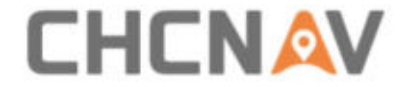

# **CHCNAV LandStarTM 8**

### **BENUTZERHANDBUCH**

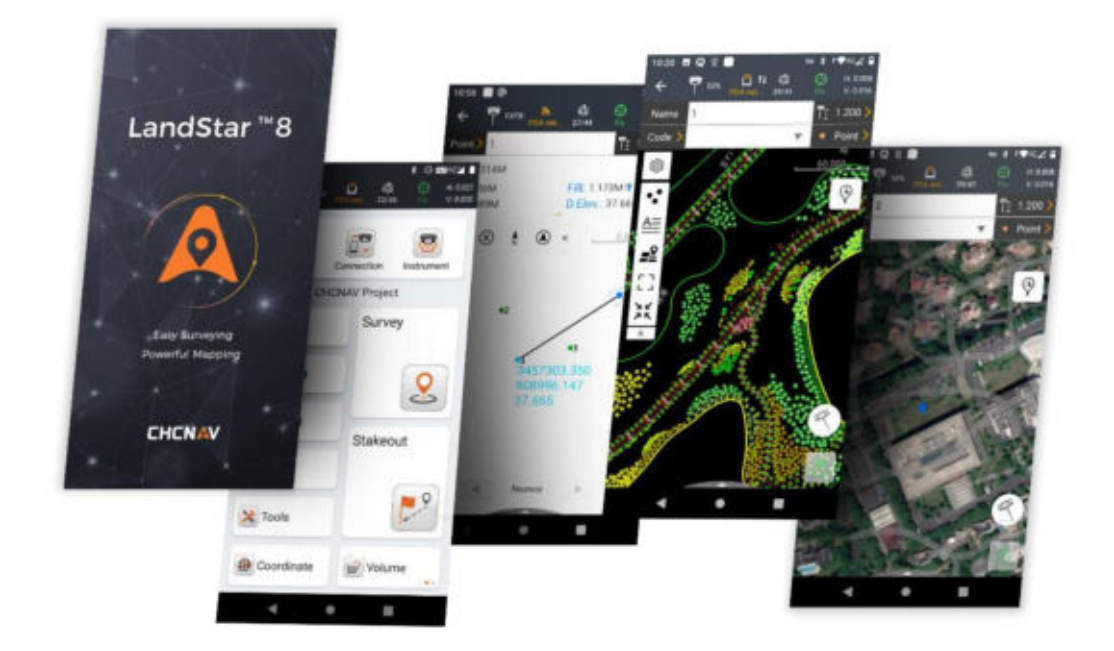

Revision 8.0

November 2022

Machen Sie Ihre Arbeit effizienter

## **CHCNAV**

#### **Warnung**

Bei der Erstellung dieses Handbuchs wurde darauf geachtet, möglichst aktuelle, korrekte und klare Informationen bereitzustellen. Unerwünschte Fehler sind jedoch jederzeit möglich und Informationen können sich ändern.

CHCNAV kann keine Haftung übernehmen, die sich aus der Verwendung dieses Handbuchs ergibt. Dies gilt auch für alle Personen oder Unternehmen, die an der Erstellung, Produktion oder Verbreitung dieses Handbuchs beteiligt sind. Dieses Handbuch ist urheberrechtlich geschützt. Die Vervielfältigung dieses Handbuchs, auch auszugsweise, ohne schriftliche Genehmigung von CHCNAV ist gesetzlich verboten.

#### **Urheberrechte ©**

CHCNAV | Shanghai Huace Navigation Technology Ltd. Alle Rechte vorbehalten. CHCNAV ist eine Marke von Shanghai Huace Navigation Technology Limited. Alle anderen Marken sind Eigentum ihrer jeweiligen Inhaber.

#### **Warenzeichen**

AutoCAD ist eine eingetragene Marke von AutoDesk Inc. Alle anderen in dieser Veröffentlichung erwähnten Produkt- und Markennamen sind Warenzeichen ihrer jeweiligen Inhaber. Android ist eine eingetragene Marke von Google Inc. Bluetooth ist eine eingetragene Marke von Bluetooth SIG, Inc. Google ist eine eingetragene Marke von Google Inc. Google Maps ist eine eingetragene Marke von Google Inc.

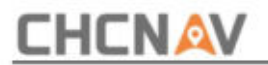

### Inhalt

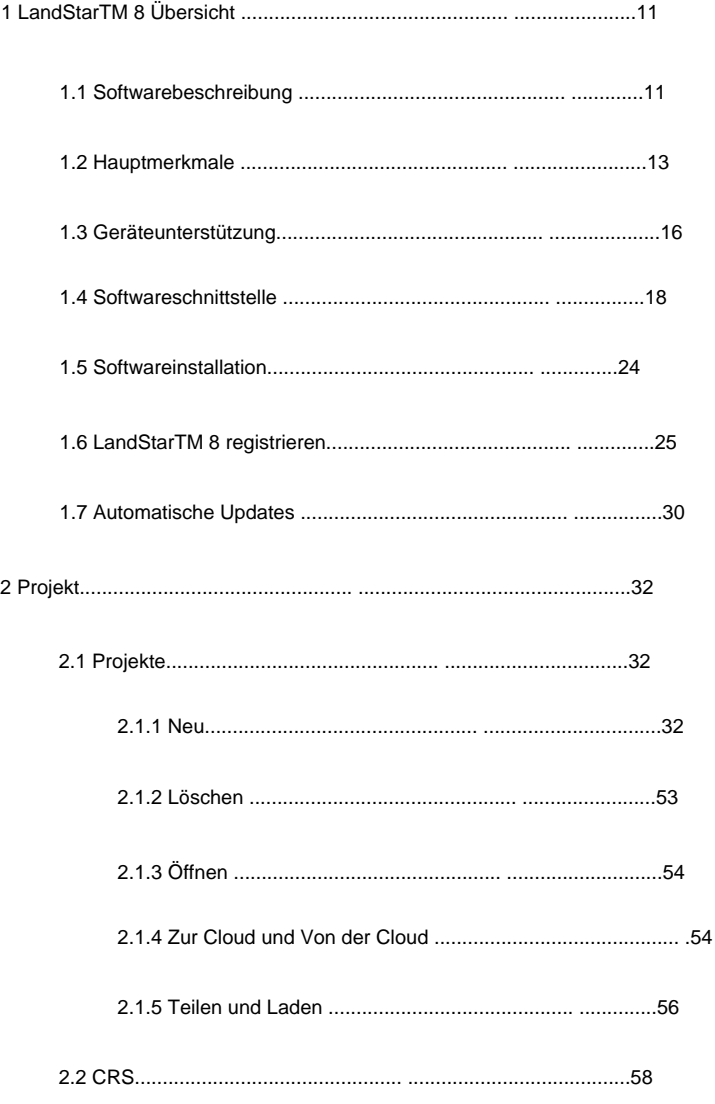

# **CHCNAV**

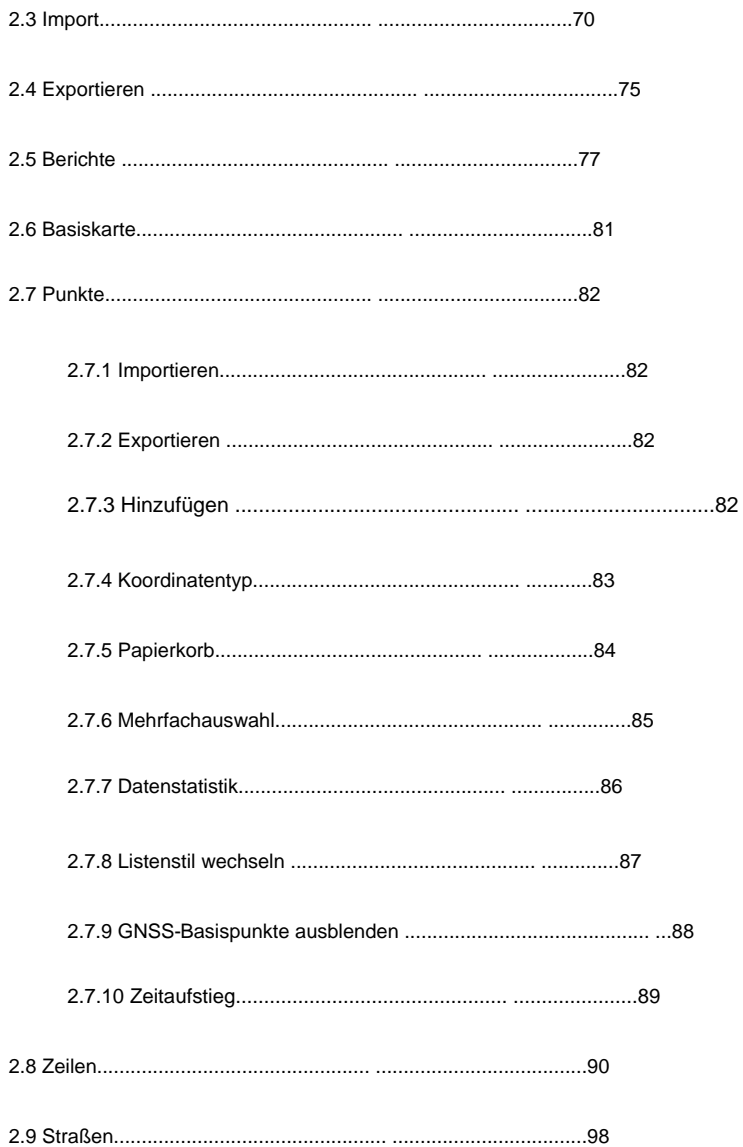

Seite | 4 **CHCNAV LandStarTM 8 BENUTZERHANDBUCH | 2022-11** 

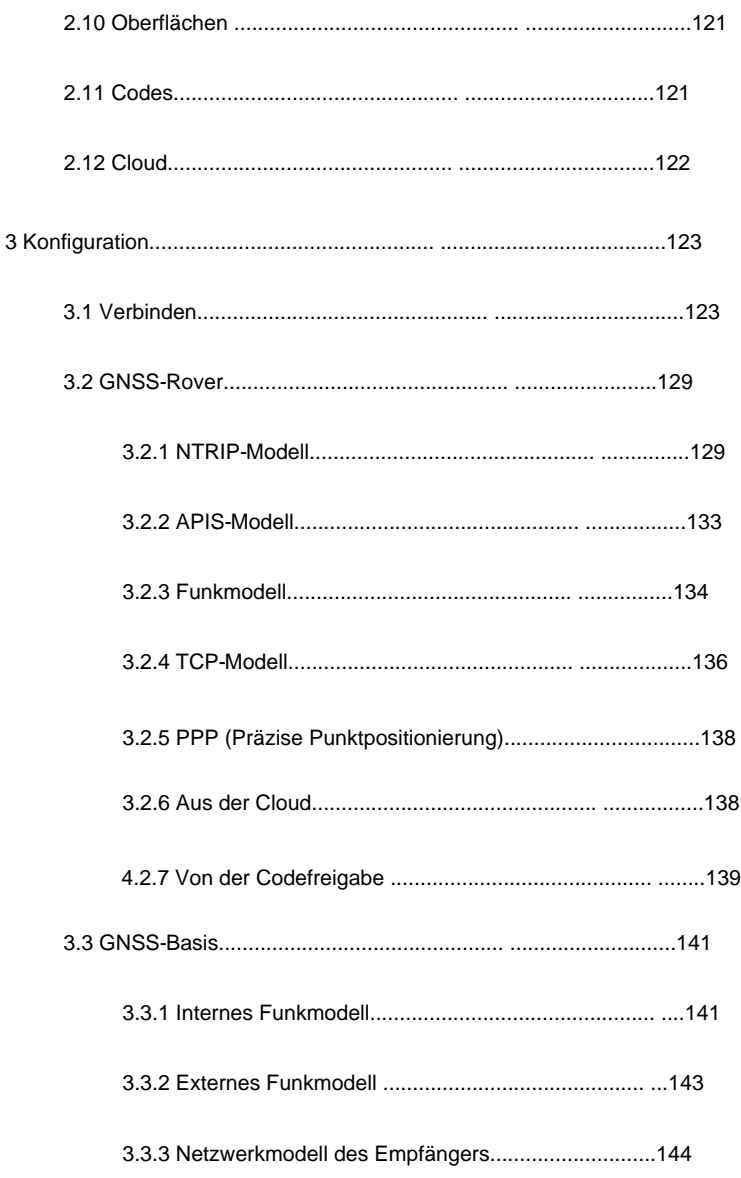

 $\overline{4}$ 

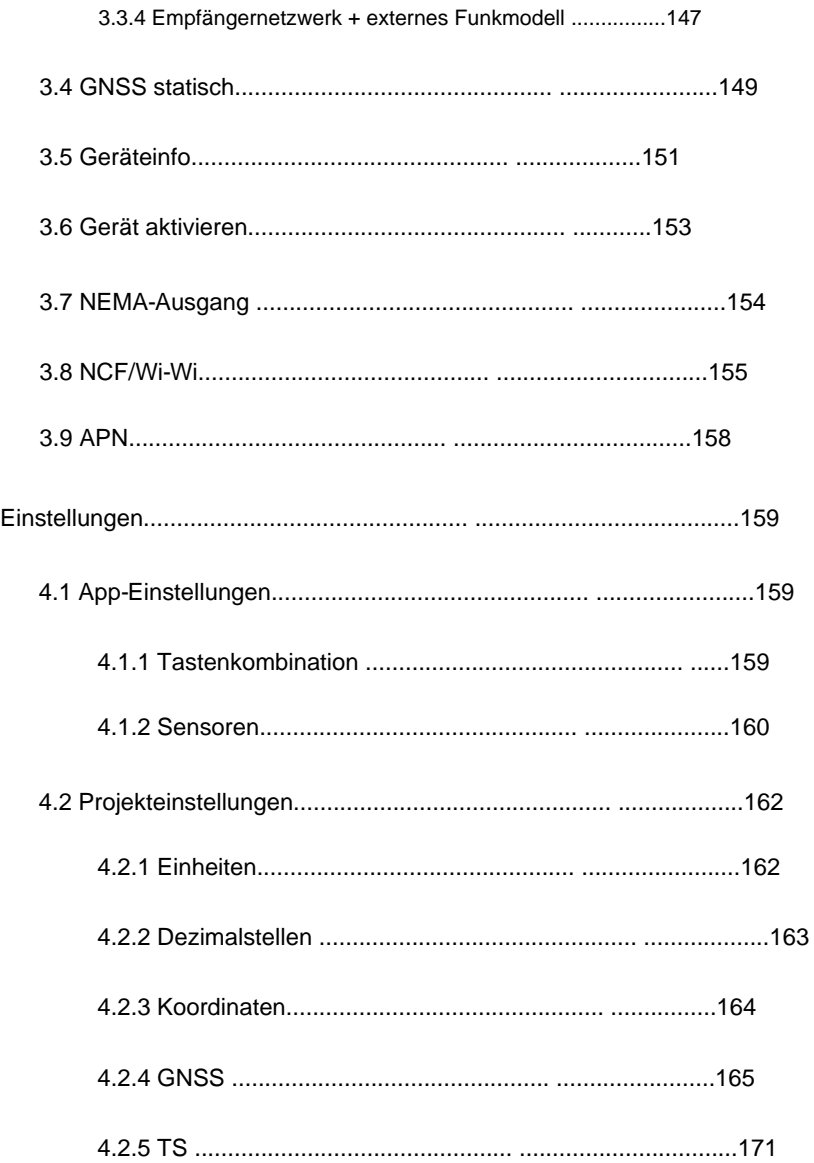

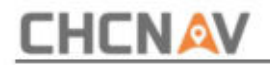

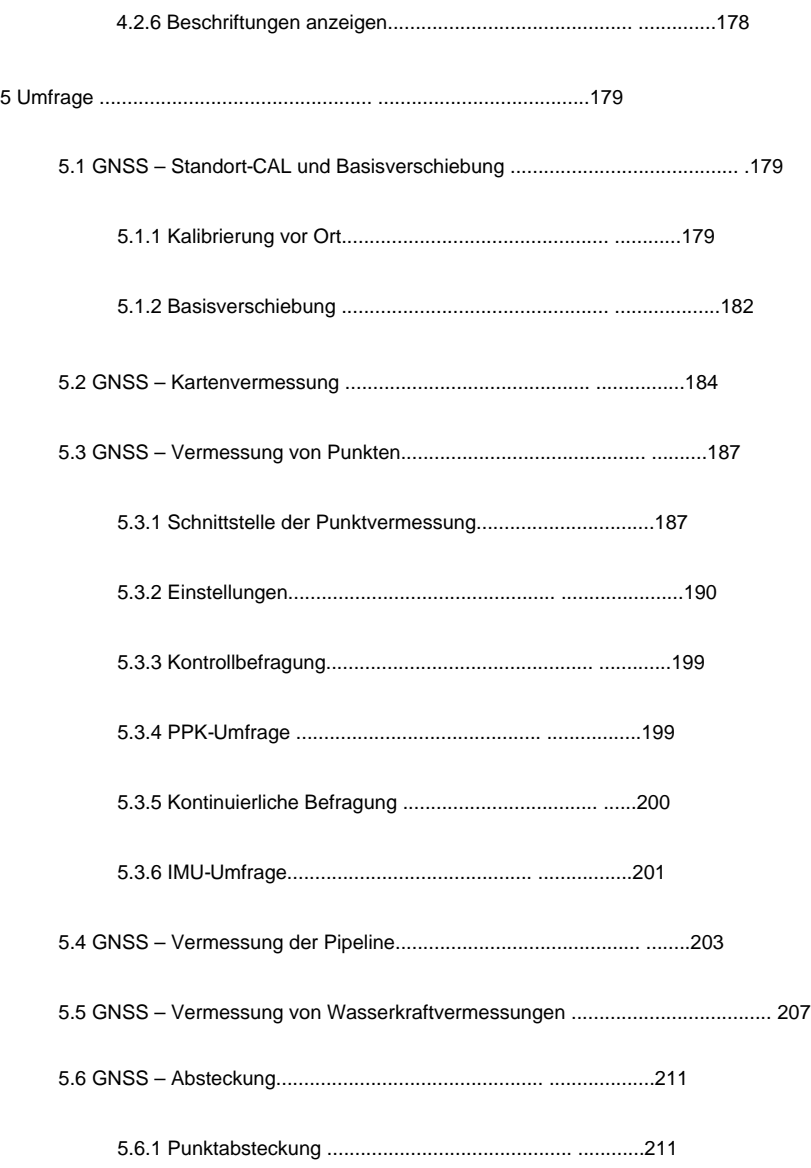

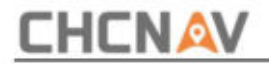

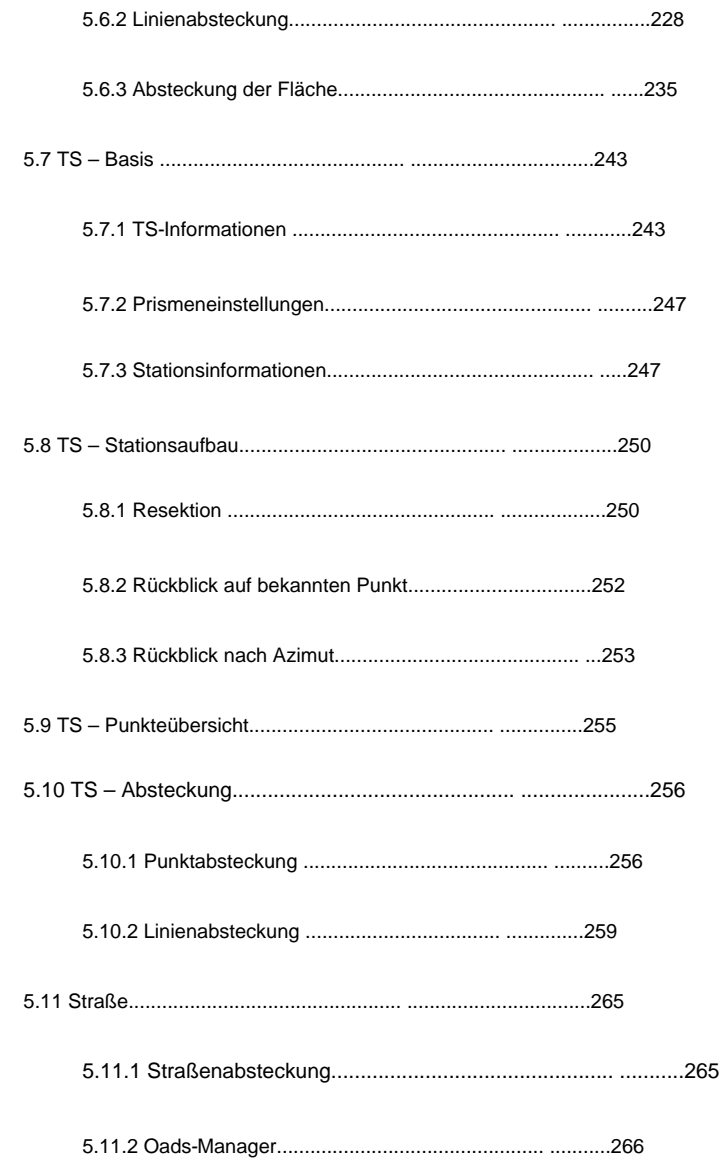

 $\boldsymbol{6}$ 

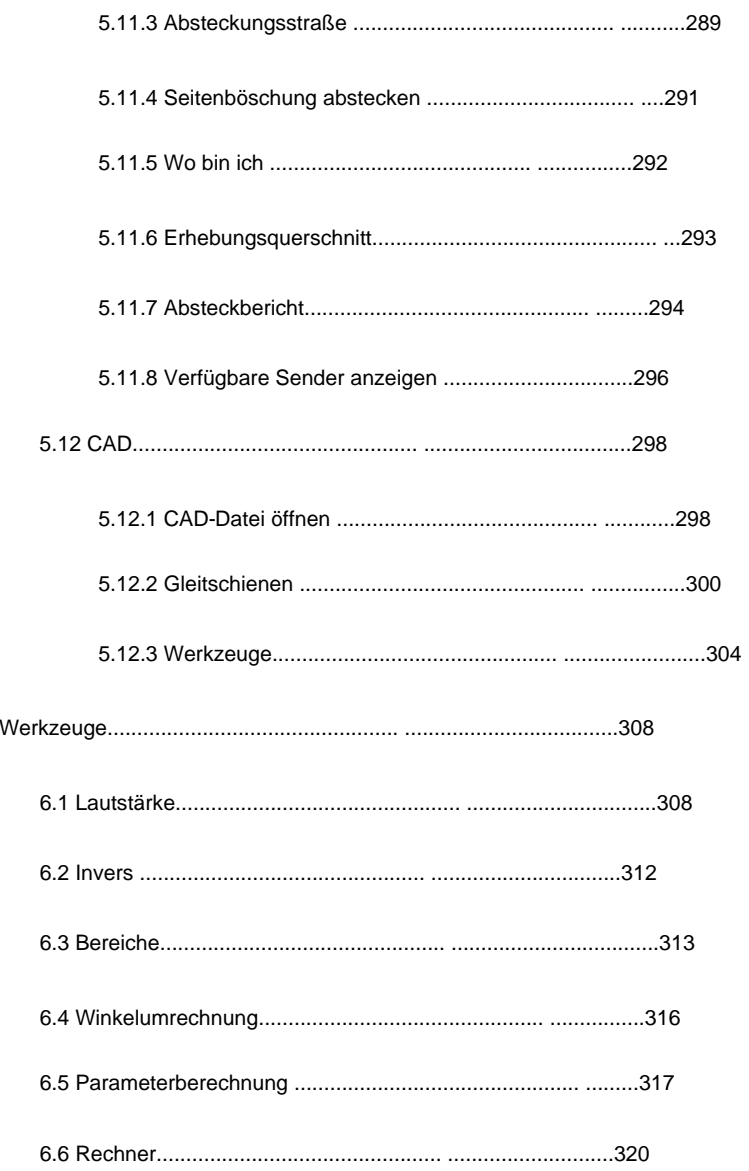

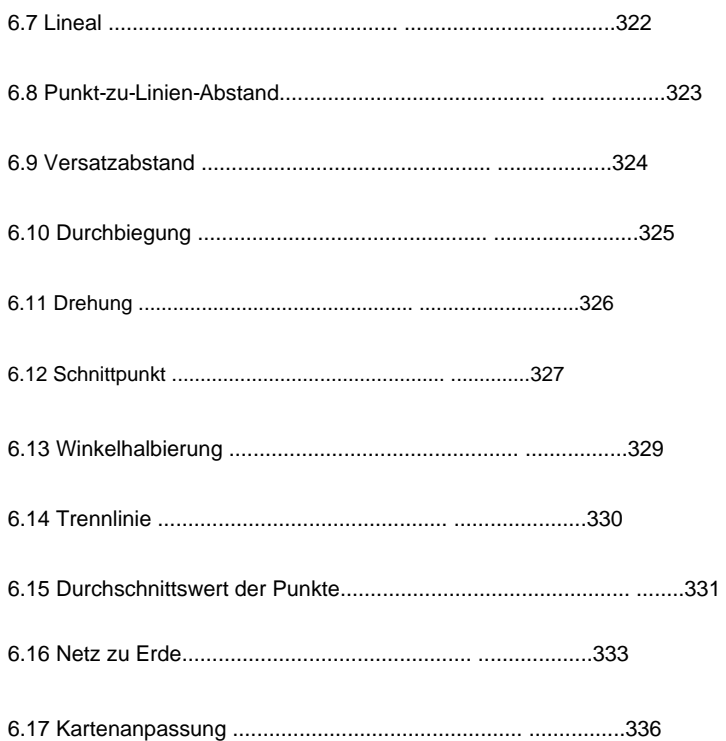

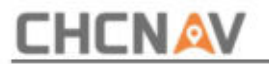

## **1 LandStarTM 8 Übersicht**

## **1.1 Softwarebeschreibung**

Vielen Dank für Ihr Interesse an LandStarTM 8. Es handelt sich um die neueste Messsoftware, die auf der Android-Plattform basiert und von Shanghai Huace Navigation Technology Ltd. entwickelt wurde.

LandStarTM 8 ist eine voll funktionsfähige und intuitive Felddatenerfassungs-App, die für hochpräzise Vermessung, Ingenieurwesen, Kartierung, GIS-Datenerfassung, Straßenabsteckung, Pipeline-Vermessung und Wasserkraftvermessung entwickelt wurde.

Machen Sie Ihre Arbeit mit der LandStarTM 8 App vom Feld bis zum Ziel effizienter !

#### **Leistungsstarke grafische Vermessung:** Unterstützt beides online

OSM/BING/WMS/V-World/Geoportal/Naver/Google Bildkarte und Basiskarte (DXF, DWG, SHP, TIF, JPG, SIT, KML, KMZ, MBTILES) während der Vermessung. Mit den leistungsstarken Bearbeitungswerkzeugen können Sie Linien bearbeiten, fangen, neu zeichnen oder unterbrechen, um Polylinien, Polygone und Kreise zu erstellen.

**Benutzerdefinierte GIS-Attribute:** Während der Datenerfassung können Benutzer Attributfelder mit Medienerfassung (Bilder, Videos und Sprache) anpassen. Die einzigartige Multicode-Funktion ermöglicht es Benutzern, Polylinien und Polygone gleichzeitig zu vermessen und gleichzeitig die Datenpunkte zu teilen, um sicherzustellen, dass die Projektanforderungen erfüllt werden.

**Super Packed Road-Funktion:** Zu den Funktionen gehören horizontal und vertikal

## **CHCNAV**

Durch die verbesserte Datenüberprüfung können Benutzer kostspielige Fehler einfach beseitigen. Benutzer können entworfene Straßenelemente auch manuell eingeben oder aus LandXML-Dateien importieren und Polylinien aus DXF/DWG-Dateien als Mittellinie auswählen, um die Querstraße abzustecken oder zu vermessen. Ausrichtung, Querschnitte mit Gefälle und benutzerdefinierte Strukturen.

**Einfache Pipeline-Vermessung:** Erleichtert die Vermessung unterirdischer Pipelines mithilfe integrierter Daten sowohl des GNSS-Empfängers als auch des Pipeline-Detektors. Benutzer können hochpräzise und qualitativ hochwertige Pipeline-Koordinaten mit Attributen für den Export in SHP/ CSV-Dateien speichern.

**Integrierte Wasserkraftvermessung:** Basierend auf dem aktuellen Markt für Meeresvermessung und -kartierung integriert es Positionierung, Routenführung, Navigation, Sondierung und Datenexport in einem Gerät unter Verwendung von Daten sowohl vom GNSS-Empfänger als auch vom Echolot. Benutzer können hochpräzise und qualitativ hochwertige Koordinaten, Tiefe, Meeresbodenhöhe, Oberflächenhöhe und Qualitätssicherung für den Export in CSV-Dateien erhalten.

**CHCNAV Cloud Service:** Ermöglicht das Hoch- und Herunterladen von Projekten, Koordinatensystemen, Arbeitsmodi, Codelisten und Dateien.

**Lokalisierungspakete:** Ermöglicht Ihnen dynamische Aktualisierungen der folgenden Elemente, ohne Ihre Software zu aktualisieren:

- 1. Vordefinierte Koordinatensystemdateien.
- 2. Geräteverbindungsprofil.
- 3. Rasterdateien.
- 4. Online-Kartendatenbankdatei.
- 5. Koordinatensystem-Bibliotheksdatei.
- 6. Antennendatei.
- 7. Linkdateien zur Software-Hilfe.

**CHCNAV LandStarTM 8 BENUTZERHANDBUCH** | 2022-11

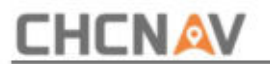

8. Schriftartdateien.

### **1.2 Hauptmerkmale**

#### **Ein-Knopf-Umschaltung zwischen zwei Stilen**

- ÿ Einfacher Stil, konzipiert für Vermessungsingenieure der Einstiegsklasse, mit allen grundlegenden Funktionen Funktion auf einem Bildschirm.
- $\ddot{y}$  Klassischer Stil, konzipiert für professionelle Vermessungsingenieure, mit mehr Funktionen, die in verschiedenen Tabellen basierend auf dem häufig verwendeten Arbeitsablauf angezeigt werden.

#### **Verschiedene Basiskartenanzeigen**

- Karten. ÿ OSM, BING, Google Image, WMS, V-World, Geoportal online
- ÿ DXF (einschließlich 3D DXF), SHP, TIF, SIT, KML, KMZ Offline-Karten

#### ÿ JPG

#### **Umfangreiche Import- und Exportdatenformate**

- ÿ Import aus DXF (einschließlich 3D DXF), SHP, KML, KMZ, JPG, CSV, DAT, XLSX-, TXT-, TIFF-, MBTILES- und CGO-Formate.
- ÿ Export nach DXF, SHP, KML, KMZ, RAW, HTML, CSV, DAT, TXT, XLSX Formate.
- ÿ Benutzerdefinierte Import- und Exportinhalte in CSV, DAT oder TXT Formate.

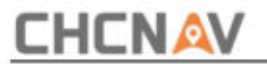

#### **Verschiedene Arten der Messung**

- ÿ Unterstützt statische, RTK- und Stop & Go-Messung.
- $\ddot{y}$  7 Methoden zur Punktmessung, einschließlich topografischer Punkt, Kontrollpunkt, Schnellpunkt, kontinuierlicher Punkt, Versatzpunkt, EBubble-kompensierter Punkt und Eckpunkt.
- ÿ Gleichzeitige Stop-and-Go- und RTK-Messung mit topografischer Punkt oder kontinuierlicher Punkt.

#### **Verschiedene Peripheriegeräte werden unterstützt**

- ÿ Pipeline-Detektor, VIVAX-METROTECH vLocPro2.
- SNDWay SW-S120C.  $\ddot{v}$  Laser-Entfernungsmesser, Leica Disto 810 touch, Disto 510 touch und
- ÿ Echolot, Sonarmit.

#### **Bequeme Arbeitsmodusverwaltung**

- ÿ Voreinstellen allgemeiner Arbeitsmodi von Basis und Rover, Auswählen von oder Umschalten der Arbeitsmodi mit einer Taste.
- Modus und statischer Modus können gleichzeitig eingestellt werden. ÿ Bequemes Arbeiten im Stop&Go basierend auf Echtzeitkinematik (RTK)

#### **Standard-CGD-Korrekturdatei**

ÿ CHCNAV eigene CGD-Datei zur Gitter-/Geoidkorrektur. Datumsgitter-, Ebenengitterund Höhengeoiddateien sind in einer CGD-Datei integriert, und jeder CGD-Dateiname entspricht einem Koordinatensystem.

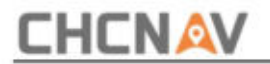

ÿ Es sind mehrere Rasterformate verfügbar: GGF, BIN, GRT DAT, DATCZ, GRD, GSF, GRI, STG, GBL, GXY, OSGB, CGD, JASC, GSA, GSB, BYN, GTX, NEGRID, TXT und ASC.

#### **Benutzerfreundliche Absteckoberfläche**

- ÿ Zwei Modi für die Absteckung: Der Kartenmodus zeigt die aktuelle Position und die Zielposition an, der Kompassmodus zeigt die Zielrichtung an.
- ÿ Benutzer können Norden, Sonne oder Punkt als Referenzrichtung festlegen.

#### **Mehrere Arten der Absteckung**

- ÿ Punkt- und Linienabsteckung durch Fangen von Feature-Punkten auf DXF-Basis Karte oder Vermessungspunkt.
- ÿ Oberflächen- und Straßenabsteckung.

#### **Korrektur-Repeater-Funktion**

Einfache Übertragung von Korrekturdaten aus dem RTK-Netzwerk oder dem Funkmodus per Funk an andere Rover.

#### **RTCM-Transformationsnachricht**

ÿ Verwendung von RTCM-Transformationsnachrichten (1021-1027) für Datumstransformation, Projektion, automatische Rasterposition und Geoidanpassungen.

#### **Die Basiskarte dreht sich**

ÿ Die Basiskarte dreht sich während der Fahrt mit der Richtung des PDA

Vermessungsprozess.

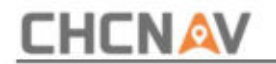

### **1.3 Geräteunterstützung**

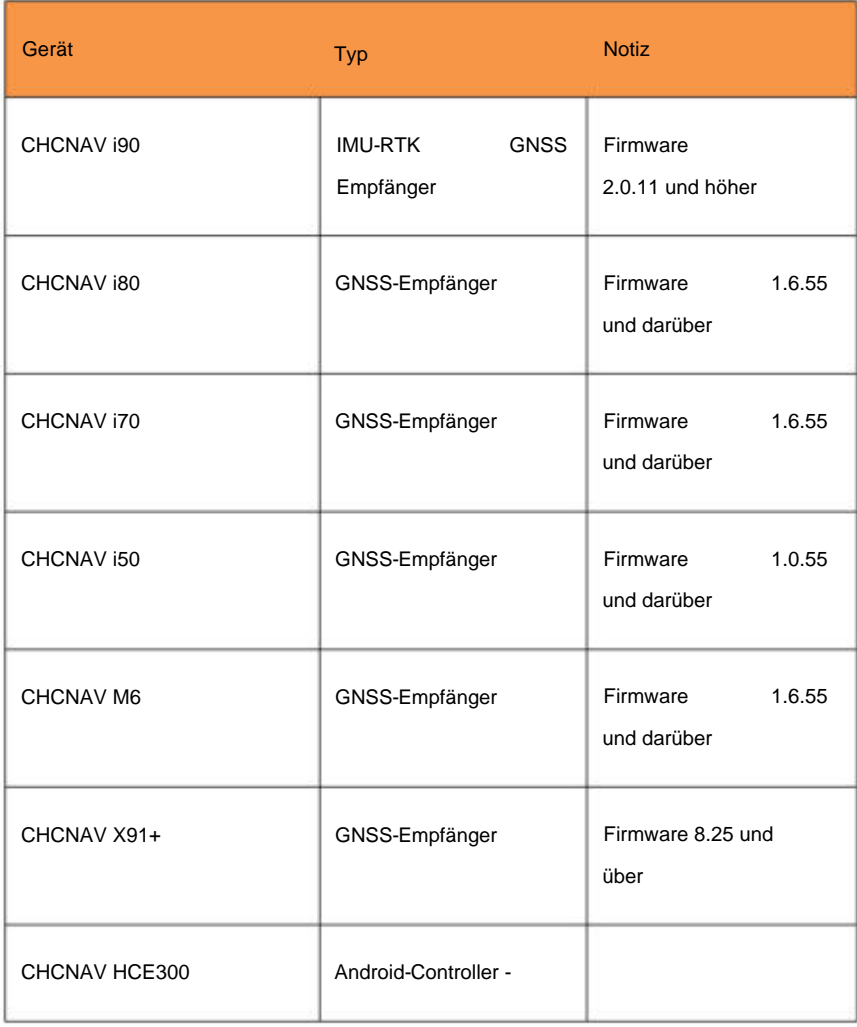

**CHCNAV LandStarTM 8 BENUTZERHANDBUCH** | 2022-11

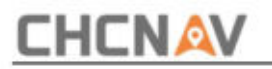

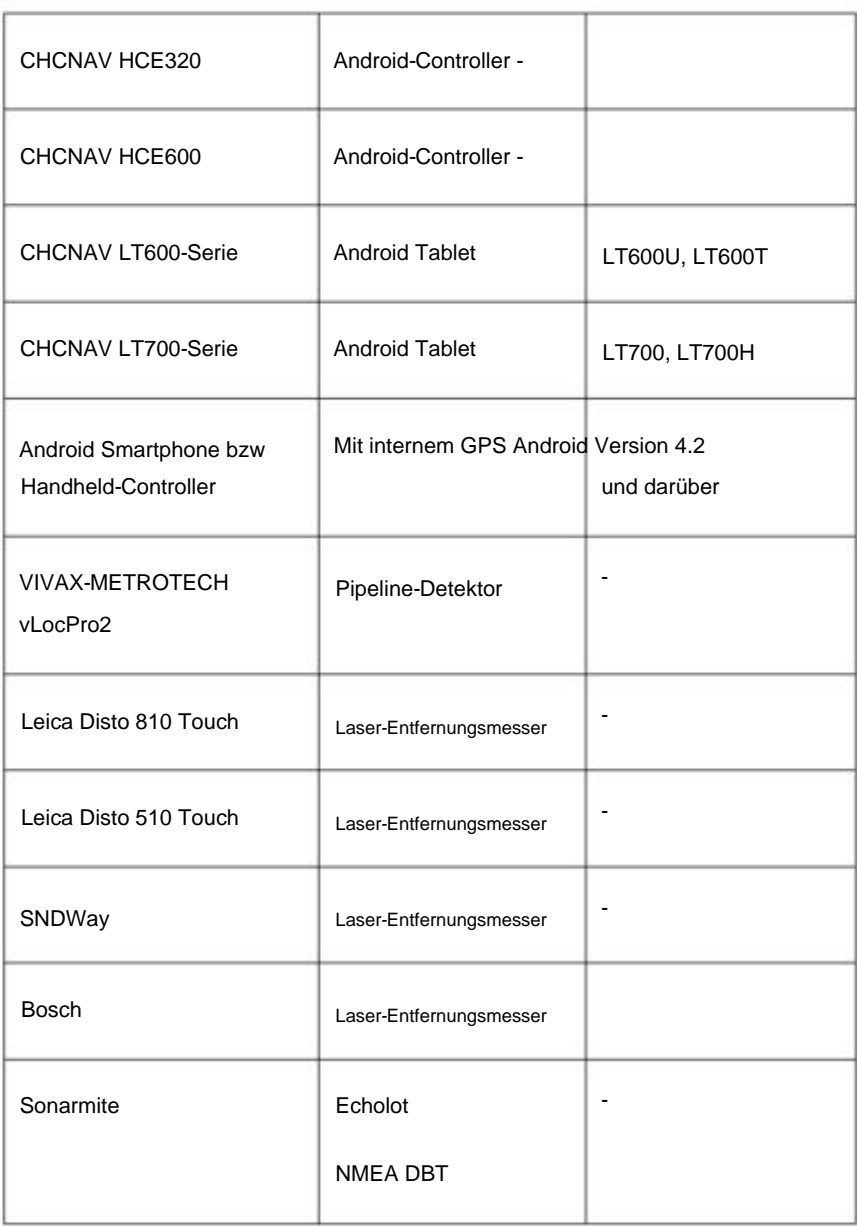

**CHCNAV LandStarTM 8 BENUTZERHANDBUCH** | 2022-11

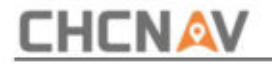

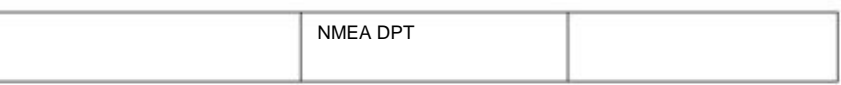

### **1.4 Softwareschnittstelle**

Ab LandStarTM 8 gibt es für die Benutzeroberfläche zwei Stile: den einfachen Stil und den klassischen Stil. Der einfache Stil wird als Standard festgelegt.

**Startschnittstelle:** Installieren Sie die Software beim ersten Mal und führen Sie sie direkt in der Hauptschnittstelle aus.

In **Simple Style** listet die Software die Grundfunktionen auf einem Bildschirm auf, um den Arbeitsanforderungen von Vermessungsingenieuren der Einstiegsklasse gerecht zu werden. Weitere Funktionen können durch Klicken auf die Schaltfläche "+" hinzugefügt und durch langes Drücken auf das vorhandene Symbol auf dem Bildschirm entfernt werden.

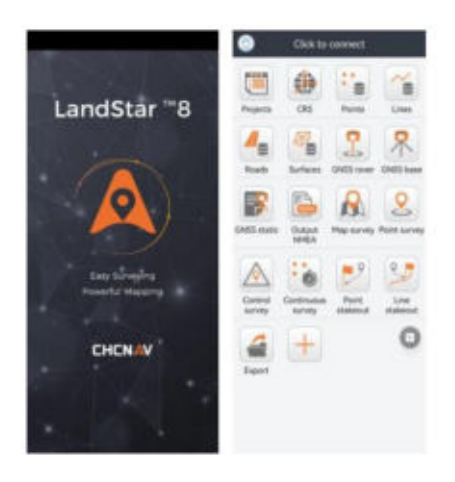

Im **klassischen Stil** besteht es aus vier Teilen: **Projekt, Umfrage, Konfiguration** und **Werkzeuge.** Kunden können wischen, um alle Menüs anzuzeigen.

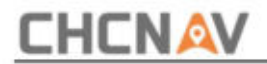

### ÿ ÿ ÿ ÿ ÿ

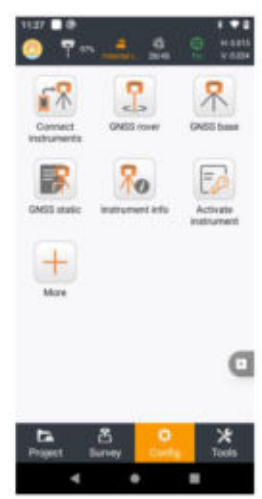

#### Statusleiste:

- (1) Dieses Symbol zeigt den Empfängerakku an.
- (2) Dieses Symbol ändert sich, wenn verschiedene Arbeitsmodi erfolgreich akzeptiert wurden. Weiße Pfeile zeigen den erfolgreichen Empfang von Differenzdaten an. Es kann Benutzer zur **Geräteinfo-** Schnittstelle führen .
- (3) Dieses Symbol zeigt die Satellitennummern (N/A), A stellt die Gesamtzahl der empfangenen Satelliten dar und N stellt die Anzahl der effektiven Solver-Satelliten dar. Es kann Benutzer zur **Skyplot-** Schnittstelle führen.
- (4) Dieses Symbol ändert sich in verschiedenen Farben, wenn der Empfänger unterschiedliche Lösungen erhält. Rot bedeutet Einzelstatus, Gelb bedeutet Float-Status und Grün bedeutet Feststatus. Es kann Benutzer zur **Position** führen **und** Präzisionsschnittstelle.

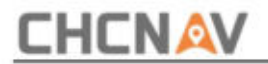

(5) Die Texte zeigen die aktuelle Präzision an, H bedeutet horizontale Genauigkeit, V bedeutet Höhengenauigkeit, RMS bedeutet der relative Fehler. Es kann Benutzer auch zur **Positions- und Präzisionsschnittstelle** führen . Diese Genauigkeit wird vom Empfänger geschätzt, die tatsächliche Genauigkeit entnehmen Sie bitte der bekannte Koordinaten.

**Instrumenteninfo:** Unterstützung zum Anzeigen von Details des aktuellen Geräts als unten dargestellt.

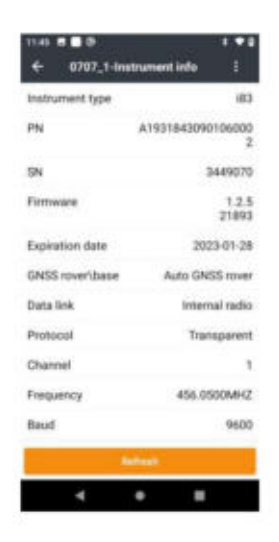

**Skyplot:** Unterstützung zum Anzeigen des aktuellen Skyplots. Benutzer können die Referenzpositionsinformationen und das SNR von L1, L2 und L5 jedes Satelliten im aktuellen Skyplot sehen.

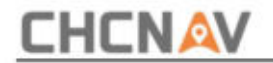

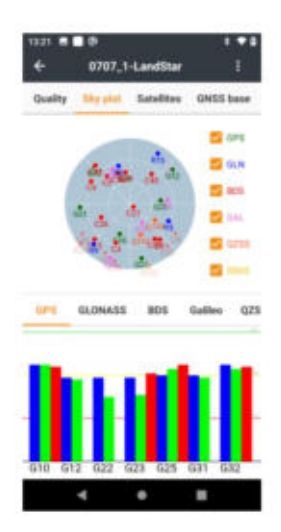

**Satellitenliste:** Unterstützt die Anzeige der aktuellen Anzahl der gesuchten Satelliten, der Konstellation, des SNR L1\L2\L5, des Höhenwinkels, des Azimuts und des Sperrstatus.

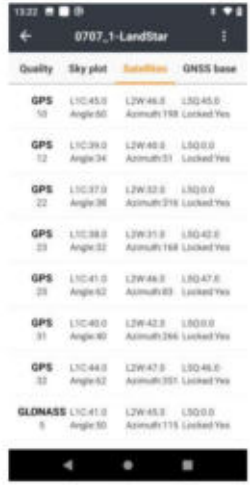

#### **CHCNAV LandStarTM 8 BENUTZERHANDBUCH | 2022-11 Seite | 21**

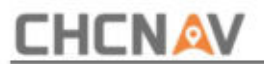

**Position:** Unterstützt die Anzeige der GPS-Zeit, des Lösungsstatus (einzeln, schwebend oder fest), des Differenzalters und der aktuellen Position in WGS84. Benutzer können den Koordinatentyp in der Dropdown-Liste ändern (einschließlich Lokaler N/E/H, Lokaler Breitengrad/ Längengrad/Höhepunkt, Lokaler X/Y/Z-Koordinatenwert, WGS84 Breitengrad/Längengrad/Höhe und WGS84). X/Y/Z).

(V) und quadratischer Mittelwertfehler (RMS). **Präzision:** Unterstützung für die Anzeige horizontaler Präzision (H) und vertikaler Präzision

**DOPs:** Unterstützung für die Anzeige der räumlichen Präzisionsverdünnung, die den aktuellen Suchstatus der Satelliten anzeigt, einschließlich PDOP, HDOP, VDOP, TDOP und GDOP.

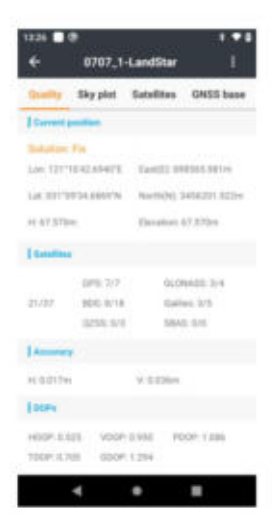

**GNSS-Basis:** Unterstützung für die Anzeige des GNSS-Basisstatus, der Koordinaten und der Entfernung zur Basisstation.

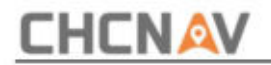

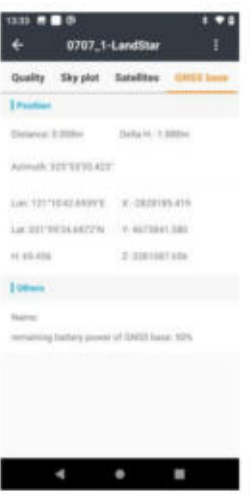

**Sonstiges:** Klicken Sie auf die Schaltfläche auf der rechten Seite der Benutzeroberfläche. Hier werden die Höhenmaske und die Datenausgabefrequenzeinstellung angezeigt.

Wählen Sie die Einstellung "Höhenmaske", um den Wert festzulegen, und wählen Sie die Ausgabefrequenz der Positionierungsdaten, um die RTK-Aktualisierungsrate festzulegen.

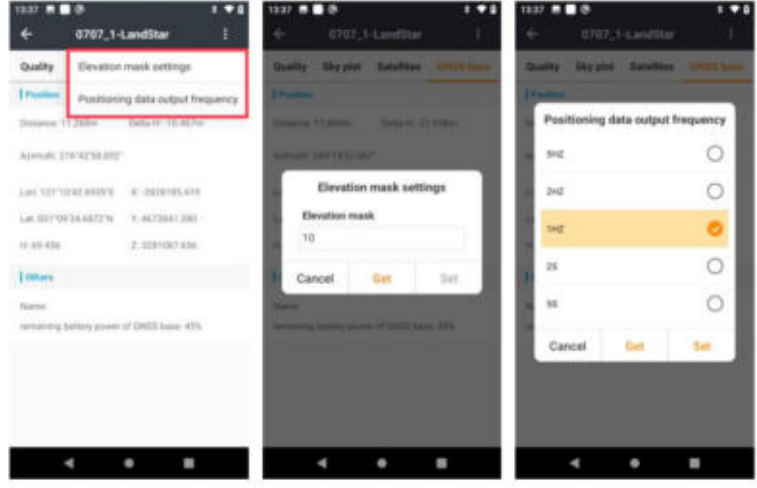

**CHCNAV LandStarTM 8 BENUTZERHANDBUCH** | 2022-11

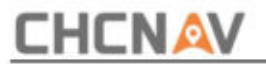

## **1.5 Softwareinstallation**

CHC-Händler vor Ort. Methode 1: Kopieren Sie die Software (LandStarTM 8.apk) auf Android-Geräte und berühren Sie den Bildschirm, um das Installationsprogramm zu starten. Nach der Installation wird die LandStarTM 8-App auf dem Desktop generiert. Klicken Sie auf das Symbol, um die Software auszuführen. Bitte holen Sie sich die LandStarTM 8 APK-Datei von

Manager. Methode 2: Laden Sie CHCNAV Installation Manager aus dem Google Play Store herunter und aktualisieren Sie dann über CHCNAV Installation auf LandStarTM 8

Methode 3: Gehen Sie zur Benutzeroberfläche "Info", tippen Sie auf "Nach Updates suchen". Software auf die neueste Version. Die LandStarTM 8-Version wird angezeigt. Tippen Sie auf Jetzt aktualisieren, um die Version zu aktualisieren

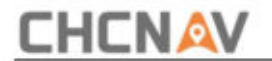

### **1.6 Registrieren Sie LandStarTM 8**

Wenn die Software nicht registriert ist, wenden Sie sich bitte an den regionalen Vertriebsmitarbeiter.

Benutzer können die offizielle Website von CHCNAV besuchen, indem sie **den Website-QR-Code scannen.**

**Code.** Benutzer können dem offiziellen Facebook von CHCNAV folgen, indem sie **den Facebook-QR** scannen

Registrieren:

(1) **Registrieren Sie sich per E-Mail**

Benutzer sehen, dass der Registrierungsstatus "Inaktiv" ist. Klicken Sie auf "Inaktiv". Dann wird den Benutzern ein Popup-Fenster mit der Aufschrift "Geben Sie eine E-Mail-Adresse ein, bevor Sie die Software aktivieren" angezeigt. Klicken Sie auf " OK". Rufen Sie die **Slide-** Menüoberfläche auf und klicken Sie auf **Software aktivieren/Info.**

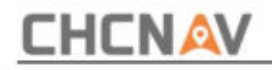

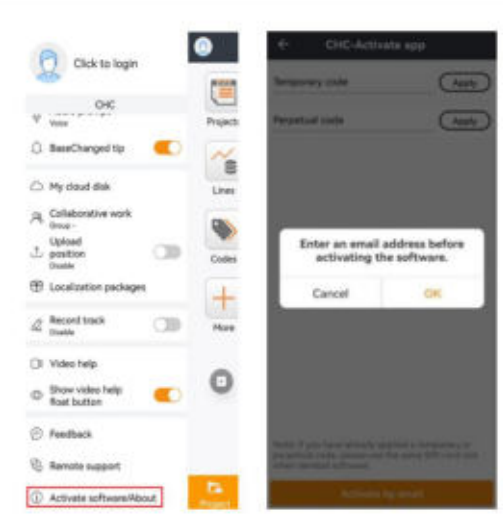

Geben Sie dann die Benutzerinformationen ein und klicken Sie auf "Registrieren", um den Antrag einzureichen. Aktivierungsmail an diese E-Mail-Adresse. Bitte geben Sie Ihre wahre E-Mail-Adresse ein, da wir "Konto" senden

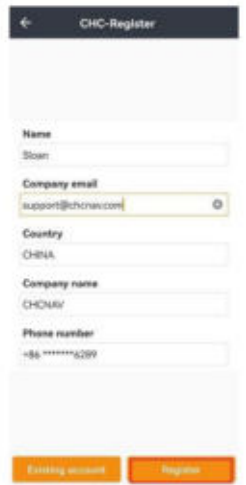

**CHCNAV LandStarTM 8 BENUTZERHANDBUCH** | 2022-11

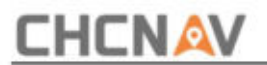

Wenn Benutzer ihre Bewerbung erfolgreich einreichen, wird die Meldung "Registrierung erfolgreich" angezeigt. Überprüfen Sie Ihre E-Mails, um Ihr Konto zu aktivieren." Klicken Sie auf **"OK"** und gehen Sie zum Postfach. Anschließend wird den Benutzern die von CHCNAV gesendete E-Mail "Kontoaktivierung" angezeigt. Bitte klicken Sie auf die URL, um Ihr Konto zu aktivieren. Nach der Aktivierung des E-Mail-Kontos können Benutzer zu **"Registrierungscode anwenden"** gehen Schnittstelle in LandStarTM 8.

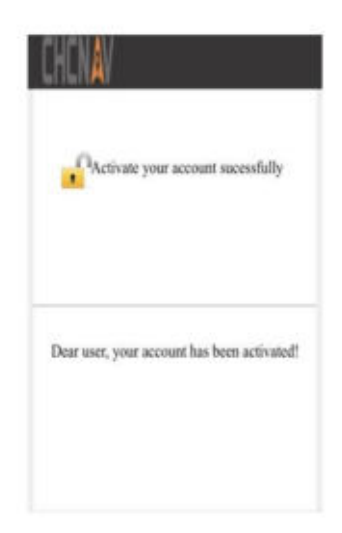

#### (2) **Registercode anwenden**

#### (a) **Vorübergehende Nutzung**

nach Anmeldung. Klicken Sie nach **dem temporären Code** auf **"Anwenden" ,** und Benutzer können den Registrierungscode sofort anwenden. Dann sehen Benutzer, dass der Fortschrittsbalken blau wird und der Status "Erfolgreich" lautet. Bitte denken Sie daran, LandStarTM 8 neu zu starten

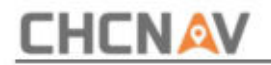

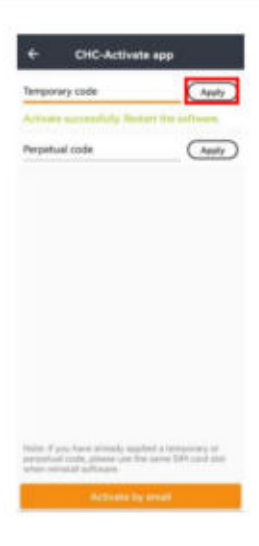

#### (b) **Dauerhafte Nutzung**

Benutzer sollten den regionalen Vertriebsleiter oder Händler nach Vorcodes fragen. Klicken Sie nach dem permanenten Code auf **"Übernehmen" .** Geben Sie einen Vorcode ein und klicken Sie auf OK. Dann sehen Benutzer, dass der Fortschrittsbalken blau wird und der Status "Erfolgreich" lautet. Bitte denken Sie daran, LandStarTM 8 nach der Registrierung neu zu starten.

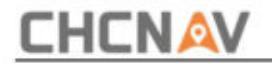

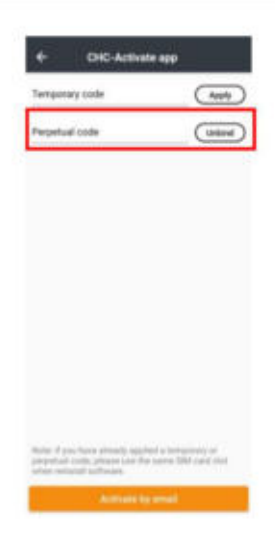

#### (3) **Vorcode entbinden**

Im Allgemeinen entspricht ein Vorcode nur einem Gerät. In besonderen Situationen können Benutzer die Bindungsfunktion verwenden, um die Bindung des Vorcodes des aktuellen Geräts aufzuheben. Dann wird dieses Gerät in den Status "Nicht registriert" versetzt und der Vorcode kann in einem anderen Gerät verwendet werden. Klicken Sie auf "Bindung aufheben" und die Benutzer sehen, wie der Fortschrittsbalken blau wird. Nachdem sich der Fortschrittsbalken blau verfärbt hat, erscheint die Meldung "Bindung erfolgreich aufheben". Anschließend werden Benutzer feststellen, dass die Registrierung des aktuellen Geräts aufgehoben wird. Das bedeutet, dass Sie den Vorcode jetzt auf einem anderen Gerät verwenden können.

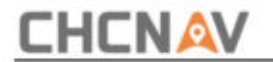

### **1.7 Automatische Updates**

Rufen Sie das **Folienmenü** auf und klicken Sie auf **Software aktivieren/Info.** Benutzer sehen die Leiste **"Nach Updates suchen"** und klicken dann darauf. Wenn **keine** neuere Version vorhanden ist , erscheint ein kleines Fenster **"Die aktuelle Version ist die neueste**  Version!" taucht in der Mitte auf. Wenn es einen Hersteller "NEU" gibt, gelangen Benutzer in eine Update-Schnittstelle. Klicken Sie auf **"JETZT AKTUALISIEREN",** dann lädt das System das Paket herunter und aktualisiert sich selbst.

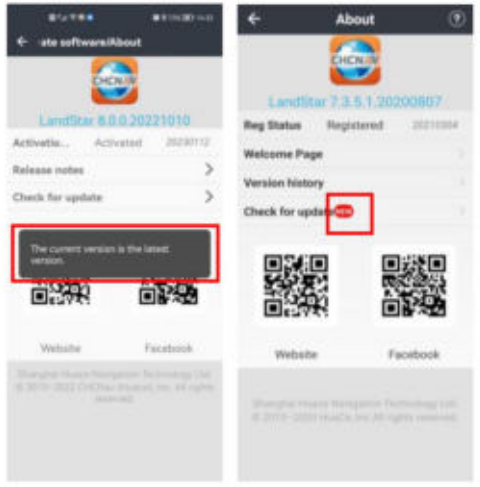

**CHCNAV LandStarTM 8 BENUTZERHANDBUCH | 2022-11** Seite | 30

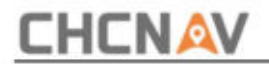

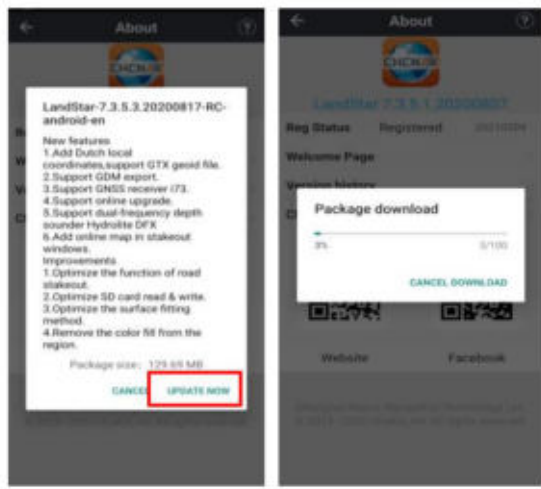

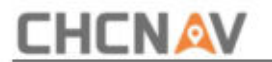

## **2 Projekt**

## **2.1 Projekte**

### **2.1.1 Neu**

Klicken Sie auf **"Neu" ,** um ein neues Projekt zu erstellen. Benutzer sollten Koordinaten, Codeliste und andere Vermessungsparameter festlegen.

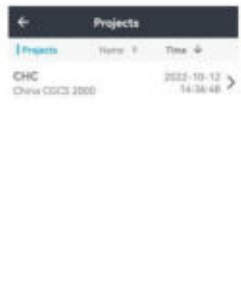

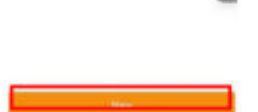

a

**Name:** Geben Sie den Projektnamen ein, Backslash (/) ist verboten.

**Zeitzone:** Wählen Sie in der Dropdown-Liste die Zeitzone UTC-12:00 aus bis UTC+14:00.

**Referenzprojekt:** Referenzprojekt auswählen und erhalten

**CHCNAV LandStarTM 8 BENUTZERHANDBUCH** | 2022-11 Seite | 32

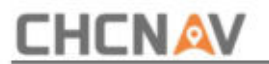

Parameter automatisch, einschließlich Koordinatensystem, Codebibliothek und Projekteinstellungen. Kontrollpunkt, Eingabe- und Absteckpunkte sind optional.

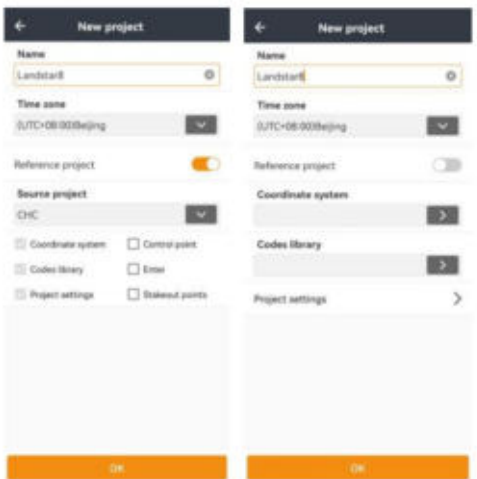

#### (1) **Koordinatensystem:**

Benutzer können ein neues Koordinatensystem erstellen oder die Vorlage vorhandener Projekte verwenden. Klicken Sie auf **Benutzerdefiniert,** um ein neues Koordinatensystem zu erstellen.

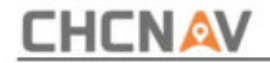

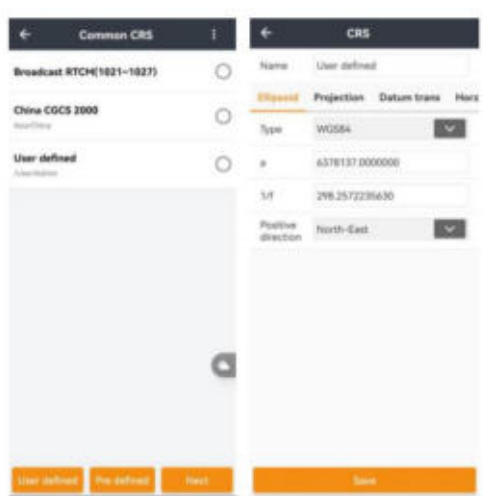

Stellen Sie die richtigen Parameter entsprechend dem Vermessungsbereich ein und klicken Sie dann auf Speichern, um die CRS-Konfiguration abzuschließen.

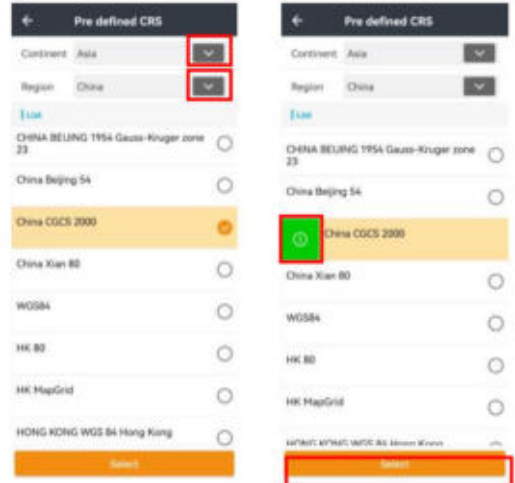

**CHCNAV LandStarTM 8 BENUTZERHANDBUCH** | 2022-11

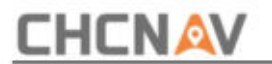

Klicken Sie auf "Vordefiniert", um die Schnittstelle "Common Coordinate" aufzurufen .

Anschließend können Benutzer ein neues Koordinatensystem hinzufügen, indem sie auf "Auswählen" klicken Information. Schieben Sie nach rechts und klicken Sie auf die grüne Schaltfläche, um das Koordinatensystem zu überprüfen

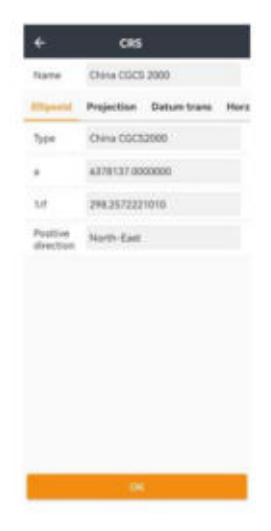

Benutzer können die Parameter Ellipsoid, Projektion, Datumstransformation und Horz anzeigen. Anpassung und Vert. Einstellung. Klicken Sie auf **"OK",** um zur **Koordinatensystem-** Schnittstelle zurückzukehren . Klicken Sie dann auf "Auswählen", um die CRS-Konfiguration abzuschließen.

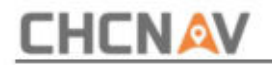

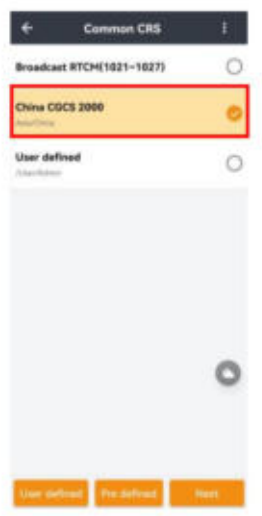

Markieren Sie das **Referenzprojekt** im Koordinatensystem, um eine Projektvorlage auszuwählen. Anschließend wird eine Liste historischer Projekte angezeigt. Benutzer können eine auswählen und zum Übernehmen auf "OK" klicken. Es wird zum Anwenden der Transformationsparameter für verschiedene Standorte verwendet. Beispielsweise gibt es Projekt A, das die Standortkalibrierung abgeschlossen hat, während ein anderes Projekt B dieselben Transformationsparameter wie Projekt A benötigt. Dann können Benutzer Projekt A in der Projektvorlage auswählen, während sie Projekt B erstellen.
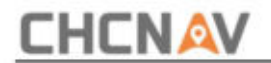

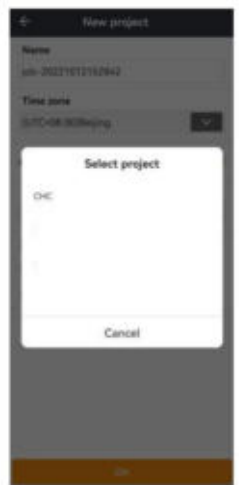

**Hinweis:** Transformationsparameter werden nicht angewendet, wenn das neue Projekt ohne Projektvorlage erstellt wird. Die Projektvorlage kann alle CRS-Parameter des vorhandenen Projekts anwenden.

(2) **Codebibliothek:**

ÿ **Allgemeine Vorlage:**

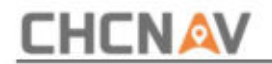

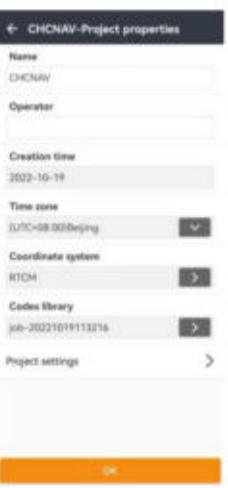

Erstens können Benutzer **aus der Cloud** importieren, indem sie **IP-Adresse, Port,** 

**Benutzernamen und** Passwort eingeben . Und Benutzer können wählen, ob sie **die Position, feste Zeit(en)** oder **feste Distanz** hochladen möchten (beide können geändert werden).

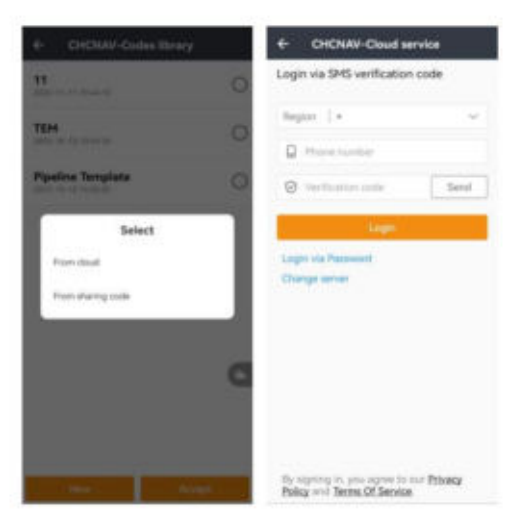

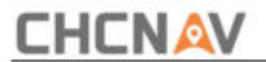

Klicken Sie zweitens auf **"Neu" ,** um eine neue Codeliste zu erstellen, geben Sie den Dateinamen ein und klicken Sie auf ..**OK**".

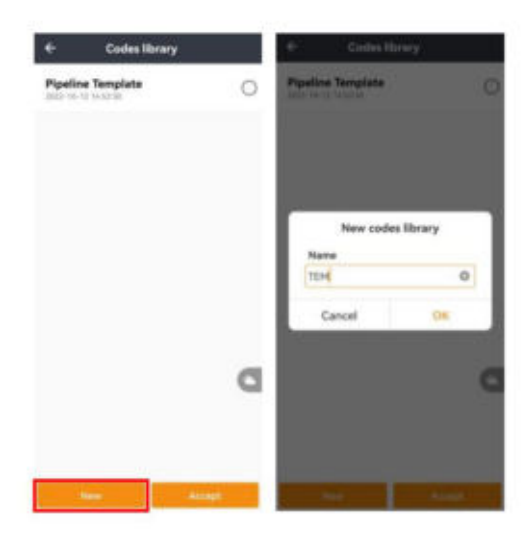

Klicken Sie auf **"Neu",** geben Sie dann einen neuen Codenamen und eine neue Beschreibung ein und wählen Sie den

Zeichnungstyp "Punkt und Linie". Wählen Sie Symbol aus der Symbolliste

und entscheiden Sie über die Größe.

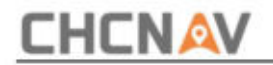

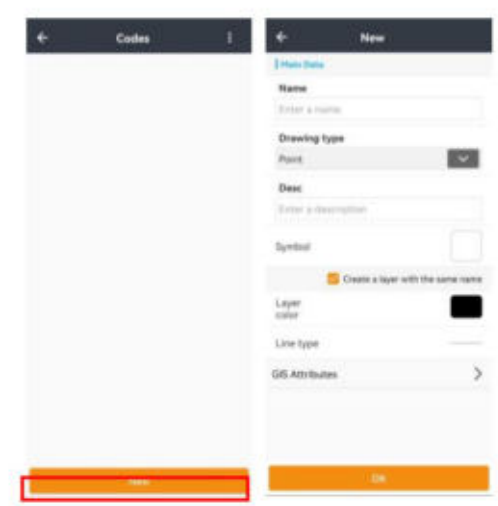

Benutzer können die Farbe des neuen Codes auswählen und entscheiden, ob sie die Farbe nach Ebene festlegen möchten.

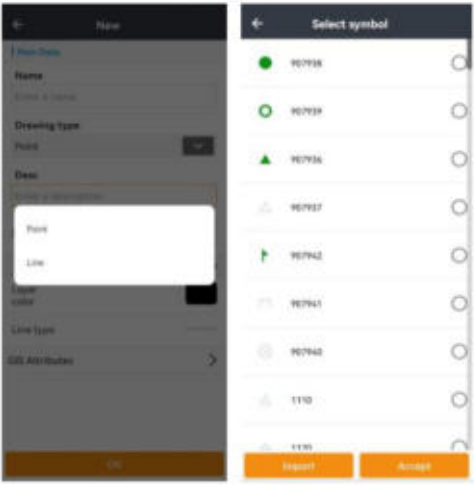

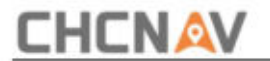

Benutzer können die Ebene auswählen und auf **"Akzeptieren" klicken.** Anschließend wird die Ebene ausgewählt.

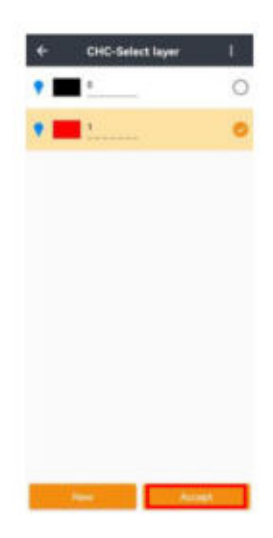

erstellt werden. Sie können auch eine neue Ebene erstellen, indem Sie auf "Neu" klicken, dann den Ebenennamen eingeben und Farbe und Linientypen auswählen. Klicken Sie auf **OK,** damit die neue Ebene angezeigt wird

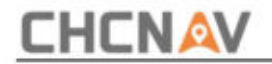

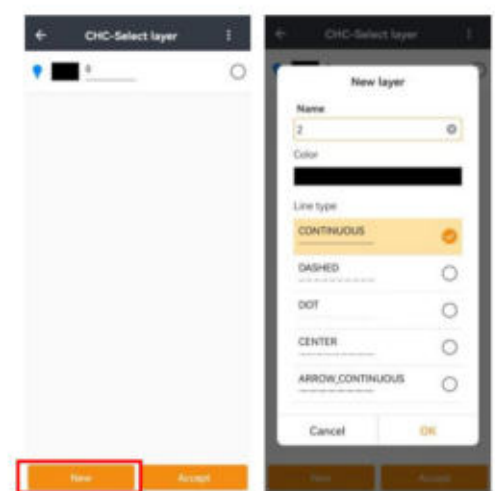

Schieben Sie eine Ebene nach links, um sie zu **bearbeiten** oder **zu löschen . Ebene 0** kann jedoch nicht gelöscht werden. Benutzer können auf das Symbol **oben rechts** klicken, um einen **Stapel** zum Löschen auszuwählen .

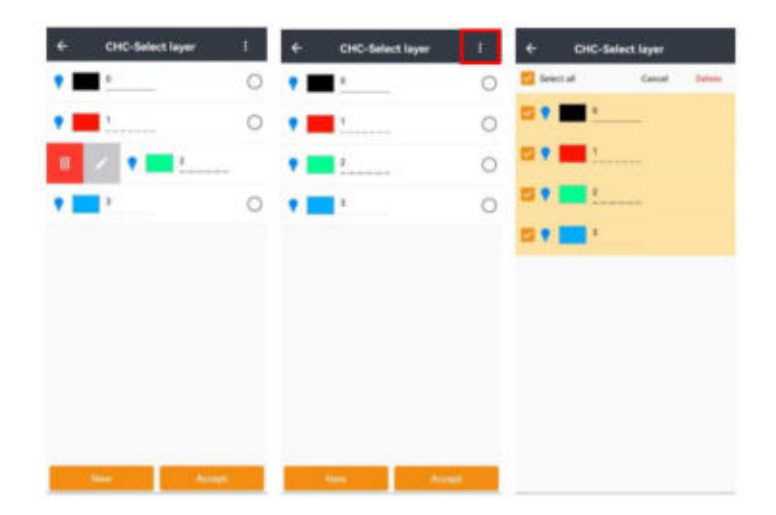

Benutzer können ein neues GIS-Attribut erstellen, indem sie auf **Neu klicken.** Name eingeben,

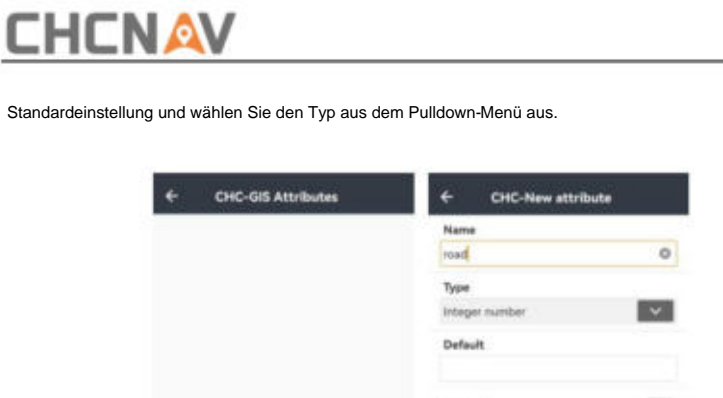

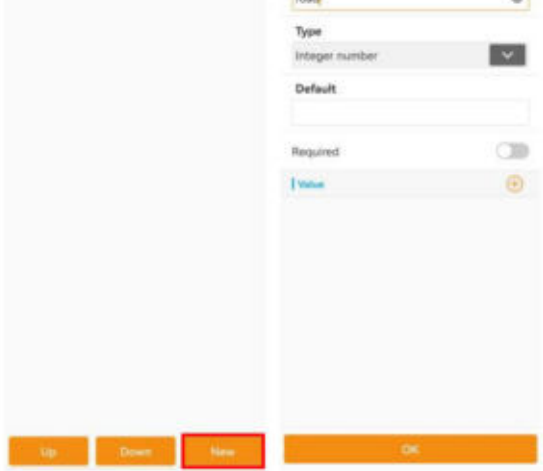

Benutzer können entscheiden, ob dieses Attribut obligatorisch ist. Klicken Sie auf "Hinzufügen", um dem Attribut Werte hinzuzufügen. Klicken Sie dann auf **OK ,** um einen Code zu erstellen.

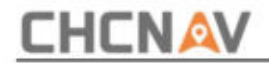

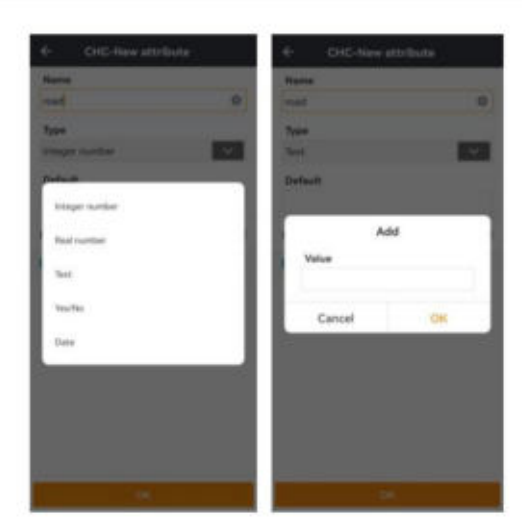

Mit der Schaltfläche "Nach oben" (bzw. "nach unten") wird das ausgewählte Attribut nach oben (bzw. nach unten) verschoben. Schieben Sie das Attribut nach links, um es zu **bearbeiten** oder **zu löschen .**

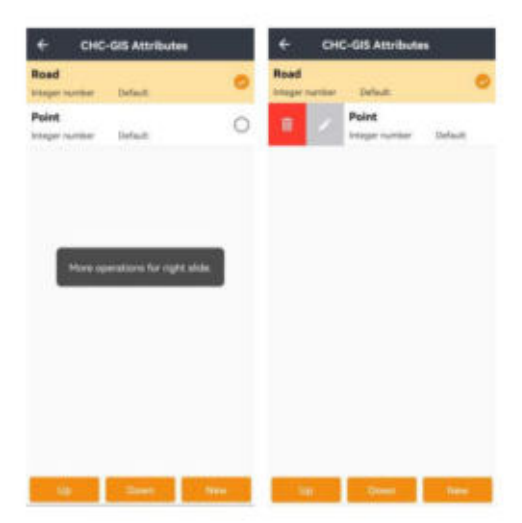

**CHCNAV LandStarTM 8 BENUTZERHANDBUCH** | 2022-11 Seite | 44

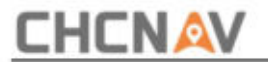

Kehren Sie zur Benutzeroberfläche "Neuer Code" zurück und klicken Sie auf "OK". Der neue Code wäre und Codes speichern. Gerettet. Klicken Sie auf das Symbol oben rechts, und Benutzer können laden, importieren,

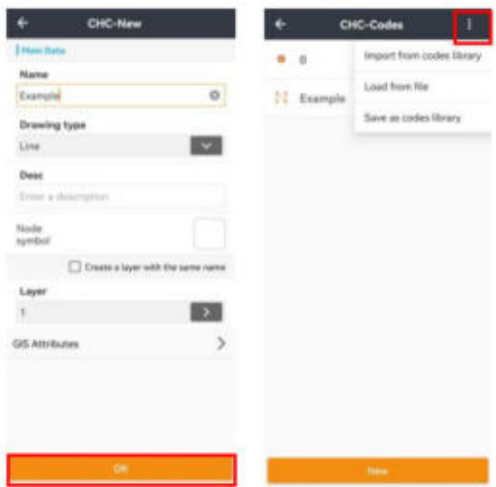

Klicken Sie auf **"Laden" ,** um aus der Codebibliothek zu laden. Die Bibliothek kann **aus der Cloud** erweitert werden und Benutzer können auch **neue** Bibliotheken erstellen. Wählen Sie eine Bibliothek aus und klicken Sie auf **Akzeptieren.**

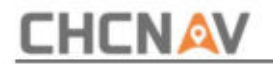

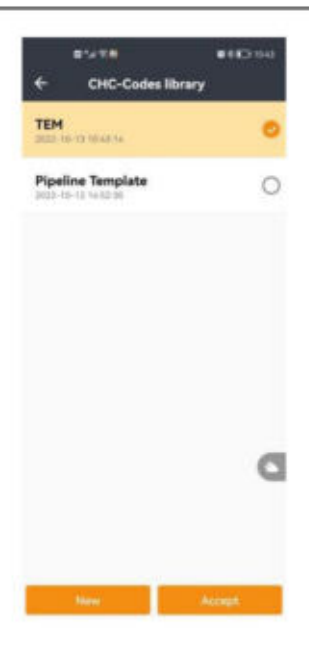

Klicken Sie auf **"Importieren"** und wählen Sie einen Pfad zum Importieren von Codes. Mit der Importfunktion kann der Benutzer Code aus einer Excel-Datei importieren. Die Excel-Vorlage kann über den folgenden Link heruntergeladen werden:

### <https://chcnavigation.jianguoyun.com/p/DcbbKj8QutyuBhjRkdYD>

Die Dateidefinition kann wie folgt überprüft werden:

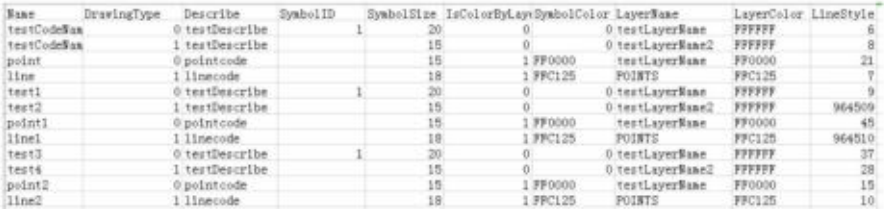

### **CHCNAV LandStarTM 8 BENUTZERHANDBUCH | 2022-11** Seite | 46

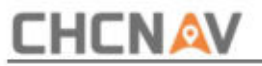

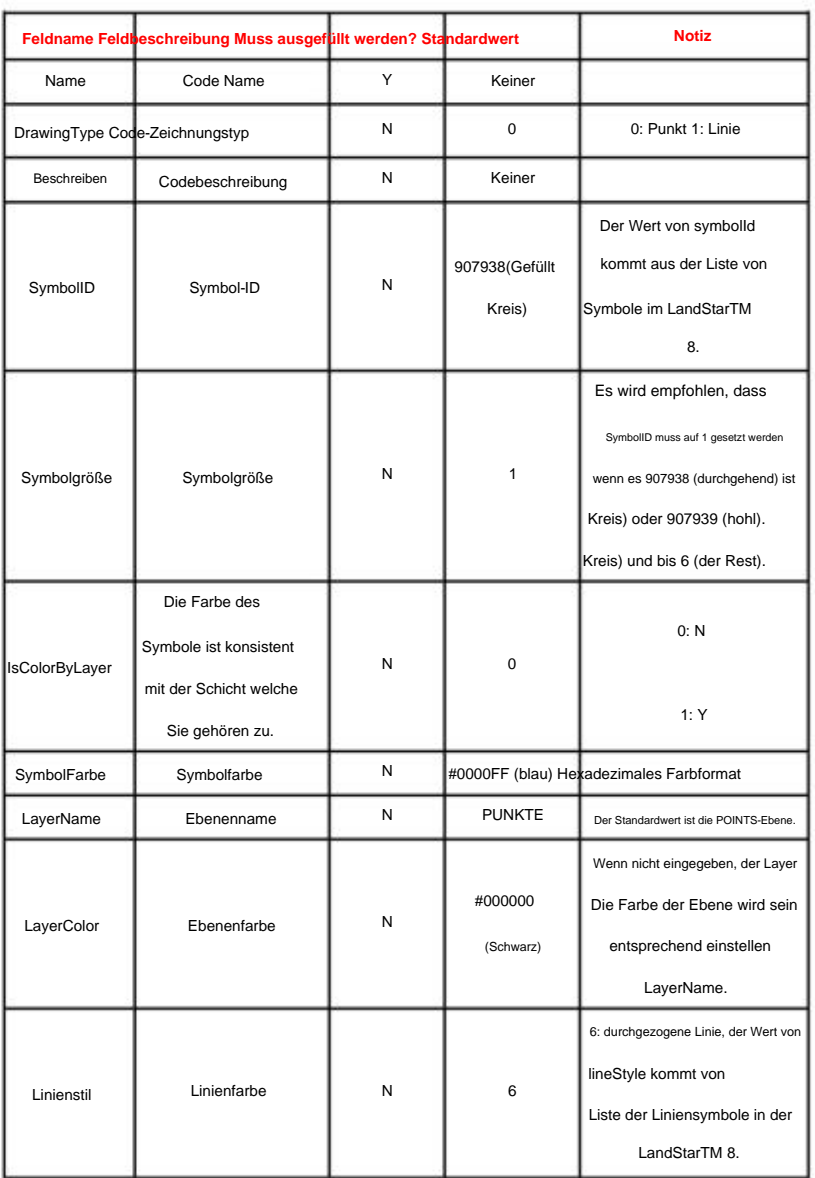

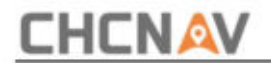

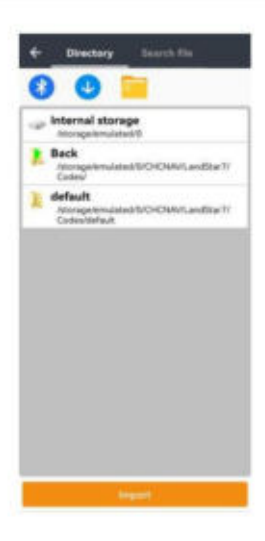

Klicken Sie auf "Speichern unter" und geben Sie einen Namen ein, um die Codes zu speichern.

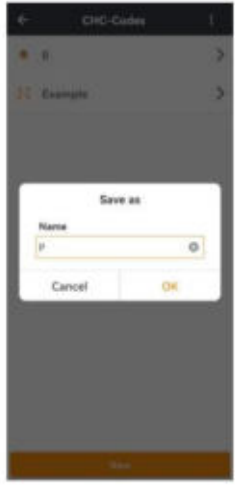

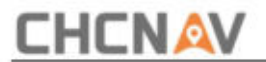

Schieben Sie den Code nach links, um ihn zu **bearbeiten** oder **zu löschen .** Schieben Sie in der Codebibliothek nach links, um die Codes zu **löschen, hochzuladen, zu teilen** und **zu bearbeiten .** Wählen Sie einen Code und klicken Sie auf **Akzeptieren.**

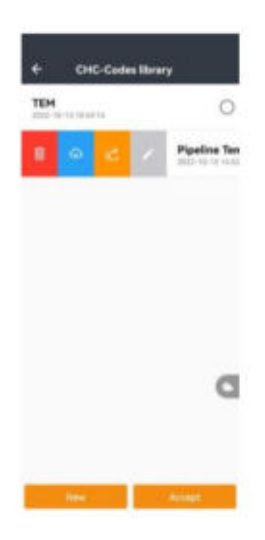

### ÿ **Pipeline-Vorlage:**

Für hochpräzise unterirdische Rohrleitungsmessungen denken Sie bitte daran, **PIPELINE-VORLAGE auszuwählen,** da Benutzer sonst **das Pipeline-** Symbol im **Vermessungsmenü**  nicht sehen können .

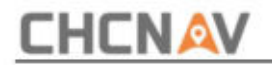

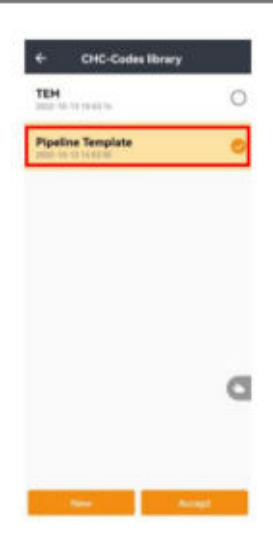

Klicken Sie auf Bearbeiten. Benutzern wird nur ein Leitungscode mit dem Namen "Pipeline"

angezeigt. Bitte erstellen Sie keinen anderen Code, da der Code in **PIPELINE** vom Benutzer erstellt wurde **VORLAGE** ist ungültig.

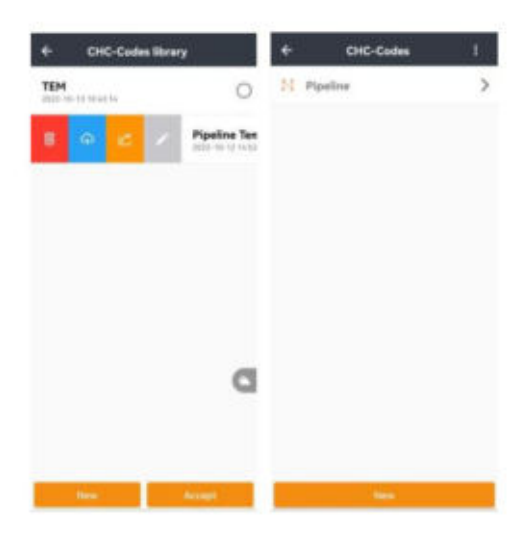

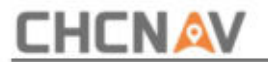

Wählen Sie "Pipeline" und klicken Sie auf "Bearbeiten". Anschließend können Benutzer wie in der allgemeinen

Vorlage vorgehen.

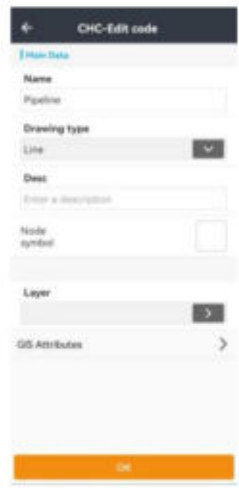

### (3) **Projekteinstellungen**

Der Benutzer kann globale Einstellungen und Projekteinstellungen festlegen. Klicken Sie auf die Tastenkombination, um die Schaltfläche für die Vermessung auszuwählen. Es gibt fünf Optionen: Eingabe\OK, Oben, Unten, Links, Rechts.

52

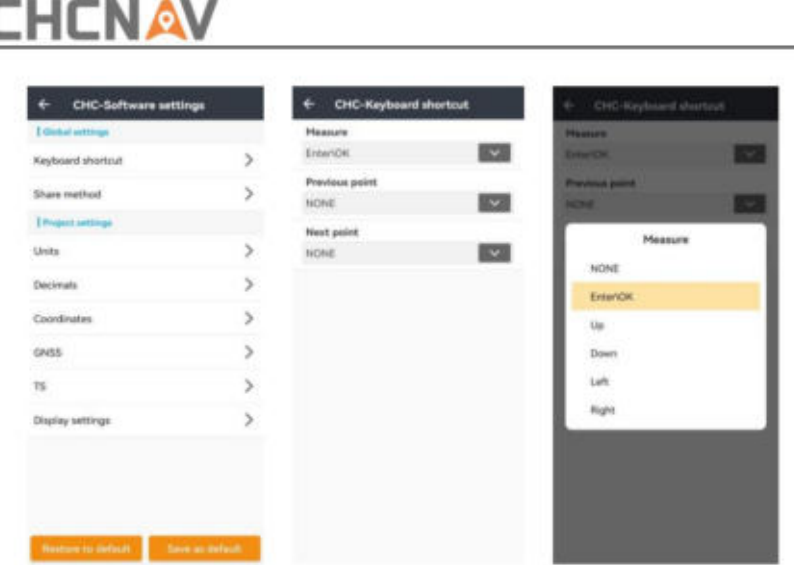

Der Benutzer kann auch eine Verknüpfung per Freigabemethode festlegen.

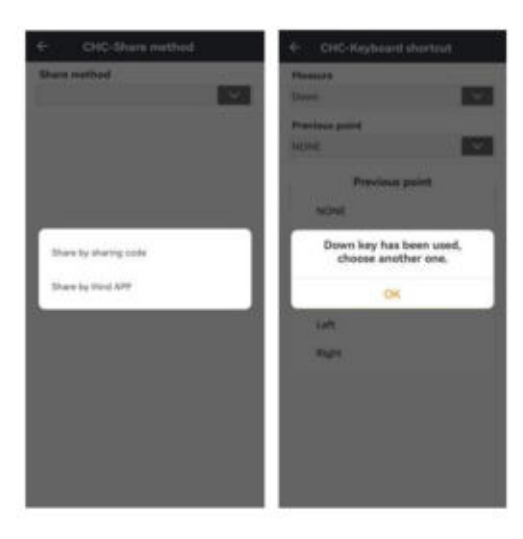

**Hinweis:** Für eine Schaltfläche kann nur eine Verknüpfung festgelegt werden.

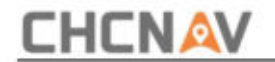

(4) **Einheit** , **Dezimalstellen, Koordinaten, GNSS, TS und Anzeigeeinstellungen:** die Identisch mit **Abschnitt 4.2.**

**Hinweis:** LandStarTM 8 kann automatisch dieselbe Einstellung anwenden, wenn Benutzer ein neues Projekt erstellen.

## **2.1.2 Löschen**

Wählen Sie **"Löschen" ,** um das Projekt zu löschen, oder wählen Sie **"Abbrechen" ,** um den Löschvorgang abzubrechen. Wenn Benutzer das Projekt betreten, schieben Sie die linke Folie zum Löschen, Hochladen, Teilen und Öffnen. Klicken Sie auf das Symbol "Löschen". Es erscheint die Meldung "Nicht wiederherstellbar, Projekt löschen?".

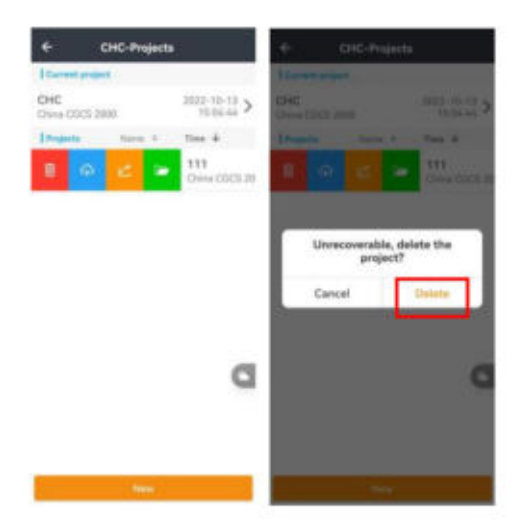

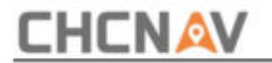

## **2.1.3 Öffnen**

Um ein bestehendes Projekt fortzusetzen, können Benutzer auf das Symbol "Öffnen" klicken, um das

vorherige Projekt zu öffnen.

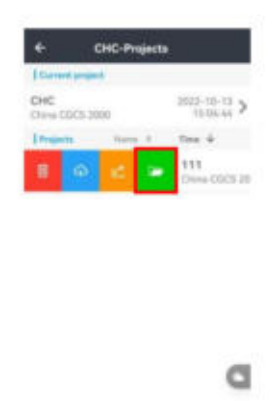

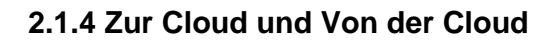

Klicken Sie auf **"Zur Cloud"** oder **"Aus der Cloud" ,** um die Benutzeroberfläche der Cloud aufzurufen . Geben Sie die ein

Region, Handynummer , **Verifizierung.** Klicken Sie dann auf **Anmelden**

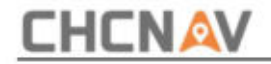

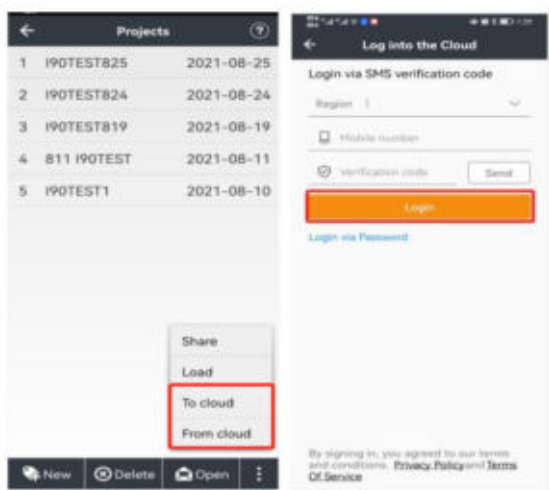

In die Cloud: Wählen Sie ein Projekt aus, klicken Sie auf " In die Cloud", klicken Sie dann auf " Aktualisieren ", um die Benutzeroberfläche zu aktualisieren, und klicken Sie auf " Hochladen", um es auf den Cloud-Server hochzuladen.

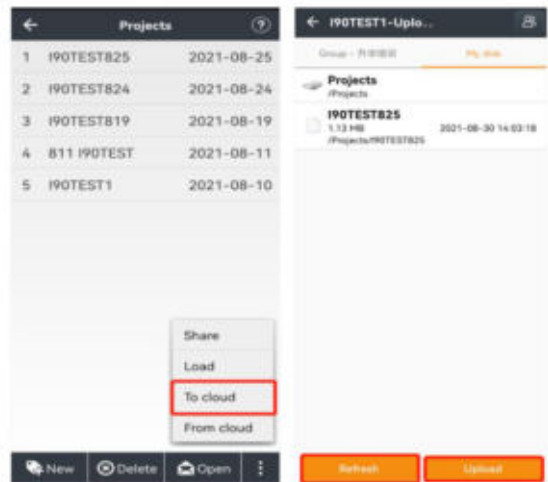

**Aus der Cloud:** Wählen Sie ein Projekt aus, klicken Sie auf den Pfeil, das Projekt wird angezeigt

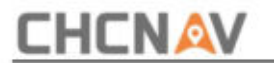

Vom Cloud-Server heruntergeladen und unter **"Projekte"** aufgeführt

Schnittstelle. Sie können auch die Schlüsselwörter eingeben und auf die **Suche** klicken , um das gewünschte

Projekt zu finden.

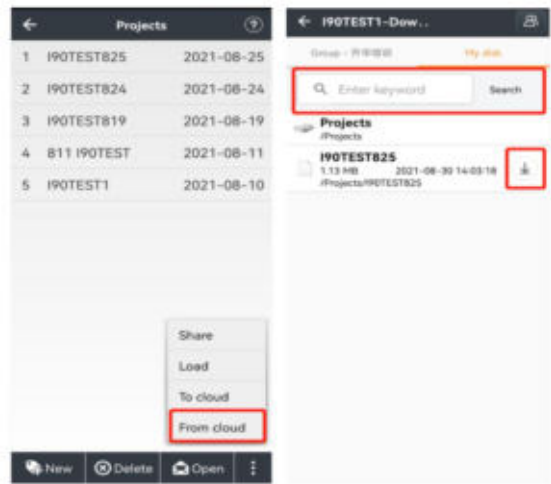

## **2.1.5 Teilen und Laden**

Klicken Sie auf "Teilen", um den Freigabecode zu generieren und das Projekt für andere freizugeben.

Klicken Sie auf "Laden" und geben Sie den Freigabecode ein, um das Projekt zu akzeptieren.

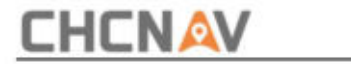

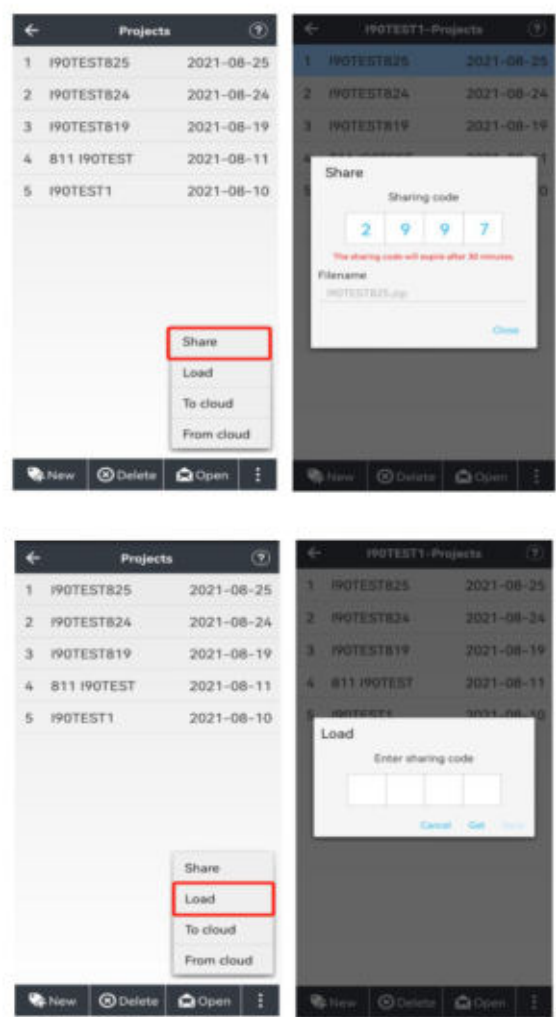

**CHCNAV LandStarTM 8 BENUTZERHANDBUCH | 2022-11** Seite | 57

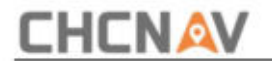

## **2.2 CRS**

Das Koordinatensystem (CRS) bietet Benutzern einige Parameter, darunter Ellipsoid, Projektion, Datumstransformation, Ebenenanpassung und Höhenanpassung.

Der Benutzer sollte zuerst das Projekt öffnen und dann auf CRS klicken, um das Koordinatensystem festzulegen.

**Name:** Geben Sie den CRS-Namen ein. Es ist nicht erforderlich, einen CRS-Namen wie LS7 zu definieren.

(1) **Ellipsoid:** Enthält den Ellipsoidnamen a, 1/f usw. Benutzer können den Ellipsoidnamen aus dem Pulldown-Menü auswählen (unterschiedliche Ellipsoidnamen entsprechen unterschiedlichen Parametern) und ihn auch manuell eingeben.

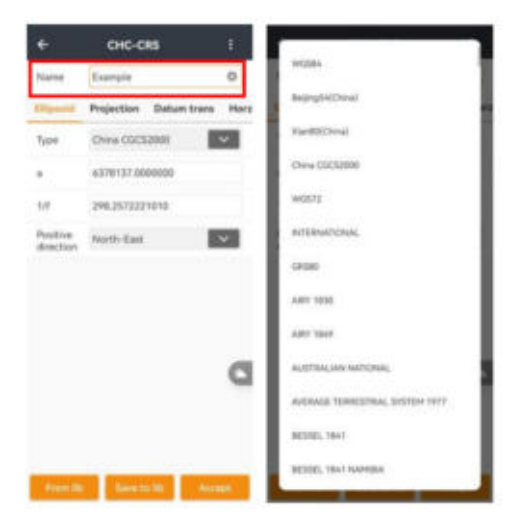

# **CHCNAV**

(2) **Projektion:** Es gibt einige integrierte gemeinsame Projektionsmethoden für verschiedene Länder und Regionen, einschließlich Gauß-Projektion, transversale Mercator-Projektion, UTM-Projektion und so weiter. Und die Parameter des Projektionsmodells werden in der Schnittstelle angezeigt. Normalerweise muss nur der Mittelmeridian geändert werden, der sich auf den Mittelmeridian der ebenen Projektion bezieht. Für ein benutzerdefiniertes Koordinatensystem muss hier der durchschnittliche Breitengrad des Vermessungsgebiets eingegeben werden, wobei ein Breitengradfehler von weniger als erforderlich ist

30 Minuten.

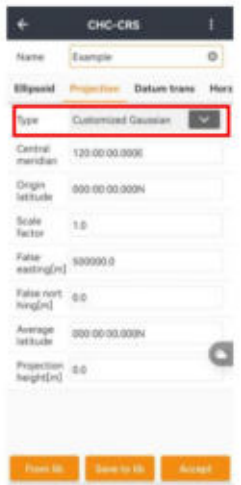

(3) **Datum Trans:** Stellt das mathematische Modell für die Transformation zwischen zwei Koordinatensystemen dar. Das Datumstransformationsmodell umfasst Modelle ohne Parameter, drei Parameter, sieben Parameter, sieben Parameter Bursa und Gittermodelle.

Benutzer können die lokalen 7 Parameter direkt eingeben, ohne dass eine Standortkalibrierung mehr erforderlich ist.

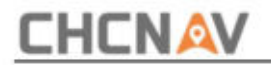

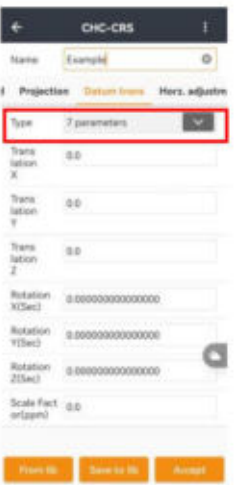

(a) **Keine Parameter:** Benutzer können den Koordinatentransformationsmodus von XYZ oder von BLH wählen.

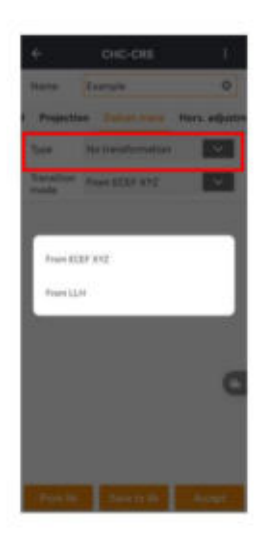

(b) **7 Parameter:** Erfordert mindestens drei bekannte Punkte und die

**CHCNAV LandStarTM 8 BENUTZERHANDBUCH | 2022-11** Seite | 60

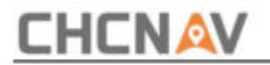

Punkte können unter dem nationalen Koordinatensystem oder dem Koordinatensystem liegen, das aus dem WGS84-Koordinatensystem besteht. Vorzugsweise drei oder mehr bekannte Punkte, damit LandStarTM 8 die Richtigkeit überprüfen kann. Das mathematische Modell dieser Methode ist streng und entscheidend für die Präzision der bekannten Punkte. Diese Methode wird üblicherweise in weitreichenden Arbeiten eingesetzt.

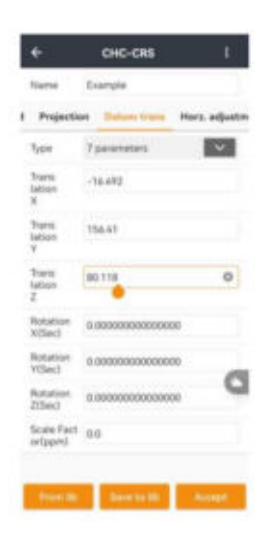

**Hinweis:** Wenn die Genauigkeit bekannter Punkte nicht hoch ist, 7

Die Parametertransformation wird nicht empfohlen.

(c) **7 Parameter Strict:** Strict-Modem für 7 Parameter hinzufügen.

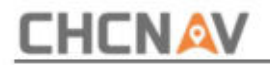

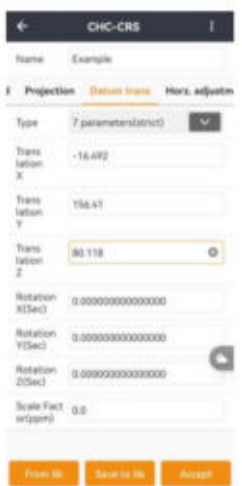

(d) **3 Parameter:** Erfordert mindestens einen bekannten Punkt, und die Punkte können unter dem nationalen Koordinatensystem oder dem Koordinatensystem liegen, das eine kleine Drehung vom WGS84-Koordinatensystem aufweist. Vorzugsweise sind zwei oder mehr Punkte bekannt, so dass die Richtigkeit der bekannten Punkte überprüft werden kann.

Diese Methode eignet sich für Arbeiten im kleinen Bereich, deren Genauigkeit durch den Arbeitsbereich bestimmt wird. Je größer der Betriebsbereich des Benutzers ist, desto geringer ist die Genauigkeit, die er erhält.

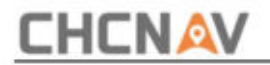

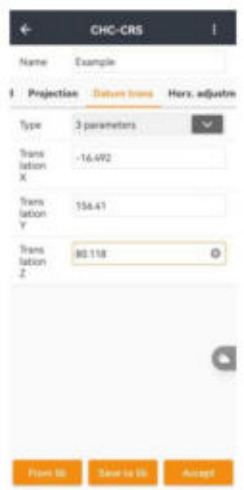

(e) **Gitter:** Wählen Sie die Verwendung einer Gitterdatei für die Datumstransformation (Wir empfehlen CHCNAV- (verwenden Sie eine CGD-Datei). Richen **LandStarTM 8 , den Geoid-** Ordner im internen Speicher des Controllers zu suchen und die Rasterdatei darin abzulegen, bevor Sie diese Funktion verwenden. Die Software unterstützt derzeit die Rasterdatei der Formate CGD/GRD/BYN.

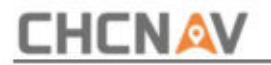

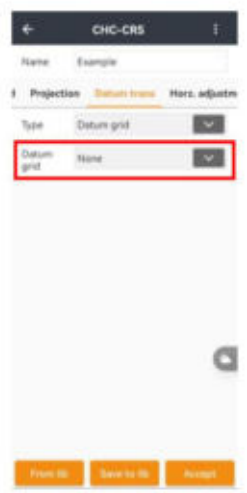

**Hinweis:** Benutzer können die regionale CGD-Datei wie folgt herunterladen URL:

### https://chcnavigation.jianguoyun.com/p/DfnEUVUQutyuBhjq6YkD

(4) **Horz. Anpassung:** Die Kalibrierungsparameter werden nach der Kalibrierung und Anwendung vor Ort auf der Schnittstelle der Koordinatensystemparameter angezeigt, und Benutzer können sie überprüfen, wenn das Projekt erfolgreich geöffnet wird. Es unterstützt derzeit die Einstellung "Ebene" und "Keine Anpassung" . Die Software unterstützt derzeit das Grid

### Datei im CGD/GRD/BYN-Format. Bitte klicken Sie auf **CHCNAV-LandStarTM 8**

Suchen Sie **den Geoid-** Ordner im internen Speicher des Controllers und legen Sie die Rasterdatei darin ab, bevor Sie diese Funktion verwenden (empfehlen Sie die Verwendung der CGD-Datei).

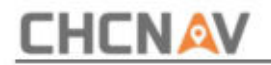

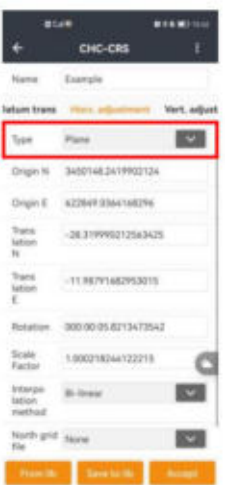

Kopieren Sie die Datei in den Ordner CHCNAV\LandStar 7\Geoid.

URL: **Hinweis:** Benutzer können die regionale CGD-Datei wie folgt herunterladen

https://chcnavigation.jianguoyun.com/p/DfnEUVUQutyuBhjq6YkD

(5) **Vert. Anpassung:** Unterstützt vier Arten von Algorithmen: **Nein**

**Anpassung, konstante Anpassung, Oberflächenanpassung** und **geneigt** Ebene, wobei "Keine Anpassung" die Standardeinstellung ist.

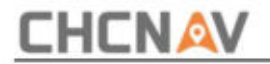

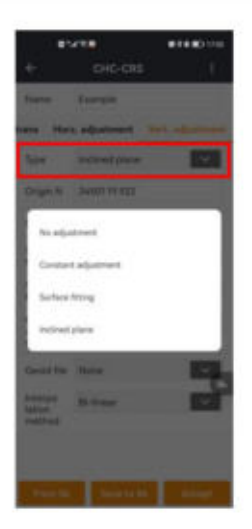

- (a) **Ständige Anpassung:** Mindestens ein Ausgangspunkt erforderlich.
- (b) **Oberflächenanpassung:** Erzeugt eine am besten geeignete Parabel für die ungewöhnliche Höhe vieler Benchmarks. Es werden hohe Anforderungen an die Ausgangsdaten gestellt und es kann zu Abweichungen bei den Höhenkorrekturen kommen, wenn das Anpassungsniveau zu schlecht ist. Diese Methode benötigt mindestens fünf Startpunkte.
- (c) **Best Practice:** Best Practice ist die Höhentransformation Modell der Trimble TGO-Software.
- Wählen Sie diese Methode. Die Software unterstützt derzeit die Geoidmodelldatei in den Formaten CGD/GGF/BIN/GSF/GRD/GRI/BYN/ASC. Klicken Sie bitte auf **CHCNAV-LandStarTM 8 ,** um den **Geoid-** Ordner zu finden Speichern Sie den internen Speicher des Controllers und legen Sie eine Geoiddatei darin ab, bevor Sie diese Funktion verwenden (empfehlen Sie die Verwendung einer CGD-Datei). (d) **Geoidmodell:** Klicken Sie hier, um die Geoidmodelldatei auszuwählen

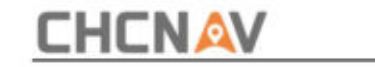

**Hinweis:** Benutzer können die regionale CGD-Datei wie folgt herunterladen

URL:

https://chcnavigation.jianguoyun.com/p/DfnEUVUQutyuBhjq6YkD

### (6) **Teilen** und **Laden:**

Klicken Sie auf "Teilen", um den Freigabecode zu generieren und das CRS für andere freizugeben.

Klicken Sie auf "Laden" und geben Sie den Freigabecode ein, um das Projekt zu akzeptieren.

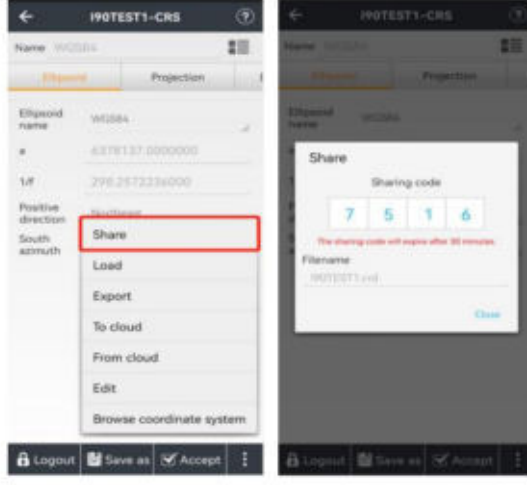

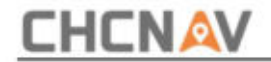

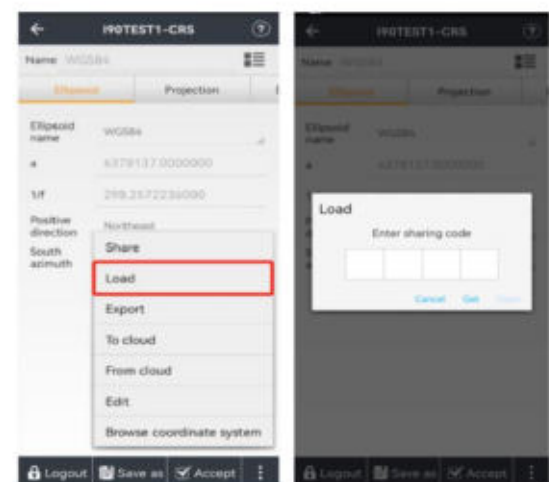

### (7) **Zur Cloud** und **Von der Cloud**

trennen. In die Cloud: Wählen Sie ein Projekt aus, klicken Sie auf " In die Cloud", klicken Sie dann auf " Aktualisieren", um die Benutzeroberfläche zu aktualisieren, und klicken Sie auf "Hochladen", um es in die Cloud hochzuladen

Schnittstelle. Sie können auch die Schlüsselwörter eingeben und auf die **Suche** klicken , um **Aus der Cloud:** Wählen Sie ein Projekt aus, klicken Sie auf den Pfeil. Das Projekt wird vom Cloud-Server heruntergeladen und unter **"Projekte"** aufgeführt

das gewünschte Projekt zu finden.

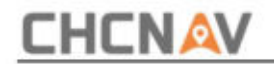

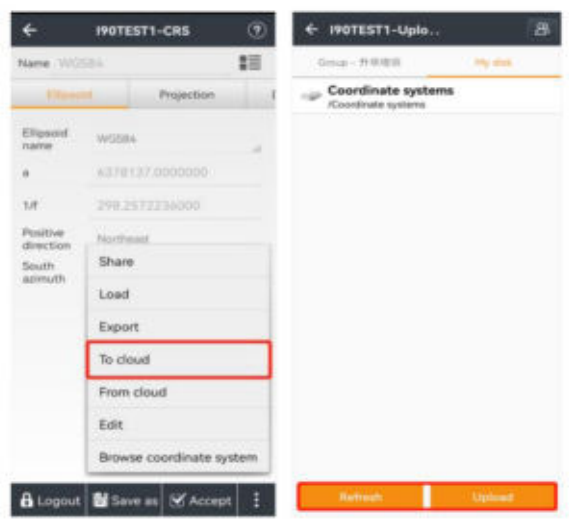

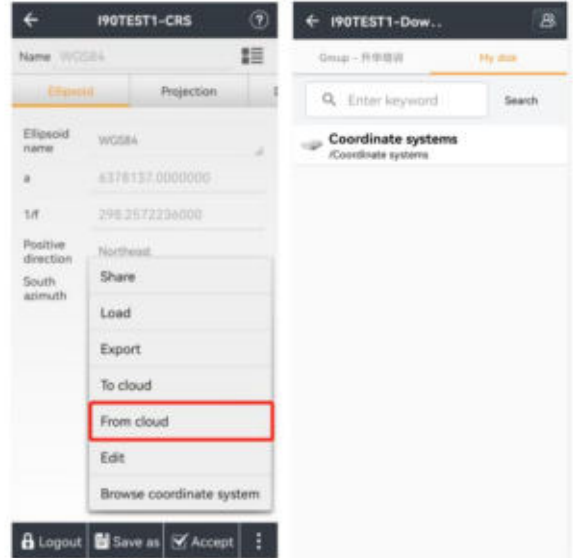

**CHCNAV LandStarTM 8 BENUTZERHANDBUCH | 2022-11** Seite | 69

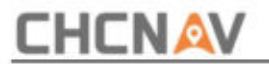

### **2.3 Importieren**

Die Funktion kann zum Importieren der Punktkoordinatendatei in bestimmten Formaten verwendet werden.

Klicken Sie auf der Hauptoberfläche auf **"Importieren"** und die Software importiert die vorhandenen Daten entsprechend dem Anforderungsformat auf dem Gerät oder auf der SD-Karte Karte.

**Punkttyp:** Der Benutzer kann den Punkttyp auswählen, Punkt, Kontrollpunkt und abzusteckende Punkte eingeben.

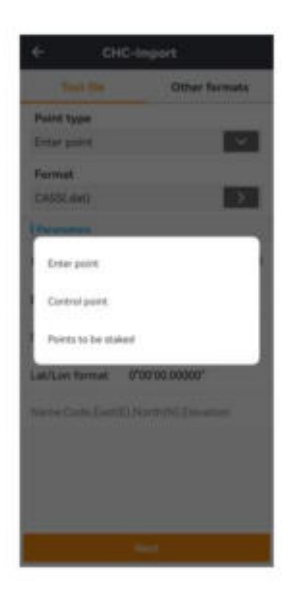

**Format:** Der Benutzer kann den Zieltyp aus DAT, TXT, CSV, XLSX und XLS auswählen. Wenn die Daten eine Tabellenüberschrift enthalten, sollte die Verwendung der Überschrift über das rechte Folienmenü festgelegt werden.

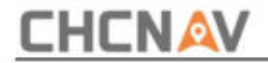

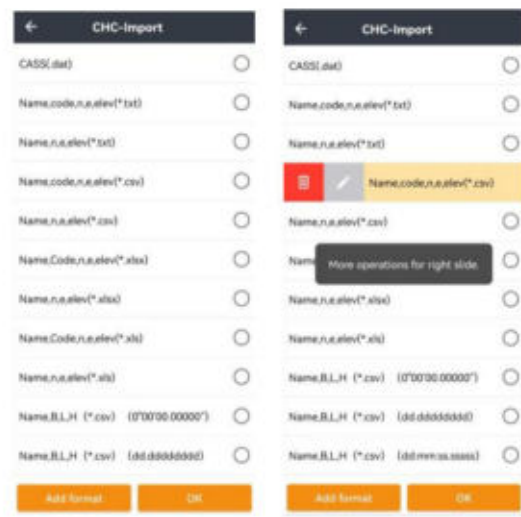

Klicken Sie auf die Schaltfläche "Bearbeiten" und rufen Sie die benutzerdefinierte Schnittstelle auf. Die Verwendung der Kopfzeile sollte über das rechte Folienmenü festgelegt werden. Wählen Sie die Erweiterung,

das Trennzeichen und das Lat/Lon-Format.

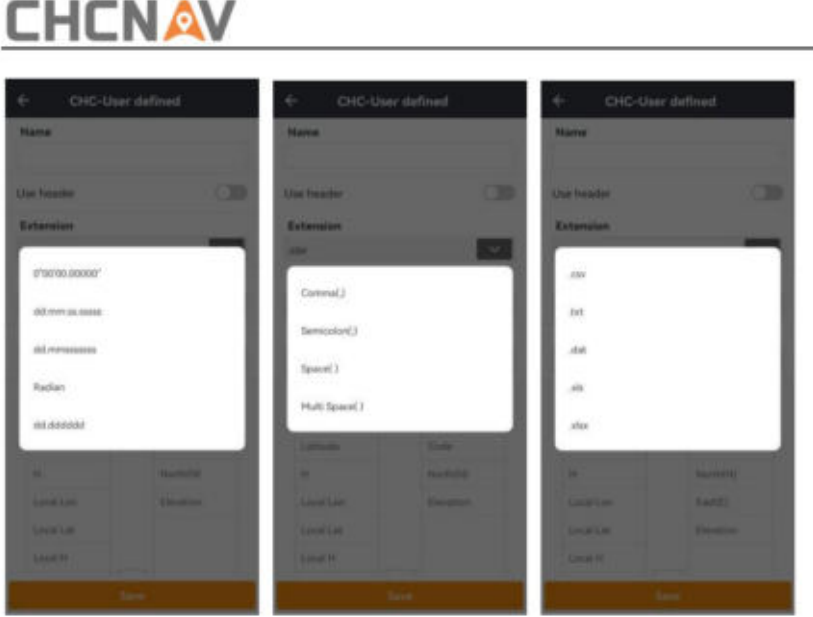

Klicken Sie für die Kopfzeile auf die Option, um die ausgewählten Inhalte hinzuzufügen, und klicken Sie auf "Ausgewählte Inhalte", um die Optionen abzubrechen. Klicken Sie auf den Pfeil, um alle Optionen gleichzeitig hinzuzufügen oder abzubrechen. Nachdem Sie die Einstellungen abgeschlossen haben, aktivieren Sie den Verwendungsheader.
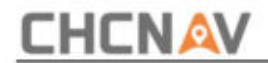

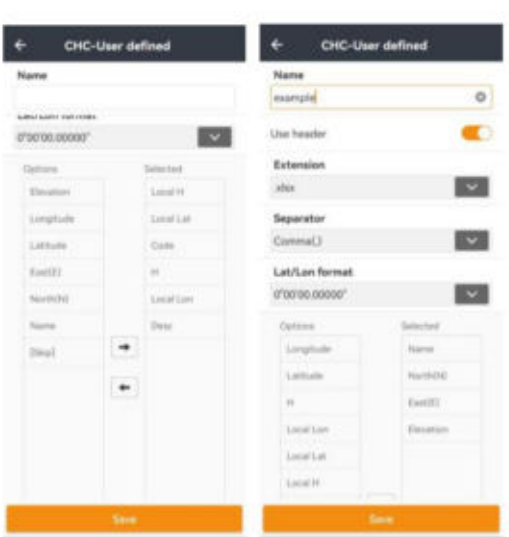

**Andere Formate:** Unterstützt die Dateiformate DXF\DWG, SHP, KML\KMZ, TIFF, MBTILES, JPG und POLYLINE. Benutzer können das Format in Punkte ändern, indem sie die Funktion auswählen.

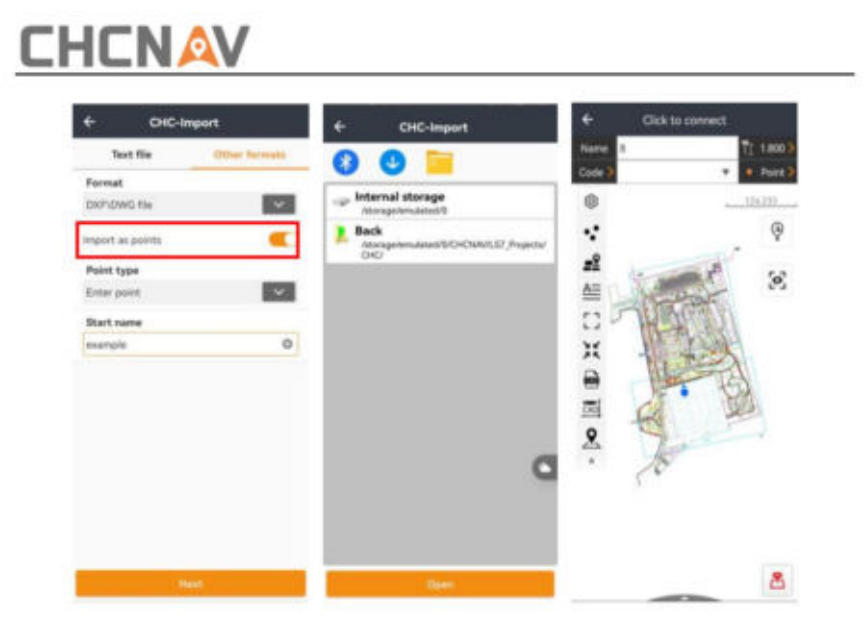

Wählen Sie den Punkttyp aus "Punkt eingeben", "Kontrollpunkt" und "Zu absteckende Punkte" aus. Legen Sie den Namen fest und klicken Sie dann auf "Weiter", um die importierte Datei auszuwählen.

**Hinweis:** LandStarTM 8 wendet automatisch dieselbe Einstellung an, wenn Benutzer ein neues Projekt erstellen.

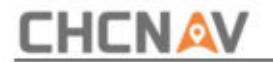

## **2.4 Exportieren**

Die Funktion kann zum Exportieren der Punktkoordinatendatei in bestimmte Formate verwendet werden.

**Filtertyp:** Benutzer können für den Export Punkttypen auswählen, darunter **Vermessungspunkt, Eingabepunkt, Kontrollpunkt** und **Basispunkt.**

**Filter-Messzeit:** Benutzer können die Startzeit und das Ende festlegen

Zeit für den Datenexport.

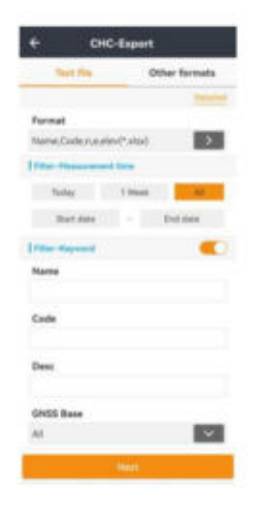

**Format:** Unterstützt DAT, TXT, CSV, XLSX, XLS. Es gibt mehrere verfügbare Formate in gemeinsamer Reihenfolge, die Benutzern und Benutzern die Verwendung ermöglichen Sie können das Format auch unter "Anpassen" festlegen (Benutzer können die Importinhalte anpassen, indem sie das CSV-, DAT- und TXT-Format auswählen.)

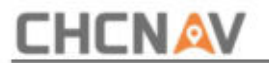

## **Anderes Format:** Unterstützt DXF, SHP, KML, KMZ, HTML und RAW-Datum, näher beschrieben in 2.5.

**Pfad:** Wählen Sie den Pfad der Exportdatei aus. Klicken Sie auf den Ordner und es wird eine blaue Auswahlaufforderung

angezeigt. Klicken Sie dann auf "Exportieren", um den Vorgang abzuschließen.

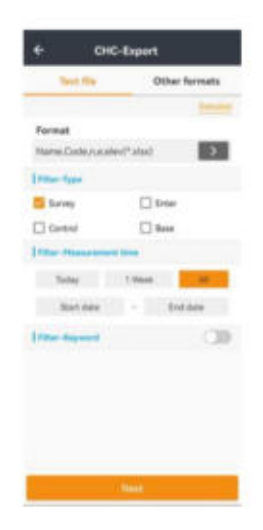

**Hinweis:** LandStarTM 8 wendet automatisch dieselbe Einstellung an, wenn Benutzer

ein neues Projekt erstellen.

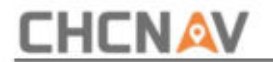

# **2.5 Berichte**

Diese Funktion kann andere Dateien exportieren, einschließlich KML-Datei, KMZ-Datei, SHP-Datei, DXF-Datei, Pipeline-Datei, Hydrodaten, polnischer Export, HTML-Bericht, Absteckpunktdatei, CHC-Bericht, RAW-Datei und Attributdatei (GIS-Attribute können exportiert werden). in eine TXT-Datei konvertieren). Nur wenn Benutzer ein Projekt mit **PIPELINE TEMPLATE** erstellen und Pipeline-Daten vermessen, können Benutzer die Pipeline-Datei erfolgreich exportieren.

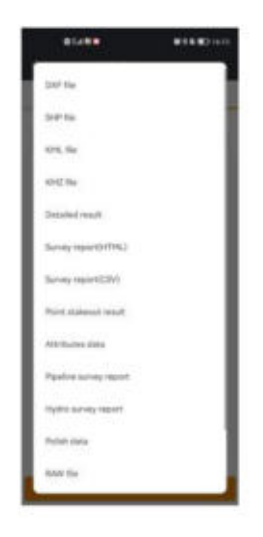

Wenn Sie SHP-Dateiexport auswählen, wird die Option " Koordinatensystem" wird erscheinen.

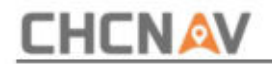

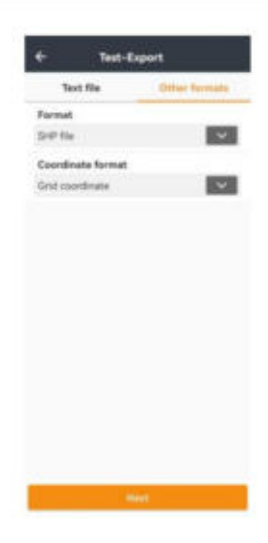

Wenn Sie den **DXF-Dateiexport wählen,** können Benutzer die Texthöhe, den Textzeilenabstand, den Abstand zwischen Beschriftung und Feature, die Dezimalhöhe und die Beschriftung festlegen Inhalt. Benutzer können auch den Anzeigetyp für Etiketten auswählen, nachdem sie alle drei Etiketten ausgewählt haben. Die aus LandStarTM 8 exportierte DXF-Datei kann zum Zeichnen von Konturlinien verwendet werden.

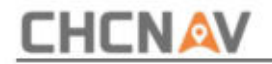

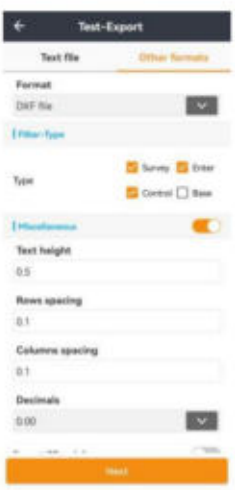

Weiter klicken . Es erscheint ein **Exportfenster ,** in dem Benutzer den Exportpfad auswählen und den Dateinamen ändern können.

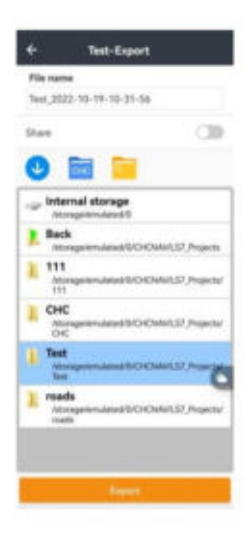

**Hinweis:** Nach dem Exportieren der DXF-Datei können Sie den Formordner sehen

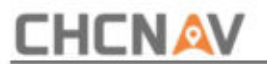

(einschließlich .dxf- und .shx-Dateien) im selben Stammkatalog der DXF-Datei, kopieren Sie bitte sowohl die DXF-Datei als auch den Formordner auf Ihren Computer (müssen sich im selben Stammkatalog befinden), dann werden die korrekten Codes der DXF-Datei auf Ihrem Computer angezeigt .

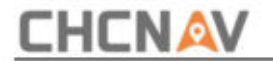

# **2.6 Basiskarte**

Mit dieser Funktion können Basiskarten in fünf Typen importiert werden, darunter DXF, SHP, KML, KMZ, SIT, TIFF und WMS. SIT ist ein komprimierter Typ und WMS ist ein Online-Basiskartentyp. Nach dem Import können die Punkte oder Linien in der Basiskarte angezeigt, ausgewählt und abgesteckt werden.

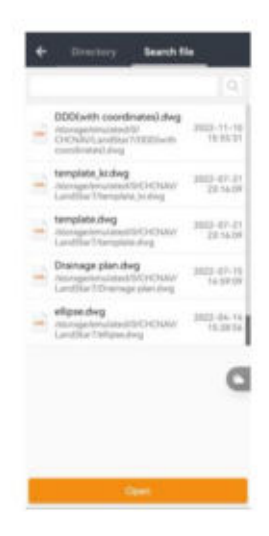

**Hinweis:** Nachfolgend finden Sie den Download-Link des Tools, mit dem TIF-Karten in SIT-Karten konvertiert werden können:

https://chcnavigation.jianguoyun.com/p/DV-J2f8QutyuBhj27UA

Benutzer können WMS/WFS für eine klarere Rasterkarte des Arbeitsbereichs wählen.

Siehe Abschnitt 5.3 Kartenübersicht.

**CHCNAV LandStarTM 8 BENUTZERHANDBUCH** | 2022-11

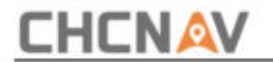

# **2,7 Punkte**

Diese Funktion kann die Koordinatenbibliothek anzeigen, einschließlich Eingabepunkt, Kontrollpunkt, Vermessungspunkt und abzusteckende Punkte.

#### **2.7.1 Importieren**

Diese Funktion kann externe Punkte importieren. Klicken Sie auf **"Importieren" ,** um Punkte zu importieren. das Gleiche wie **Abschnitt 2.3.**

#### **2.7.2 Exportieren**

Diese Funktion kann Punkte exportieren, genau wie **Abschnitt 2.4.**

#### **2.7.3 Hinzugefügt**

Mit dieser Funktion kann ein neuer Punkt erstellt werden. Klicken Sie auf **Hinzufügen,** um einen Punkt zu erstellen. Zum Erstellen eines Punkts sind folgende Attribute erforderlich: Name, Code (bei Bedarf eingeben), Typ (einschließlich: Eingabe- und Kontrollpunkt), Koordinatenformate (einschließlich: lokaler NEH, lokaler BLH, lokaler XYZ, WGS84 BLH, WGS84 XYZ), Punkt Klasse (einschließlich Normalpunkt und Kontrollpunkt). Geben Sie dann die vom Benutzer erstellten Punktkoordinaten ein. Desc ist optional.

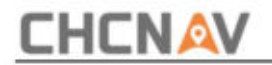

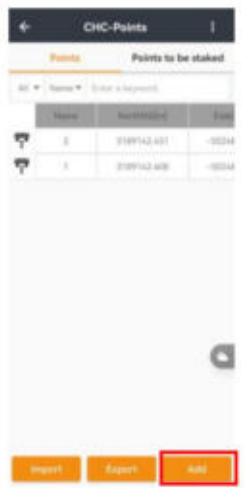

**Hinweis:** Wenn der Punkt eine Rollennummer hat, wird nach dem Hinzufügen des Punkts die Meldung "Projektionsfehler" angezeigt, und Benutzer sollten die Rollennummer in "Falscher Osten" in der **Projektionstabelle** der **CRS-** Schnittstelle hinzufügen.

# **2.7.4 Koordinatentyp**

Diese Funktion kann verschiedene Koordinatentypen auswählen. Klicken Sie auf **Koordinatentyp,**  um den Punkttyp auszuwählen.

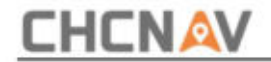

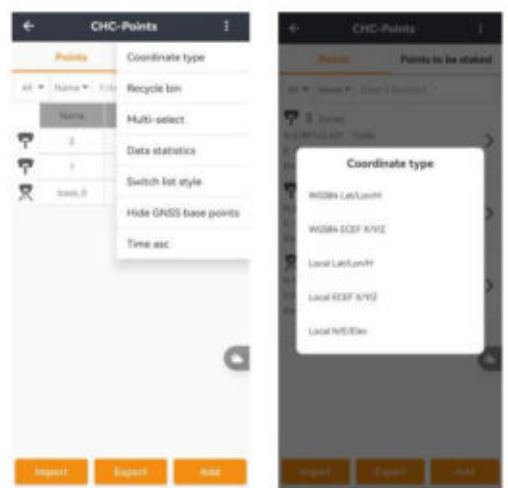

# **2.7.5 Papierkorb**

Mit dieser Funktion können gelöschte Punkte wiederhergestellt werden. Klicken Sie zum **Wiederherstellen** auf "Wiederherstellen".

ausgewählte gelöschte Punkte. Klicken Sie auf "Löschen", um den Papierkorb zu leeren.

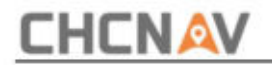

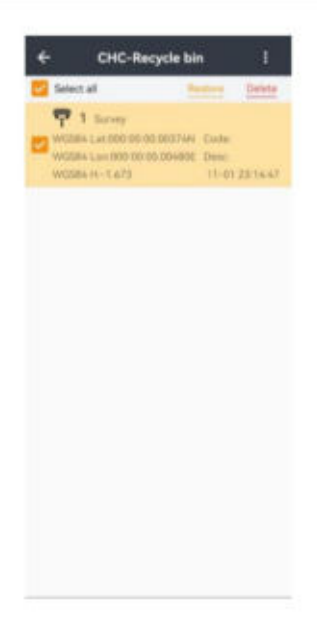

# **2.7.6 Mehrfachauswahl**

Mit dieser Funktion können mehrere Punkte ausgewählt werden. Klicken Sie auf "Mehrfachoperation", um nicht nur ein Element, sondern auch mehrere Elemente zu verwalten und Operationen an mehreren Punkten durchzuführen.

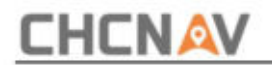

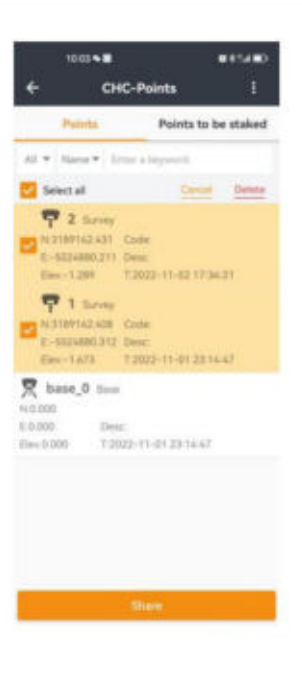

# **2.7.7 Datenstatistik**

Mit dieser Funktion können die verschiedenen Punkttypen angezeigt werden. Es gibt fünf Typen, darunter Gesamtpunkte, GNSS-Basispunkte, Vermessungspunkte, Kontrollpunkte und Eingabepunkte.

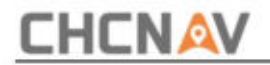

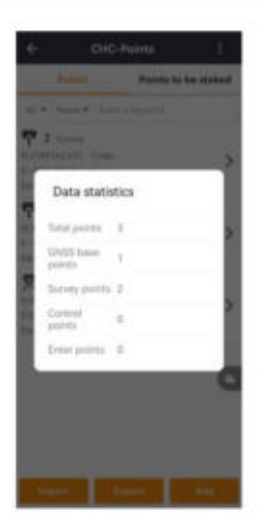

## **2.7.8 Listenstil wechseln**

Diese Funktion kann den Listenstil **ändern .** Klicken Sie auf **Listenstil wechseln ,** um den Stil zu ändern.

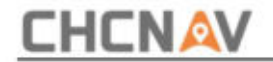

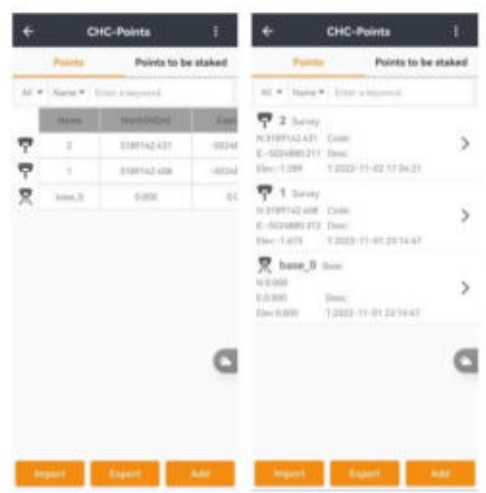

## **2.7.9 GNSS-Basispunkte ausblenden**

Diese Funktion kann GNSS-Punkte **ausblenden .** Klicken Sie auf **GNSS-Basispunkte ausblenden ,** um sie auszublenden, und klicken Sie auf **GNSS-Basispunkte anzeigen ,** um sie anzuzeigen.

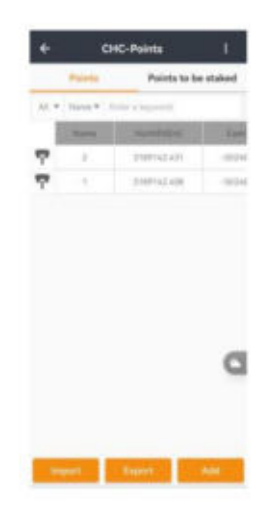

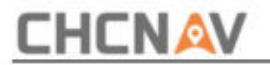

## **2.7.10 Zeitaufstieg**

Diese Funktion kann Zeitpunkte in aufsteigender Reihenfolge sortieren. Klicken Sie auf "Zeit aufsteigend", um die Zeitpunkte in aufsteigender Reihenfolge zu sortieren. Sie können auch auf "Zeit absteigend" klicken, um die Zeitpunkte in absteigender Reihenfolge zu sortieren.

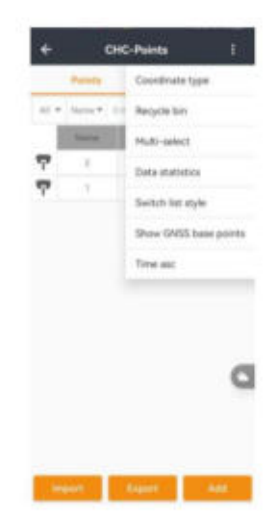

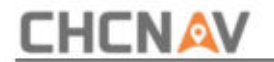

# **2,8 Zeilen**

Klicken Sie auf "Hinzufügen", um verschiedene Linientypen hinzuzufügen, darunter Linie,

Polylinie, Bogen, Kreis und Ausrichtung.

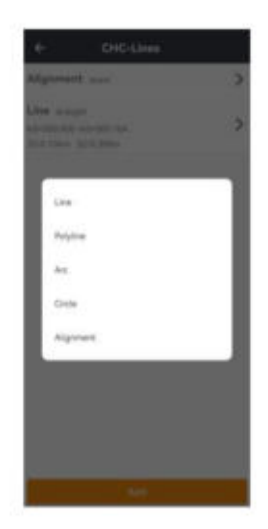

(1) Hinzufügen: Klicken Sie auf "Hinzufügen", um einen Typ auszuwählen, und geben Sie die folgende neue Schnittstelle ein, um eine Linie zu erstellen. Es gibt zwei Methoden : "Zwei Punkte" und "Ein Punkt + Azimut + Länge". Name, Startpunkt, Endpunkt, Startentfernung. Bei zwei Punkten sollte der Benutzer **Name, Norden, Osten und Höhe eingeben.** Umgekehrt sollte der Benutzer **Name, Norden, Osten, Höhe, Azimut, Länge und Neigung eingeben.**

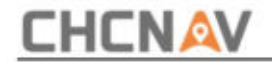

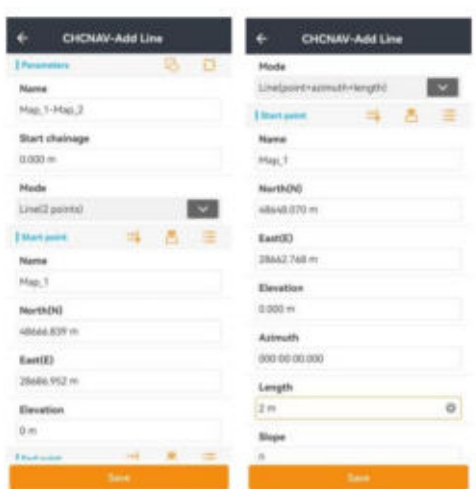

Nachdem Sie die oben genannten Werte festgelegt haben, klicken Sie auf **Speichern.** Eine Linie kann erstellt werden. Benutzer können das Diagramm überprüfen, indem sie auf die Rechteckschaltfläche klicken, und die Richtung umkehren, indem sie auf die Pfeilschaltfläche klicken.

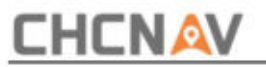

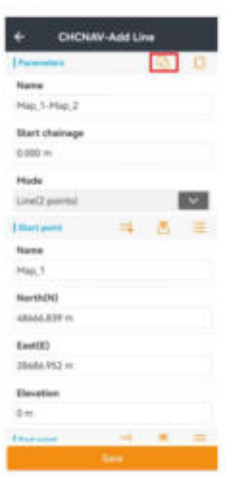

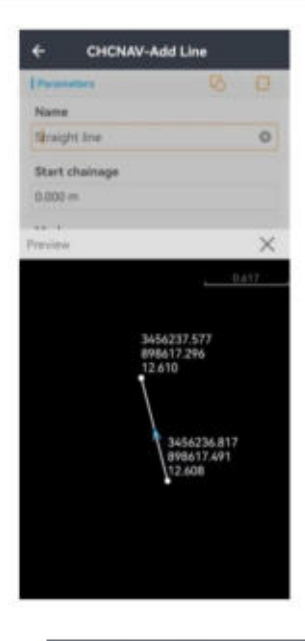

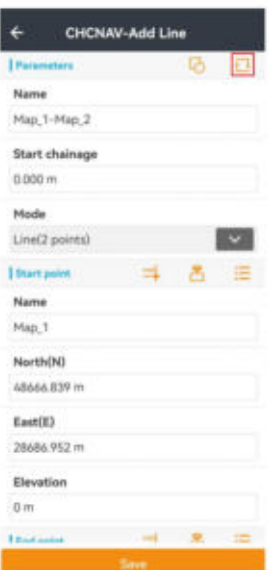

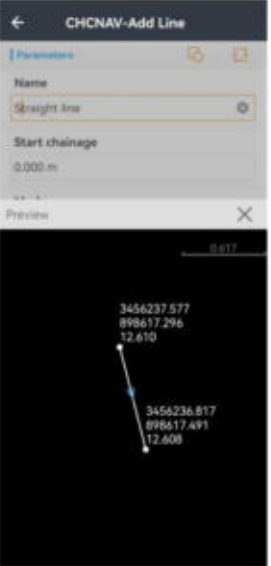

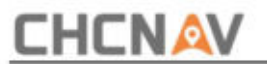

Und es gibt drei Methoden, einen Punkt auszuwählen: aus CAD, aus Punktvermessung und aus Punktlisten.

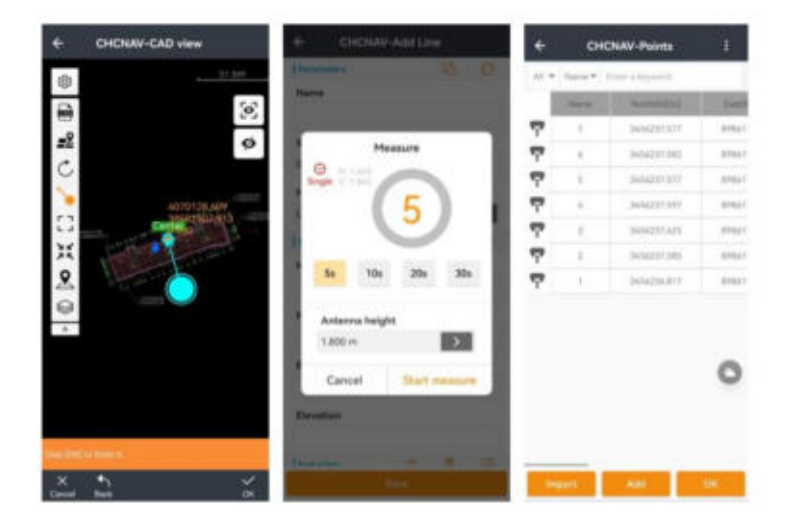

(2) **Löschen:** Wählen Sie eine Zeile aus, schieben Sie die rechte Maustaste , **um auf "Löschen"** zu klicken. Daraufhin wird ein Dialogfeld mit der Aufschrift "Ausgewähltes Element löschen?" angezeigt. Wählen Sie "OK" und entfernen Sie diesen Datensatz. Wählen Sie **"Abbrechen",** um diesen Datensatz nicht zu löschen.

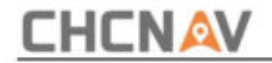

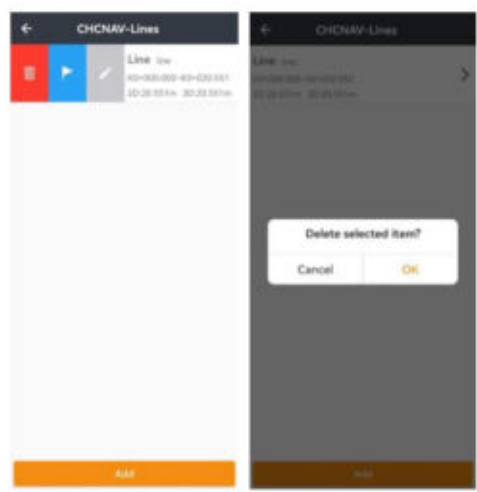

Der Benutzer kann auch auf die Flaggenschaltfläche klicken, um die ausgewählte Linie abzustecken.

die ausgewählte Zeile. (3) **Detail:** Wählen Sie **Linie aus und** klicken Sie auf **Bearbeiten ,** um detaillierte Informationen dazu anzuzeigen

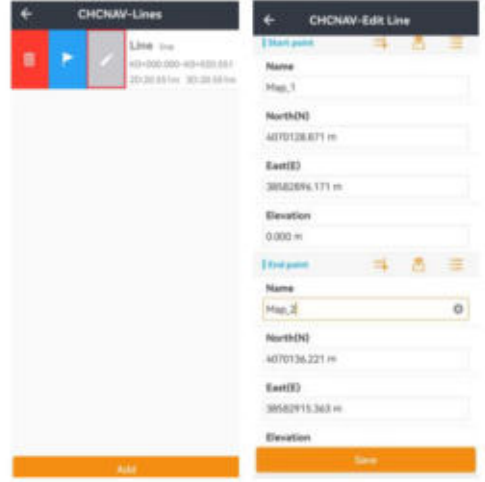

**CHCNAV LandStarTM 8 BENUTZERHANDBUCH** | 2022-11

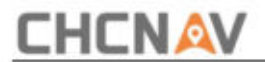

Für die Ausrichtung kann der Benutzer auf "Hinzufügen" klicken, um eine Linie, einen linken Bogen und einen rechten Bogen zu erstellen

Bogen.

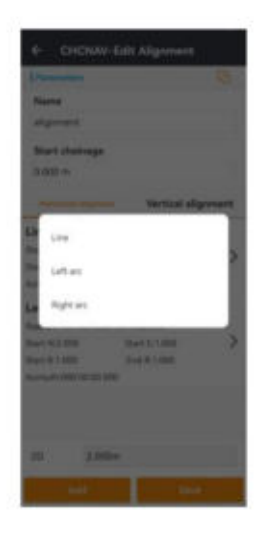

Geben Sie Länge, Startversatz, Start Nord, Start Ost und Azimut ein, wenn Sie den angegebenen Azimut verwenden. Klicken Sie auf

**OK ,** um das Hinzufügen abzuschließen.

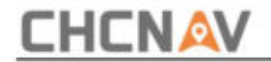

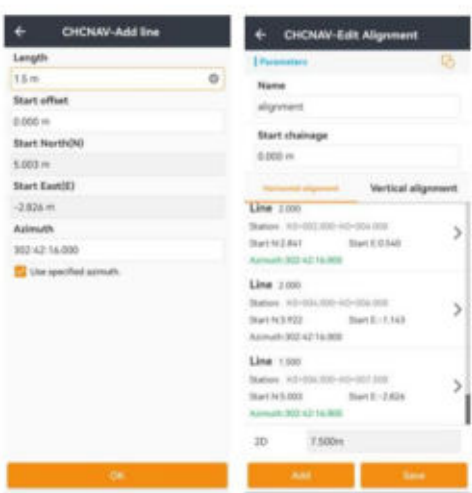

Klicken Sie oben rechts auf das Rechtecksymbol, um das Diagramm anzuzeigen.

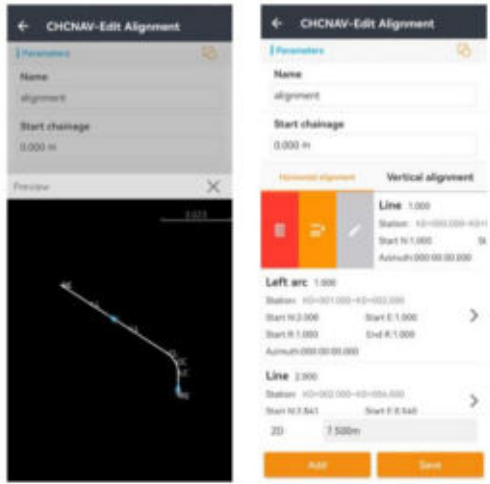

(1) **Bearbeiten:** Wählen Sie eine Datei aus und klicken Sie mit der rechten Maustaste auf **"Bearbeiten" ,** um die vorhandene Datei zu bearbeiten

Ausrichtung.

**CHCNAV LandStarTM 8 BENUTZERHANDBUCH** | 2022-11

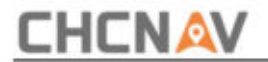

(2) **Löschen:** Wählen Sie eine Datei aus und klicken Sie mit der rechten Maustaste auf **"Löschen" ,** um die

vorhandene Ausrichtung zu löschen.

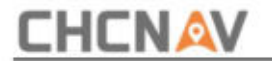

## **2.9 Straßen**

Die Funktion besteht darin, ein Straßenprojekt zu erstellen, das der Benutzer aus der Cloud und dem internen

Speicher importieren kann.

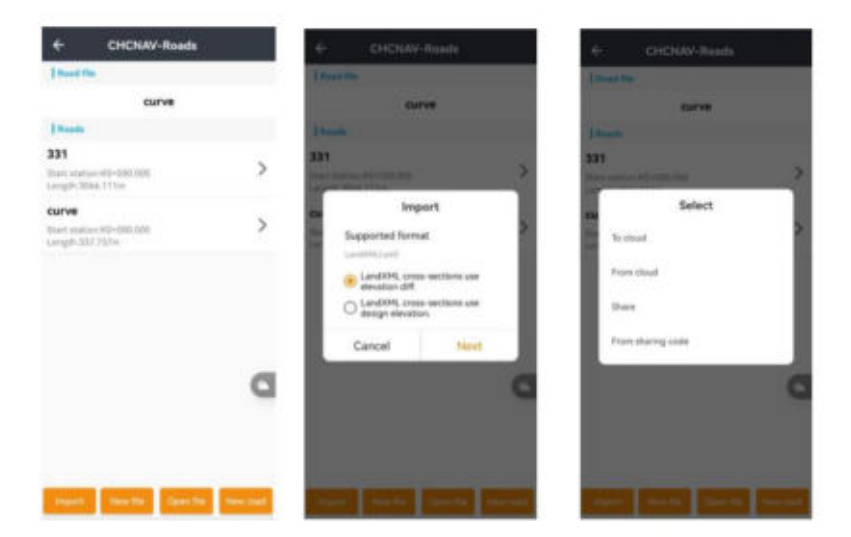

Diese Funktion ist das Bedienfeld aller Daten des Straßenprojekts.

Es werden alle Achsen aufgelistet, die geladen wurden; Die Straßendefinition kann aus dem LandXML-Format importiert werden.

Es gibt zwei Möglichkeiten, Straßen aufzulisten:

**Auswählen:** In diesem Fall können Sie eine Straße zur Absteckung auswählen.

Bearbeiten: Wenn Sie auf eine Straße klicken, werden die Menüs "Löschen", "Bearbeiten " und

" Eigenschaft " angezeigt, mit denen Sie die Straßendefinition löschen oder bearbeiten oder bearbeiten können

**CHCNAV LandStarTM 8 BENUTZERHANDBUCH** | 2022-11

Seite | 98

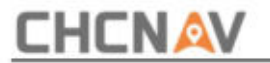

die Eigenschaften der Straße.

Über das Menü **"Ändern"** oben rechts können Sie zwischen den Modi **"Auswählen** " und **"Bearbeiten"** wechseln.

#### **TIPP**

Wenn die Straße über eine LandXML-Datei importiert wird, können Sie die Definition der Straße nicht bearbeiten, sondern nur anzeigen.

#### **Definieren Sie eine CHC-Straße**

Beim Definieren einer Straße erstellen Sie eine Rodx-Datei und fügen Elemente hinzu, um die Straßendefinition zu vervollständigen.

Die **Stationsgleichungen** definieren Stationswerte für eine Achse.

Die **horizontale Achse** definiert eine Linie, die entlang der Straßenmitte verläuft.

Die **vertikale Ausrichtung** definiert die Höhenänderungen der Straße.

Die **Querschnittsvorlage** definiert einen Straßenquerschnitt an einem Punkt auf der anderen Straßenseite, um festzulegen, wie breit er an verschiedenen Punkten ist.

linke Seite. Die Querschnittsvorlage muss nur für die rechte Seite des Abschnitts definiert werden, die Definition kann jedoch auch für die verwendet werden

# **CHCNAV**

Fügen Sie für jede Breitenänderung eine Vorlage hinzu. Die Vorlage kann aus einer beliebigen Anzahl von Zeichenfolgen bestehen.

Fügen Sie **Querschnittsvorlagenpositionen** hinzu , um die entsprechende Vorlage an verschiedenen Stationen entlang der Straße zuzuweisen.

Fügen Sie **Überhöhung und Verbreiterung** hinzu, um bei Kurven in einem Straßenentwurf zusätzliche Neigung und Verbreiterung hinzuzufügen, um Fahrzeugen das Befahren der Kurven zu erleichtern.

Die **Seitenneigungsvorlage** definiert die Form und die Eigenschaften des Abschnitts, der entlang einer Strecke angewendet werden soll. Durch die Zusammensetzung einfacher linearer Elemente ist es auch möglich, Formen komplexer Abschnitte zu definieren.

Die Böschungsvorlage muss nur für die rechte Seite des Abschnitts definiert werden, die Definition kann jedoch auch für die linke Seite verwendet werden Seite.

Fügen Sie **Vorlagenpositionen für Seitenböschungen** hinzu , um die entsprechende Vorlage an verschiedenen Stationen entlang der Straße zuzuweisen.

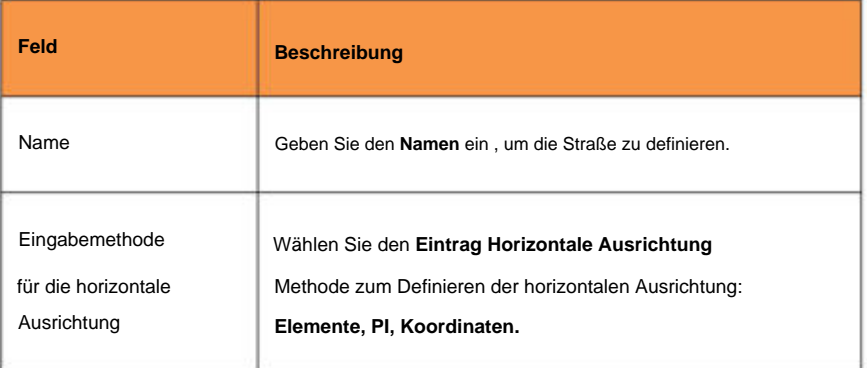

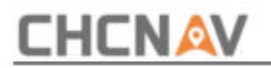

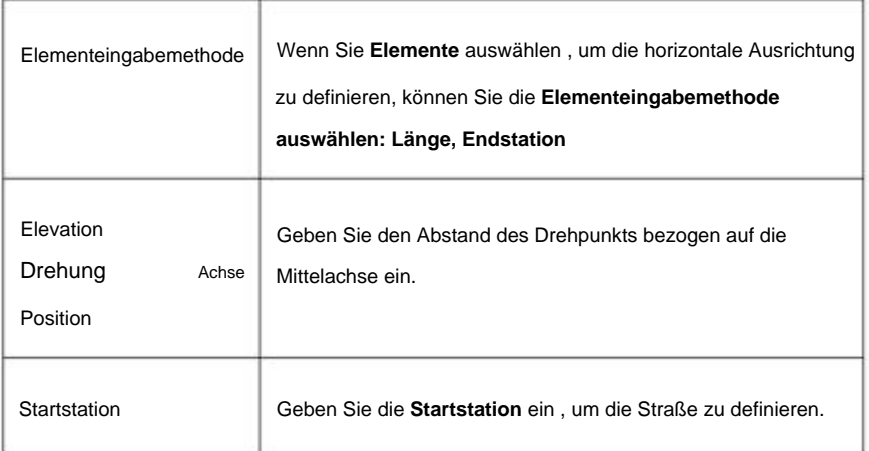

#### **Geben Sie die Stationsgleichungen ein**

Verwenden Sie **Stationsgleichungen,** wenn sich die horizontale Ausrichtung geändert hat, Sie aber die ursprünglichen Stationswerte beibehalten möchten.

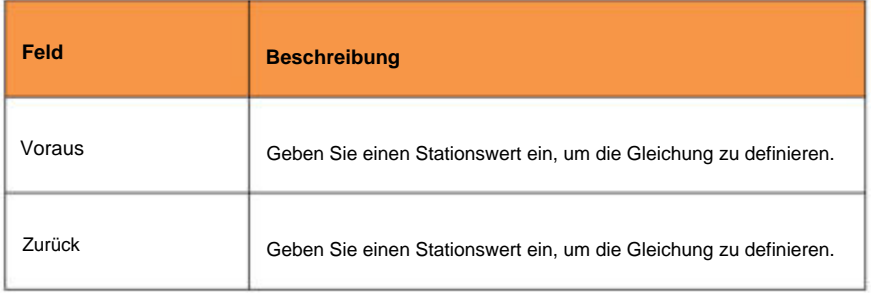

#### **TIPP**

Wenn der Wert der vorderen Station größer ist als der Wert der hinteren Station

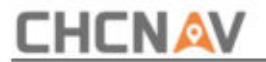

Wert ist diese Gleichung eine Überlappung. Wenn der Wert der vorderen Station kleiner als der Wert der hinteren Station ist, handelt es sich bei dieser Gleichung um eine Lücke.

#### **Geben Sie die horizontale Ausrichtung ein**

Um die horizontale Ausrichtung zu definieren, können Sie Folgendes verwenden:

Eingabemethode für Elemente

Eingabemethode für Schnittpunkte (PI).

Koordinateneingabemethode

#### **TIPP**

Um die Eingabemethode für die Straße zu ändern, ändern Sie die Eigenschaften der Straße. Sobald Sie jedoch zwei oder mehr Elemente zur Definition der horizontalen oder vertikalen Ausrichtung eingegeben haben, kann die Eingabemethode nicht mehr geändert werden.

#### **Eingabemethode für Elemente**

Wenn Sie jedes Element zur Achse hinzufügen, füllen Sie die für den ausgewählten Elementtyp erforderlichen Felder aus.

#### **Linienelemente**

Um der Achse eine Linie hinzuzufügen, wählen Sie im Menü "Typ" die Option "Linie" aus :

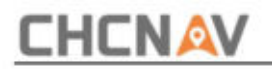

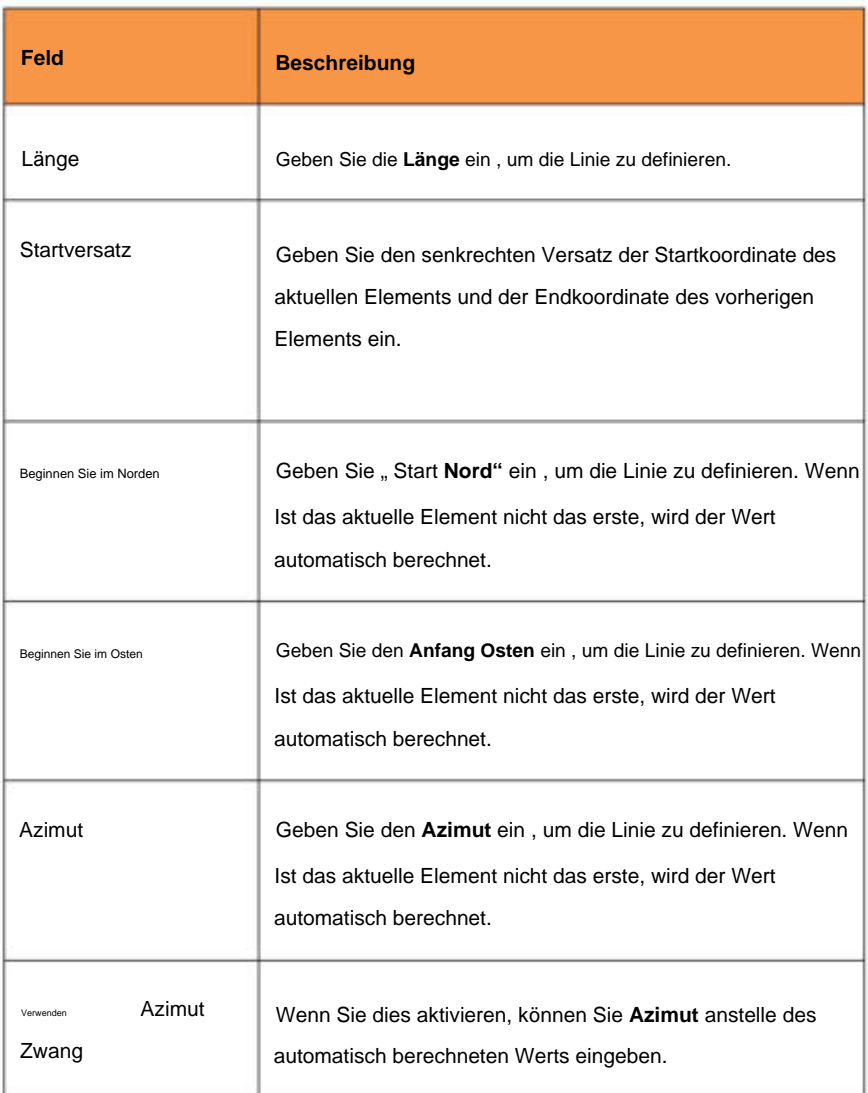

## **Linker Bogen\rechte Bogenelemente**

# **CHCNAV**

Um der Achse einen Bogen hinzuzufügen, wählen Sie **Linker Bogen\Rechter Bogen** im aus

#### **Typmenü :**

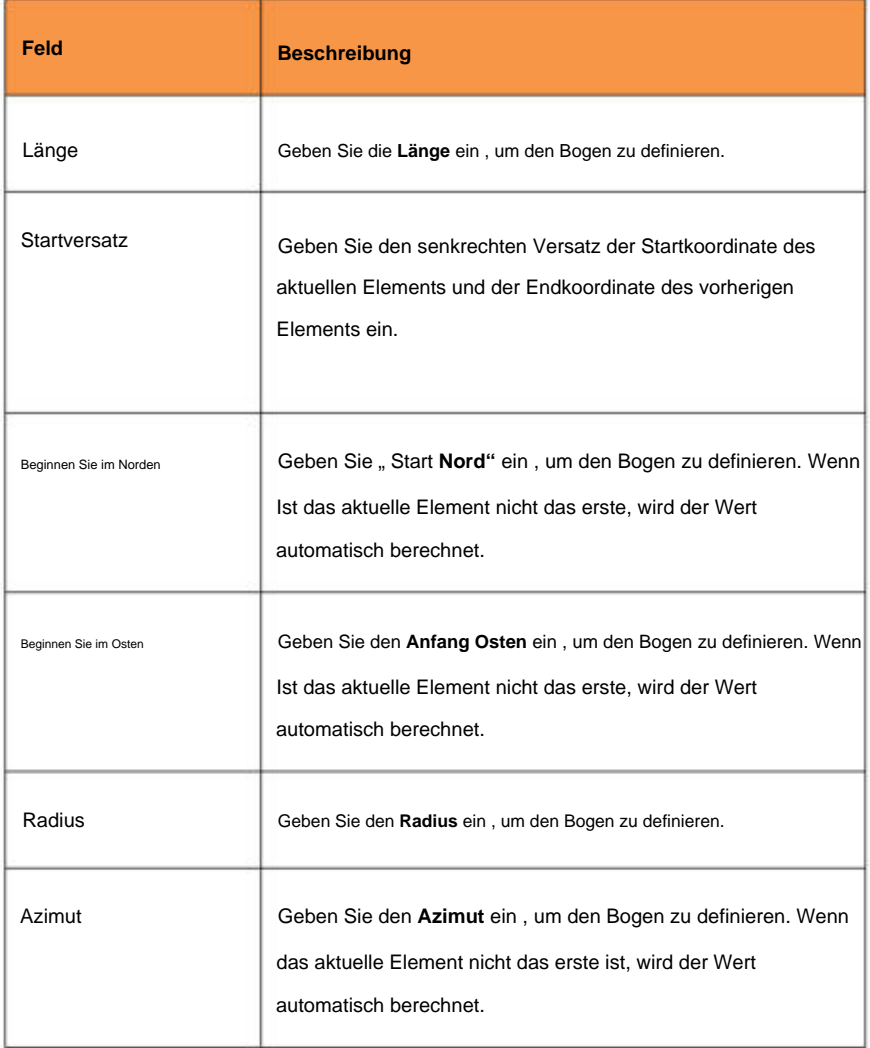

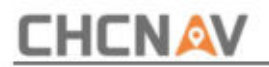

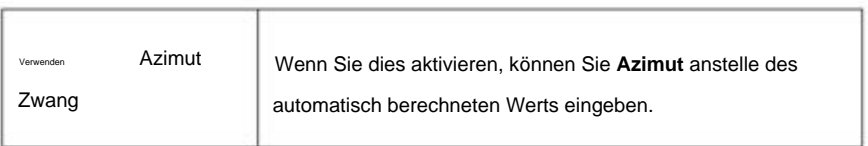

## **Linker Übergang\Rechte Übergangselemente**

Um der Ausrichtung einen Übergang hinzuzufügen, wählen Sie im Menü **"Typ"** die Option **"Linker Übergang\Rechter Übergang"** aus :

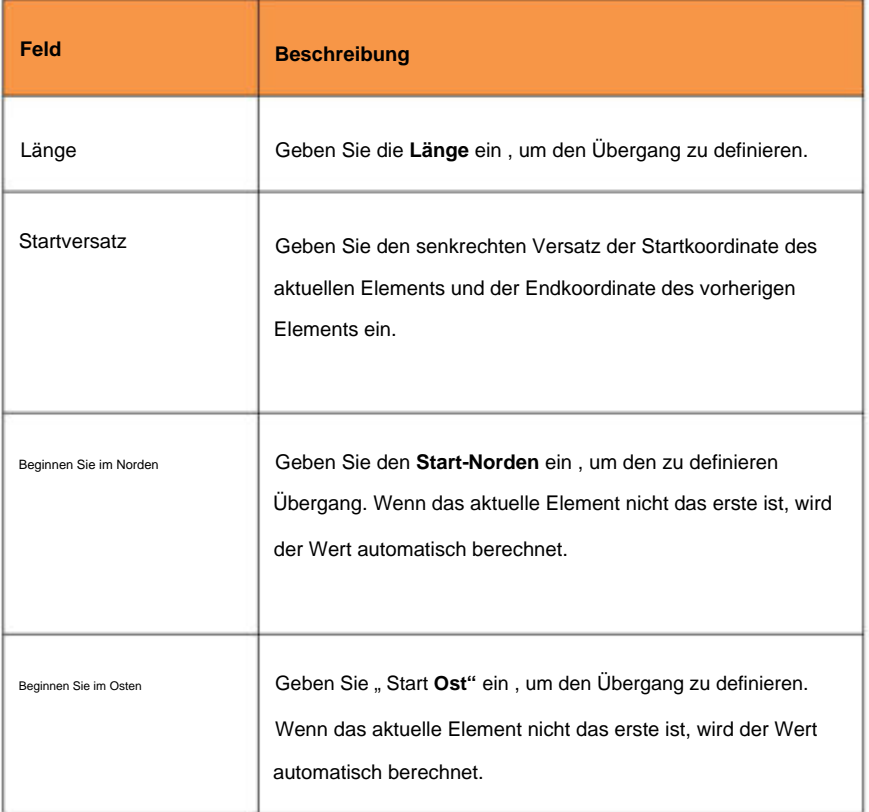

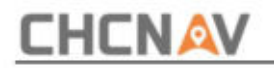

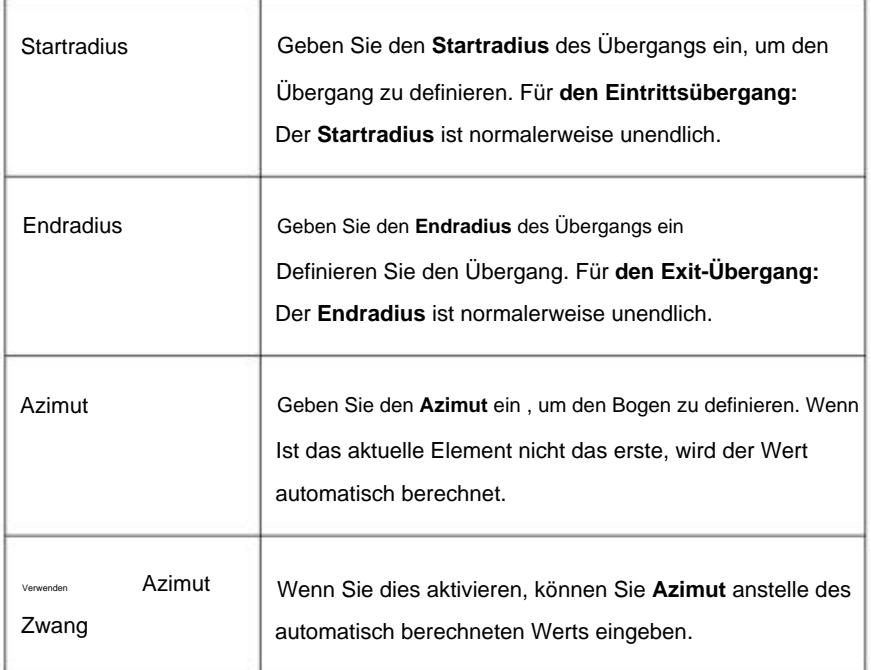

## **Eingabemethode für Schnittpunkte (PI).**

Um der Achse ein Element hinzuzufügen, wählen Sie **PI-Typ:**

## **PI ohne Kurve**

# **PI ohne Kurve** ist ein Schnittpunkt, der nicht enthält

Kurven.

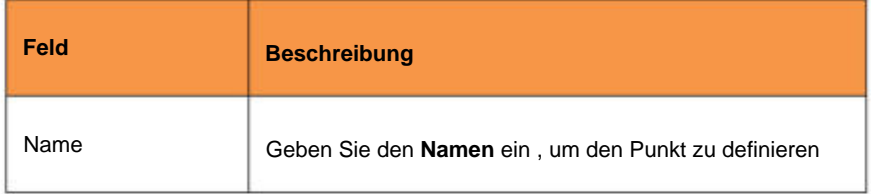

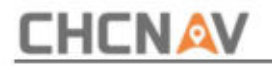

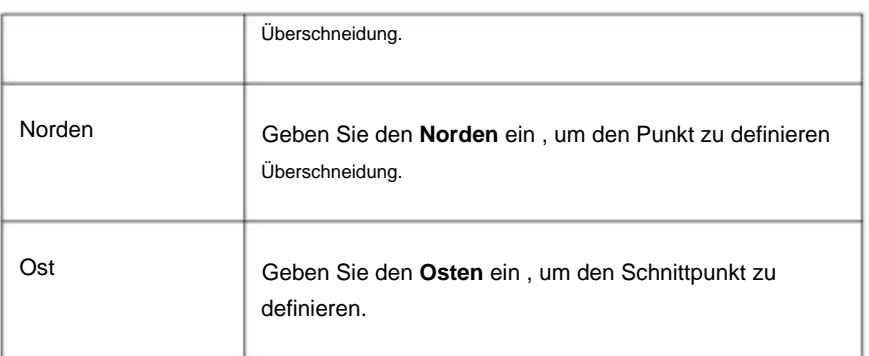

#### **TIPP**

Der Startpunkt und der Endpunkt der Ausrichtung müssen PI ohne Kurve sein.

## **PI**

PI ist ein Schnittpunkt, der Kurven enthält.

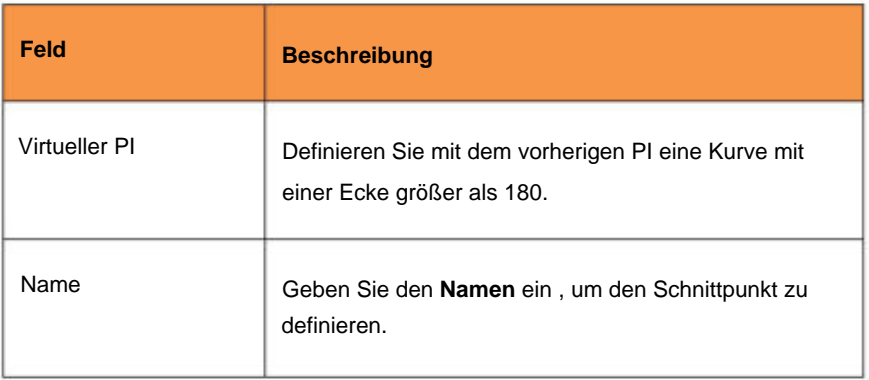

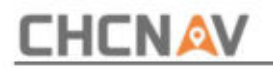

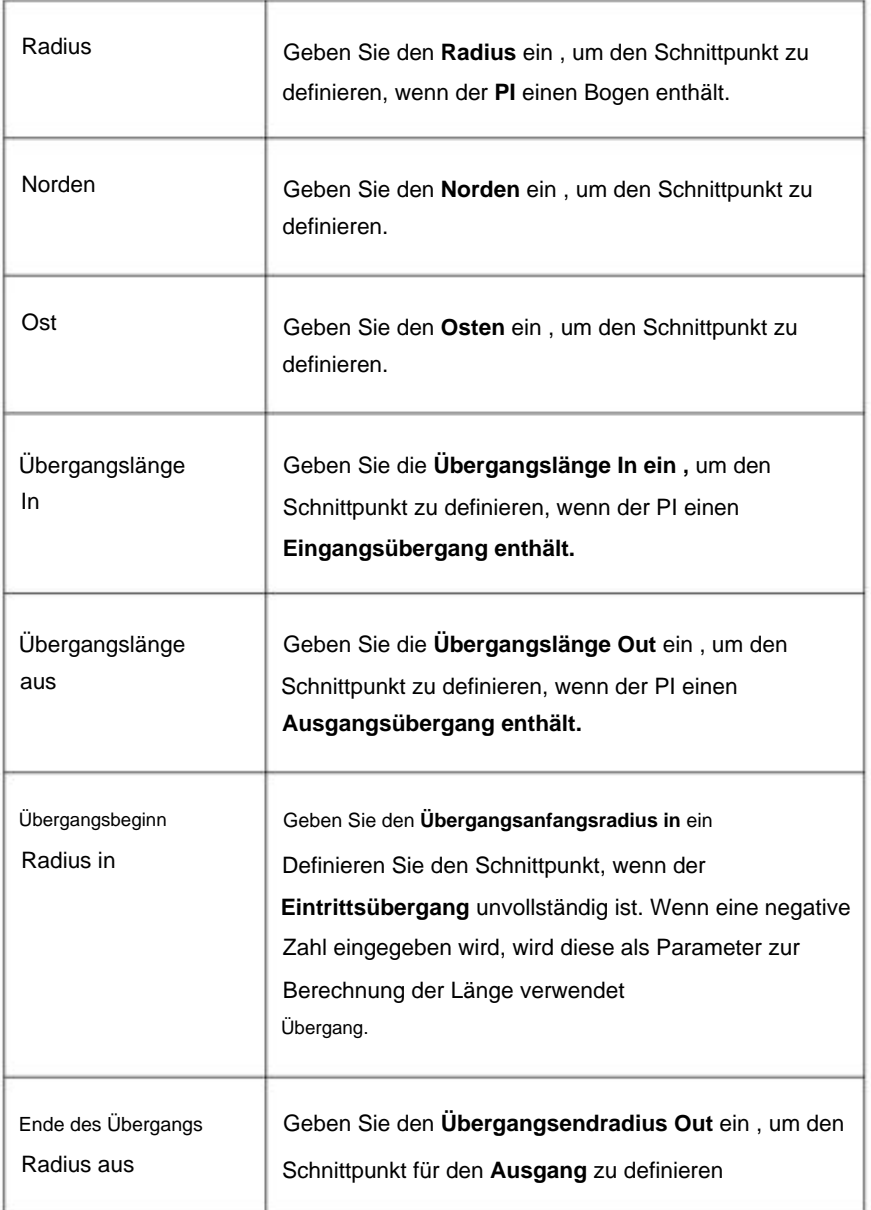
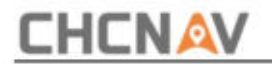

**Der Übergang** ist unvollständig. Wenn eine negative Zahl eingegeben wird, wird diese als Parameter zur Berechnung der Länge des Übergangs verwendet.

### **TIPP**

Der von der Software unterstützte Übergangstyp ist die Klothoidenspirale. Die Klothoidenspirale wird durch die Länge der Spirale und den Radius des angrenzenden Bogens definiert. Wenn  $A2 = R^*L$ , ist die Klothoidenspirale vollständig, andernfalls ist sie unvollständig. Wenn der Eintrittsübergang unvollständig ist, müssen Sie den Startradius eingeben. Wenn der Ausgangsübergang unvollständig ist, müssen Sie den Endradius eingeben.

### **Koordinateneingabemethode**

Wenn Sie jedes Element zur Achse hinzufügen, füllen Sie die für den ausgewählten Elementtyp erforderlichen Felder aus.

### **Linienelemente**

Um der Achse eine Linie hinzuzufügen, wählen Sie im Menü "Typ" die Option "Linie" aus :

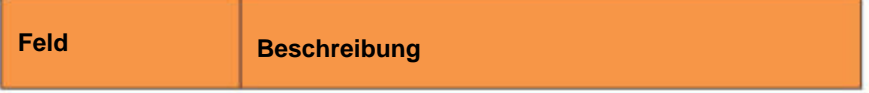

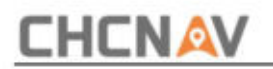

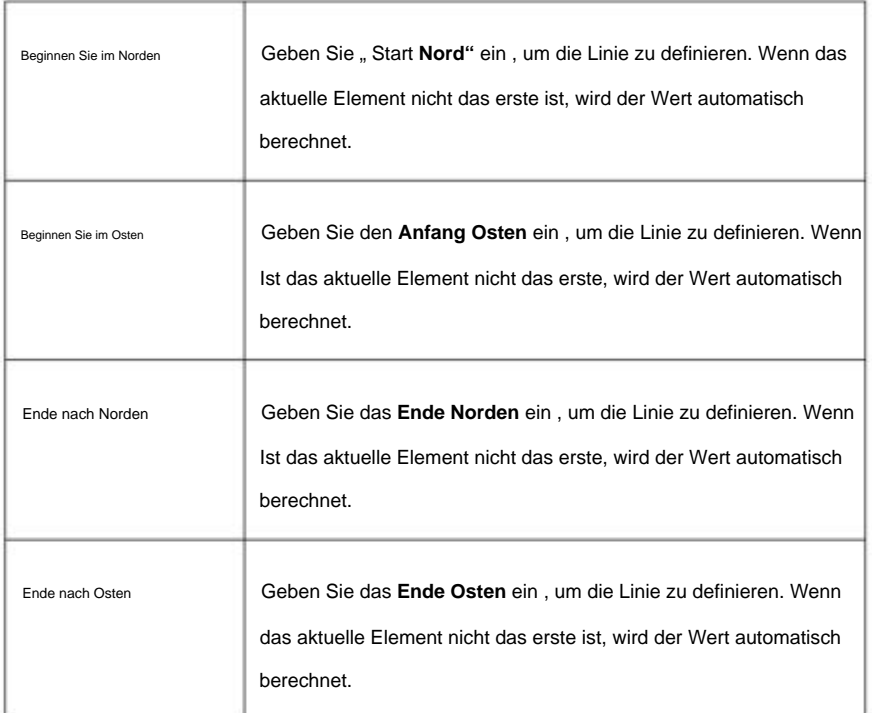

### **Linke Bogen-/rechte Bogenelemente**

Um der Achse einen Bogen hinzuzufügen, wählen Sie **Linker Bogen\Rechter Bogen** im aus

### **Typmenü :**

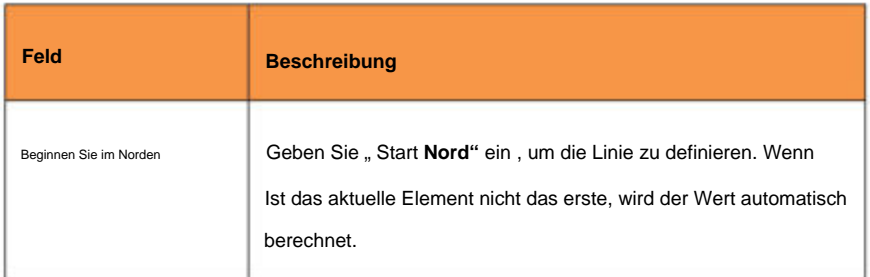

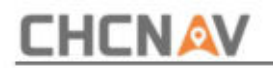

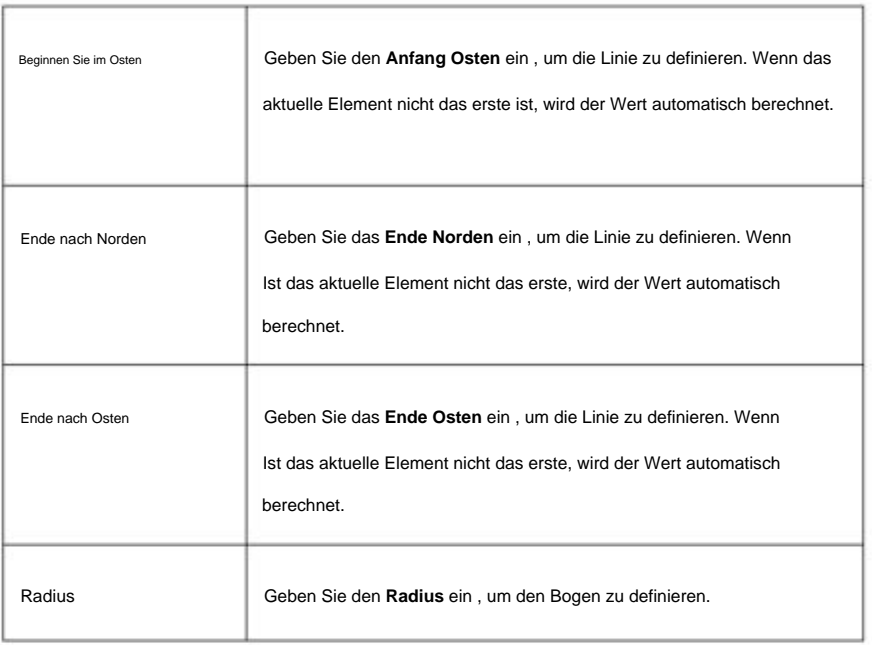

#### **Geben Sie die vertikale Ausrichtung ein**

Wenn Sie die Straßendefinition durch Eingabe der horizontalen Achse erstellt haben, werden die Höhen dieser Elemente verwendet, um die vertikale Achse als Reihe von **Punktelementen** zu definieren .

Wenn Sie jedes Element zur vertikalen Achse hinzufügen, füllen Sie die für den ausgewählten Elementtyp erforderlichen Felder aus.

### **Punktelemente**

Um der vertikalen Ausrichtung einen Punkt hinzuzufügen, wählen Sie unter **Typ** die Option **Punkt** aus Speisekarte:

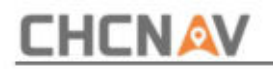

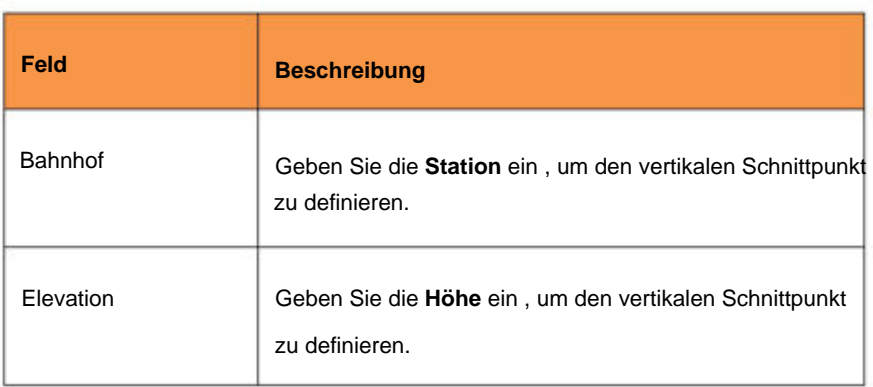

### **Symmetrische Parabel**

**Symmetrische Parabel** im Menü Typ: Um der vertikalen Achse eine symmetrische Parabel hinzuzufügen, wählen Sie aus

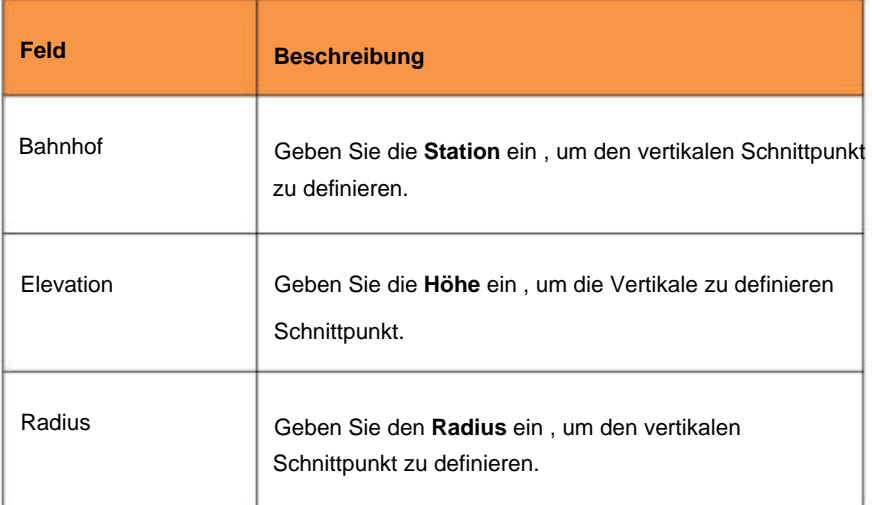

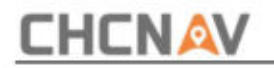

### **TIPP**

Der Startpunkt und der Endpunkt der vertikalen Ausrichtung müssen Punkt sein.

### **Geben Sie die Querschnittsvorlagen ein**

Die Querschnittsvorlage definiert die Form und die Eigenschaften des entlang eines Gleises anzuwendenden Abschnitts;

Durch die Zusammensetzung einfacher linearer Elemente ist es auch möglich, Modelle komplexer Abschnitte zu definieren, die Überhöhungen und Verbreiterungen in Kurven unterliegen können. Bänder definieren typischerweise den Seitenstreifen, die Fahrbahnkante, den Bordstein und ähnliche Merkmale, aus denen eine Straße besteht.

Jedes Element wird durch **Name, Neigung, Breite** und definiert **Vertikaler Offset** bezogen auf das vorherige Element:

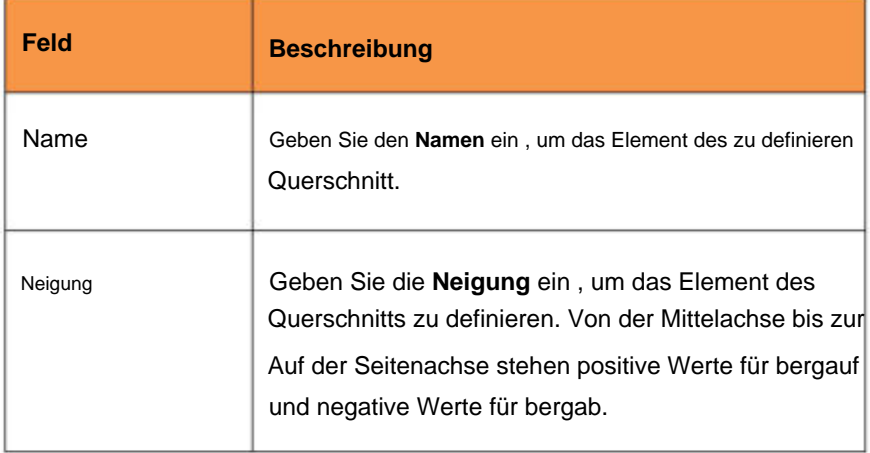

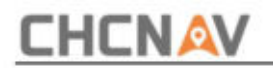

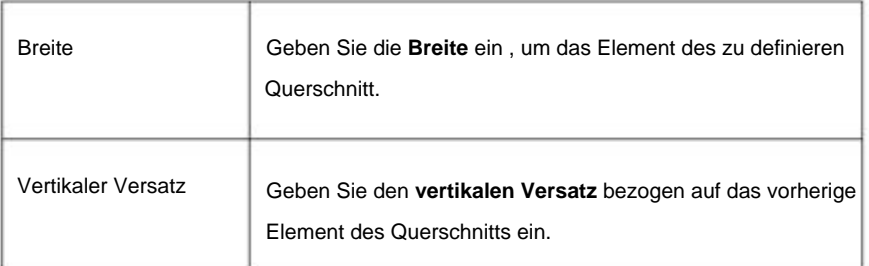

### **Geben Sie die Positionen der Querschnittsvorlage ein**

Nachdem Sie Querschnittsvorlagen hinzugefügt haben, müssen Sie die Station angeben, an der die Roads-Software mit der Anwendung der einzelnen Vorlagen beginnt. Eine Schablone wird von diesem Punkt bis zur Station angewendet, wo die nächste Schablone angewendet wird.

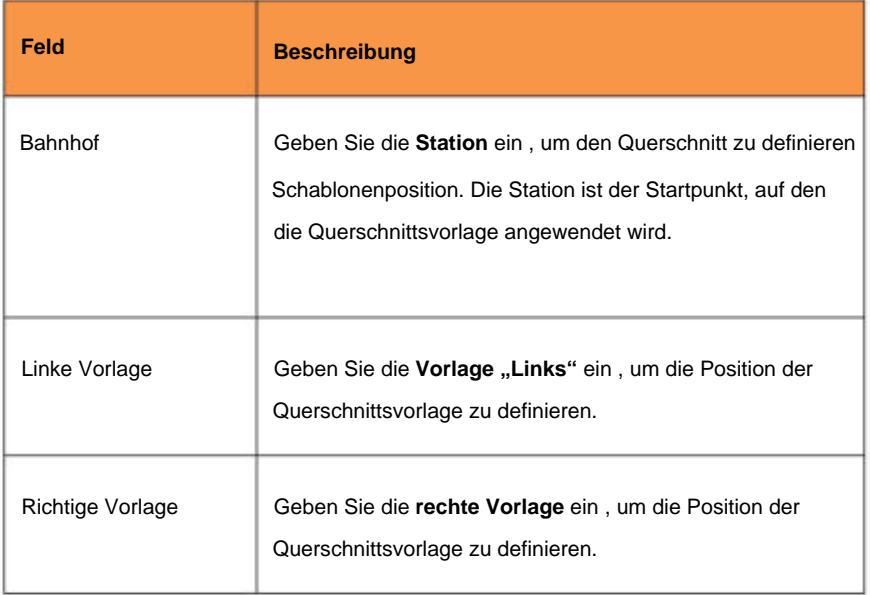

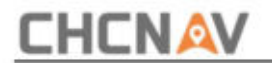

#### **TIPP**

Wenn sich die Querschnittsdefinition ändert, müssen Sie die Positionen der Querschnittsvorlage neu bearbeiten.

### **Beispiele für die Position von Querschnittsvorlagen**

Fügen Sie für jede Änderung der Anzahl der Querschnittsbänder eine Vorlage hinzu.

In diesem Beispiel wird erläutert, wie die Positionierung von Vorlagen und die Verwendung von Verbreiterungen zur Steuerung einer Straßendefinition verwendet werden können:

### **Geben Sie die Überhöhungen ein**

Überhöhungswerte werden an der Startstation angewendet und die Werte werden dann von diesem Punkt bis zur Station interpoliert, an der die nächsten Überhöhungswerte angewendet werden.

Für jedes Element des Querschnitts kann ein Überhöhungswert gelten.

Die Software unterstützt die folgenden interpolierten Querneigungstypen.

**Linear**

**Kubische Parabel**

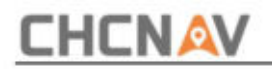

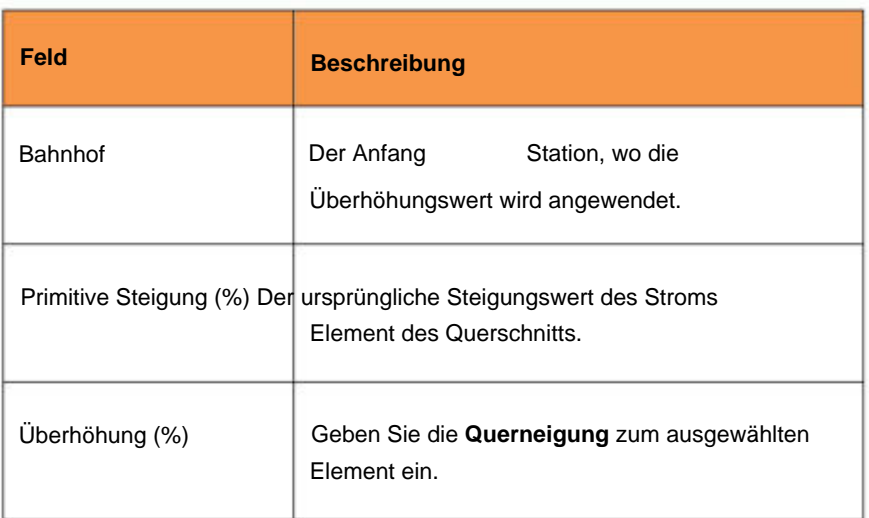

#### **Geben Sie die Verbreiterungen ein**

Aufweitungswerte werden an der Startstation angewendet und die Werte werden dann von diesem Punkt bis zur Station interpoliert, an der die nächsten Aufweitungswerte angewendet werden.

Jedes Element des Querschnitts kann einen Aufweitungswert anwenden.

Die Software unterstützt die folgenden erweiternden interpolierten Typen:

**Linear**

**Kubische Parabel**

**Quartische Parabel**

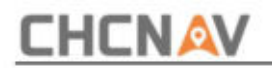

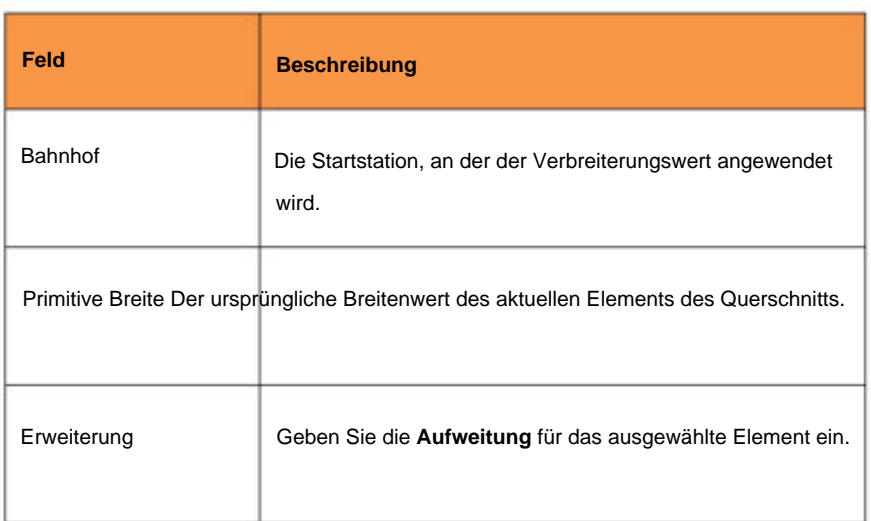

### **Geben Sie die Seitenhangvorlagen ein**

Die Seitengefällevorlage definiert die Form und die Eigenschaften des Seitengefälles, das entlang einer Strecke angewendet werden soll. Durch die Zusammensetzung einfacher linearer Elemente ist es auch möglich, Modelle komplexer Seitenneigungen zu definieren.

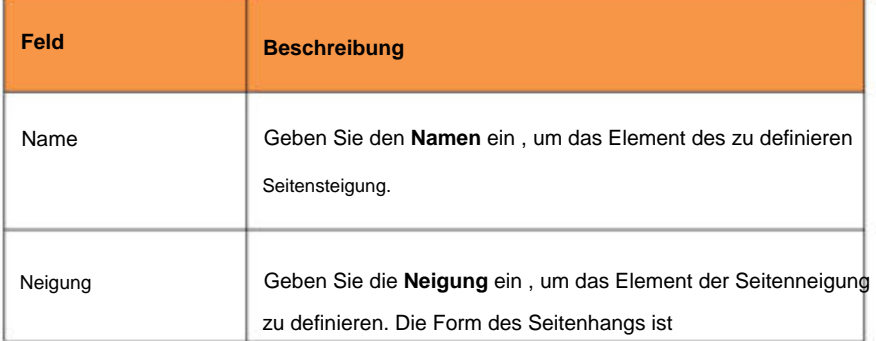

Jedes Element wird durch **Name, Neigung und Breite definiert:**

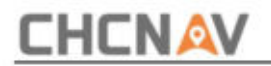

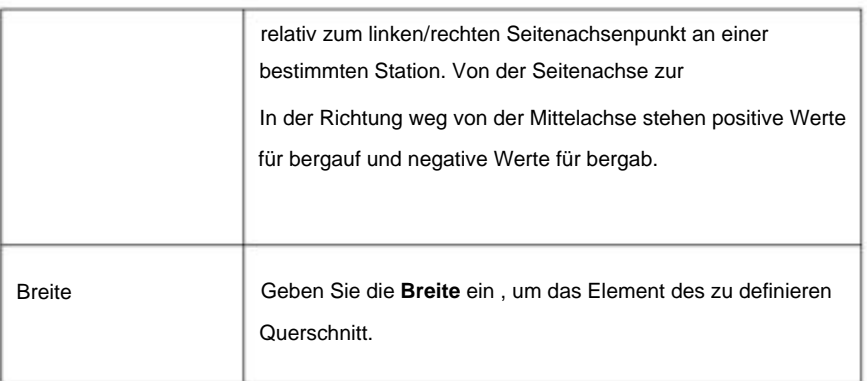

### **Geben Sie die Positionen der Seitenhangschablone ein**

Nachdem Sie Seitengefällevorlagen hinzugefügt haben, können Sie die Station angeben, an der die Roads-Software mit der Anwendung der einzelnen Vorlagen beginnt. Eine Vorlage wird innerhalb eines durch die Startstation und Endstation angegebenen Bereichs angewendet.

Die Software unterstützt die folgenden Seitenhangübergangstypen:

**Kein Gefälle:** Hierfür wird die gleiche Seitengefällevorlage verwendet Reichweite.

**Farbverlauf:** An der Startstation wird eine Startvorlage und an der Endstation eine Endvorlage angewendet. Die jedes Element definierenden Werte werden dann linear von der Startstation zur Endstation interpoliert. Die Start- und Endvorlage müssen die gleiche Anzahl an Elementen haben.

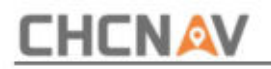

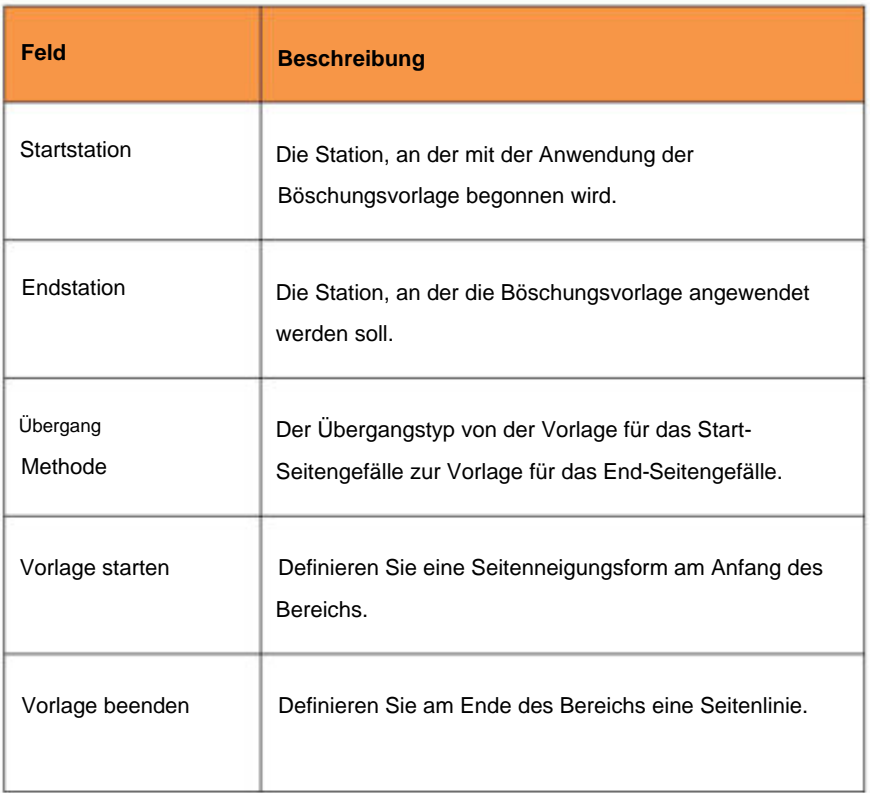

### **Straßendefinition aus dem LandXML-Format importieren**

Die LandXML-Straßendatei kann eine oder mehrere Achsen mit zugehörigen Straßendefinitionsinformationen enthalten.

Wählen Sie die zu importierende LandXML-Datei aus. Alle Achsen werden geladen und in der Liste visualisiert.

Die Software kann die folgenden Straßenkomponenten von a beziehen LandXML-Datei:

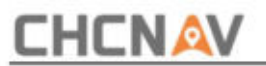

**Stationsgleichungen:** Definieren Sie Stationswerte für eine Achse.

**Horizontale Ausrichtung:** Definieren Sie eine Linie, die entlang der Straßenmitte verläuft.

**Vertikale Ausrichtung:** Definieren Sie die Höhenänderungen der Straße.

**Querschnitt:** Definieren Sie, wie breit er an verschiedenen Stellen der Straße ist. Der Querschnitt kann aus beliebig vielen Saiten bestehen.

### **String-Interpolation**

Die Querschnitte werden berechnet, indem ermittelt wird, wo die im rechten Winkel zur Achse gebildete Querschnittslinie die mit der Achse verbundenen Saiten schneidet. Für interpolierte Stationen die Offset- und Höhenwerte für die Position auf einer

Das zugehörige Breitenband wird aus den Versatz- und Höhenwerten der vorherigen und nächsten Position auf diesem Breitenband interpoliert. Dies gewährleistet die Integrität des Designs, insbesondere bei engen Kurven.

Sehen Sie sich das folgende Beispiel an, in dem der Querschnitt an Station 100 einen Breitenbandversatz von der Achse um 3 und eine Höhe von 25 aufweist. Der nächste Querschnitt an Station 120 weist einen Breitenbandversatz von 5 und eine Höhe von 23 auf. Die Position auf der Die Zeichenfolge für die interpolierte Station 110 wird wie gezeigt interpoliert, um einen Versatz von 4 und eine Höhe von 24 zu ergeben.

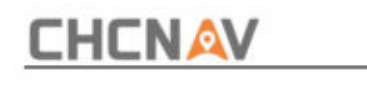

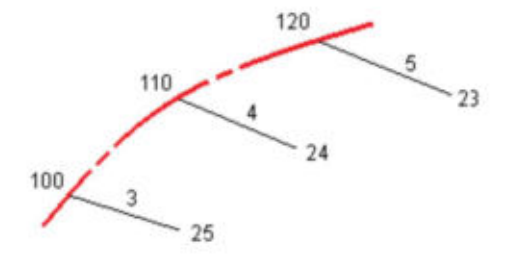

### **TIPP**

Zwischen Querschnitten mit ungleicher Saitenzahl findet keine Interpolation statt.

## **2.10 Oberflächen**

Siehe Abschnitt "Weitere Informationen!ÿÿÿÿÿ". Absteckung der Oberfläche.

## **2.11 Codes**

Die Hauptfunktion von **CodeList** besteht darin, Codes unter den verschiedenen Arbeitsbedingungen zu verwalten. Wenn Benutzer Codes in einer Liste speichern, ist die Unterscheidung nicht einfach. Daher ist es besser, unterschiedliche Codelisten zum Speichern verschiedener Codes zu erstellen, und Benutzer können die entsprechende Codeliste basierend auf der jeweiligen Arbeitsbedingung auswählen.

Siehe 2.1.1 (2) **Codes-Bibliothek:.**

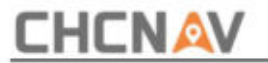

## **2.12 Wolke**

Sie sollten einen örtlichen Händler oder Vertriebsleiter um ein Konto und ein Passwort für die Nutzung der Cloud bitten. CHCNAV unterstützt Kunden bei Bedarf beim Aufbau eines eigenen Cloud-Servers (Kunden müssen Server und Netzwerk bereitstellen). Für weitere Informationen wenden Sie sich bitte an den örtlichen Händler oder Vertrieb **Cloud** ist die Anmeldeschnittstelle des Cloud-Dienstes. Benutzer können Projekte, Koordinatensysteme, Arbeitsmodi usw. hoch- oder herunterladen. Benutzer Manager.

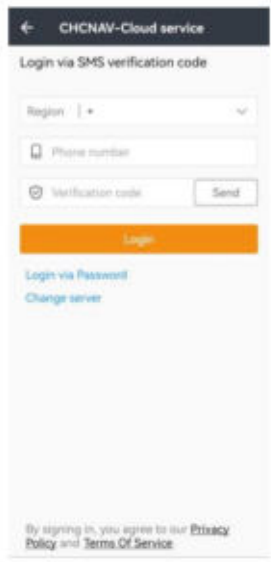

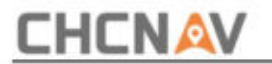

# **3 Konfig**

## **3.1 Verbinden**

Zur Geräteanbindung.

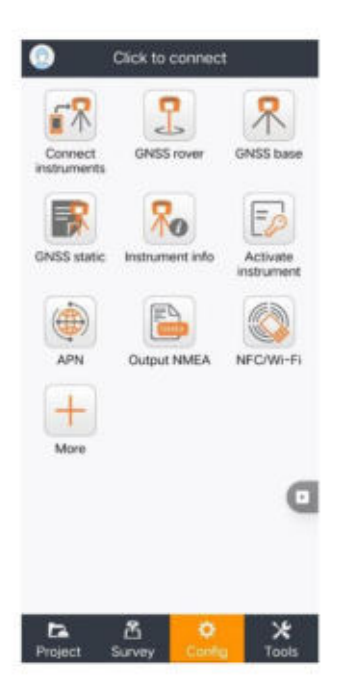

### (1) **GNSS**

**Die GNSS-** Tabelle dient der Empfängerverbindung.

**Marke:** Benutzer können zwischen CHC, JY, CHAMPION, Prince, ELMIZ,

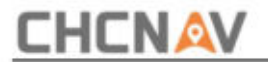

HORIZON, ComNav, Topomap-Positionierungssystem, iGage, eGPS-Lösungen, Datronix, GeoGenie.

Typ: beinhaltet: **RTK, Android-Standort, Andere (NMEA0183), Simulation.**

**Simulation:** Wechseln Sie in den Simulationsmodus, und dann können Benutzer alle Funktionen dieser Software nutzen oder testen. In der Zwischenzeit kann die Funktion die Position durch Eingabe von Koordinaten simulieren.

**Modell:** CHC umfasst: **i90, i80, i83, i70, i73, i73+, i50, M6, E91, E90, ibase, X6, X91+, X900+, M5.**

**Kontakttyp:** Einschließlich der Auswahlmöglichkeiten **Bluetooth** und **WLAN.**

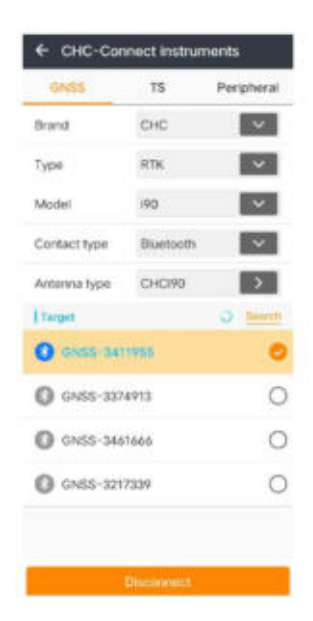

**Antennentyp:** Klicken Sie auf **"Antennentypliste" und** wählen Sie den Antennentyp aus (Benutzer).

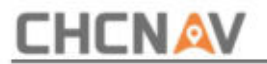

Sie können den Antennentyp verschiedener Produkte verschiedener Hersteller auswählen. Benutzer können bestimmte Elemente bearbeiten, indem sie auf "Hinzufügen" klicken.

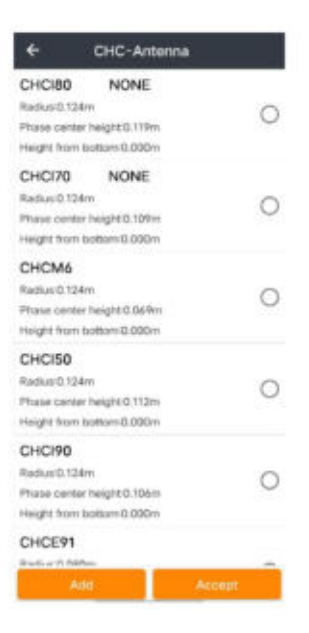

Schnittstelle. Klicken Sie auf **"Aktualisieren" ,** um die SN des aktuellen Empfängers zu finden, geben Sie das Passwort ein (das Standardpasswort ist 12345678) und klicken Sie dann, um das Ziel zu verbinden. Wenn die Verbindung erfolgreich ist, kehren Sie einfach zur Verbindungsschnittstelle zurück. Klicken Sie dann auf **Verbinden.** Wenn die Verbindung besteht **Ziel:** Klicken Sie bei Verwendung einer Bluetooth-Verbindung (geeignet für i80 und GNSS-Empfänger) auf " Suchen", um zur Bluetooth-Schnittstelle zu gelangen. Wählen Sie "Bluetooth-Verwaltung" und klicken Sie auf **"Aktualisieren** ", um das zu koppelnde Gerät zu finden (das Standardkennwort ist 1234, falls es zur Eingabe erforderlich ist). Wenn das Pairing erfolgreich ist, kehren Sie einfach zur Verbindungsschnittstelle zurück. Klicken Sie dann auf **Verbinden.** Wenn die Verbindung erfolgreich ist, kehren Benutzer zur Konfigurationsoberfläche zurück. Während Benutzer **eine WiFi-** Verbindung verwenden . Klicken Sie auf "Suchen", dann wird das WLAN des Benutzers angezeigt

Erfolgreich, Benutzer kehren zur Konfigurationsoberfläche zurück.

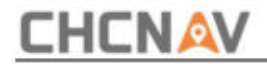

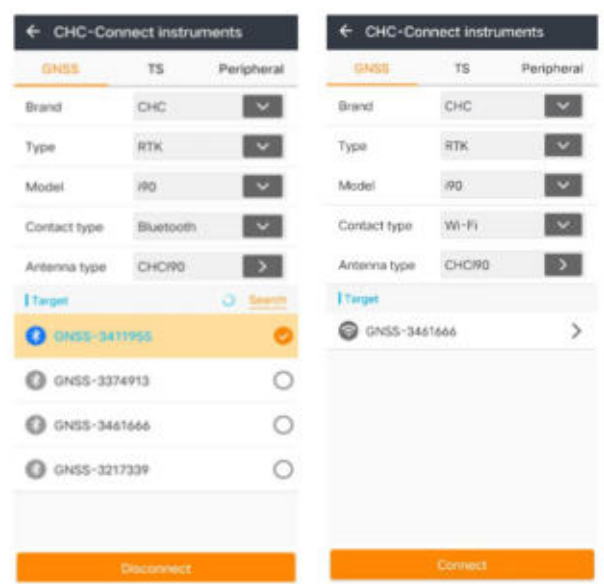

**Verbinden:** Klicken Sie hier, um die Verbindung zu starten.

**Trennen:** Unterbrechen Sie die aktuelle Verbindung.

### (2) **TS**

**Die TS-** Tabelle ist für den Anschluss an Totalstationen vorgesehen.

**Marke:** Leica.

**Modell:** TPS1200+, TS11, TS30, TS15 und Simulation.

**Simulation:** Wechseln Sie in den Simulationsmodus, und dann können Benutzer alle Funktionen dieser Software nutzen oder testen. In der Zwischenzeit kann die Funktion die Position durch Eingabe von Koordinaten simulieren.

**Ziel:** Bei Verwendung einer Bluetooth-Verbindung (geeignet für i80 und GNSS).

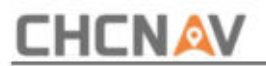

Empfänger), klicken Sie auf **"Suchen",** um zur Bluetooth-Schnittstelle zu gelangen. Wählen Sie "Bluetooth-Verwaltung" und klicken Sie auf "Aktualisieren", um das zu koppelnde Gerät zu finden (das Standardkennwort ist 1234, falls es zur Eingabe erforderlich ist). Wenn das Pairing erfolgreich ist, kehren Sie einfach zur Verbindungsschnittstelle zurück. Klicken Sie dann auf **Verbinden.** Wenn die Verbindung erfolgreich ist, kehren Benutzer zur Konfigurationsoberfläche zurück.

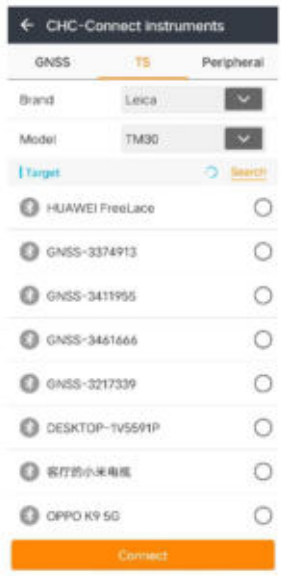

**Verbinden:** Klicken Sie hier, um die Verbindung zu starten.

**Trennen:** Unterbrechen Sie die aktuelle Verbindung.

#### (3) **Peripherie**

Der **Peripherietisch** dient zum Anschluss von Peripheriegeräten.

**Gerätetyp:** Einschließlich der Optionen **Pipeline-Detektor, Laser-Entfernungsmesser und Echolot.**

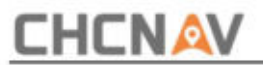

**Modell:** Einschließlich der Auswahlmöglichkeiten von **vLoc Pro2** und **Simulation.**

**Simulation:** Wechseln Sie in den Simulationsmodus, und dann können Benutzer alle Funktionen dieser Software nutzen oder testen. In der Zwischenzeit kann die Funktion die Position durch Eingabe von Koordinaten simulieren.

**Ziel:** Klicken Sie bei Verwendung einer Bluetooth-Verbindung (geeignet für i80 und GNSS-Empfänger) auf " Suchen", um zur Bluetooth-Schnittstelle zu gelangen. Wählen Sie "Bluetooth-Verwaltung" und klicken Sie auf **"Aktualisieren** ", um das zu koppelnde Gerät zu finden (das Standardkennwort ist 1234, falls es zur Eingabe erforderlich ist). Wenn das Pairing erfolgreich ist, kehren Sie einfach zur Verbindungsschnittstelle zurück. Klicken Sie dann auf **Verbinden.**  Wenn die Verbindung erfolgreich ist, kehren Benutzer zur Konfigurationsoberfläche zurück.

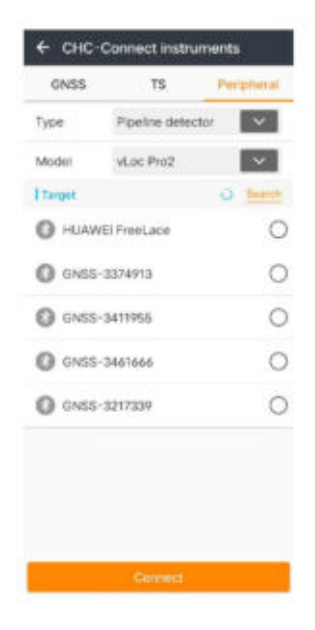

**Verbinden:** Klicken Sie hier, um die Verbindung zu starten.

**Trennen:** Unterbrechen Sie die aktuelle Geräteverbindung.

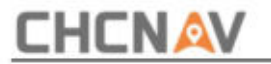

## **3.2 GNSS-Rover**

Der Hauptbildschirm des GNSS-Rover zeigt die Konfiguration der aktuellen Ausrüstung an, einschließlich der Empfängereinstellungen und der Gerätebetriebsmodi. In den meisten Fällen verwenden wir den allgemeinen und spezifischen Betriebsmodus, um den täglichen Anforderungen gerecht zu werden.

## **3.2.1 NTRIP-Modell**

Klicken Sie auf "Neu", um einen Arbeitsmodus zu erstellen, und wählen Sie die NTRIP- Tabelle aus.

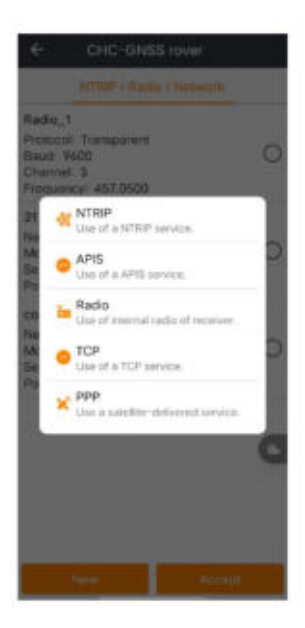

**Name:** Geben Sie einen Namen für diesen Arbeitsmodus ein.

**Netzwerk:** Wählen Sie ein Modell für die Internetbereitstellung. **PDA** einschließen

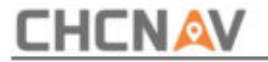

#### **Netzwerk** und **Empfängernetzwerk.**

**Domäne/IP:** Geben Sie die entsprechende **Ntrip-IP ein.**

**Port:** Geben Sie den entsprechenden **Port ein.**

Wählen Sie es in dieser Schnittstelle aus. **Wählen Sie einen Server aus:** Sie können einen Server hinzufügen und speichern. Das nächste Mal kannst du

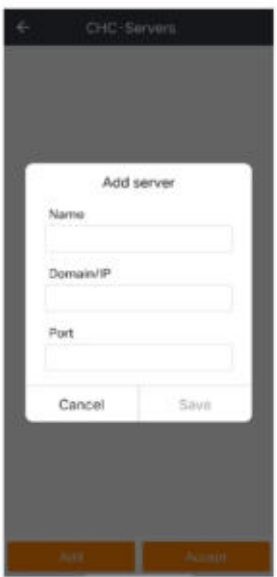

**Mountpunkt abrufen:** Holen Sie sich den **Mountpunkt.**

**Mount-Punkt:** Wählen Sie einen **Mount-Punkt** aus, den Sie benötigen

**Benutzername:** Der Name des Ntrip-Kontos des Benutzers.

**Passwort:** Das Passwort des Ntrip-Kontos des Benutzers.

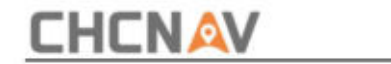

**Speichern:** Speichern Sie einfach diesen Arbeitsmodus.

**Speichern und akzeptieren:** Speichern und wenden Sie diesen Arbeitsmodus an.

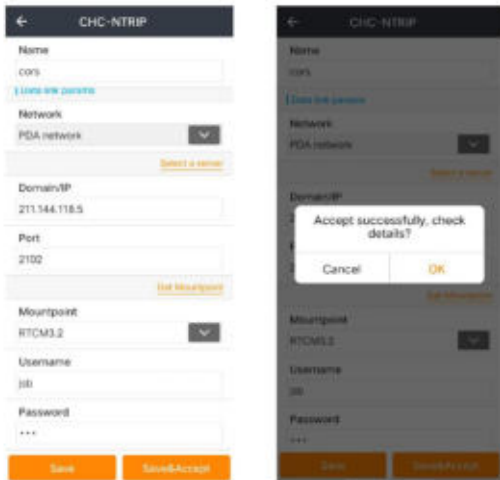

Wenn Sie auf Speichern und Akzeptieren klicken, wird die Meldung "Erfolgreich akzeptieren, Details prüfen?" angezeigt. Klicken Sie auf **OK ,** um **die Instrumenteninfo-** Schnittstelle aufzurufen .

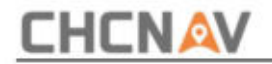

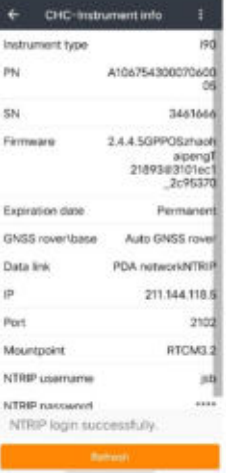

Benutzer können sehen, ob die Ntrip-Anmeldung erfolgreich war und warum die Anmeldung fehlgeschlagen ist.

Zum Beispiel:

- (1) Wenn die Meldung "Requesting…" angezeigt wird, empfängt LandStarTM 8 Anmeldenachrichten vom Empfänger.
- Empfänger zuerst. (2) Wenn die Meldung "Keine SIM-Karte!" angezeigt wird, müssen Benutzer die SIM-Karte einlegen
- (3) Wenn die Meldung "3G-Modul wählt, bitte warten..." angezeigt wird, müssen Benutzer warten, bis sich das 3G-Modul erfolgreich einwählt. Wenn Benutzer lange warten und sich immer noch nicht erfolgreich anmelden können, müssen Benutzer den Status des 3G-Moduls überprüfen und die Einwahlfunktion für das 3G-Modul aktivieren.
- (4) Wenn die Meldung "Fehler bei Benutzername und Passwort!" angezeigt wird, müssen Benutzer den aktuellen Benutzernamen und das aktuelle Passwort überprüfen und das richtige Passwort eingeben.

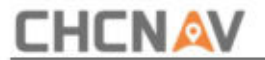

Dann blinkt die grüne LED und der Status wechselt von **Single** auf **Fix,** was bedeutet, dass der Rover die Korrekturdaten erhält.

## **3.2.2 APIS-Modell**

Klicken Sie auf "Neu", um einen Arbeitsmodus zu erstellen, und wählen Sie "APIS- Tabelle" aus.

**Name:** Geben Sie einen Namen für diesen Arbeitsmodus ein.

**Netzwerk:** Wählen Sie ein Modell für die Internetbereitstellung. **PDA** einschließen

**Netzwerk** und **Empfängernetzwerk.**

**Domäne/IP:** Geben Sie die entsprechende **APIS-IP ein.**

**Port:** Geben Sie den entsprechenden **Port ein.**

Beim nächsten Mal können Sie es in dieser Schnittstelle auswählen. **Wählen Sie einen Server:** Wählen Sie einen Server. Oder Sie können einen Server hinzufügen und speichern.

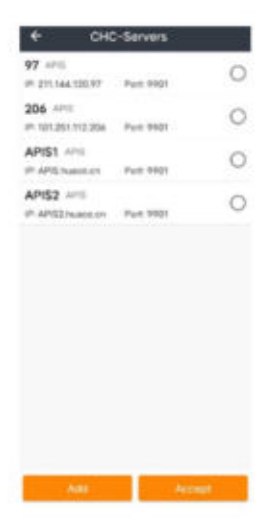

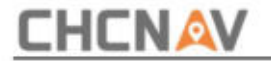

**GNSS-Basis-SN:** Geben Sie die Seriennummer des Basisempfängers ein.

**Speichern:** Speichern Sie einfach diesen Arbeitsmodus.

**Speichern und akzeptieren:** Speichern Sie diesen Arbeitsmodus und wenden Sie ihn an.

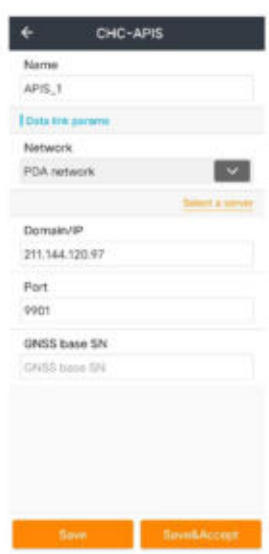

Dann blinkt die grüne LED und der Status wechselt von **Single** auf **Fix,** was bedeutet, dass der Rover die Korrekturdaten erhält.

## **3.2.3 Funkmodell**

Klicken Sie auf "Neu", um einen Arbeitsmodus zu erstellen, und wählen Sie "Radiotabelle" aus .

**Name:** Geben Sie einen Namen für diesen Arbeitsmodus ein.

**Protokoll:** Wählen Sie ein Protokoll aus. Einschließlich CHC, Transparent, TT450.

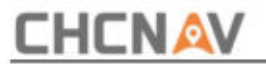

**Schrittwert:** 25 kHz oder 12,5 kHz optional, es wird nur der vom Empfänger unterstützte Schrittwert angezeigt.

**Baud:** 9600 oder 19200.

kann angepasst werden. **Kanal:** Verschiedene Kanäle zeigen unterschiedliche Frequenzen an. Und auch

Häufigkeit: Normalerweise kann sie nicht geändert werden. Wenn Sie "Benutzerdefiniert" **auswählen,** können Sie sie ändern.

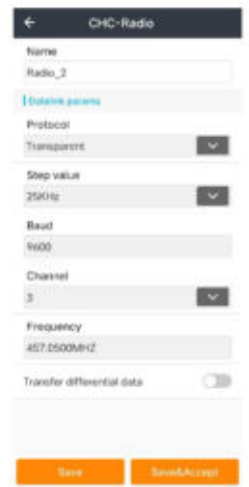

**Differenzielle Daten übertragen:** Daten über **Bluetooth, seriell** weiterleiten Distanz. **Port** und **WLAN,** sodass Benutzer Geld sparen und den Betrieb erweitern können

Wenn Benutzer Bluetooth/WiFi wählen, werden Korrekturdaten im aktuellen Gerät an Bluetooth/WiFi weitergeleitet, sodass andere Geräte die Korrekturdaten empfangen können, indem sie Bluetooth/WiFi verbinden

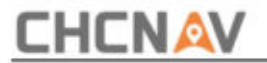

aktuelles Gerät.

Aktuelles Gerät an externes Radio anschließen. Wenn Benutzer den seriellen Anschluss wählen, werden die Korrekturdaten im aktuellen Gerät an den seriellen Anschluss weitergeleitet. Benutzer können das aktuelle Gerät nicht nur über den seriellen Anschluss mit dem Computer verbinden und Korrekturdaten anzeigen, sondern auch eine Verbindung herstellen

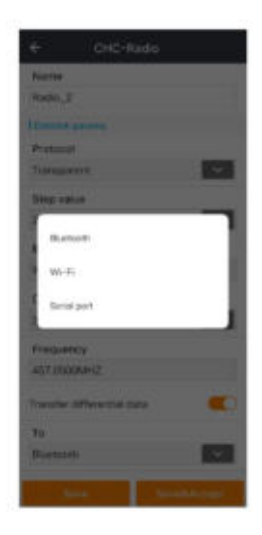

**Speichern:** Speichern Sie einfach diesen Arbeitsmodus.

**Speichern und akzeptieren:** Speichern Sie diesen Arbeitsmodus und wenden Sie ihn an.

Dann blinkt die grüne LED und der Status wechselt von **Single** auf **Fix,** was bedeutet, dass der Rover die Korrekturdaten erhält.

### **3.2.4 TCP-Modell**

Klicken Sie auf "Neu", um einen Arbeitsmodus zu erstellen, und wählen Sie "TCP- Tabelle".

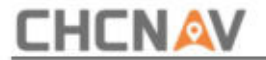

**Name:** Geben Sie einen Namen für diesen Arbeitsmodus ein.

**Netzwerk:** Wählen Sie ein Modell für die Internetbereitstellung. Beziehen Sie **das PDA-Netzwerk** und **das Empfängernetzwerk ein.**

**Domäne/IP:** Geben Sie die entsprechende **IP ein.**

**Port:** Geben Sie den entsprechenden **Port ein.**

**Wählen Sie einen Server aus:** Sie können einen Server hinzufügen und speichern. Beim nächsten Mal können Sie es in dieser Schnittstelle auswählen.

**Speichern:** Speichern Sie einfach diesen Arbeitsmodus.

**Speichern und akzeptieren:** Speichern Sie diesen Arbeitsmodus und wenden Sie ihn an.

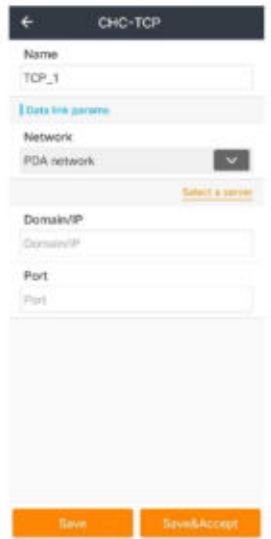

Dann blinkt die grüne LED und der Status wechselt von **Single** auf **Fix,** was bedeutet, dass der Rover die Korrekturdaten erhält.

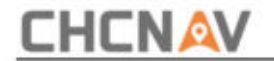

### **3.2.5 PPP (Präzise Punktpositionierung)**

Klicken Sie auf **Neu ,** um einen Arbeitsmodus zu erstellen und wählen Sie **PPP-** Tabelle.

**Name:** Geben Sie einen Namen für diesen Arbeitsmodus ein.

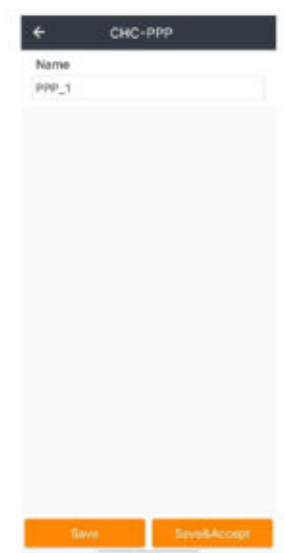

**Speichern:** Speichern Sie einfach diesen Arbeitsmodus.

**Speichern und akzeptieren:** Speichern Sie diesen Arbeitsmodus und wenden Sie ihn an.

### **3.2.6 Aus der Cloud**

Klicken Sie auf ein Symbol wie "Cloud" und wählen Sie dann " Von der Cloud nach in die Cloud".

Schnittstelle.

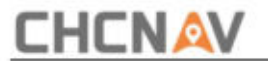

**Aus der Cloud:** Wählen Sie ein Projekt aus, klicken Sie auf den Pfeil. Das Projekt wird vom Cloud-Server heruntergeladen und unter "Projekte" aufgeführt Schnittstelle.

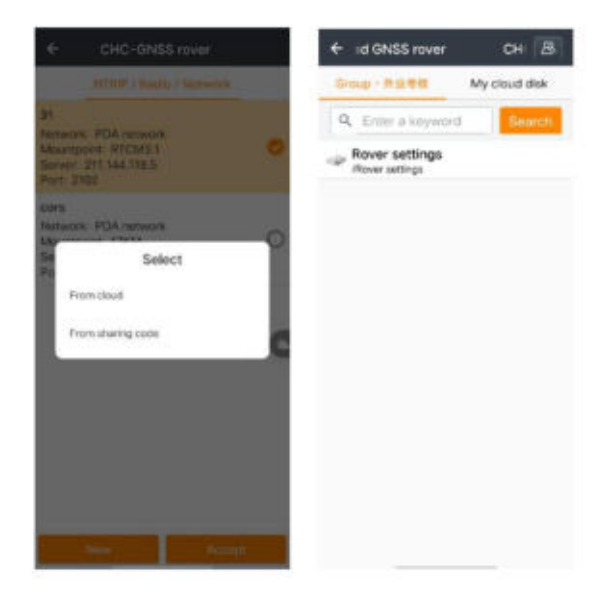

### **4.2.7 Aus dem Teilen von Code**

Klicken Sie auf ein Symbol wie "Cloud" und wählen Sie dann "Von der Codefreigabe zur Cloud-Schnittstelle" aus.

**Abbrechen:** Brechen Sie diesen Vorgang ab.

**Get:** Geben Sie den Freigabecode ein, um das Projekt abzurufen.

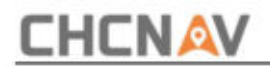

Verwendung: Klicken Sie auf "Verwenden", um dieses Projekt zu verwenden.

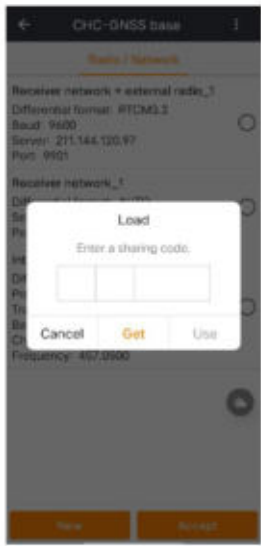

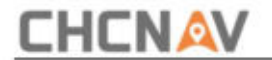

## **3.3 GNSS-Basis**

Der Hauptbildschirm der GNSS-Basis zeigt die Konfiguration der aktuellen Ausrüstung an, einschließlich der Empfängereinstellungen und der Gerätebetriebsmodi. In den meisten Fällen verwenden wir den allgemeinen und spezifischen Betriebsmodus, um den täglichen Anforderungen gerecht zu werden.

## **3.3.1 Internes Funkmodell**

Klicken Sie auf "Neu", um einen Arbeitsmodus zu erstellen, und wählen Sie "Interne Funktabelle" aus.

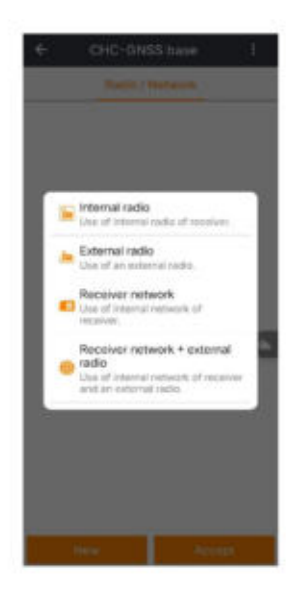

**Name:** Geben Sie einen Namen für diesen Arbeitsmodus ein.

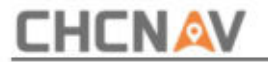

**Differenzformat:** Wählen Sie RTCM3.2.

**Protokoll:** Wählen Sie Transparent aus.

**Schrittwert:** 25 kHz oder 12,5 kHz, der Wert hängt vom Empfänger ab.

**Baud:** 9600 oder 19200.

**Sendeleistung:** Wählen Sie die Funkleistung des Basisempfängers aus.

**Kanal:** Verschiedene Kanäle zeigen unterschiedliche Frequenzen an. Und auch kann angepasst werden.

Häufigkeit: Normalerweise kann sie nicht geändert werden. Wenn Sie "Benutzerdefiniert" **auswählen,** können Sie sie ändern.

**Höhenmaske:** 10.

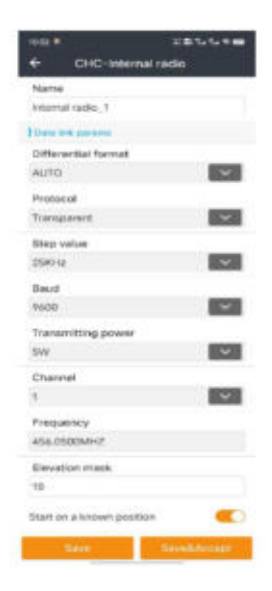

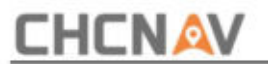

Beginnen Sie an einer bekannten Position: EIN oder AUS. Wenn Sie auf "Akzeptieren" klicken,

gelangen Sie zu einer Schnittstelle zur Eingabe der Informationen.

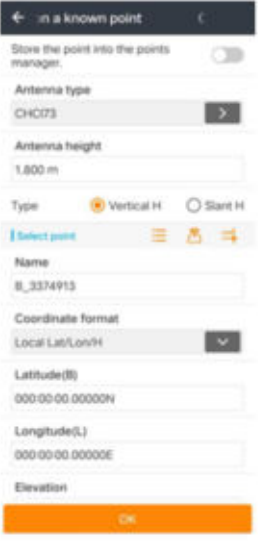

**Speichern:** Speichern Sie einfach diesen Arbeitsmodus.

**Speichern und akzeptieren:** Speichern und wenden Sie diesen Arbeitsmodus an.

## **3.3.2 Externes Funkmodell**

Klicken Sie auf "Neu", um einen Arbeitsmodus zu erstellen, und wählen Sie "Externe Funktabelle".

**Differenzformat:** Wählen Sie RTCM3.2.

**Baud:** 9600 oder 19200.

**Höhenmaske:** 10.

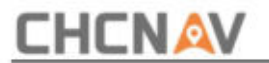

Beginnen Sie an einem bekannten Punkt: EIN oder AUS. Wenn Sie auf "Akzeptieren" klicken, gelangen Sie

zu einer Schnittstelle zur Eingabe der Informationen.

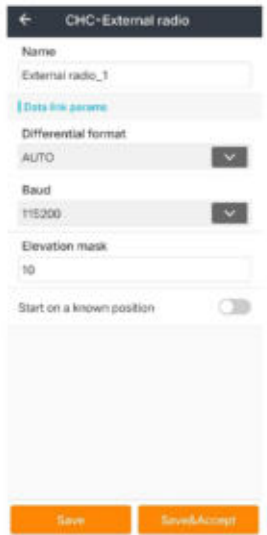

**Speichern:** Speichern Sie einfach diesen Arbeitsmodus.

**Speichern und akzeptieren:** Speichern und wenden Sie diesen Arbeitsmodus an.

### **3.3.3 Empfängernetzwerkmodell**

Klicken Sie auf "Neu", um einen Arbeitsmodus zu erstellen, und wählen Sie "Empfängernetzwerktabelle " aus .

**Name:** Geben Sie einen Namen für diesen Arbeitsmodus ein.

**Differenzformat:** Wählen Sie RTCM3.2.

**APN:** APN-Einstellung, weitere Details finden Sie in **4.9.**
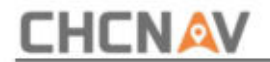

**Wählen Sie einen Server:** Wählen Sie einen Server.

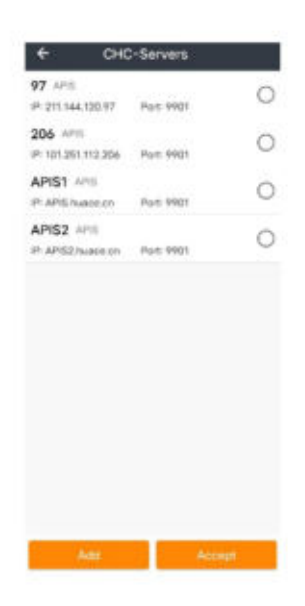

**Elevationsmaske:** Der Winkel wird zur Abschirmung von Hindernissen eingestellt. Die Satelliten, die unter

diesem Winkel liegen, werden nicht verfolgt, der Standardwert ist 10.

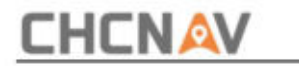

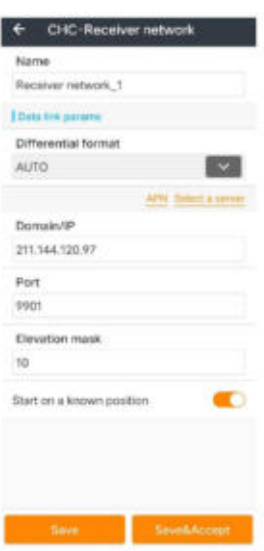

Stern an einer bekannten Position: EIN oder AUS. Wenn Sie auf "Akzeptieren" klicken,

gelangen Sie zu einer Schnittstelle zur Eingabe der Informationen.

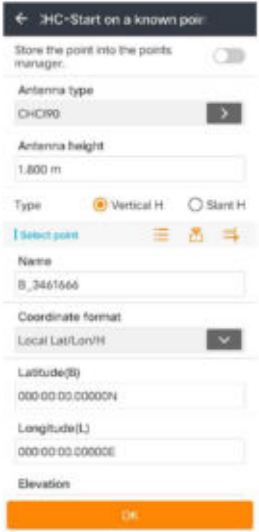

**CHCNAV LandStarTM 8 BENUTZERHANDBUCH | 2022-11** Seite | 146

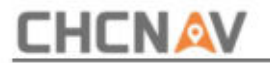

### **3.3.4 Empfängernetzwerk + externes Funkmodell**

Klicken Sie auf "Neu", um einen Arbeitsmodus zu erstellen, und wählen Sie "Empfängernetzwerk +".

#### **Externer Radiotisch .**

**Name:** Geben Sie einen Namen für diesen Arbeitsmodus ein.

**Differenzformat:** Wählen Sie RTCM3.2.

**APN:** APN-Einstellung, weitere Details finden Sie in **4.9.**

**Wählen Sie einen Server:** Wählen Sie einen Server.

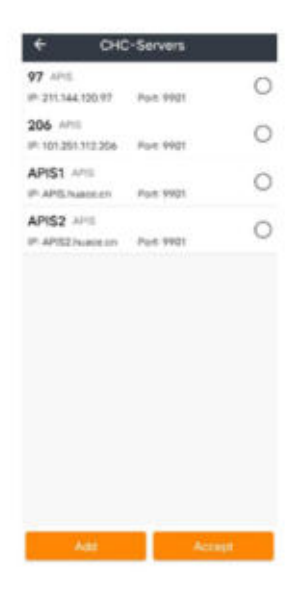

**Elevationsmaske:** Der Winkel wird zur Abschirmung von Hindernissen eingestellt. Die Satelliten, die unter diesem Winkel liegen, werden nicht verfolgt, der Standardwert ist 10.

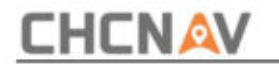

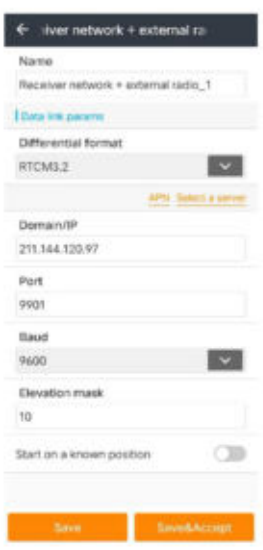

Stern an einer bekannten Position: EIN oder AUS. Wenn Sie auf "Akzeptieren" klicken,

gelangen Sie zu einer Schnittstelle zur Eingabe der Informationen.

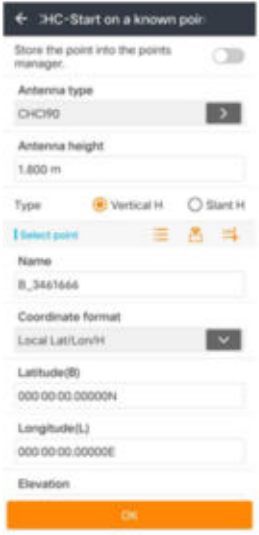

**CHCNAV LandStarTM 8 BENUTZERHANDBUCH | 2022-11** Seite | 148

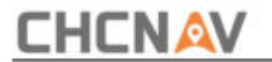

## **3.4 GNSS statisch**

**Protokollierung starten:** Klicken Sie darauf, um zum Bearbeiten der Einstellungen zu gelangen.

**Datumsformat:** Wählen Sie HCN.

**Beim Einschalten des Empfängers automatisch protokollieren:** Wenn Sie diese Funktion wählen, werden beim Einschalten automatisch die statischen Daten aufgezeichnet An.

**Intervall:** Einschließlich der Optionen 1 Hz, 2 s, 5 s, 10 s, 15 s, 30 s und 1 m.

**Elevationsmaske:** Der Winkel wird zur Abschirmung von Hindernissen eingestellt. Die Satelliten, die unter diesem Winkel liegen, werden nicht verfolgt, der Standardwert ist 10.

**Protokollierungsdauer (Minuten):** Geben Sie die gewünschte Dauer ein, der Standardwert ist 1440.

**Stationsname:** Geben Sie den Stationsnamen ein. Der Standardwert ist die SN des angeschlossenen Geräts.

**Antennenhöhe:** Geben Sie die Antennenhöhe ein, der Standardwert ist 0.

**Antennenphasenzentrum:** Einschließlich der Auswahlmöglichkeiten für Neigungshöhe, Phasenhöhe und vertikale Höhe. Die Standardeinstellung ist Neigungshöhe.

RINEX: Wählen Sie den Typ der RINEX-Daten, einschließlich 2.11, 3.0x, oder wählen Sie "Schließen".

**Komprimiertes RINEX:** Wählen Sie, ob Sie komprimieren möchten oder nicht.

**CHCNAV LandStarTM 8 BENUTZERHANDBUCH** | 2022-11

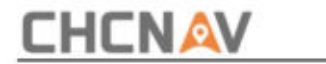

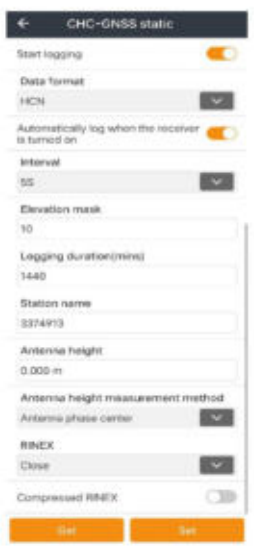

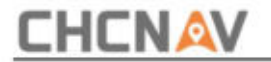

# **3.5 Instrumenteninfo**

Nach der Verbindung zwischen Controller und Empfänger wird LandStarTM 8 dies tun

Lesen Sie die Empfängerinformationen wie Gerätetyp, Seriennummer, Ablaufdatum, Arbeitsmodus, Datenlink usw. aus.

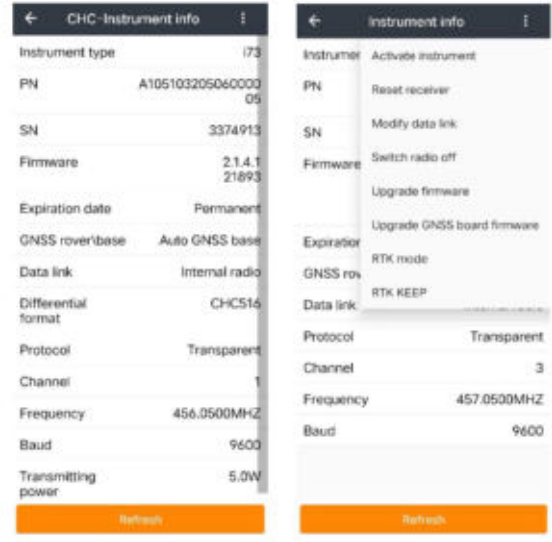

Gerät aktivieren: Klicken Sie auf "Registrieren", dann erscheint die Schnittstelle "Bitte geben Sie den Registrierungscode ein". Wenn Sie den Code benötigen, wenden Sie sich bitte an den regionalen Vertriebsleiter oder Händler.

**Empfänger zurücksetzen:** Klicken Sie hier, um die Hauptplatine des Empfängers zurückzusetzen. Anschließend wird der Empfänger und die Sternsuche neu gestartet.

**Datenverknüpfung ändern:** Klicken Sie, um die Liste der zu ändernden **Arbeitsmodi** anzuzeigen

**CHCNAV LandStarTM 8 BENUTZERHANDBUCH** | 2022-11

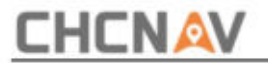

die empfänger arbeits modus.

**Radio ausschalten:** Wenn Sie darauf klicken, schließen Sie einfach das Funkmodul.

Mitteilungen. **Netzwerk unterbrechen:** Klicken Sie, um das Netzwerk zu unterbrechen, wenn Sie den Empfänger-/ PDA-Netzwerkmodus akzeptieren. Dann empfängt der Empfänger kein Ntrip/APIS

Firmware aktualisieren: Klicken Sie auf "Firmware" und wählen Sie "Firmware", um die Firmware für den Empfänger zu aktualisieren. Die Aktualisierung der Firmware wird nur über eine WLAN-Verbindung unterstützt.

Verbindung. **Firmware der GNSS-Karte aktualisieren:** Klicken Sie auf und wählen Sie Firmware aus, um die Firmware für den Empfänger zu aktualisieren. Die Aktualisierung der Firmware wird nur über WLAN unterstützt

**RTK-Modus:** Es gibt drei Modi: n, f und a.

**RTK beibehalten:** Wenn Sie die Verbindung zum Differenzsignal verlieren, bleibt der Empfänger etwa 10 Minuten lang im festen Modus.

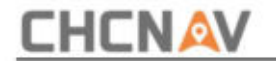

# **3.6 Gerät aktivieren**

Die Hauptfunktion von **Activate instrument** besteht darin, den Empfänger zu aktivieren.

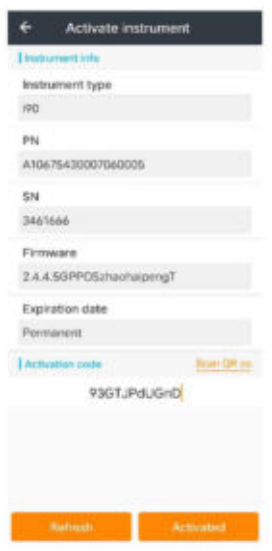

Aktivierungscode: Geben Sie den Registrierungscode ein und klicken Sie auf "Aktiviert".

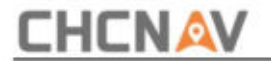

# **3.7 NEMA-Ausgang**

Diese Funktion dient zur Ausgabe von NMEA-Meldungen für andere externe Geräte. GNSS RTK kann Bluetooth, Port zum Verbinden des Empfängers verwenden; smart RTK kann den Empfänger über Bluetooth, Port oder WLAN verbinden.

Wenn die Konfiguration geändert wird, müssen Benutzer auf "Festlegen" klicken, um zu bestätigen, dass die Einstellung erfolgreich durchgeführt wurde.

Wenn Benutzer die Einstellung eines Ausgabemodus abgeschlossen haben, können Benutzer die Einstellungsparameter kopieren und in einen anderen Ausgabemodus einfügen, wenn Benutzer dieselben Einstellungsparameter auf einen anderen Ausgabemodus anwenden möchten.

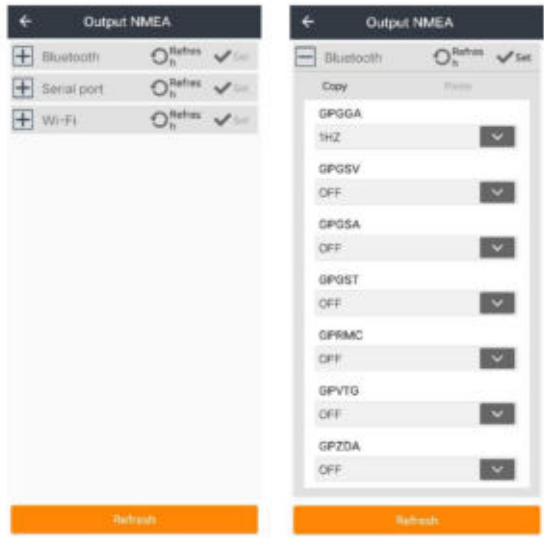

Wenn Benutzer CHCNAV-Empfänger verwenden und die GPGGA-Ausgabe über die serielle Schnittstelle als einstellen

1Hz, stellen Sie bitte sicher, dass die Baudrate 9600 eingestellt ist.

**CHCNAV LandStarTM 8 BENUTZERHANDBUCH** | 2022-11

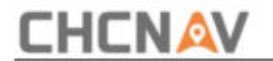

# **3,8 NCF/Wi-Wi**

NFC, auch bekannt als drahtlose Kurzstreckenkommunikation, ist eine drahtlose Hochfrequenzkommunikationstechnologie mit kurzer Reichweite, die eine elektronische, berührungslose Punkt-zu-Punkt-Datenübertragung (innerhalb von 10 cm) zwischen Geräten ermöglicht, um Daten auszutauschen.

Hier hat NFC drei Funktionen: 1. WiFi, Bluetooth-Verbindung; 2. WLAN-Passwort ändern. 3. Software-Startfunktion.

(1) Schalten Sie die NFC-Funktion ein

Beschreibung Nutzen Sie die NFC-Funktion des hce600 Android, um eine detaillierte Darstellung zu erstellen

Klicken Sie auf [Einstellungen] – [Mehr...] und öffnen Sie dann NFC. Bei einigen Telefonen ist der HFC standardmäßig eingeschaltet.

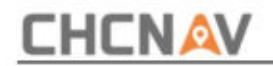

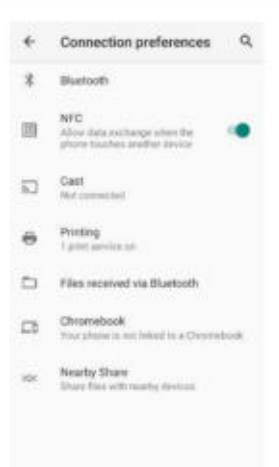

(2) Anschließen des Empfängers

Nachdem die NFC-Funktion aktiviert wurde, lehnen Sie den NFC-Funktionsbereich auf der Rückseite des Controllers gegen das NFC-Logo des Empfängers und berühren Sie ihn vorsichtig.

Zu diesem Zeitpunkt öffnet das System automatisch Bluetooth oder WLAN des Controllers, um die Verbindung herzustellen. Wenn die Verbindung besteht

Erfolgreich, es ertönt eine akustische Aufforderung.

Bluetooth/WiFi, klicken Sie einfach auf Sie müssen das Bluetooth/WiFi-Passwort eingeben. Wenn der Controller zum ersten Mal eine Verbindung zum Empfänger herstellt

Koppeln Sie die Verbindung manuell, danach ist keine erneute Eingabe erforderlich. Die Verbindungsmethode ist standardmäßig auf das letzte Mal eingestellt.

**CHCNAV LandStarTM 8 BENUTZERHANDBUCH** | 2022-11 Seite | 156

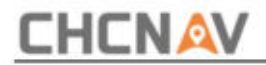

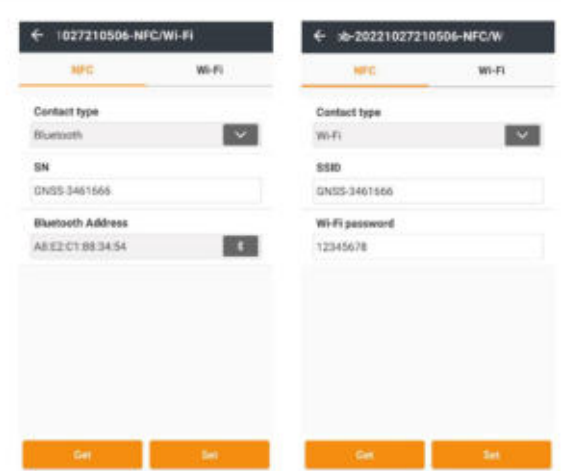

(3) WLAN-Passwort ändern

Schalten Sie NFC/WLAN ein, Sie können das WLAN-Passwort des aktuellen Geräts ändern und den Anweisungen unten folgen.

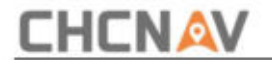

# **3,9 APN**

Klicken Sie auf **"Abrufen" ,** um die Informationen abzurufen, und klicken Sie auf **"Festlegen" ,** um sie anzuwenden.

In manchen Bereichen müssen Sie die Informationen jedoch möglicherweise manuell eingeben.

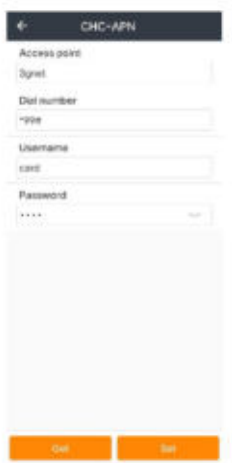

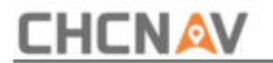

### **4 Einstellungen**

### **4.1 App-Einstellungen**

# **4.1.1 Tastenkombination**

Der Benutzer kann verschiedene Tastaturtasten für **die Vermessung festlegen und** zum **vorherigen** oder nächsten Punkt wechseln . Zu den Tasten gehören **NONE, Enter, Up, Down, Left** und **Right.**

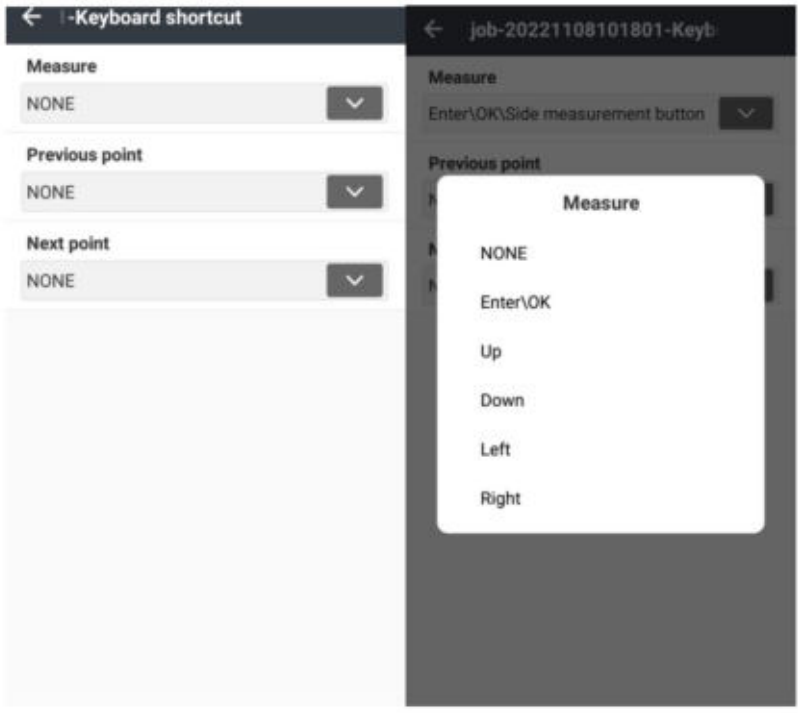

**CHCNAV LandStarTM 8 BENUTZERHANDBUCH | 2022-11** Seite | 159

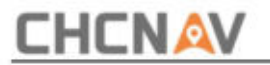

### **4.1.2 Sensoren**

ÿ IMU

Benutzer können wählen, ob "Neigung verwenden" und "Neigungsschaltertaste anzeigen"

HZ. oder nicht. Die Ausgangsfrequenz kann auf 5 oder 1 Hz eingestellt werden, der Standardwert ist 5

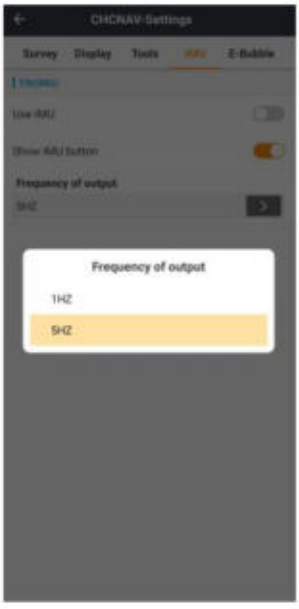

ÿ E-Blase

Informationen zu Empfängern mit automatischer Funktion anzeigen Messung oder mit Neigungssensor.

Klicken Sie hier, um die Offset-Informationen des Empfängers abzurufen. Wenn der Versatzwinkel beträgt

**CHCNAV LandStarTM 8 BENUTZERHANDBUCH** | 2022-11 Seite | 160

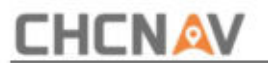

Kalibrierung. unter dem Grenzwert liegt, können Benutzer auf "OK" klicken und dann E-Bubble starten

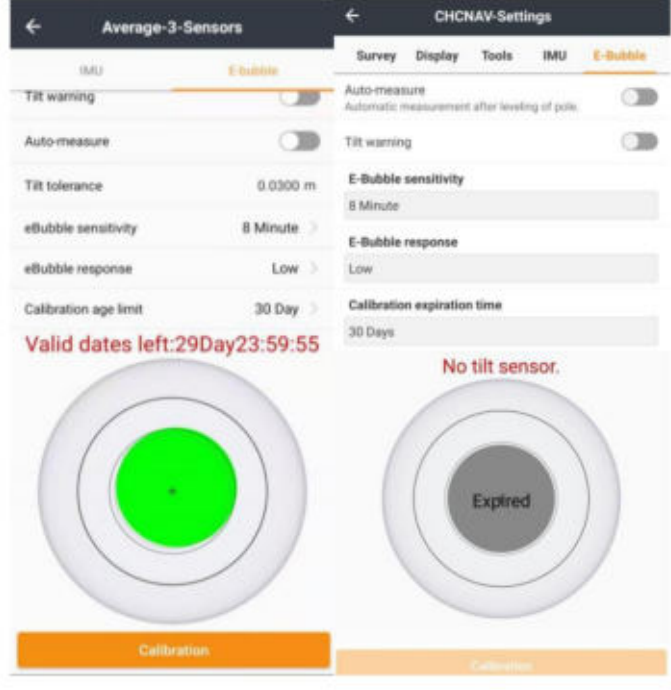

Hinweis: Die Blase und das Instrument müssen zentriert bleiben

sollte beim Kalibrieren gut stabil sein.

Benutzer können die Schaltflächen "E-Blase anzeigen", "Neigungswarnung" und **"Automatische Messung"** öffnen oder nicht.

und in Toleranz berücksichtigt werden. Geben Sie nach Ihren Wünschen ein. Die Standardeinstellung ist 0,030 m. **Neigungstoleranz:** Definiert den maximalen Radius, den der Empfänger neigen kann

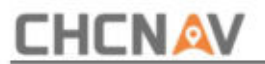

**eBubble-Empfindlichkeit:** Die eBubble bewegt sich im angegebenen Empfindlichkeitswinkel um 2 mm. Um die Empfindlichkeit zu verringern, wählen Sie einen großen Winkel. Geben Sie die gewünschten Werte ein. Der Standardwert beträgt 8 Minuten.

**eBubble-Reaktion:** Steuert die Reaktion der eBubble auf Bewegungen. Niedrig oder Hoch.

Am Ende des Zeitraums werden Sie von der Software aufgefordert, die eBubble neu zu kalibrieren. Um den Standardwert zu bearbeiten, tippen Sie auf den Popup-Pfeil. Geben Sie die gewünschten Werte ein. Der Standardwert ist 30 Tage. **Altersgrenze für Kalibrierung:** Zeigt den Zeitraum zwischen Kalibrierungen an.

### **4.2 Projekteinstellungen**

### **4.2.1 Einheiten**

**Winkel:** angezeigt in dd:mm:ss.sssssss oder Centesimal (gon).

**Horizontale Entfernung:** wird in Metern (m), US-Fuß (USft) oder internationalen Fuß (ift) angezeigt.

**Vertikaler Abstand:** derselbe wie der **horizontale Abstand.**

**Station:** Benutzer können wählen, ob sie das Stationspräfix verwenden möchten oder nicht. Das Präfix kann nach Wunsch des Benutzers eingestellt werden. Das Senderformat kann aus dem ausgewählt werden Aufklappmenü.

**CHCNAV LandStarTM 8 BENUTZERHANDBUCH** | 2022-11

. . . . . .

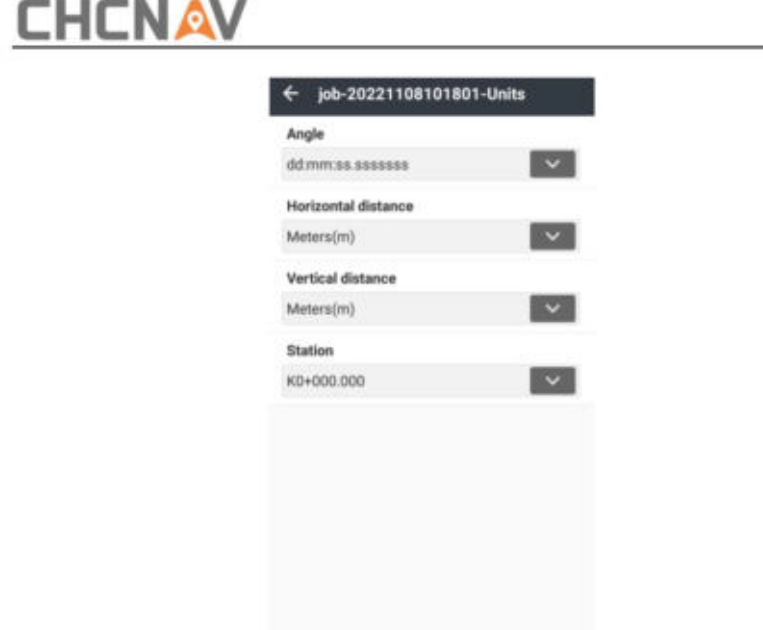

### **4.2.2 Dezimalstellen**

**Der vertikale Abstand** ist hier identisch mit den in **4.2.1 eingestellten Einheiten.** Und Einheit von Benutzer können die Anzeigegenauigkeit von **Winkel, horizontalem Abstand, vertikalem Abstand, Fläche, Neigung** (%) und **Breiten-/Längengrad** (TT:MM:SS.SSSSSS) über das jeweilige Pulldown-Menü festlegen. Die Einheit für **Winkel, horizontale Entfernung, Die Fläche** richtet sich nach der **horizontalen Entfernung.** Hier bedeutet 4 beispielsweise vier Dezimalstellen.

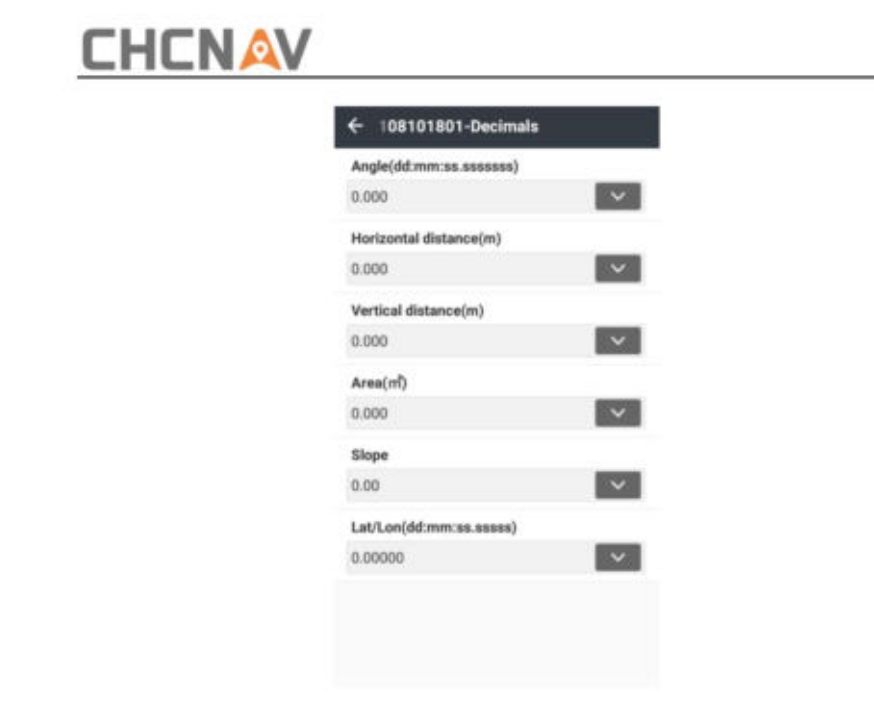

# **4.2.3 Koordinaten**

Benutzer können das Koordinatenformat zwischen **Nord,Ost** und **Ost,Nord wählen.**

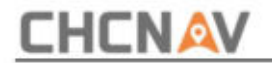

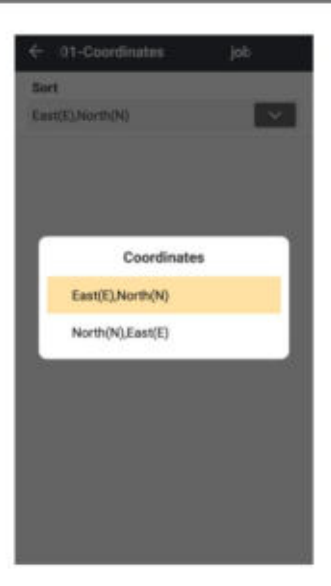

### **4.2.4 GNSS**

### **4.2.4.1 Umfrage**

ÿ Genauigkeitsprüfung

nicht. jeweils. Die Standardwerte hierfür sind 0,030 m, 0,050 m, 5 bzw. 4,000. Benutzer können entscheiden, ob sie "Nur in Festnetz speichern" oder "Speichern" möchten Benutzer können **H-Toleranz, V-Toleranz, Diff-Alter** und **Max PDOP** ändern

ÿ Speichern

Benutzer können **die Beobachtungszeit (Sek.), die Positionskompromittierungstoleranz**  und **die Schrittgröße für die automatische Benennung** ändern . Die Standardwerte von

**CHCNAV LandStarTM 8 BENUTZERHANDBUCH** | 2022-11 Seite | 165

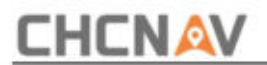

sie sind 5, 0,100 bzw. 1. Die Positionstoleranz wird verwendet, wenn der Benutzer die

Beobachtungszeiten auf 2 oder mehr eingestellt hat.

Wenn der horizontale Abstand vom aktuellen Takt zum 1

Bei einer Messung >0,1 m (abhängig von der Benutzereinstellung) wird die Software angezeigt:

Der Rover wird möglicherweise bewegt.

Benutzer können entscheiden, ob sie **"Vor dem Speichern bestätigen" möchten** oder nicht.

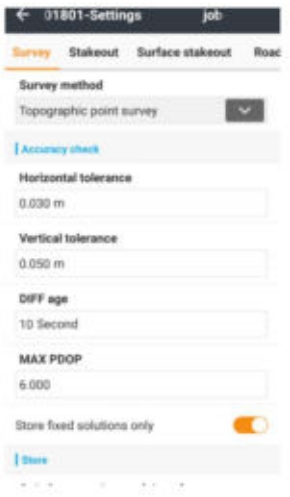

#### ÿ Code

Benutzer können entscheiden, ob sie **"Schnellcodes verwenden"** öffnen möchten oder nicht.

#### ÿ Verschiedenes

Benutzer können entscheiden, ob sie "AutoCenter", "Pompt for Avg.stats", "Log Avg.Obs" und **"Save track"** öffnen möchten oder nicht. Es gibt zwei Möglichkeiten, **"Strecke zu speichern",** eine ist **"Nach Zeit" ,** wobei die Einheit Sekunden ist, und eine andere ist **"Nach Entfernung",** wobei die Einheit Meter ist. Die Standardeinstellung ist

**CHCNAV LandStarTM 8 BENUTZERHANDBUCH** | 2022-11 Seite | 166

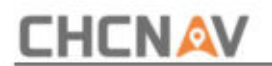

#### um 5 Sek.

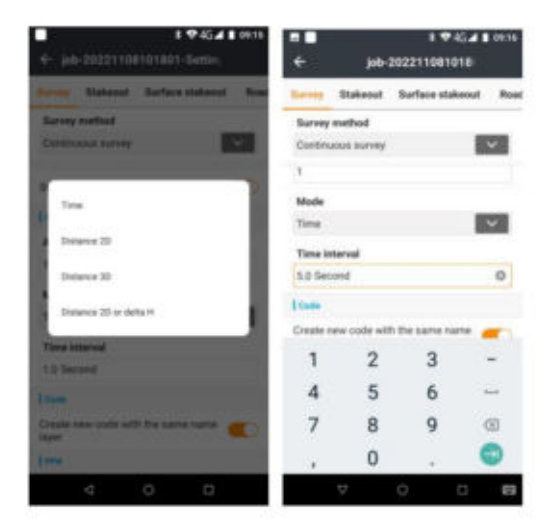

### **4.2.4.2 Absteckung**

#### ÿ Speichern

Benutzer können das Präfix "Punktnamen" ändern und entscheiden, ob sie es verwenden möchten **'Station als Punktname'.**

#### ÿ Toleranz

Benutzer können **die Abstecktoleranz 1, 2 und** 3 ändern. Es stehen drei verschiedene Toleranzen zur Verfügung, die mit unterschiedlichem Dringlichkeitsgrad der akustischen Aufforderungen eingestellt werden können. Je kleiner die Zahl ist, desto kleiner muss die Toleranz eingestellt werden.

ÿ Verschiedenes

# **CHCNAV**

Benutzer können entscheiden, ob sie "Kompass verwenden", "Richtungskompass anzeigen", "Absteckpunkte löschen (abgesteckte Punkte aus der Absteckliste löschen)" und **"abgesteckte Punkte überspringen"** öffnen möchten oder nicht. Wenn die Schaltfläche **"Kompass verwenden"** geschlossen ist, wird **"Richtungskompass anzeigen" angezeigt.** würde automatisch verschwinden. Wenn Sie **"Kompass verwenden" öffnen,** befolgen Sie bitte die Anweisungen im Popup-Fenster.

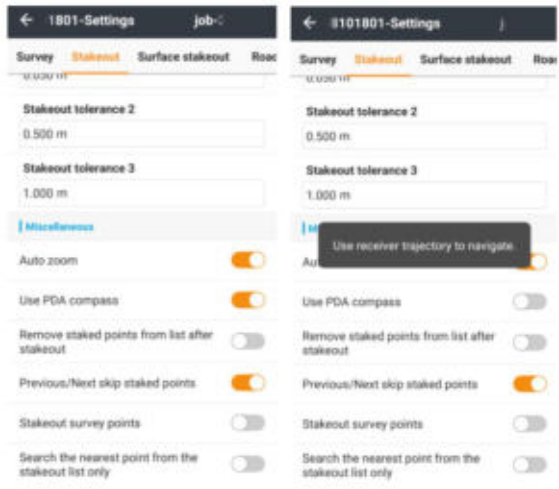

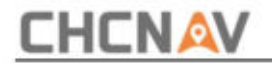

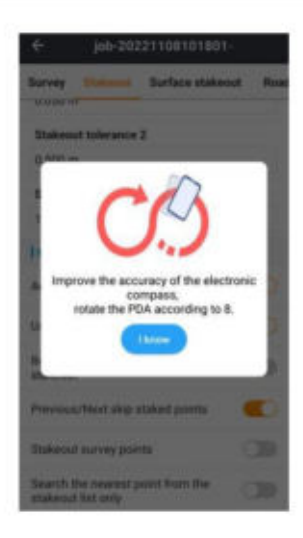

## **4.2.4.3 Absteckfläche**

Elevation. Benutzer können **"Höhenversatz"** ändern , um dem Entwurf einen festen Versatz hinzuzufügen

Benutzer können "Füll-/Schnitttoleranz" ändern, um die Füll-/Schnitttoleranz vor dem Speichern zu überprüfen.

Benutzer können **"Sprachansage"** öffnen , um nach dem Füllen/Schneiden innerhalb des Toleranzbereichs eine Sprachansage zu geben.

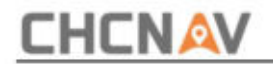

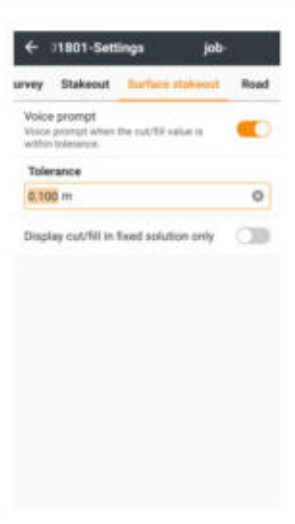

### **4.2.4.4 Straße**

Benutzer können **"Alle Straßen anzeigen"** öffnen oder nicht.

Wenn Benutzer "Station als Punktname" öffnen, wird die Echtzeitstation als Punktname eingegeben, andernfalls sollten Benutzer die Station als Punktnamen eingeben.

Benutzer können "Querschnitt-Offset-Toleranz" und "Querschnitt-Referenzachsenlänge" ändern .

Wenn Benutzer "Horizontale Erweiterungshöhe" schließen, wird "Horizontale Neigungshöhe" angezeigt.

Wenn Benutzer **"Von kleinerer Station zu großer" schließen,** stecken Sie bitte von einer größeren Station zu einer kleineren ab, andernfalls von einer kleineren zu einer größeren.

Benutzer können zwischen "Stationsberechnungsmodell" und "Kleiner" wählen

Seite | 170 **CHCNAV LandStarTM 8 BENUTZERHANDBUCH** | 2022-11

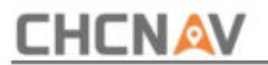

Station" und "Größere Station". Diese Funktion wird verwendet, wenn die Software den Kilometerstand von der aktuellen Empfängerposition aus berechnet. Wenn die aktuelle Position zwei Kilometer auf der Straße hat, zeigen Sie die kleinere/größere Station an.

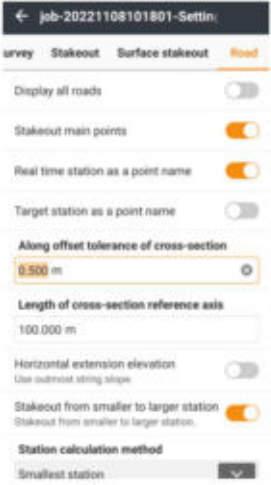

### **4.2.5 TS**

### **4.2.5.1 TS**

#### ÿ Genauigkeitsprüfung

Benutzer können "Distanz" und "Höhe" ändern . Die beiden Elemente funktionieren, wenn **"Anzahl der Messungen"** (siehe 4.2.5.2) größer als 1 ist.

Anschließend berechnet TS die Abweichungen zur zweiten Messung mit

der erste. Sollten die Abweichungen den Grenzwert überschreiten, erfolgt eine Warnung

Seite | 171 **CHCNAV LandStarTM 8 BENUTZERHANDBUCH** | 2022-11

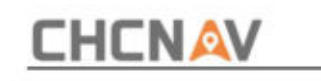

erscheinen.

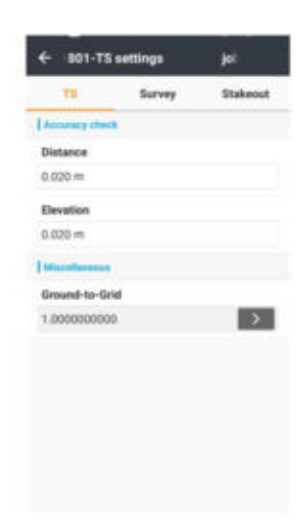

ÿ Verschiedenes

Es gibt drei Methoden zum Auswählen von Bodenpunkten: **manuelle Eingabe,** aus **der Punktbibliothek** und **Kartenfang.**

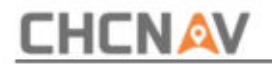

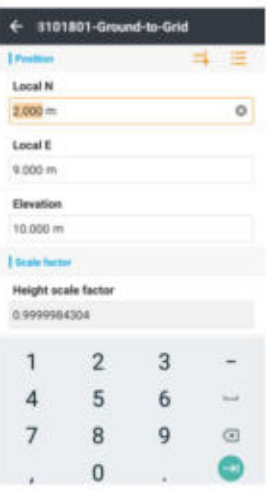

(1) **Punkte:** Einzelheiten siehe **2.7 Punkte.**

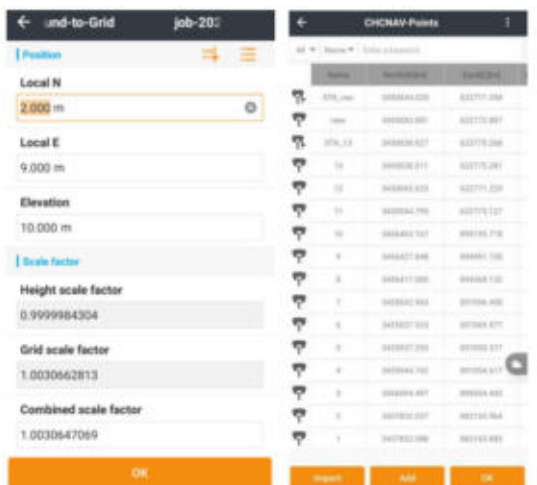

Punkt. Die Basiskarte kann in 2D Nord, Bing, Google Image usw. angezeigt werden. (2) **Kartenauswahl:** Wählen Sie einen Punkt in verschiedenen Basiskarten oder gemessenen Punkten aus

CHCNAV LandStarTM 8 BENUTZERHANDBUCH | 2022-11 Seite | 173

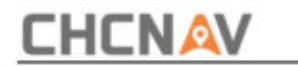

OSM, VWorld und WMS/WFS. Einzelheiten siehe **2.6 Basiskarte.**

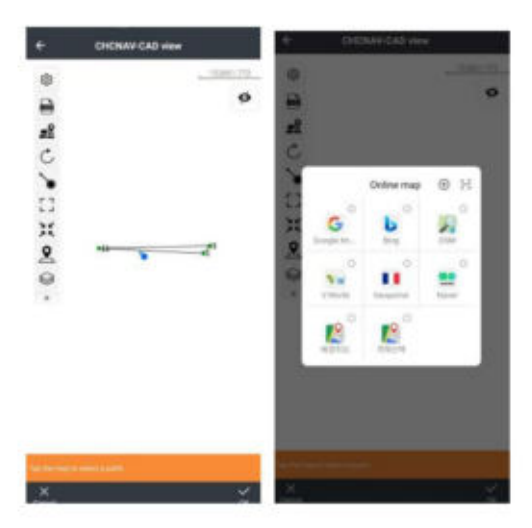

Nachdem die Koordinaten festgelegt wurden, werden "Höhenfaktor", "Gitterfaktor" und **"Kombinierter Faktor"** automatisch berechnet. Klicken Sie dann auf OK. Unten erscheint ein kleines Fenster mit der Aufschrift "Erfolgreich anwenden".

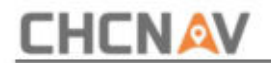

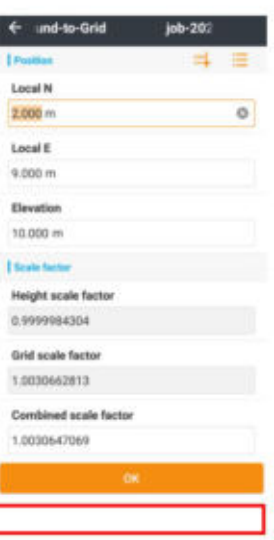

### **4.2.5.2 Umfrage**

ÿ Speichern

Benutzer können "Anzahl der Messungen" und "Schrittgröße für automatische Benennung" ändern . "Vor dem Speichern bestätigen" kann geschlossen oder geöffnet werden.

ÿ Code

Benutzer können wählen, ob sie "Schnellcodes verwenden" möchten oder nicht.

г

**CHCNAV LandStarTM 8 BENUTZERHANDBUCH** | 2022-11

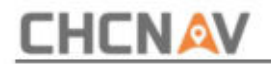

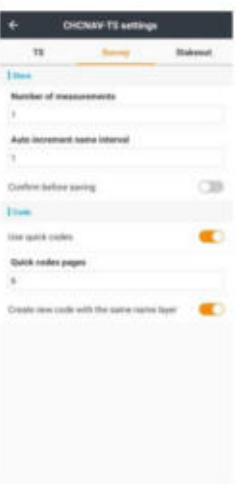

### **4.2.5.3 Absteckung**

ÿ Speichern

Benutzer können "Punktnamenpräfix" ändern.

ÿ Toleranz

Benutzer können "Abstandstoleranz" und "Höhentoleranz" ändern .

ÿ Verschiedenes

Benutzer können zwischen "Totalstation" und "Referenz-TS" wählen

**"Ziel".**

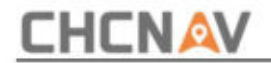

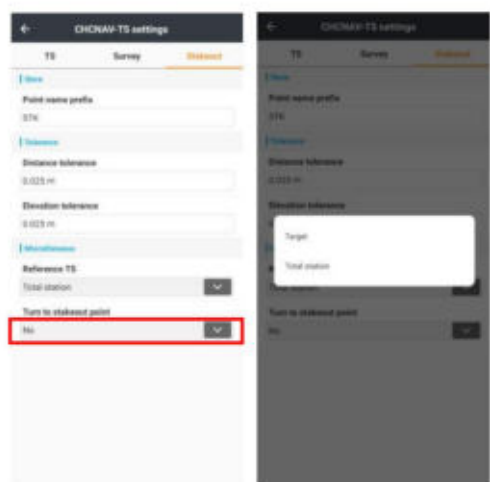

Benutzer können die Option "Zum Ziel drehen" auf "Nein", "3D (horizontal und vertikal)" oder "2D (nur horizontal)" einstellen . "3D (horizontal und vertikal)" bedeutet, dass TS dem Ziel in drei Richtungen folgen würde, TS das Ziel jedoch nur in horizontaler Ebene verfolgen würde, wenn Benutzer "2D (nur horizontal)" wählen.

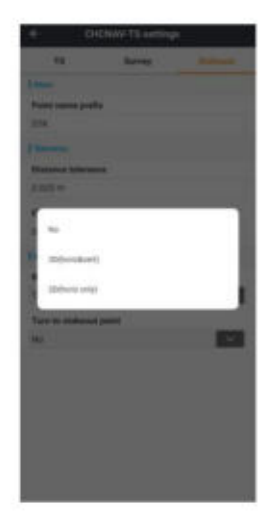

**CHCNAV LandStarTM 8 BENUTZERHANDBUCH | 2022-11** Seite | 177

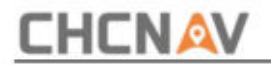

#### **4.2.6 Beschriftungen anzeigen**

Benutzer können entscheiden, ob "Punktname", "Punkthöhe", "Punktcode" und

"Linienname" angezeigt werden sollen oder nicht. "Etikettengröße" kann angepasst werden von 1 bis 10.

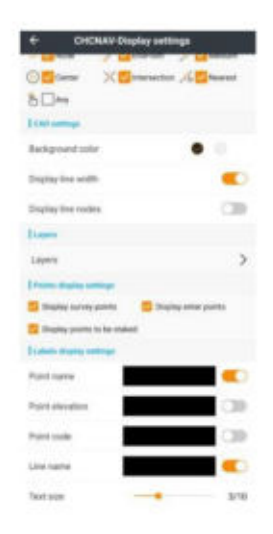

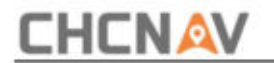

# **5 Umfrage**

### **5.1 GNSS – Standort-CAL und Basisverschiebung**

### **5.1.1 Standortkalibrierung**

Schlagen Sie vor, den Kontrollpunkt zu überprüfen, ob die Eingabe der Punktkorrektur falsch ist oder nicht, ob der Kontrollpunkt übereinstimmt oder nicht. Wenn Benutzer bestätigen, dass kein Fehler vorliegt, fahren Sie bitte mit dem Betrieb fort. "Abnormales Verhältnis für flache Korrektur" oder "Restwert ist zu groß", wir Wenn die Korrekturparameter der Anwendungspunkte angezeigt werden

Angenommen, es gibt einige bekannte Punkte K1, K2, K3, K4, und ermitteln Sie die Feldposition bekannter Punkte. Nach der Messung der entsprechenden Punkte 1,2,3,4 bewegt sich die Basisstation nicht.

**Standortkalibrierung:** Klicken Sie hier, um die Punktkalibrierungsschnittstelle aufzurufen.

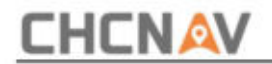

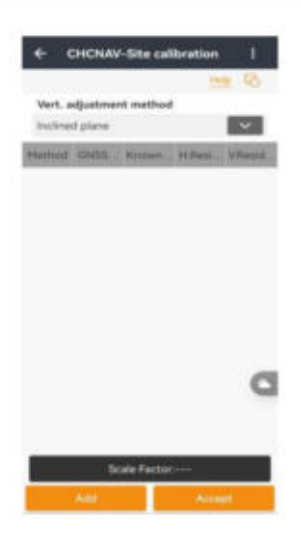

**Vertikale Anpassungsmethode:** Einschließlich geneigter Ebene, konstanter Anpassung und Oberflächenanpassung. Die Standardmethode zur Ebenenanpassung ist die geneigte Ebene.

**Hinzufügen:** Klicken Sie, um entsprechende GNSS-Punkte und bekannte Punkte auszuwählen. Wählen Sie **Horizontale + Vertikale Kalibrierung.** Die beste Wahl ist, 3 zu wählen

Ein paar Punkte basierend auf der tatsächlichen Situation.

Der Benutzer kann "Bekannter Punkt" auswählen oder die Koordinate "Bekannter Punkt" eingeben. Klicken Sie dann auf **WEITER ,** bis alle erforderlichen Punkte ausgewählt sind.
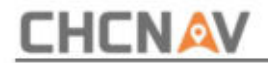

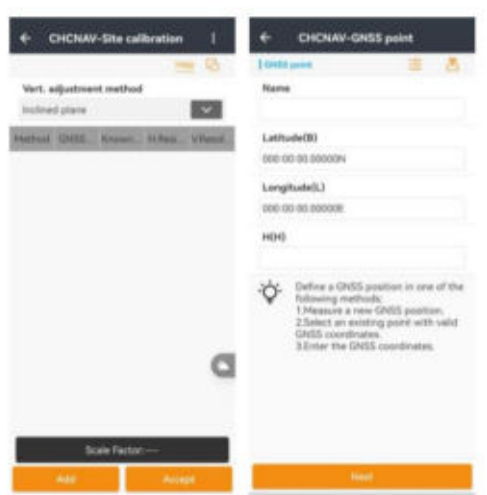

Berechnen: Klicken Sie auf Berechnen. Die Software meldet "Horz.adjust erfolgreich". Klicken Sie anschließend auf "OK". Die aktuell berechneten Korrekturparameter werden im Koordinatensystem angewendet, was sich auf das gesamte Projekt auswirken kann.

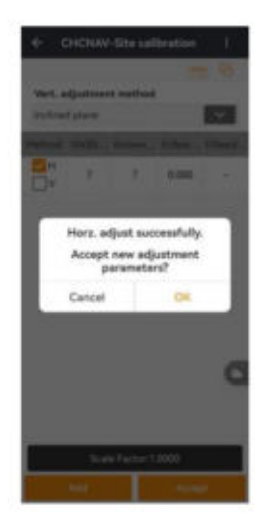

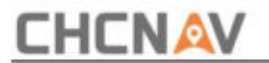

Klicken Sie auf **Exportieren/Importieren,** damit Benutzer die .Loc-Datei aus dem aktuellen Controller/

Projekt exportieren und die .Loc-Datei in einen anderen Controller/ein anderes Projekt importieren können.

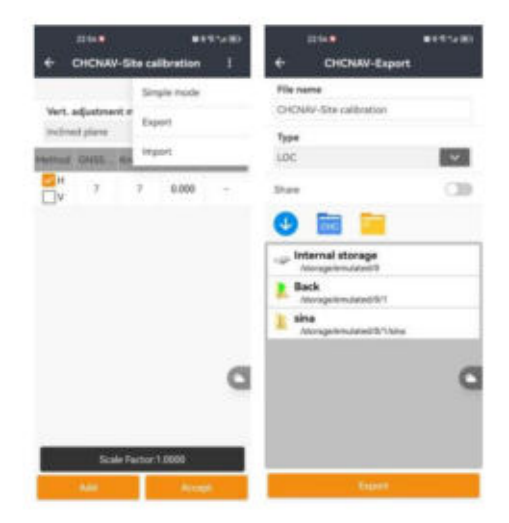

#### **5.1.2 Basisverschiebung**

Beim Verschieben oder erneuten Einrichten der Basis im **Auto-Basismodus** ist **die Basisverschiebung**  erforderlich, um sicherzustellen, dass alle aktuellen Punkte zum gleichen Koordinatensystem wie zuvor gehören.

Die Software fordert Sie auf: "Basisverschiebungsparameter akzeptieren?" Klicken Sie auf "OK", dann erscheint die Softwaremeldung "GNSS-Basis und zugehörige Punkte wurden verschoben." Die Berechnungsergebnisse werden automatisch angezeigt. Klicken Sie dann auf **Akzeptieren. Berechnen:** Klicken Sie hier, um die Basisverschiebungsschnittstelle aufzurufen. Klicken Sie in der Base-Shift-Schnittstelle auf das Symbol neben "Punkt messen", um einen aktuell an einem Kontrollpunkt vermessenen Punkt auszuwählen. Klicken Sie auf "Weiter", um den entsprechenden Kontrollpunkt auszuwählen.

**CHCNAV LandStarTM 8 BENUTZERHANDBUCH** | 2022-11

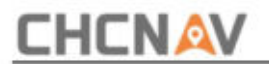

erfolgreich, offener Punktemanager?" Klicken Sie auf **OK,** die Punktbibliothek wird geöffnet und die Ebenenkoordinaten werden geändert, da auf alle unter dieser Basis vermessenen Punkte Verschiebungsparameter angewendet wurden.

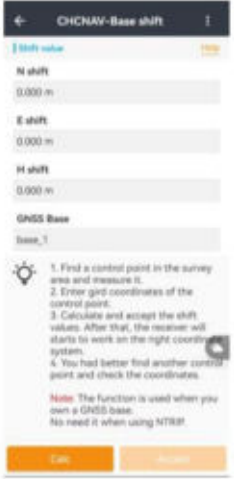

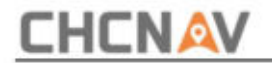

### **5.2 GNSS – Kartenvermessung**

Mit der Kartenvermessung können Benutzer eine Vermessung mit einer Basiskarte durchführen. Bei der Basiskarte

kann es sich um Online-Karten oder um von Benutzern importierte Karten handeln.

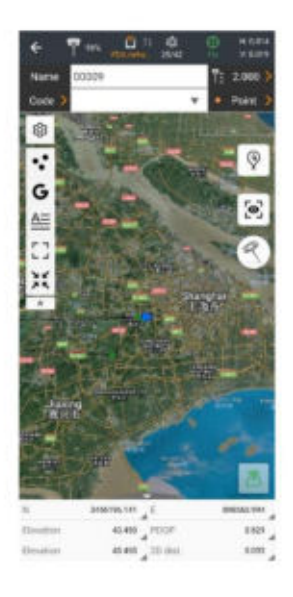

Um eine **Online-Karte** als Basiskarte zu verwenden, klicken Sie links auf das **Kartensymbol .**

Sie können die voreingestellten Karten auswählen oder eine Karte hinzufügen, die WMS oder WFS unterstützt, indem Sie oben rechts auf das **Plus-** Symbol klicken.

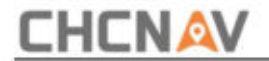

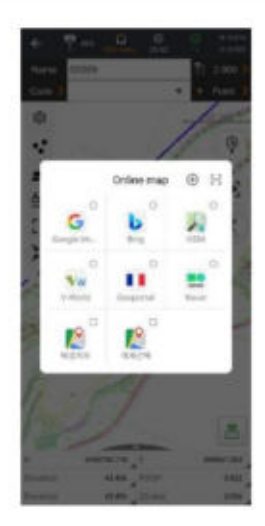

Um **eine benutzerdefinierte Karte zu importieren,** gehen Sie zum Hauptmenü und geben Sie **Importieren** ein auf der Projektseite. Wählen Sie "Andere Formate" und tippen Sie auf das Auswahlfeld unter "Format", um ein Format auszuwählen, das zu Ihrer Kartendatei passt. Klicken Sie anschließend auf **Weiter,** suchen Sie Ihre Datei und **öffnen Sie** sie.

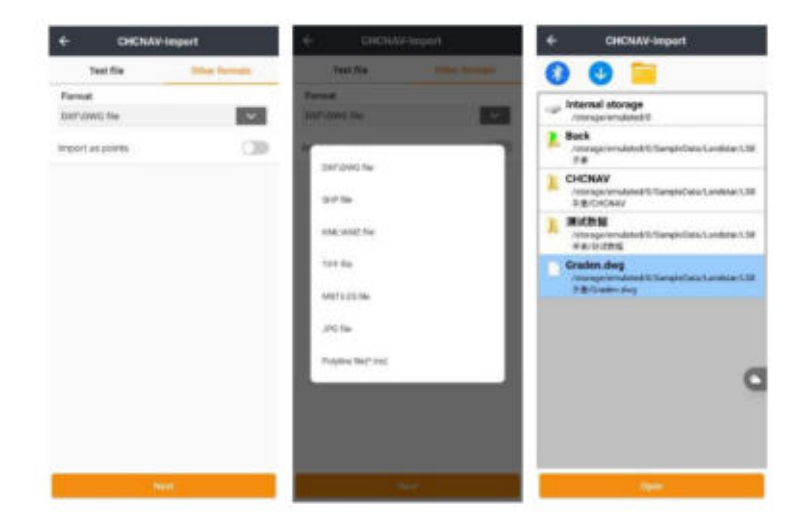

**CHCNAV LandStarTM 8 BENUTZERHANDBUCH** | 2022-11 Seite | 185

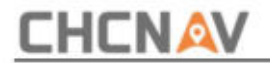

Gehen Sie zurück zur Kartenübersicht und Sie können die importierte Karte überprüfen.

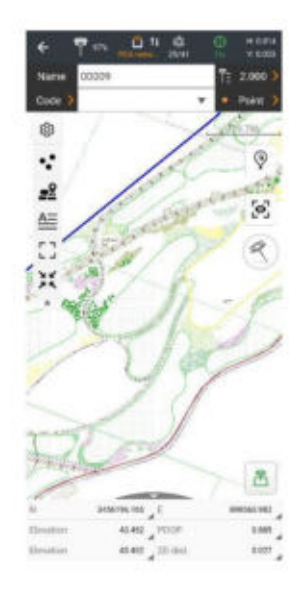

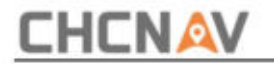

### **5.3 GNSS – Vermessung von Punkten**

### **5.3.1 Schnittstelle der Punktvermessung**

Die Antennenhöhe, der Punktname und die Codeteile sind dieselben wie bei der 5.1- Kartenvermessung. Hier können Benutzer auch eine **Beschreibung** der Punkte (Code) hinzufügen.

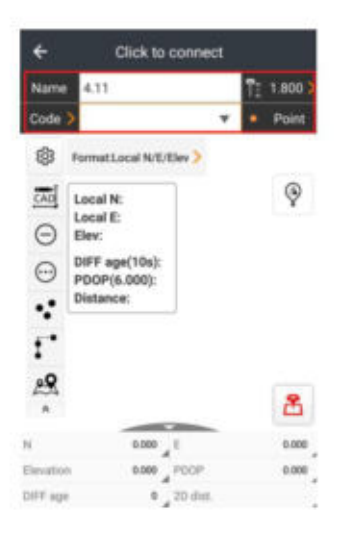

Benutzer können die **Einstellungen** in der Punktvermessung ändern .

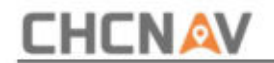

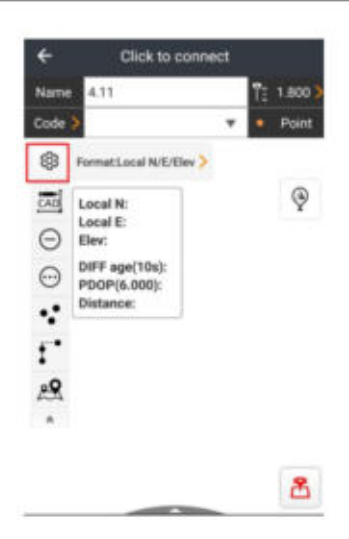

Der Benutzer kann auch das **Format** der Punkte ändern .

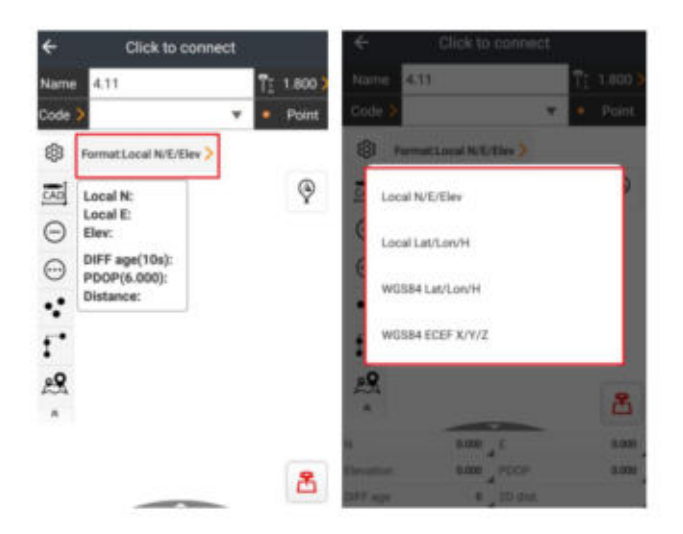

Benutzer können auch die unterschiedliche Art der Punktvermessung ändern.

**CHCNAV LandStarTM 8 BENUTZERHANDBUCH** | 2022-11

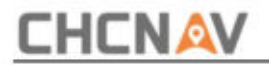

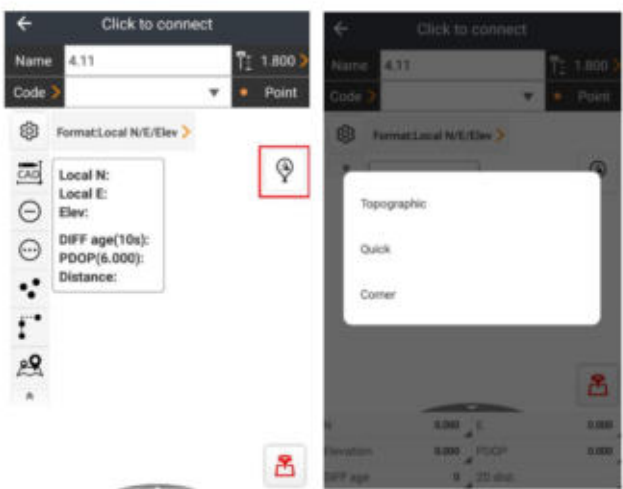

Mithilfe dieser Schaltfläche können Benutzer feststellen, wo sie sich gerade befinden.

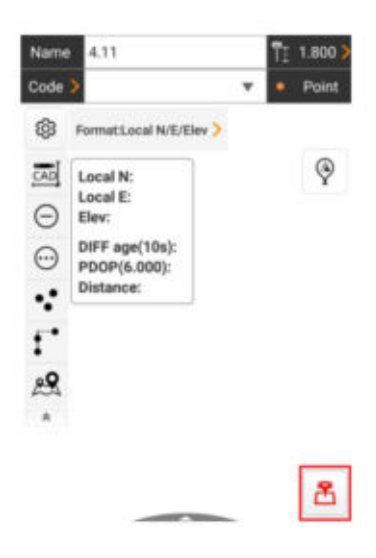

Parameter. Ziehen Sie dieses Ding nach oben, um die Anzeige des Punktes zu ändern

**CHCNAV LandStarTM 8 BENUTZERHANDBUCH** | 2022-11

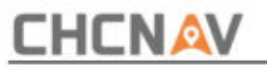

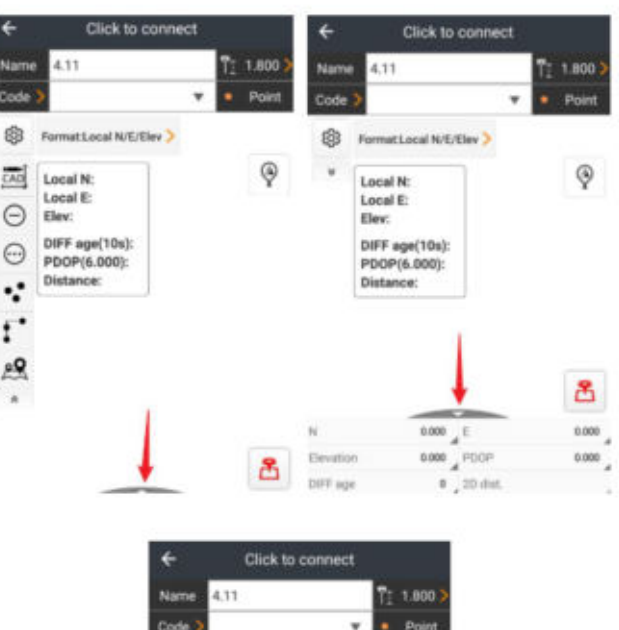

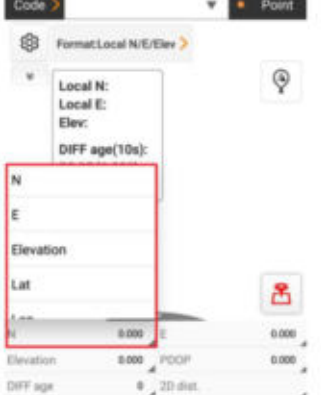

### **5.3.2 Einstellungen**

Wenn wir die detaillierten Einstellungen der Punktvermessung ändern möchten,

**CHCNAV LandStarTM 8 BENUTZERHANDBUCH | 2022-11** Seite | 190

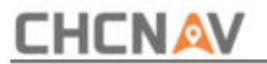

Sie können auf diese Schaltfläche klicken.

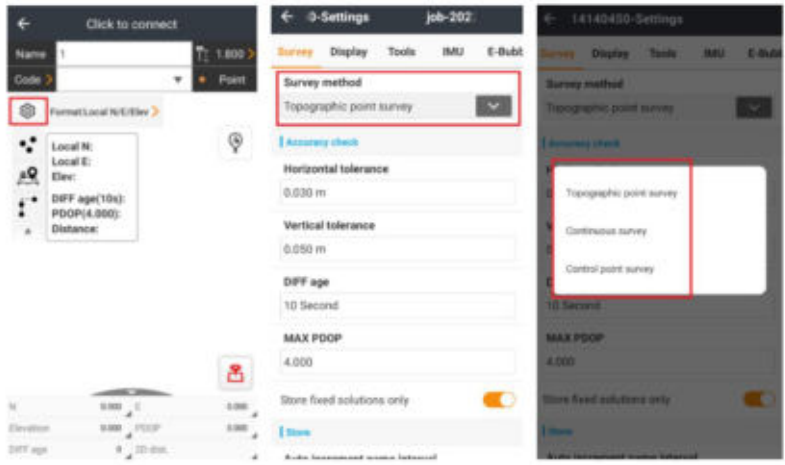

(1) **Vermessung:** Bei der Durchführung der Vermessungsaufgabe können Sie zwischen drei verschiedenen Vermessungsmethoden wählen: Topografische Punktvermessung, kontinuierliche Vermessung und Kontrollpunktvermessung.

1) Topografische Punktvermessung:

Wenn Sie diese Methode wählen, ändern Sie die horizontale und vertikale Toleranz auf den von Ihnen benötigten Wert. Außerdem kann die maximale Differenzverzögerung geändert werden. Wenn Sie nur die festen Daten und Daten mit hoher Genauigkeit wünschen, können Sie nur die festen Daten speichern.

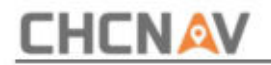

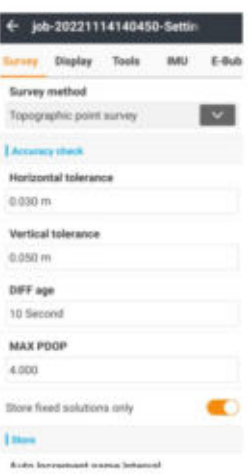

Wenn Sie die Nummer des Namensintervalls automatisch erhöhen ändern, wird nach Abschluss einer Punktvermessung der Name des nächsten Punkts automatisch um die von Ihnen festgelegte Nummer erhöht.

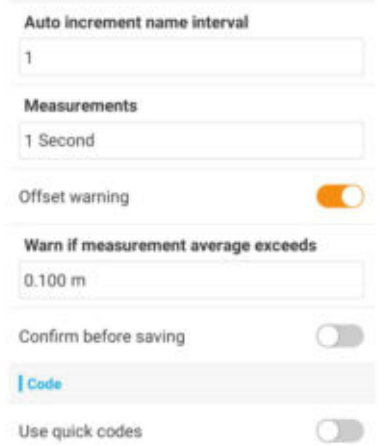

Messungen: die Zeit, die Sie einen Punkt vermessen.

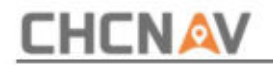

Offset-Warnung: Warnung, wenn der Messdurchschnitt überschritten wird

Sie können auch einen neuen Code mit demselben Namen erstellen

Schicht. Außerdem können die PPK-Daten protokolliert werden, wenn Sie einen Punkt messen.

Nach der Messung können Sie den Durchschnittsbericht und die Log-

Epochenkoordinate für den Punkt anzeigen.

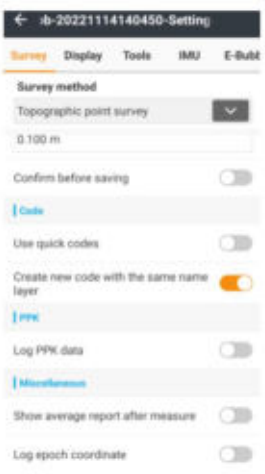

2) Kontinuierliche Umfrage:

Sie können den Messmodus von Zeit auf Distanz2D ändern,

distance3D oder Delta H. Wenn Sie Änderungen vornehmen, ändert sich auch das

Prinzip des Intervalls für die Datenaufzeichnung.

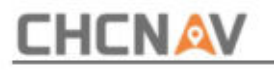

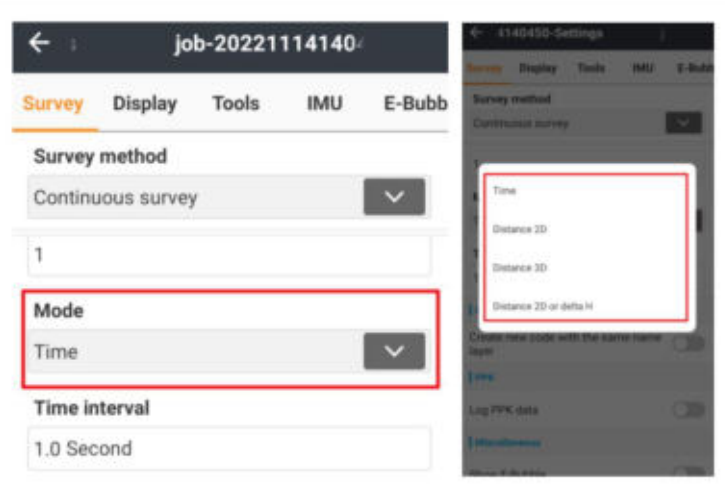

3) Kontrollpunktuntersuchung:

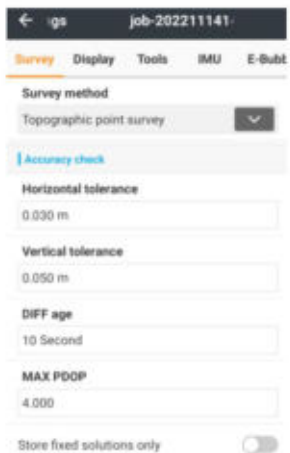

empfangene Daten. Horizontale/vertikale Toleranz: Bestimmen Sie die Genauigkeit der

DIFF-Alter: Akzeptable Differenzzeit.

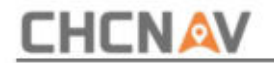

MAX PDOP: Maximale Positionsgenauigkeit.

(2) **Anzeige:** Alle Anzeigeoptionen finden Sie in dieser Schnittstelle. Sie können die Fangeinstellungen ändern, um den gewünschten Punkt auszuwählen. Die Hintergrundfarbe

kann auch in Schwarz oder Weiß geändert werden.

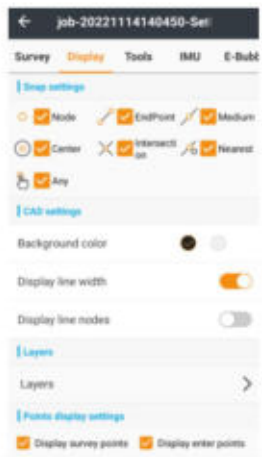

Wenn Sie die Anzeige der Linienbreite und der Linienknoten wünschen, können Sie diese Schaltflächen einschalten. Beim Öffnen einer CAD-Karte können Sie die Einheit und das Koordinatensystem ändern.

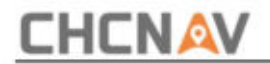

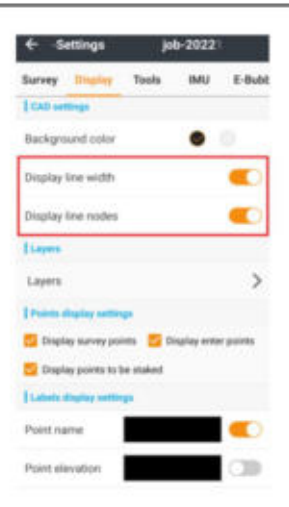

Es können verschiedene Ebenen erstellt werden, und Sie können verschiedene Punkttypen anzeigen und die Anzeige von Beschriftungen ändern.

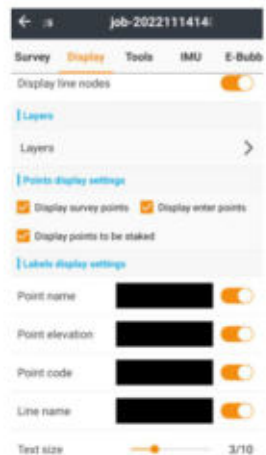

(3) **Extras:** Wählen Sie verschiedene Elemente aus bzw. heben Sie die Auswahl auf und platzieren Sie sie dann auf der linken Seite

Seite der Punktvermessungsschnittstelle.

**CHCNAV LandStarTM 8 BENUTZERHANDBUCH | 2022-11** Seite | 196

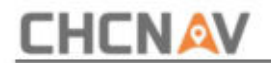

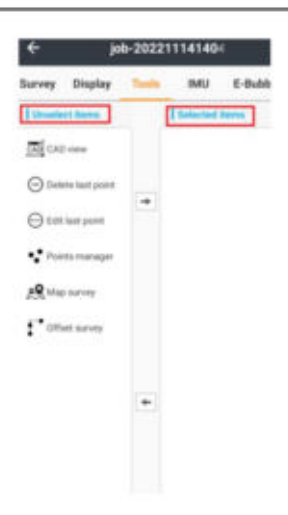

CAD-Ansicht: Öffnen Sie diese Datenbank in der CAD-Ansicht.

Einsatz. Punktemanager: In diesem Manager können Sie die gewünschten Punkte importieren, exportieren und hinzufügen. Außerdem können wir die Punkte auswählen, die Sie möchten

Offset-Vermessung: Wählen Sie Ihren Referenzpunkt und generieren Sie neue Punkte entsprechend Ihrem Offset, Azimut oder der Art und Weise, wie sich zwei Punkte treffen

Kartenvermessung: Öffnen Sie diese Punktebasis in der Kartenvermessungsoberfläche, damit Sie die automatische Mitte oder den Verfolgungsmodus ändern können.

(4) **IMU:** Sie können wählen, ob Sie die IMU verwenden möchten oder nicht. Sie können die IMU-Schaltfläche aktivieren und festlegen, ob die Schaltfläche angezeigt werden soll oder nicht. Wenn Sie eine andere Frequenz wünschen, können Sie auch die Ausgangsoption ändern.

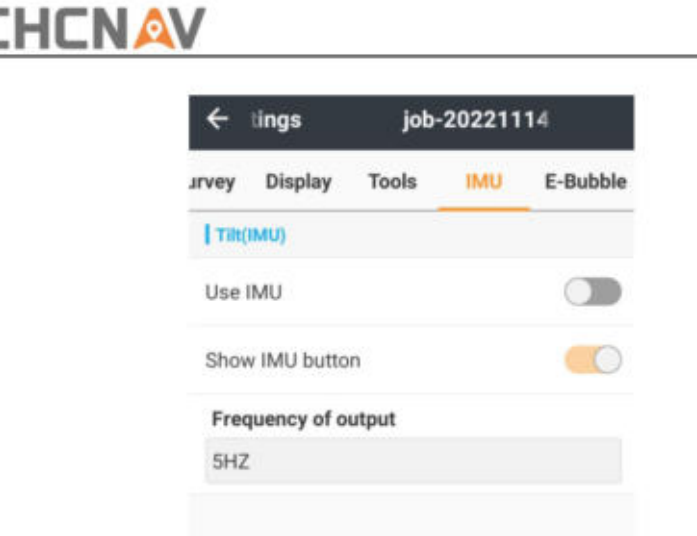

(5) **E-Bubble:** Wenn Sie die Taste für die automatische Messung einschalten, führt die Stange nach der Nivellierung sofort eine automatische Messung durch.

Die Empfindlichkeit und Reaktion der E-Bubble wirkt sich auf die Neigungswarnung aus. Wenn die Neigung die Grenze der Empfindlichkeit erreicht, erfolgt eine Reaktion.

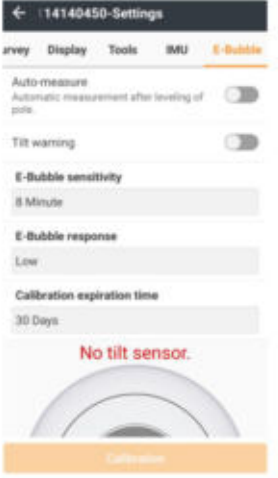

**CHCNAV LandStarTM 8 BENUTZERHANDBUCH** | 2022-11

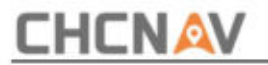

# **5.3.3 Kontrollbefragung**

Die Beobachtung von Kontrollpunkten würde **viel** Zeit in Anspruch nehmen, könnte aber ein hochpräzises Ergebnis liefern. Benutzer können die Parameter für die Umfrage anpassen und auf "Weiter" klicken, um die Kontrollumfrage zu starten. Nachdem die Messung abgeschlossen ist, können Benutzer das Attribut überprüfen und dann auf **"OK"** klicken, um den Vorgang abzuschließen.

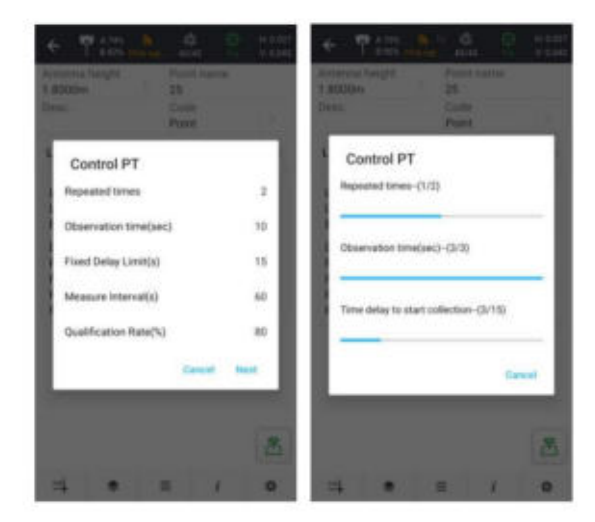

# **5.3.4 PPK-Umfrage**

Benutzer können zwischen **Intervall, Höhenmaske** und **Beobachtungszeit** wählen

PPK-Maß. wie sie wünschen. Klicken Sie auf **Weiter ,** um in den PPK-Modus zu wechseln. Klicken Sie zum Starten auf das PPK-Symbol

**CHCNAV LandStarTM 8 BENUTZERHANDBUCH** | 2022-11

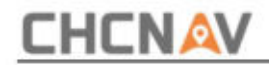

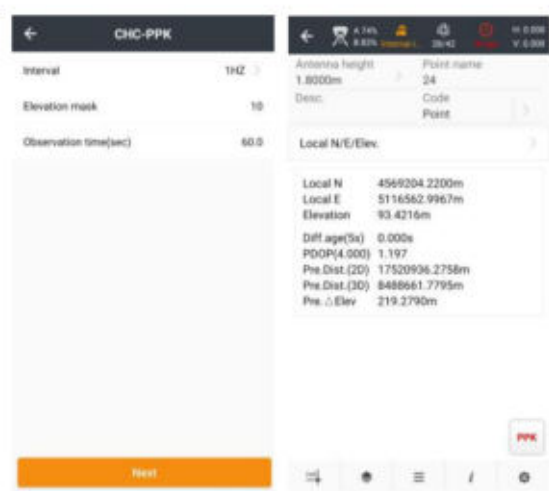

### **5.3.5 Kontinuierliche Umfrage**

Die kontinuierliche Vermessung richtet sich automatisch nach einem voreingestellten festen **Zeitraum** oder **einer räumlichen Entfernung.** Es stehen vier Modi zur Auswahl.

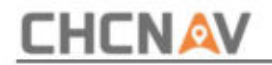

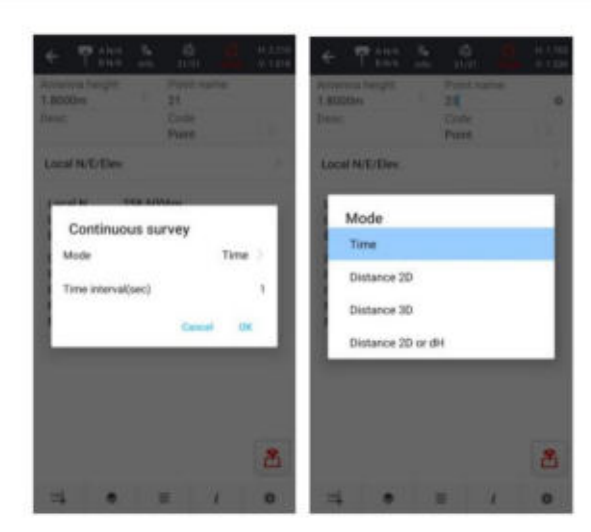

# **5.3.6 IMU-Umfrage**

Es gibt zwei Arten von Geräten, i90 und i73, die die IMU-Vermessung unterstützen.

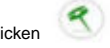

Klicken um die Neigungsmessung zu aktivieren. Tun Sie, was in der Anleitung steht.

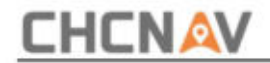

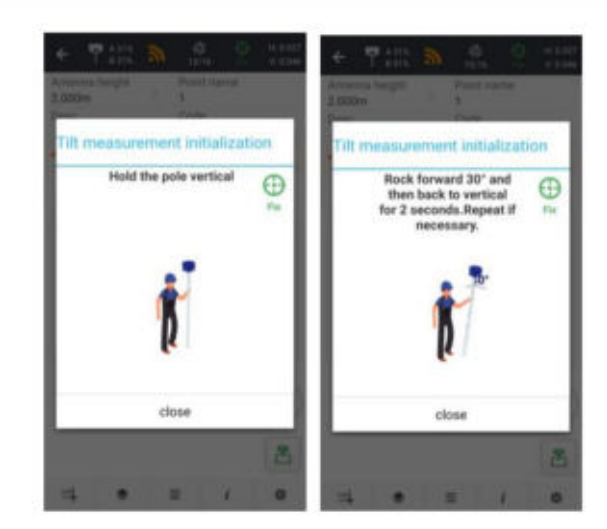

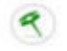

Das Symbol wird angezeigt, wenn die Initialisierung erfolgreich ist. Klicken

Umfragesymbol

喦

um mit der Umfrage zu beginnen.

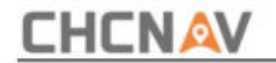

## **5.4 GNSS – Vermessung der Pipeline**

In **LandStarTM 8** ist die Pipeline-Vermessung ein Ausblendmodus. Der Benutzer kann die Projekteinstellungen ändern, um diesen Modus anzuzeigen

Codes-Bibliothek ------ PIPEINE-VORLAGE

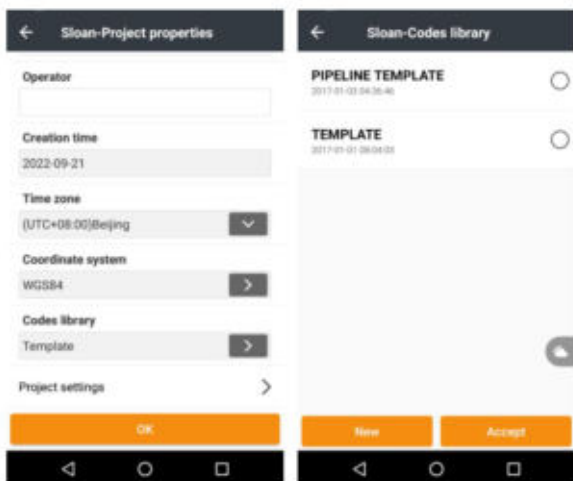

**Die Pipeline-** Schnittstelle dient der Vermessung der Pipeline-Position und der Erfassung von Pipeline-Attributen. Benutzer sehen das **Pipeline-** Symbol im **Umfragemenü** erst, nachdem sie beim Erstellen eines neuen Projekts **PIPELINE-VORLAGE** ausgewählt haben .

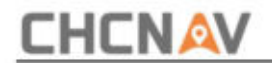

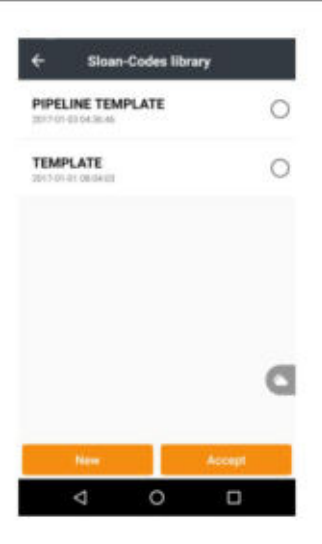

Nach der Verbindung mit dem Pipeline-Detektor sollten Benutzer zunächst den Pipeline-Detektor verwenden, um das Ziel zu finden und Pipeline-Informationen abzurufen. Anschließend können die Pipeline-Informationen im Popup-Fenster überprüft werden. Wenn es kein Problem mit den Pipeline-Informationen gibt, sollten Benutzer den Pipeline-Detektor entfernen und den Empfänger an der gleichen Position platzieren und dann auf **OK** klicken, um den RTK-Punkt zu vermessen. Andernfalls klicken Sie auf "Abbrechen" und ermitteln Sie die Pipeline erneut.

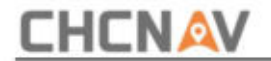

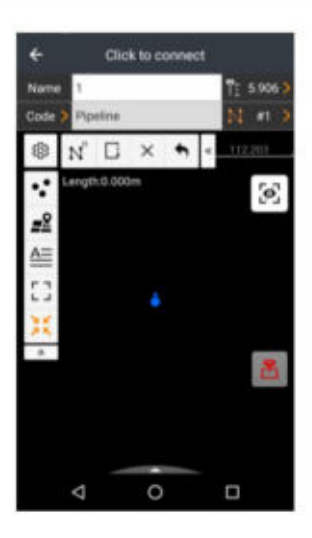

Klicken Sie nach der Umfrage auf **den Umfragetyp ,** um eine Pipeline im Vorgesetzten fertigzustellen.

Wenn mehrere Pipelines vorhanden sind, können Benutzer eine Pipeline aufhängen (nicht abschließen) und mit der Vermessung einer anderen Pipeline beginnen. Benutzer können auch mit der Vermessung der vorherigen Pipeline fortfahren, indem sie in Reihe auswählen Manager.

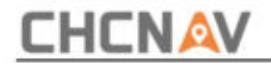

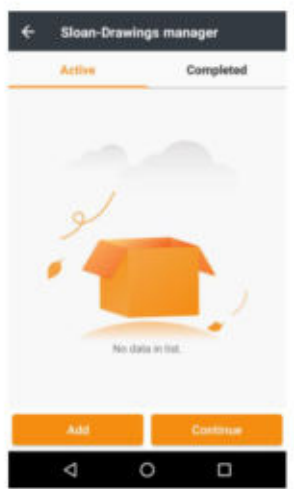

**CHCNAV LandStarTM 8 BENUTZERHANDBUCH | 2022-11** Seite | 206

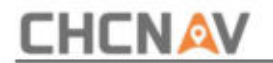

#### **5.5 GNSS – Vermessung von Wasserkraftvermessungen**

Hydro-Messungen werden zur Ermittlung der Höhe der Wasseroberfläche und des Unterwassergeländes eingesetzt. Der Benutzer kann die Route des Echolots entwerfen und den Wert für Tiefe, Meeresbodenhöhe und Oberflächenhöhe abrufen.

#### **Wegpunktplan**

Klicken Sie in der Hauptoberfläche auf "Wegpunktplan", dann kann der Benutzer die Vermessungsroute vordefinieren.

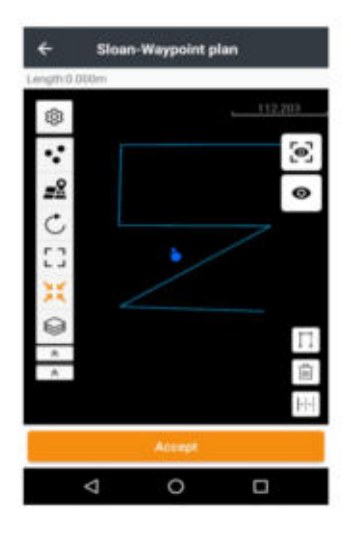

- $\Box$ : Routenliniensymbol zeichnen.
- 窗 : Routenliniensymbol löschen.
- HH. : Symbol zum Zeichnen paralleler Linien.

#### Machine Translated by Google

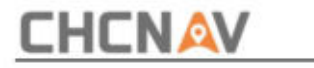

×

: Symbol zur aktuellen Position suchen.

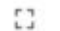

: Symbol für die Vollbildansicht.

#### **Einstellung**

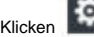

Auf der Hauptoberfläche kann der Benutzer die Parameter festlegen.

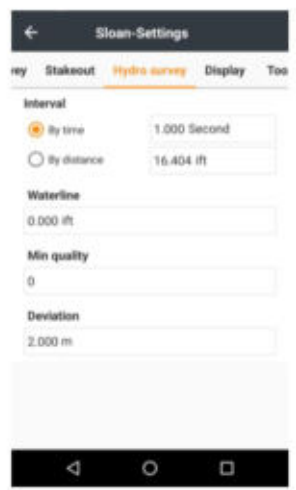

**Intervall:** Es gibt zwei Arten von Wasserkraftmessungsmethoden: **Nach Zeit** und **Nach Entfernung.**

**Polhöhe:** Die vertikale oder schräge Höhe des Empfängers.

**Wasserlinie:** Die Tiefe des Bootstiefgangs.

**Min. Qualität:** Wird zum Filtern von Daten geringer Qualität verwendet. Wenn der Qualitätskoeffizient niedriger als die **Min-Qualität ist,** speichert LandStarTM 8 keine Punkte. Der Qualitätswert kommt vom Echolot, der Wert geht

**CHCNAV LandStarTM 8 BENUTZERHANDBUCH** | 2022-11

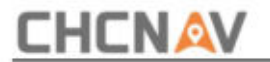

von 0 bis 100.

**Abweichung:** Legen Sie den Abweichungsgrenzwert von der geplanten Routenlinie fest.

#### **Umfrage**

Während der Umfrage klickt der Benutzer von eine Umfrage zu starten. Klopfen von stoppen

die Umfrage.

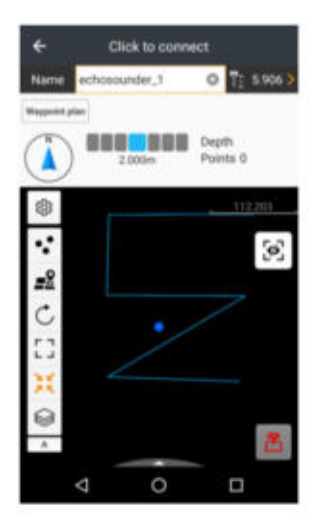

Kompass: Die Richtung, in die das Schiff fährt.

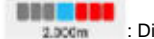

1.000m : Die Position und Entfernung des Schiffes in der Richtung

der voreingestellten Route.

**CHCNAV LandStarTM 8 BENUTZERHANDBUCH** | 2022-11

Seite | 209

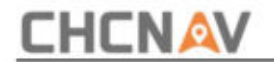

Depth : Der Echtzeitwert der Tiefe.

Points : Die Anzahl der gesammelten Punkte.

Klicken Sie auf Punktbibliothek, um die gesammelten Punkte zu verwalten. Der Benutzer kann die Details jedes Punktes abfragen, löschen und überprüfen.

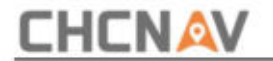

# **5.6 GNSS – Absteckung**

### **5.6.1 Punktabsteckung**

Zunächst müssen wir ein Projekt öffnen oder ein Projekt erstellen, bevor wir mit der Punktabsteckung beginnen können

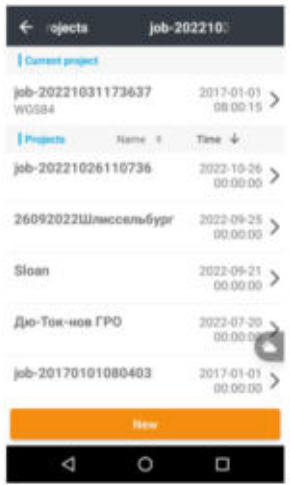

In diesem Fall verwenden wir ganz einfach eine CAD-Datei.

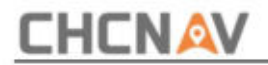

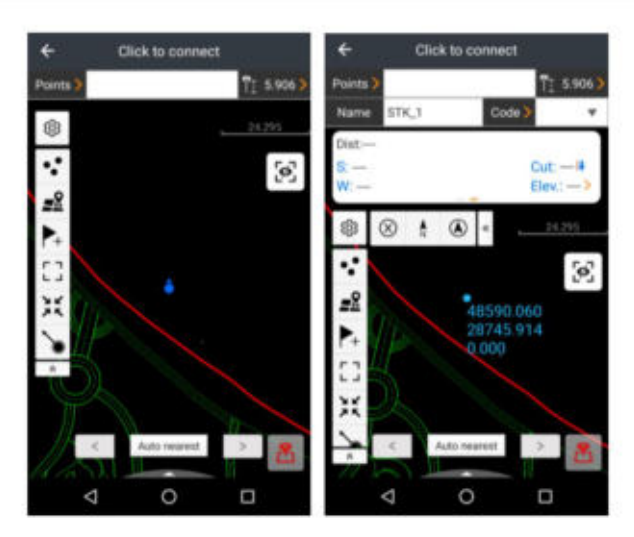

Aus **der Punktebibliothek:** Wählen Sie einen Punkt aus der Punktebibliothek aus. Sie können einen Punkt auch manuell hinzufügen oder die Punktdatei in dieser Fraktion importieren/exportieren.

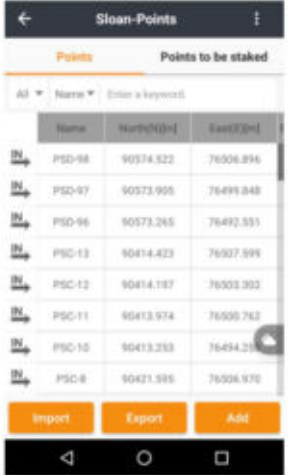

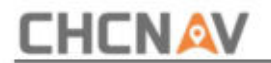

Aus **Absteckpunkten:** Wählen Sie einen Punkt aus der Absteckpunktbibliothek aus.

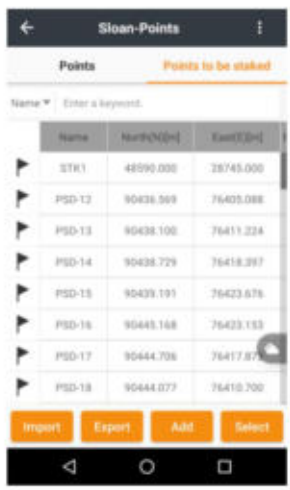

**Online-** Karte: Benutzer können die Online-Karte auswählen, die sie als Hintergrund verwenden möchten.

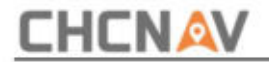

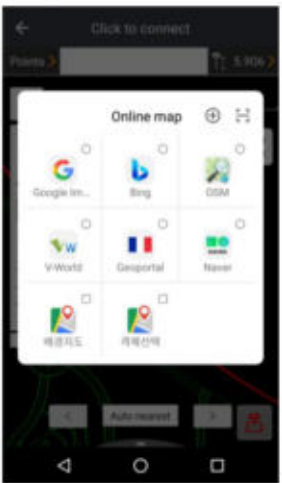

**Geben Sie einen Punkt ein:** Benutzer geben den Namen, den Code und die Koordinaten manuell ein und klicken dann auf **Abstecken.**

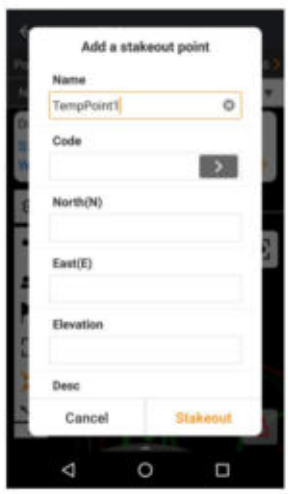

**ATUO nächstgelegener Punkt:** Die Schaltfläche **"ATUO nächstgelegener** Punkt" dient zum Rangieren von Punkten

**CHCNAV LandStarTM 8 BENUTZERHANDBUCH** | 2022-11

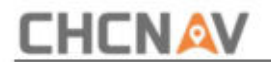

#### nach Entfernungen.

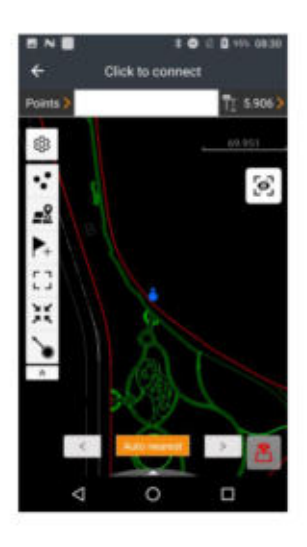

**Vollständige Ansicht :** Benutzer können die vollständige Karte anzeigen.

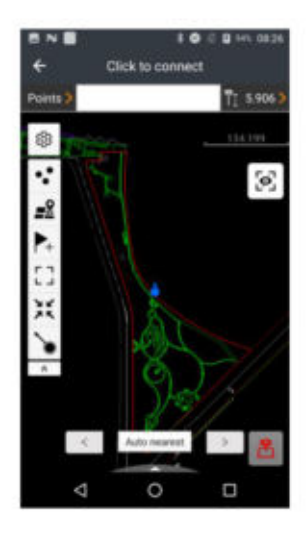

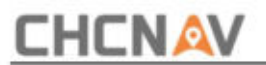

Zentrieren: Benutzer können einmal darauf klicken, damit die Karte immer nach Norden zeigt. Wenn Sie zweimal darauf klicken, wird die Karte in Richtung des PDA gedreht. Wenn Sie dreimal darauf klicken, wird die automatische Zentrierung deaktiviert.

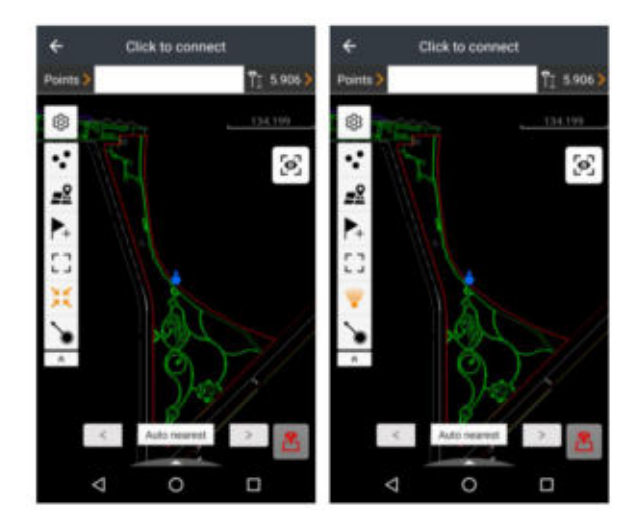

Snap: Benutzer können mithilfe des Pfeils einen Punkt auf der Karte auswählen.
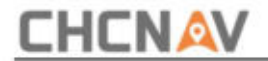

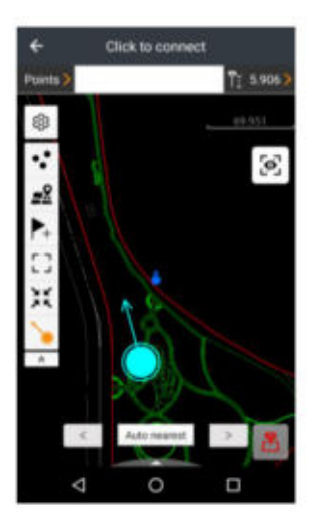

Klicken Sie auf das Kompasssymbol, um die Entfernung und Richtung zum Punkt anzuzeigen.

Klicken Sie auf die Schaltfläche "Vermessung", um den Punkt abzustecken.

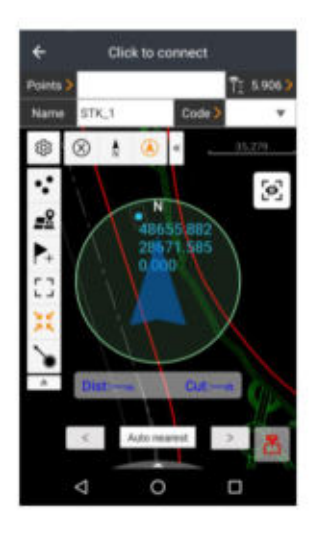

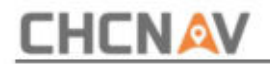

Der Benutzer kann die Antennenhöhe unter Antennenhöhe einstellen.

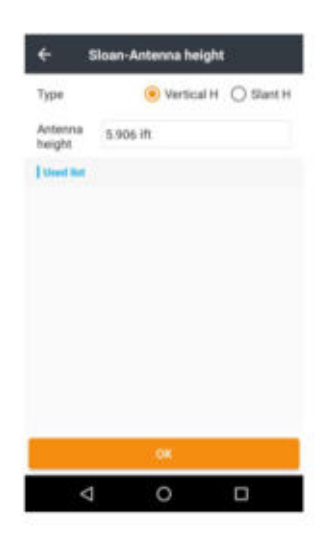

Klicken Sie auf das Symbol "Einstellungen", um die Einstellungen zu öffnen.

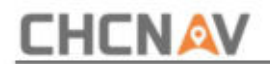

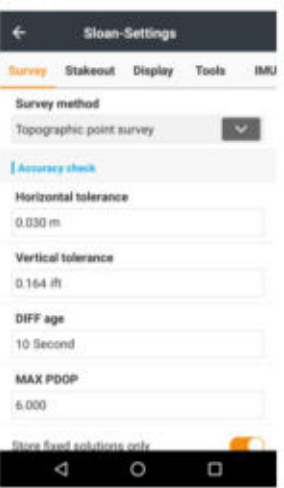

**Absteckungseinstellungen :** Benutzer können in diesem Teil die Speichereinstellungen, die Toleranzeinstellungen und die sonstigen Einstellungen ändern.

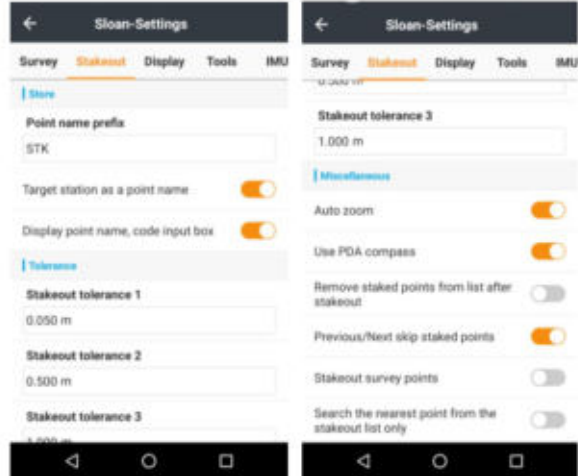

**Werkzeuge**

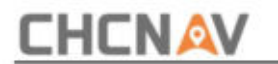

Die Einstellung **"Werkzeuge"** umfasst alle ausgewählten und nicht ausgewählten Werkzeuge.

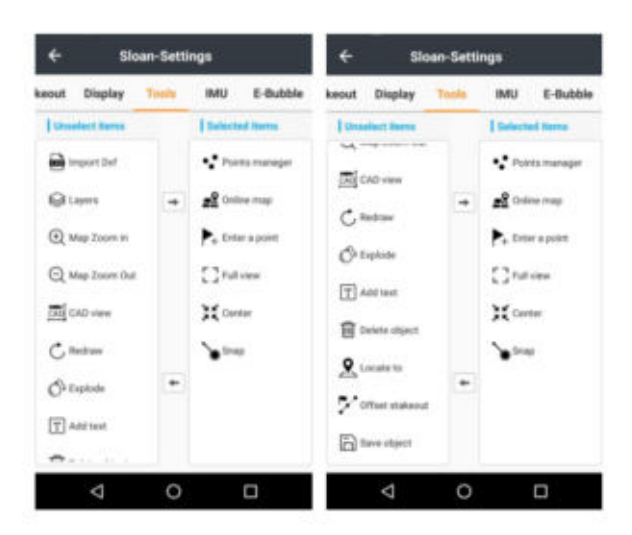

**DXF importieren:** Benutzer können die DXF-Fliegen aus Speichern importieren.

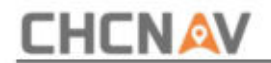

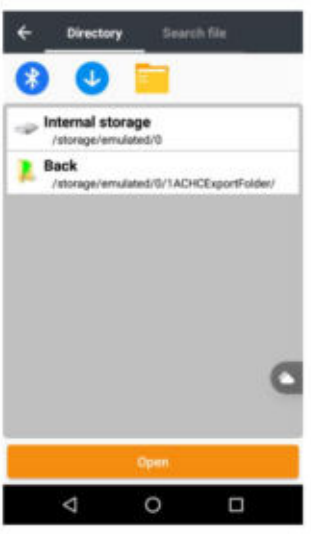

**Ebenen :** Benutzer können die Ebenen ein-/ausblenden.

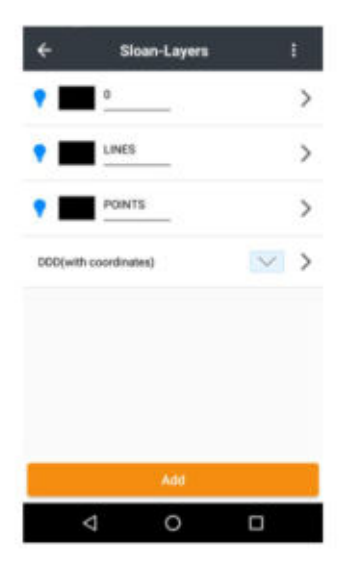

#### **CHCNAV LandStarTM 8 BENUTZERHANDBUCH** | 2022-11

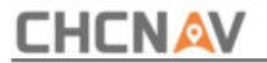

**Karte vergrößern/verkleinern :** Mit diesen beiden Werkzeugen kann der Benutzer die Karte vergrößern/verkleinern.

**CAD-Ansicht :** Benutzer können die CAD-Karte in diesem Tool bearbeiten.

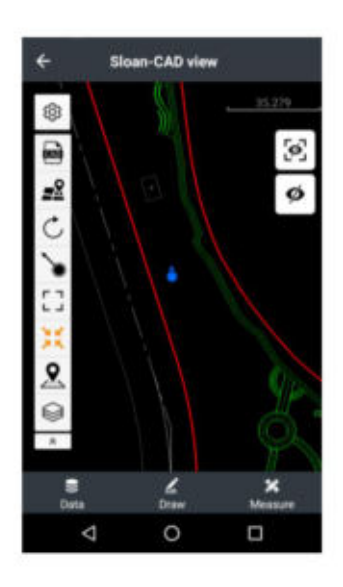

Karte. **Neu zeichnen :** Der Benutzer kann die Zeichnung neu generieren. Klicken Sie auf **"OK" ,** um sie neu zu zeichnen

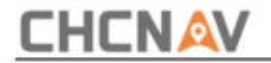

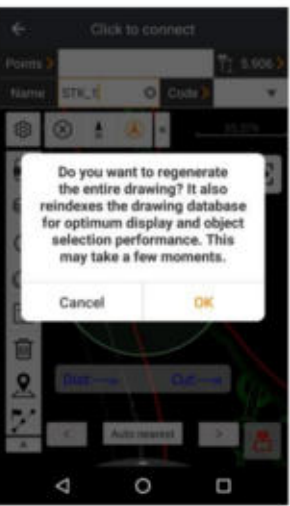

**Explodieren: Benutzer** können ein zusammengesetztes Objekt in seine Komponentenobjekte aufteilen. Klicken Sie auf "OK", um das ausgewählte Objekt aufzulösen. Das Gleiche gilt auch Befehl in AUTO CAD.

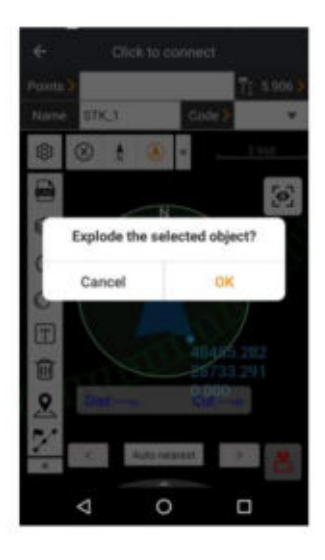

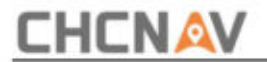

**Text hinzufügen :** Benutzer können an der Stelle, an der sie auf den Bildschirm tippen, Text hinzufügen.

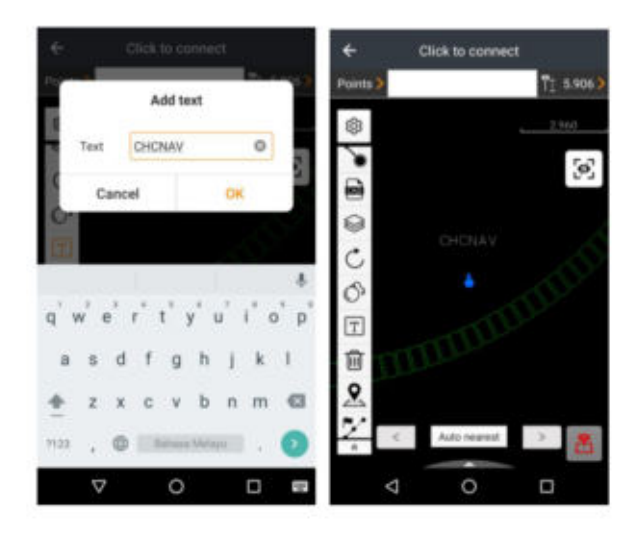

**Objekt speichern/löschen :** Der Benutzer kann das ausgewählte Objekt speichern oder löschen

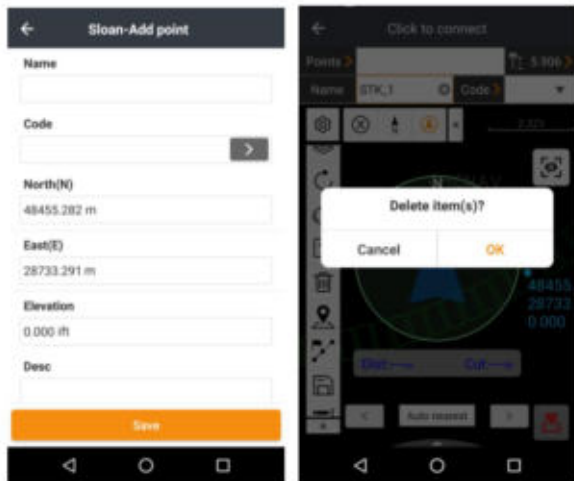

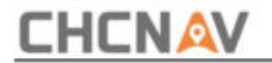

**Suchen nach :** Benutzer können die Bildschirmmitte manuell lokalisieren.

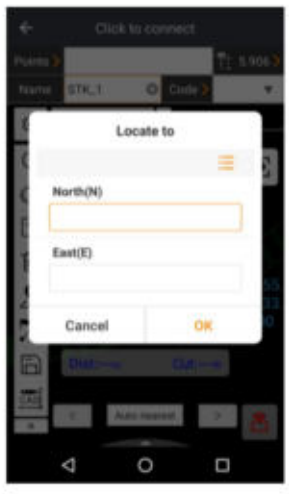

**Versetzter Absteckpunkt :** Benutzer können Koordinaten manuell eingeben, aus der Karte auswählen, sofort vermessen oder aus der Punktbibliothek auswählen. Klicken Sie nach der Eingabe von Entfernung und Azimut auf **"Ergebnis"** und geben Sie dann den **Namen** des neuen Punkts ein. OK klicken .

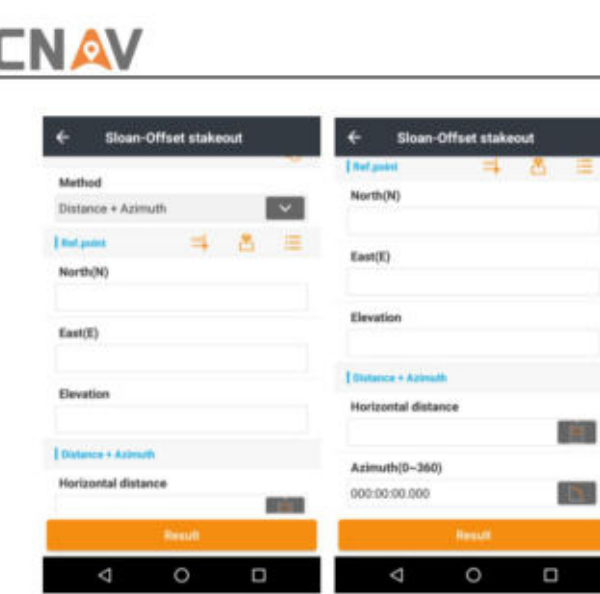

Benutzer können auch die Funktion "Ausrichtungsversatz zum Absteckpunkt" wählen, indem sie die Länge und den Versatzabstand eingeben.

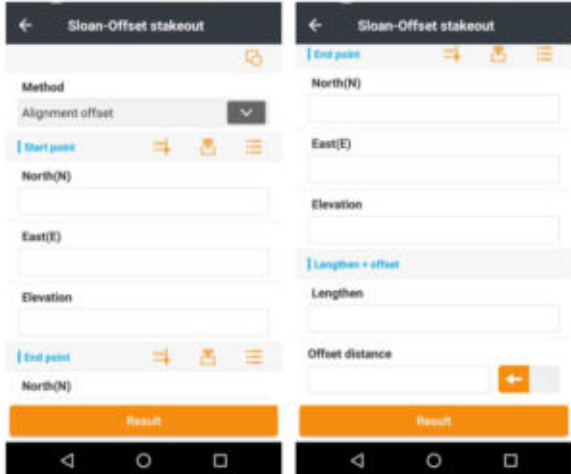

**IMU :Benutzer** können die IMU-Einstellungen ändern. (Das Gerät muss über Folgendes verfügen.)

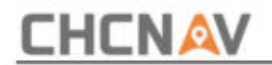

#### **Titelsensor**ÿ

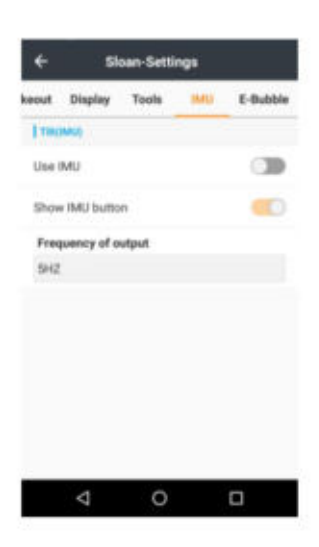

E-Bubble: Benutzer können die E-Bubble-Einstellungen ändern. (Das Gerät muss über einen Titelsensor verfügen.)

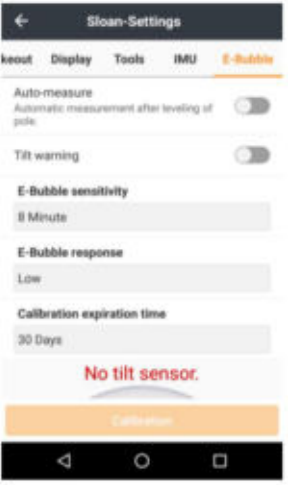

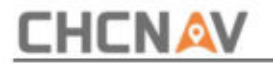

#### **5.6.2 Linienabsteckung**

**Linie:** Benutzer können ein Objekt aus der Karte auswählen oder den Punkt manuell auf der Linie eingeben.

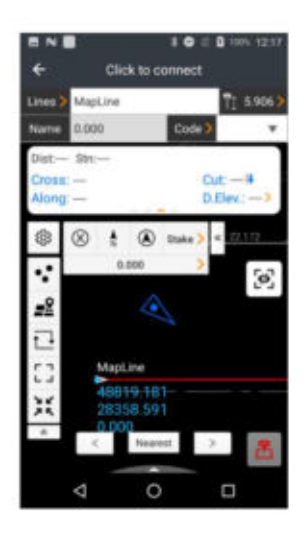

die Linie. **Absteckung :** Klicken Sie auf die Schaltfläche Absteckung, um die Art der Absteckung auszuwählen

Absteckung: In diesem Modus können Benutzer die Linie nach Absteckung abstecken. Der Benutzer kann auch die Parameter, die Startstation, das Stationsintervall und die Versatzeinstellungen ändern.

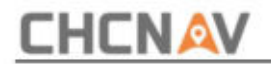

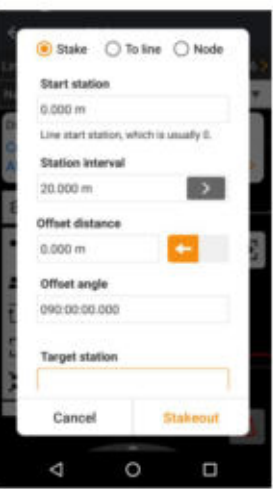

**Zur Linie :** Benutzer können in diesem Modus jeden Punkt auf der Linie abstecken. Benutzer können auch die Startstation und den Versatzabstand ändern.

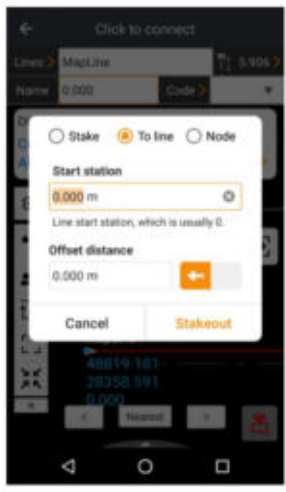

**Knoten :** Das System wählt automatisch den räumlichen Punkt aus

**CHCNAV LandStarTM 8 BENUTZERHANDBUCH** | 2022-11

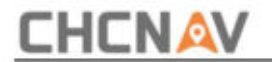

Polygon oder die Linie. Wie der Mittelpunkt des Kreises, die Ecke des Polygons und die Linie.

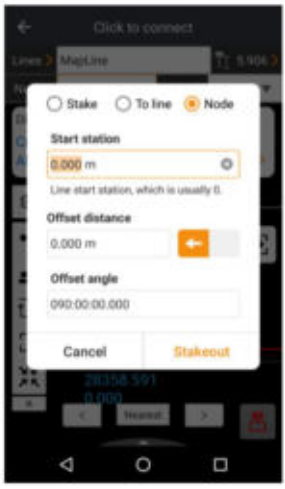

**Invertieren :** Klicken Sie auf die Schaltfläche, um den Start- und Endpunkt von der Linie zu entfernen.

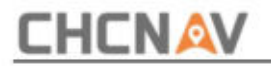

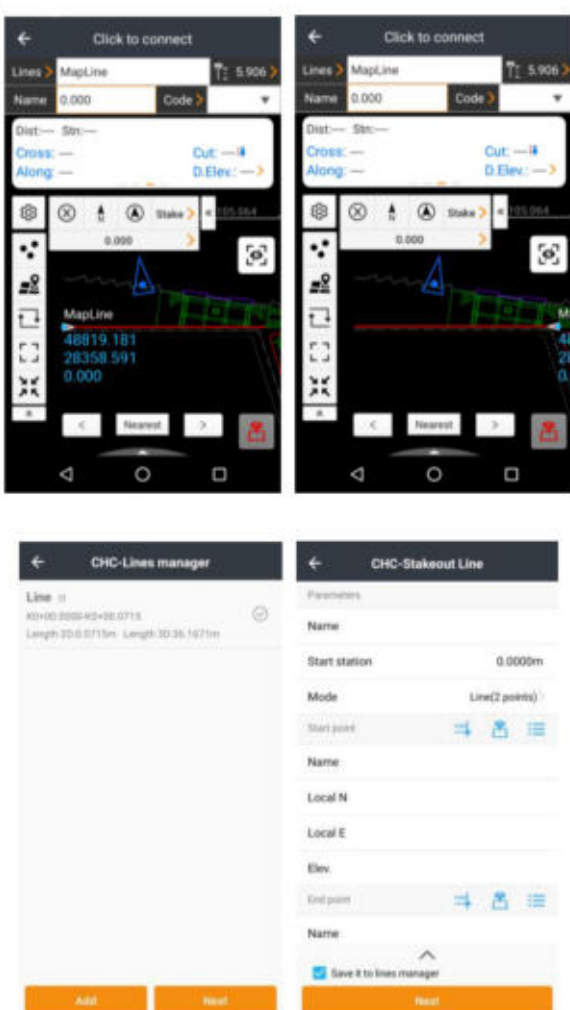

**Polylinie:** Benutzer geben den Namen der Polylinie, die Entfernung der Startstation und die Auswahl von Punkten ein. Weiter klicken.

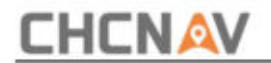

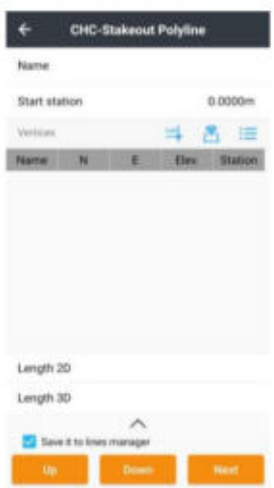

**Bogen:** Benutzer geben den Namen des Bogens und die Entfernung der Startstation ein. Wählen Sie den Bogenmodus und geben Sie die Werte entsprechend den Anforderungen des Modus ein. Weiter klicken.

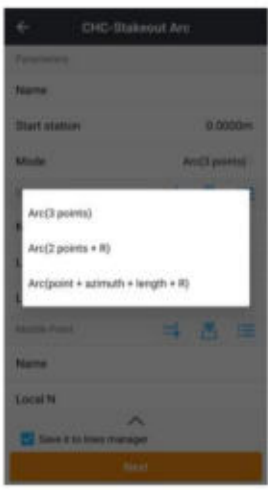

**Kreis:** Benutzer geben den Kreisnamen ein. Wählen Sie den Kreismodus und die Eingabe aus

**CHCNAV LandStarTM 8 BENUTZERHANDBUCH** | 2022-11

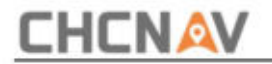

Werte, die der Modus benötigt. Weiter klicken.

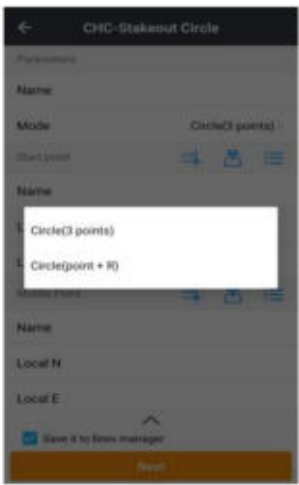

**Ausrichtung:** Benutzer geben den Namen und die Entfernung zur Startstation ein. Wählen Sie ein horizontales oder vertikales Ausrichtungselement. Weiter klicken.

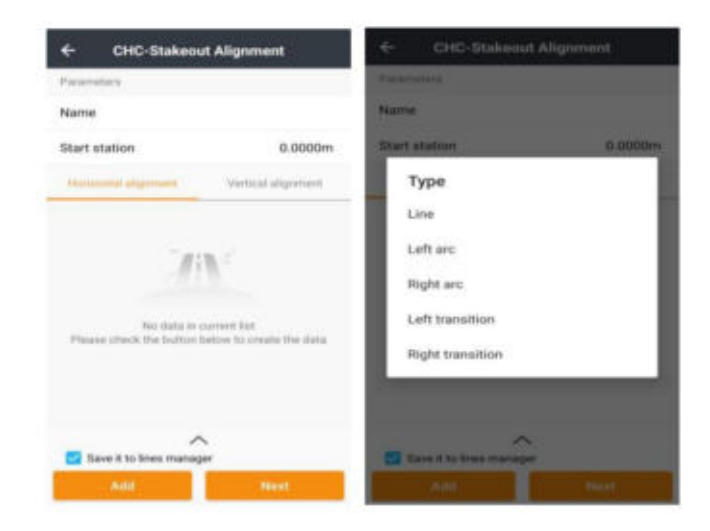

**CHCNAV LandStarTM 8 BENUTZERHANDBUCH** | 2022-11

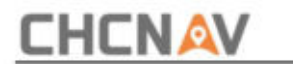

**Punktabsteckung auf Linie:** Klicken Sie auf **das Multifunktionssymbol ,** um die Funktion "To-the-

Line" zu öffnen. Legen Sie den horizontalen Versatz fest und klicken Sie dann auf Abstecken.

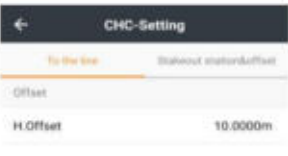

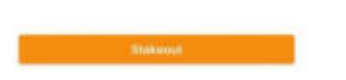

**Absteckung von Station und Versatz:** Klicken Sie auf **das Multifunktionssymbol,** um die Funktion

"Absteckung von Station und Versatz" zu öffnen. Legen Sie die Startstationsentfernung, die

Stationsintervallentfernung, den Azimut und den horizontalen Versatz fest und klicken Sie dann auf Abstecken.

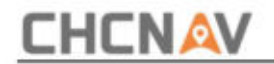

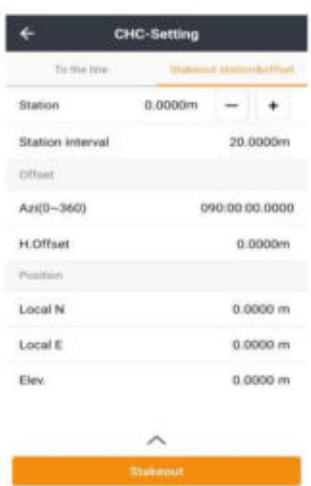

das Objekt abstecken. Bewegen Sie sich wie in der Anleitung beschrieben, und Benutzer können bequem zwischen Kartenmodus und Kompassmodus wechseln. Klicken Sie auf die Schaltfläche "Umfrage", um

#### **5.6.3 Absteckung der Oberfläche**

Klicken Sie auf das **Oberflächensymbol .** Die **Oberflächenbibliothek** wird automatisch angezeigt.

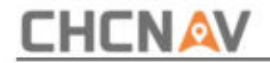

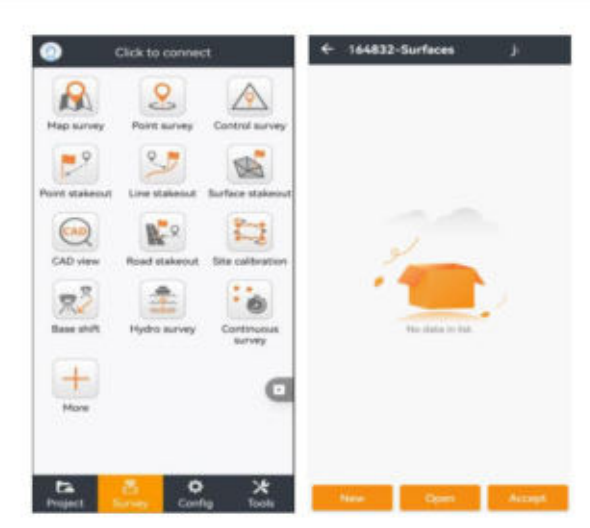

Klicken Sie auf "Neu", geben Sie dann den Namen der Oberflächendatei ein und klicken Sie auf "OK", um fortzufahren.

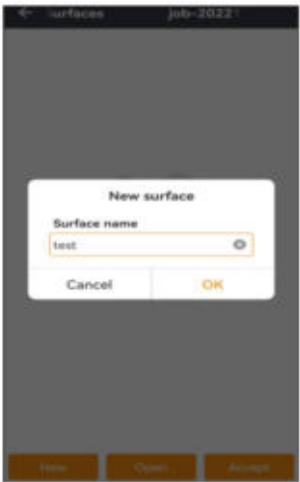

Klicken Sie auf **Hinzufügen ,** um Punkte manuell hinzuzufügen.

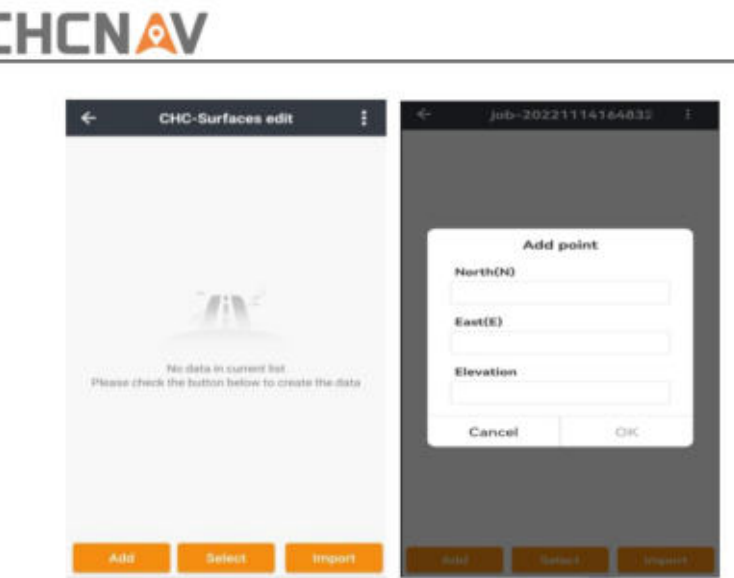

Klicken Sie auf "Auswählen", um Punkte aus der Punkteliste auszuwählen.

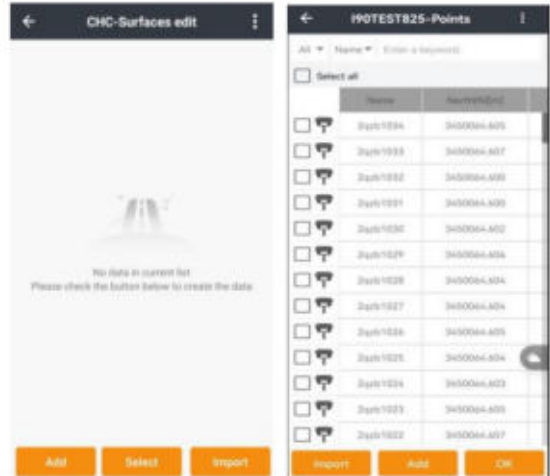

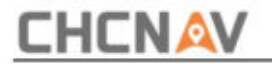

Klicken Sie auf **"Importieren" ,** um die Textdatei oder eine Datei in einem anderen Format zu importieren.

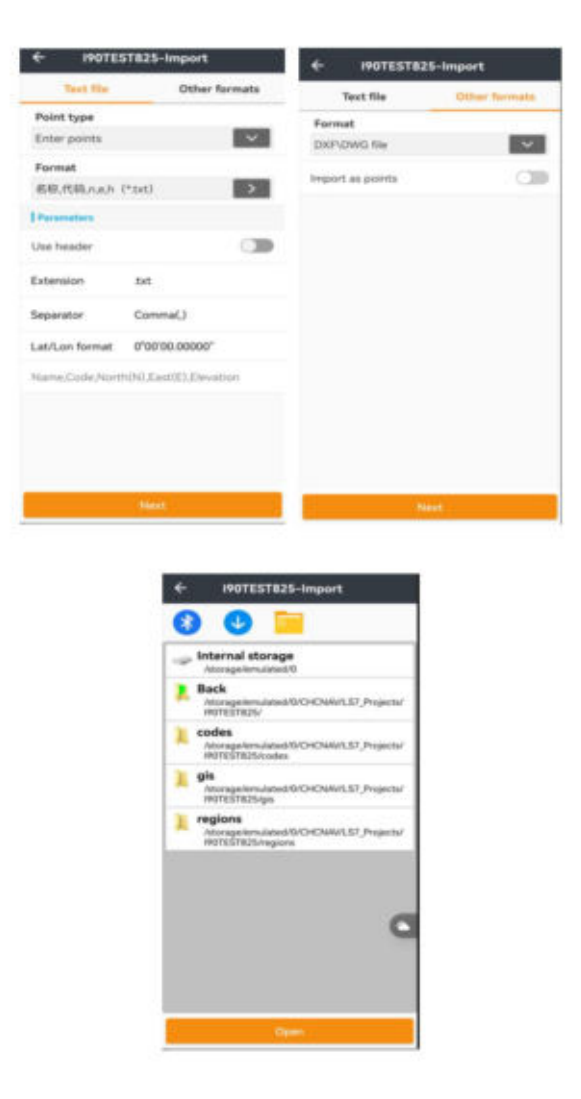

Nachdem Sie genügend Punkte eingegeben haben, klicken Sie auf **"Speichern"** und kehren Sie zurück. Linke Gleitfläche für

weitere Operationen.

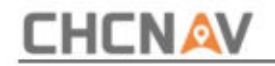

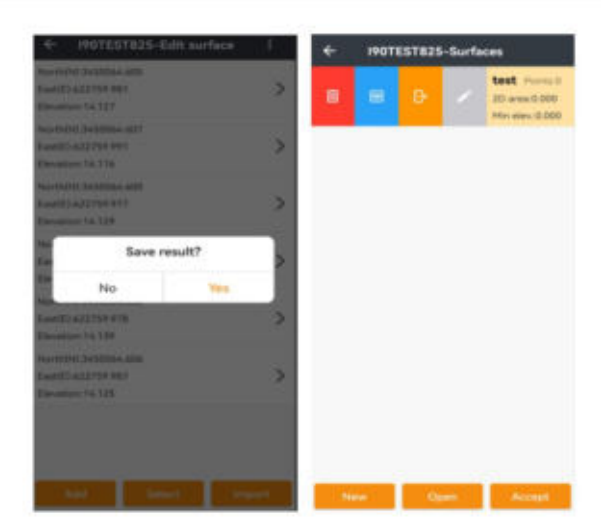

**Oberflächendatei öffnen:** Klicken Sie, um die Oberflächendatei zu öffnen. Einschließlich CASS-DTM-Datei, HC-DTM-Datei, 3D-DXF-Datei und LandXml-Datei.

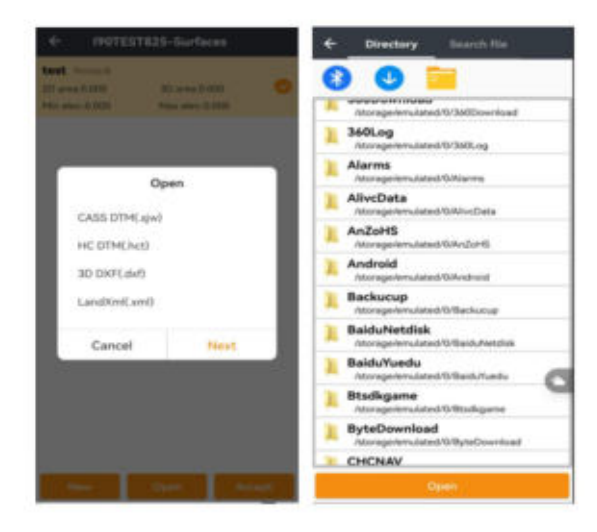

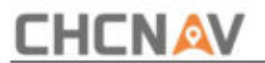

Suchen Sie in der Absteckungsoberfläche das Ziel, indem Sie der Pfeilrichtung folgen.

Der Text gibt die Designhöhe, die aktuelle Höhe, die Füll- oder Schnitttiefe an, wenn sich der Empfänger im Oberflächenbereich befindet. Klicken Sie zum Abstecken auf das Absteckungssymbol.

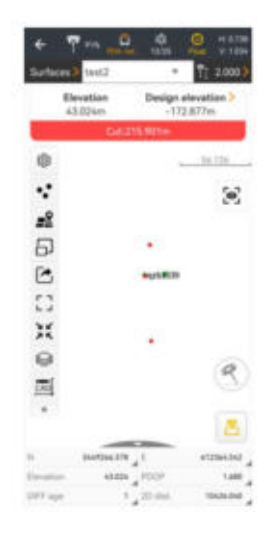

aus. **Absteckung:** Finden Sie die richtige Position und klicken Sie zum Abstecken auf das Absteckungssymbol

∵

Das Symbol zeigt die Punktedatenbank an.

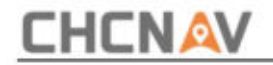

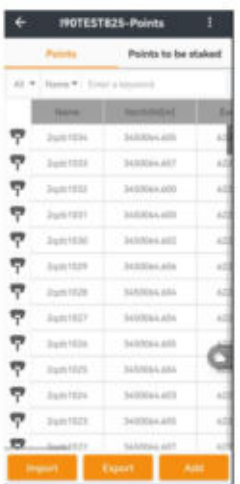

Das Symbol dient zum Laden der Online-Karte

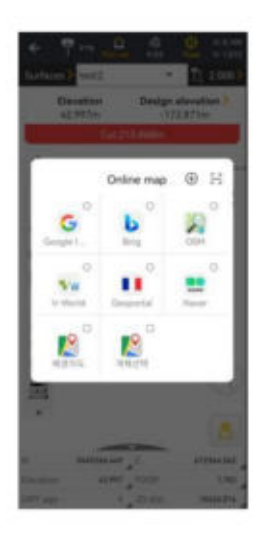

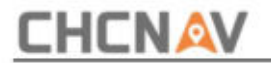

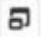

Das Symbol zeigt Füll- oder Schnittinformationen in Echtzeit an.

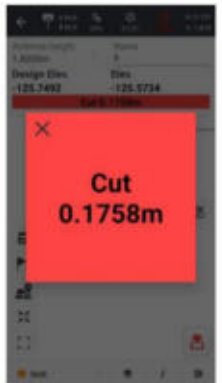

 $\sim$ 

Das Symbol dient zum Exportieren der Absteckdatei und unterstützt CSV-, TST- und DAT-Dateien.

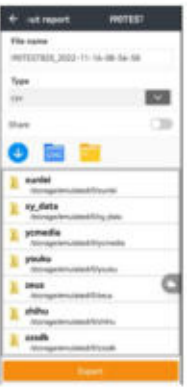

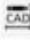

Das Symbol führt zur CAD-Ansichtsfunktion. Siehe Abschnitt 3.13 CAD-Ansicht.

**CHCNAV LandStarTM 8 BENUTZERHANDBUCH** | 2022-11

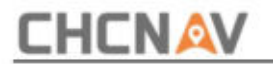

## **5,7 TS – Basis**

# **5.7.1 TS-Informationen**

Im TS-Connect-Panel können Benutzer **den Gerätetyp** und **den Verbindungstyp auswählen.**  Derzeit enthält der **Hersteller** nur Leica.

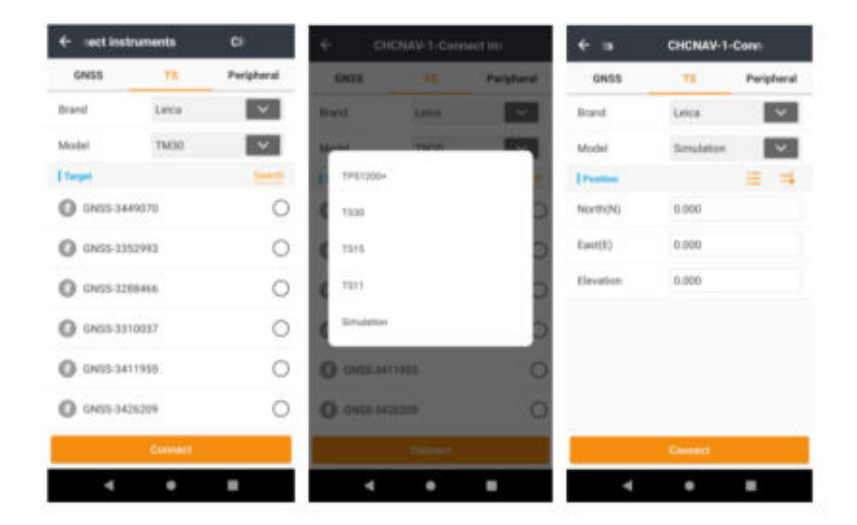

Klicken Sie auf "Verbinden", dann ist das Gerät erfolgreich verbunden. Die Schnittstellen werden entsprechend geändert.

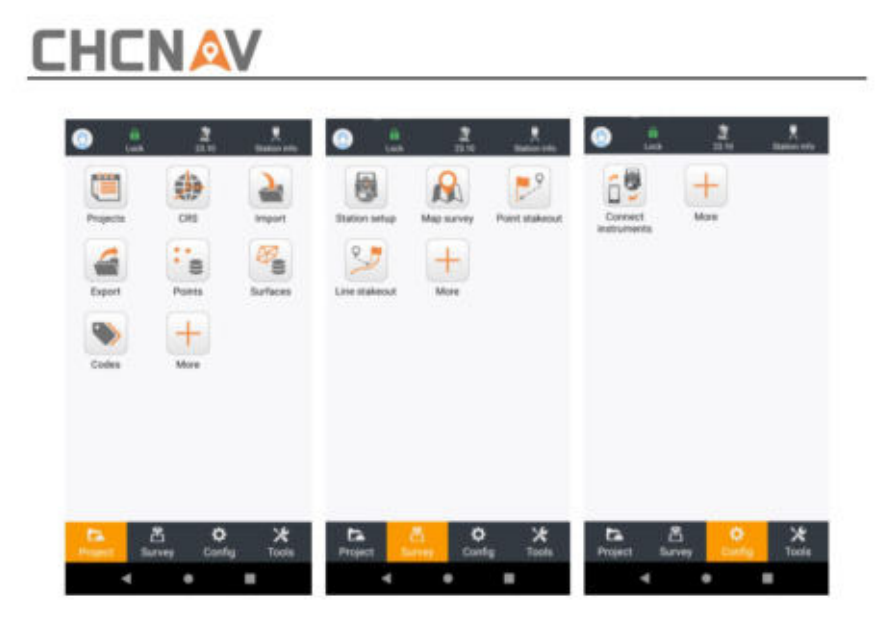

Klicken Sie auf **das TS-Infosymbol ,** um Totalstationsinformationen anzuzeigen. Die Instrumentenhöhe ist die Höhe der Totalstation. Die Zielhöhe ist die Höhe des Prismas.

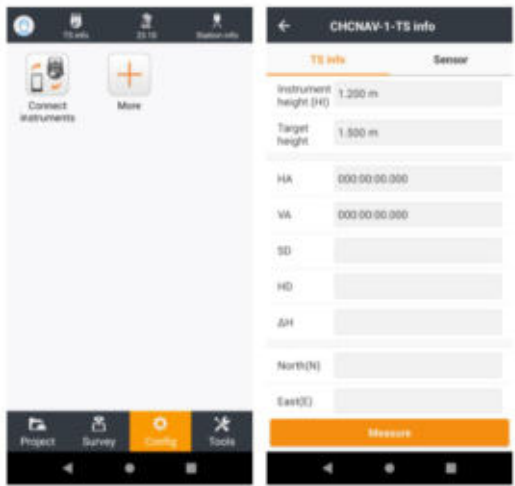

Klicken Sie auf "Messen", um die folgenden Werte zu erhalten:

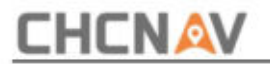

- **HA:** horizontaler Azimut.
- **VA:** vertikaler Azimut.

**SD:** Schrägabstand zwischen Totalstation und Prisma (Boden).

**HD:** horizontaler Abstand zwischen Totalstation und Prisma (Boden).

**ÿH:** Höhenunterschied zwischen Totalstation und Prisma (Boden).

Positiv bedeutet, dass sich das Ziel nördlich des Äquators befindet, und negativ bedeutet, dass sich das Ziel südlich des Äquators befindet. N: Breitenkoordinate des Ziels im lokalen Koordinatensystem.

E: Längenkoordinate des Ziels im lokalen Koordinatensystem. Positiv bedeutet, dass sich das Ziel östlich des Mittelmeridians befindet, und negativ bedeutet, dass sich das Ziel westlich des Mittelmeridians befindet.

**Höhe:** Höhe des Ziels. Positiv bedeutet, dass sich das Ziel über dem Referenzgeoid befindet, und negativ bedeutet, dass es sich unter dem Referenzgeoid befindet.

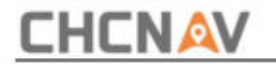

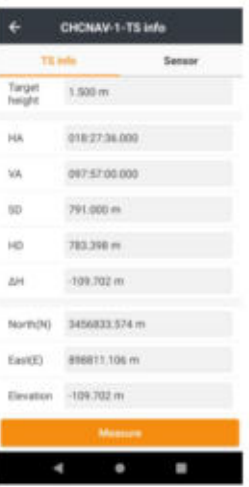

Klicken Sie auf **Sensor ,** um das Sensormodell festzulegen.

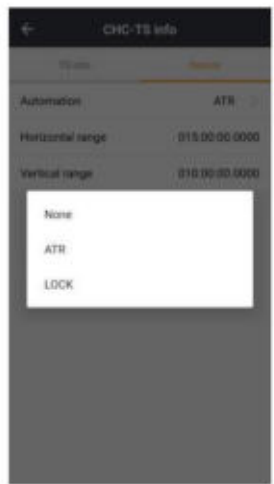

**Automatisierung: Keine** gibt an, dass die Totalstation über keine Automatisierung verfügt. **ATR** (Automatische Zielerkennung) zeigt an, dass TS dies automatisch tun könnte

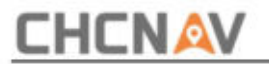

Suchen Sie das Ziel innerhalb einer bestimmten Toleranz. **LOCK** zeigt an, dass TS das Ziel in alle Richtungen verfolgt.

**Horizontaler Bereich:** Der maximale horizontale Winkel, den TS von einer Seite zur anderen bewegen kann.

**Vertikaler Bereich:** Der maximale vertikale Winkel, den TS von einer Seite zur anderen bewegen kann.

### **5.7.2 Prismeneinstellungen**

Klicken Sie auf das **Prismensymbol ,** um ein anderes Prisma auszuwählen, und klicken Sie auf **OK.**

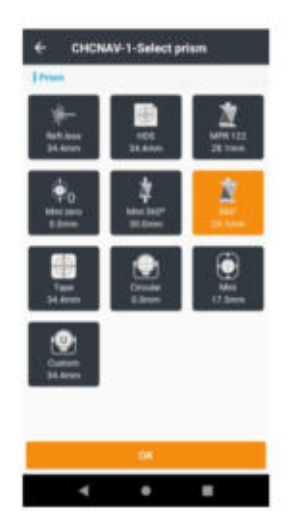

### **5.7.3 Stationsinformationen**

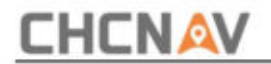

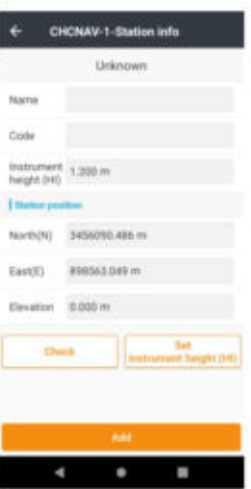

Klicken Sie auf "Prüfen", um die Ausrichtung zu überprüfen. Benutzer können den

Rückblickpunkt aus CAD oder einer Punktbibliothek auswählen oder seine Koordinaten direkt eingeben. Sie könnten die Zielhöhe auch **manuell eingeben.** Klicken Sie auf **"Messen" ,** um die Ergebnisse anzuzeigen.

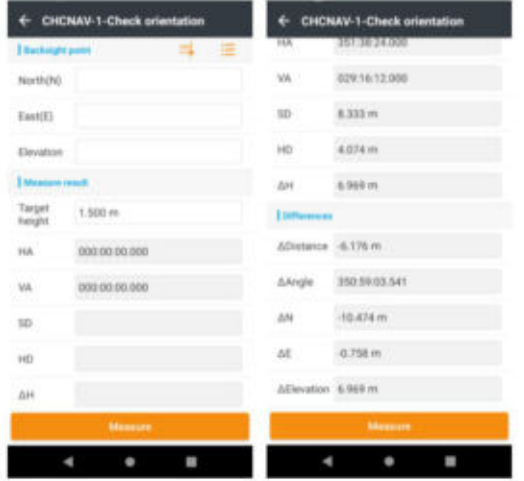

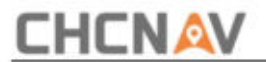

Klicken Sie **auf Instr festlegen. Höhe,** um die Instrumentenhöhe manuell festzulegen, und klicken Sie auf **OK**

um es zu retten.

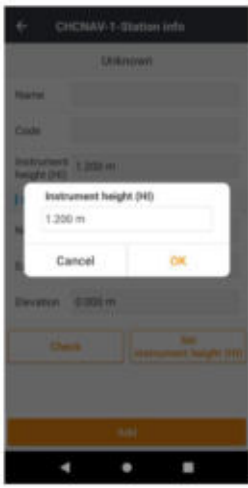

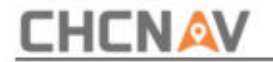

# **5.8 TS – Stationsaufbau**

Benutzer können auf "Hinzufügen" klicken, um die Benutzeroberfläche für die Stationseinrichtung aufzurufen, oder direkt darauf klicken

**Stations-Setup-** Symbol in der Hauptoberfläche der Vermessung.

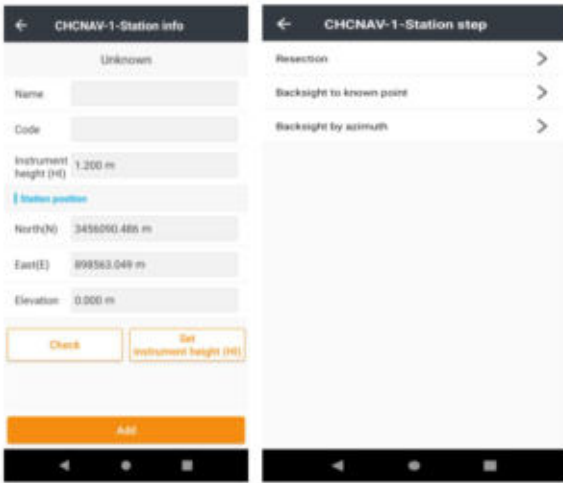

# **5.8.1 Resektion**

Benutzer können hier **Name, Code** und **Instrumentenhöhe** manuell eingeben .

Klicken Sie auf "Weiter", um Referenzpunkte zu messen.

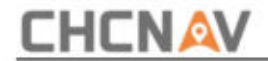

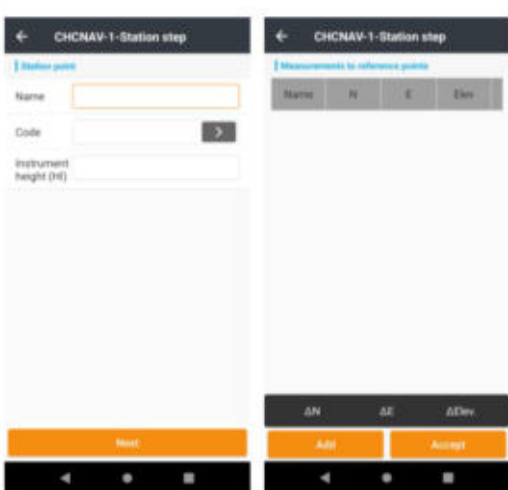

Klicken Sie auf "Hinzufügen", um den Anschlusspunkt manuell aus CAD oder der Punktbibliothek hinzuzufügen.

Klicken Sie auf **"Messen" und** dann auf **"Speichern** " oder **"Speichern und weiter".** Klicken Sie abschließend auf **Akzeptieren.**

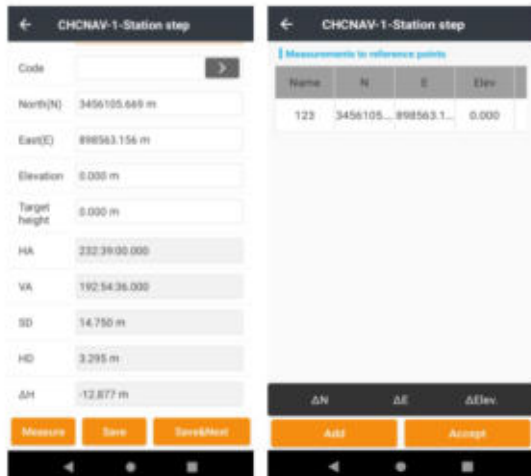

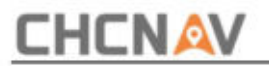

## **5.8.2 Rückblick auf bekannten Punkt**

**Wählen Sie** einen bekannten Punkt aus CAD oder Punktbibliothek aus. Benutzer können **die erforderlichen Informationen** manuell eingeben und auf **"Weiter" klicken.** Wählen Sie erneut einen anderen bekannten Punkt und klicken Sie auf Weiter. Klicken Sie auf "Messen" und dann auf **"Akzeptieren".** Wenn die Toleranzprüfung zufriedenstellend ist, klicken Sie auf **Ja.** Überprüfen Sie die Messergebnisse und klicken Sie auf **OK ,** um die Stationseinrichtung abzuschließen.

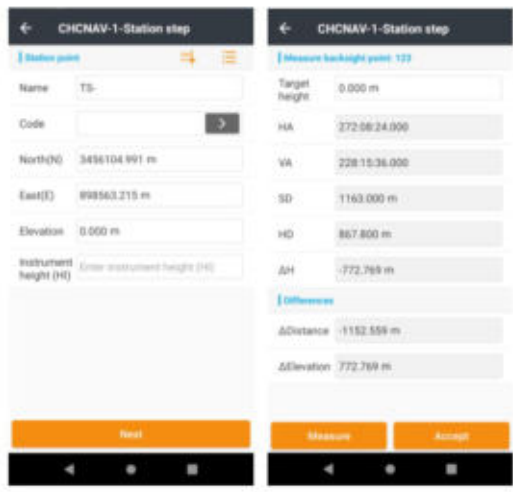
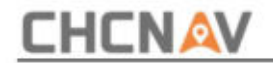

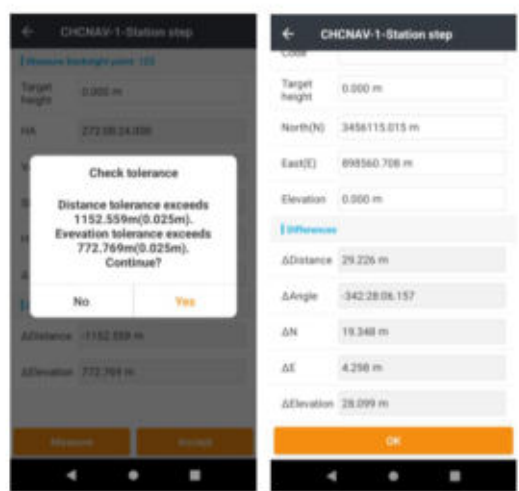

## **5.8.3 Rückblick nach Azimut**

**Wählen Sie** einen bekannten Punkt aus CAD oder Punktbibliothek aus. Benutzer können **die erforderlichen Informationen** auch manuell eingeben und auf **"Weiter" klicken.** Geben Sie den Azimut ein und klicken Sie auf **Weiter.** Klicken Sie auf **"Messen" und** dann **auf "Akzeptieren".** Überprüfen Sie die Informationen zur Stationseinrichtung und klicken Sie auf **OK ,** wenn alles korrekt ist.

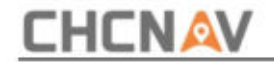

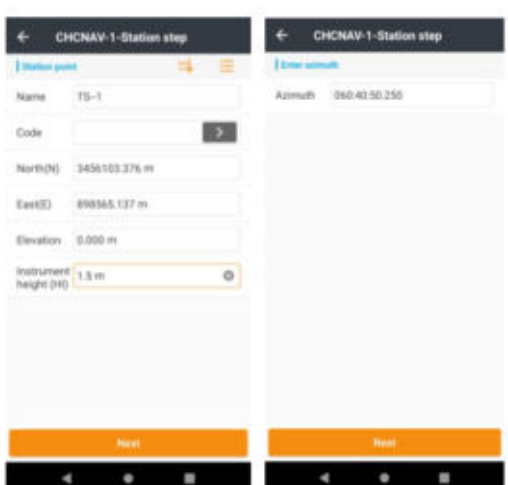

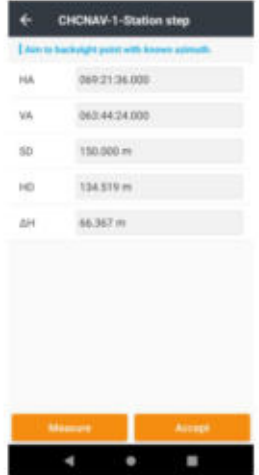

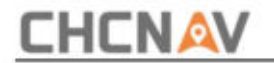

# **5.9 TS – Punkteübersicht**

**Klicken Sie auf** das Messsymbol, um die Messung zu starten. Die Schnittstelle ist die gleiche wie bei der GNSS-Vermessung. Benutzer können wie zuvor Zielhöhe, Punktname, Vermessungstyp, Code und andere festlegen. Klicken

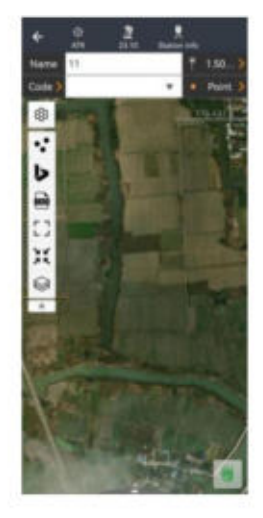

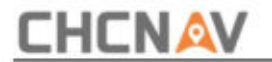

## **5.10 TS – Absteckung**

## **5.10.1 Punktabsteckung**

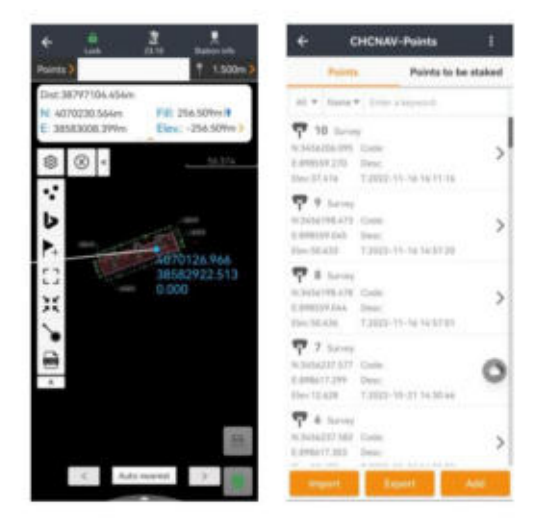

Wege. Klicken Sie auf die Schaltfläche "Punkt", um die Absteckpunkte auszuwählen. Es gibt viele

Aus CAD: Benutzer wählen einen Punkt in der Karte aus und klicken auf "OK".

Aus **der Punktebibliothek:** Wählen Sie einen Punkt aus der Punktebibliothek aus und klicken Sie dann auf **OK.**

Von **Absteckpunkten:** Wählen Sie einen Punkt aus der Absteckpunktbibliothek aus und klicken Sie dann auf **OK.**

Von der **manuellen Eingabekoordinate :** Benutzer geben den Namen, den Code, die Koordinaten und die Beschreibung des neuen Punkts manuell ein. OK klicken .

**CHCNAV LandStarTM 8 BENUTZERHANDBUCH** | 2022-11

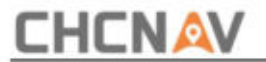

Den **nächsten** Punkt abstecken : Nach dem Messen und Speichern können Benutzer den Namen des nächsten Punkts **manuell** eingeben oder auf " Auto **am nächsten"** klicken , um den nächsten Punkt in einem anderen Modus auszuwählen.

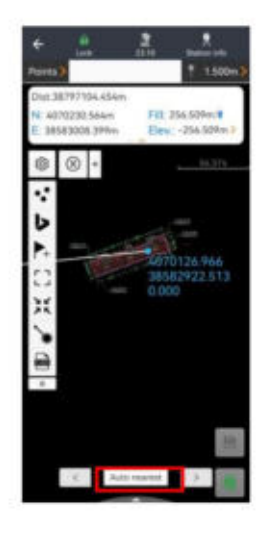

Absteckungsversatzpunkt : Klicken Sie auf

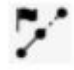

Symbol und wählen Sie Absteckungsversatz

**den** Punkt. Wählen Sie einen Punkt aus CAD oder Punktbibliothek aus oder geben Sie ihn manuell ein und klicken Sie dann auf "Ergebnis". Geben Sie den Namen und den Code ein. OK klicken.

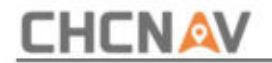

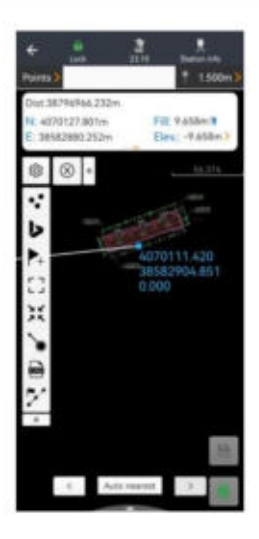

Nachdem der Absteckpunkt ausgewählt wurde, gelangt der Benutzer zur Absteckoberfläche.

Gehen Sie wie in der Anleitung beschrieben vor. Wenn der Unterschied innerhalb der

Toleranz, klicken Sie Taste. A

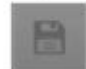

Das Symbol erscheint danach

Messung. Klicken

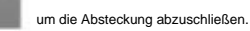

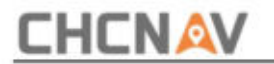

## **5.10.2 Linienabsteckung**

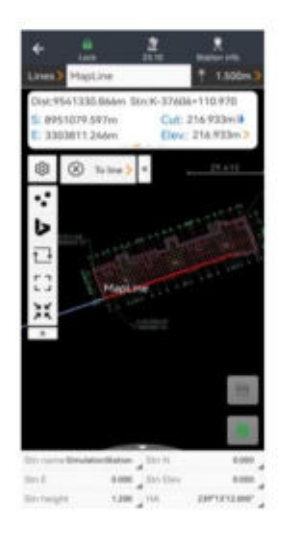

Aus **CAD:** Benutzer wählen ein Feature aus CAD aus und klicken auf **OK.** Wählen Sie eine Linie aus, geben Sie dann den Namen und die Startstation ein. OK klicken . Das ausgewählte Feature (die gesamte Polylinie oder das ausgewählte Segment) wird blau gefärbt.

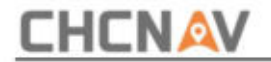

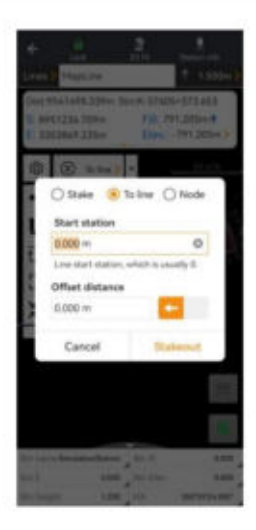

Vom **Vorgesetzten:** Benutzer wählen ein Merkmal zur Absteckung aus. Schieben Sie es nach rechts, um es zu löschen, abzustecken oder zu bearbeiten. Weiter klicken .

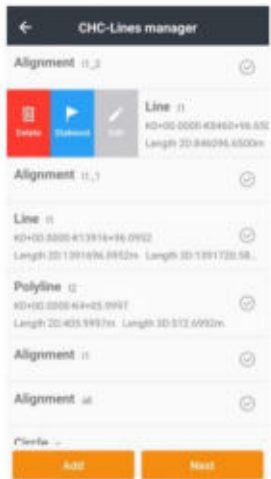

**Manuelle Eingabezeile:** Benutzer geben den **Namen** und **die Startstation ein.** Modus

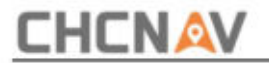

#### enthält **zwei** Optionen:

- ÿ **Linie (2 Punkte):** Benutzer können Punktinformationen manuell eingeben und aus CAD oder Punktbibliothek auswählen. Nachdem Sie zwei Punkte ausgewählt haben, werden die Linieninformationen automatisch angezeigt. Weiter klicken .
- ÿ **Linie (Punkt+Azimut+Länge):** Benutzer können den Punktnamen, die Koordinate, die Länge und den Azimut der Linie manuell eingeben. Wenn eine Steigung vorhanden ist, geben Sie diese ein, andernfalls lassen Sie das Feld leer. Nachdem alle Informationen eingegeben wurden, werden die Zeileninformationen automatisch angezeigt. Weiter klicken .

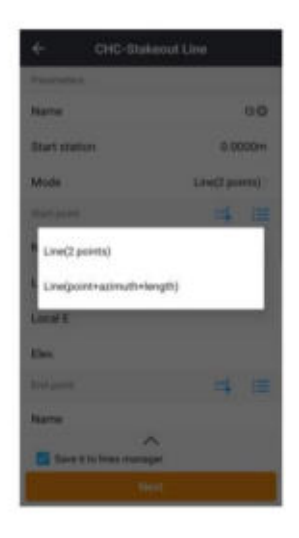

**Manuelle Eingabe einer Polylinie:** Benutzer geben den **Namen** und **die Startstation ein.** 

Wählen Sie Scheitelpunkte aus CAD oder Punktbibliothek aus. Dann werden die Zeileninformationen automatisch angezeigt. Weiter klicken .

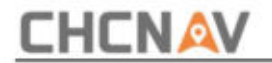

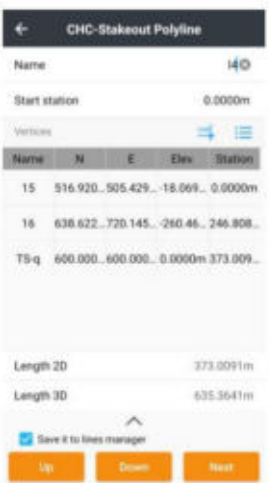

**Manueller Eingabebogen:** Benutzer geben den Namen und die Startstation ein. Der Modus enthält **drei** Optionen:

- ÿ **3 Punkte:** Benutzer geben den Start-, Mittel- und Endpunkt ein, dann den Informationen zur Bogenlänge werden automatisch angezeigt.
- ÿ **2 Punkte +** R: Benutzer geben den Start-, Endpunkt, Radius und ein Richtung des Bogens.
- ÿ **Punkt + Azimut + Länge +** R: Benutzer geben den Startpunkt, den Azimut, den Radius, die Länge und die Richtung der Linie ein. Der Azimut ist der Schnittwinkel der Tangente des Bogens am Startpunkt und der bestehenden bekannten Linie.

Klicken Sie nach dem Festlegen des Bogens auf **Weiter.**

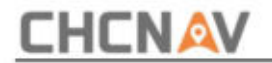

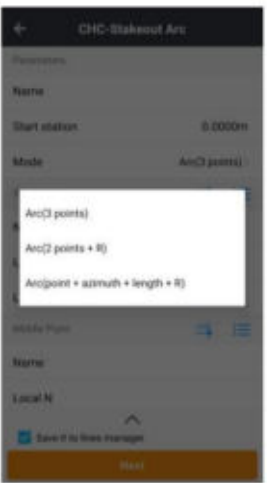

**Manueller Eingabekreis:** Benutzer geben den **Namen** des Kreises ein. Der Modus enthält **zwei**  Optionen:

- ÿ **Kreis (3 Punkte):** Benutzer geben den Start-, Mittel- und Endpunkt ein, dann werden die Längeninformationen automatisch angezeigt.
- ÿ **Kreis (Punkt + R):** Benutzer geben den Mittelpunkt und den Radius ein. Der

Längeninformationen des Kreises werden automatisch angezeigt.

Klicken Sie nach dem Festlegen des Kreises auf **Weiter.**

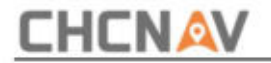

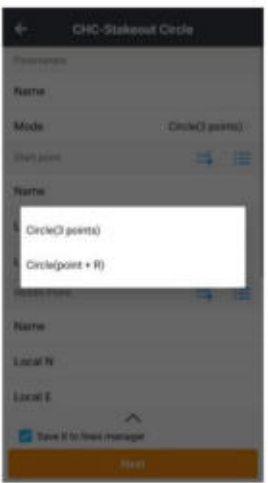

Nachdem die Funktion auf Absteckung eingestellt wurde, gelangen Benutzer zur Absteckungsoberfläche. Sie könnten **"Zur Linie"** wählen und den horizontalen Versatz manuell anpassen. Klicken Sie dann auf **Absteckung.** Außerdem können Benutzer **"Station und Offset abstecken" wählen.** Geben Sie die Startstation, das Stationsintervall, den Azimut und den horizontalen Versatz ein und die Position wird automatisch angezeigt. Klicken **Absteckung.**

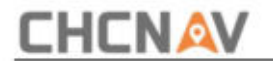

## **5.11 Straße**

## **5.11.1 Straßenabsteckung**

LandStar Roading ist ein Modul, das die Erstellung und Verwaltung von Straßenentwurfsdaten sowie die Durchführung aller erforderlichen Absteckungsvorgänge ermöglicht, ohne Punktkoordinaten zu verwenden, sondern unter Verwendung der ursprünglichen Entwurfsdaten. Dem Benutzer steht es frei, an beliebigen Stationen Absteckungen vorzunehmen und über Informationen zur Straßengestaltung zu verfügen.

Querschnittsansicht. Straßenentwurfsdaten können erstellt oder aus dem LandXML-Format importiert werden und der gesamte Entwurf kann direkt auf dem Controller verwaltet werden; Es ist möglich, mehr als eine Achse gleichzeitig zu verwalten und alle Konstruktionsdaten werden in der Planansicht angezeigt

Es ist möglich, auf zwei verschiedene Arten zu arbeiten:

**Querschnitte an bestimmten Stationen:** In diesem Fall wird an beliebigen Stationen der interpolierte Querschnitt berechnet.

**Querschnittsvorlagen:** Entlang der Mittellinie können eine oder mehrere Querschnittsvorlagen angewendet werden. Die Querschnittsvorlage kann vom Benutzer vollständig angepasst werden, indem er die Querschnittsform und auch zusätzliche Informationen wie Überhöhungen und Verbreiterungen definiert.

Es ist möglich, die Straßenentwurfsdaten und Böschungen an jeder Station und mit jedem Versatz abzustecken; Der abzusteckende Punkt lässt sich leicht ermitteln

Seite | 265 **CHCNAV LandStarTM 8 BENUTZERHANDBUCH** | 2022-11

# **CHCNAV**

In der Querschnittsansicht wird die aktuelle Position angegeben und Ihre aktuelle Position wird in zwei verschiedenen Ansichten angezeigt: Plan, Querschnitte.

Versatz, H-Ausrichtung, V-Ausrichtung, Entwurfshöhe, Höhe, Ein nützlicher Befehl namens "Wo bin ich" ermöglicht den Zugriff auf alle Designinformationen über Ihre aktuelle Position entlang der Straße: Bahnhof, H Querneigung. Höhenunterschied zur Entwurfshöhe und zur aktuellen Oberfläche,

Ein Befehl namens "Querschnitt vermessen" ermöglicht die Messung von Querschnittspunkten an beliebigen Stationen.

Es ist möglich, Straßenentwurfsdaten abzustecken und ein dreidimensionales Entwurfsmodell (Oberfläche) als Referenz für die Höhen zu verwenden.

## **5.11.2 Oads-Manager**

Road Manager ist das Kontrollpanel aller Daten des Straßenprojekts. Es werden alle Achsen aufgelistet, die geladen wurden; Die Straßendefinition kann aus dem LandXML-Format importiert werden.

Es gibt zwei Möglichkeiten, Straßen aufzulisten:

**Auswählen:** In diesem Fall können Sie eine Straße zur Absteckung auswählen.

Bearbeiten: Wenn Sie auf eine Straße klicken, werden die Menüs "Löschen", "Bearbeiten " und " Eigenschaft " angezeigt, mit denen Sie die Straßendefinition löschen oder bearbeiten oder die Eigenschaften der Straße bearbeiten können.

Über das Menü **"Ändern"** oben rechts können Sie zwischen den Modi **"Auswählen** " und **"Bearbeiten"** wechseln.

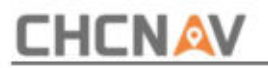

#### **TIPP**

Wenn die Straße über eine LandXML-Datei importiert wird, können Sie die Definition der Straße nicht bearbeiten, sondern nur anzeigen.

#### **Definieren Sie eine CHC-Straße**

Beim Definieren einer Straße erstellen Sie eine Rodx-Datei und fügen Elemente hinzu, um die Straßendefinition zu vervollständigen.

Die **Stationsgleichungen** definieren Stationswerte für eine Achse.

Die **horizontale Achse** definiert eine Linie, die entlang der Straßenmitte verläuft.

Die **vertikale Ausrichtung** definiert die Höhenänderungen der Straße.

Die **Querschnittsvorlage** definiert einen Straßenquerschnitt an einem Punkt auf der anderen Straßenseite, um festzulegen, wie breit er an verschiedenen Punkten ist.

linke Seite. Die Querschnittsvorlage muss nur für die rechte Seite des Abschnitts definiert werden, die Definition kann jedoch auch für die verwendet werden

Fügen Sie für jede Breitenänderung eine Vorlage hinzu. Die Vorlage kann aus einer beliebigen Anzahl von Zeichenfolgen bestehen.

Fügen Sie **Querschnittsvorlagenpositionen** hinzu , um die entsprechende Vorlage an verschiedenen Stationen entlang der Straße zuzuweisen.

# **CHCNAV**

Fügen Sie **Überhöhung und Verbreiterung** hinzu, um bei Kurven in einem Straßenentwurf zusätzliche Neigung und Verbreiterung hinzuzufügen, um Fahrzeugen das Befahren der Kurven zu erleichtern.

Die **Seitenneigungsvorlage** definiert die Form und die Eigenschaften des Abschnitts, der entlang einer Strecke angewendet werden soll. Durch die Zusammensetzung einfacher linearer Elemente ist es auch möglich, Formen komplexer Abschnitte zu definieren.

Die Böschungsvorlage muss nur für die rechte Seite des Abschnitts definiert werden, die Definition kann jedoch auch für die linke Seite verwendet werden Seite.

Fügen Sie **Vorlagenpositionen für Seitenböschungen** hinzu , um die entsprechende Vorlage an verschiedenen Stationen entlang der Straße zuzuweisen.

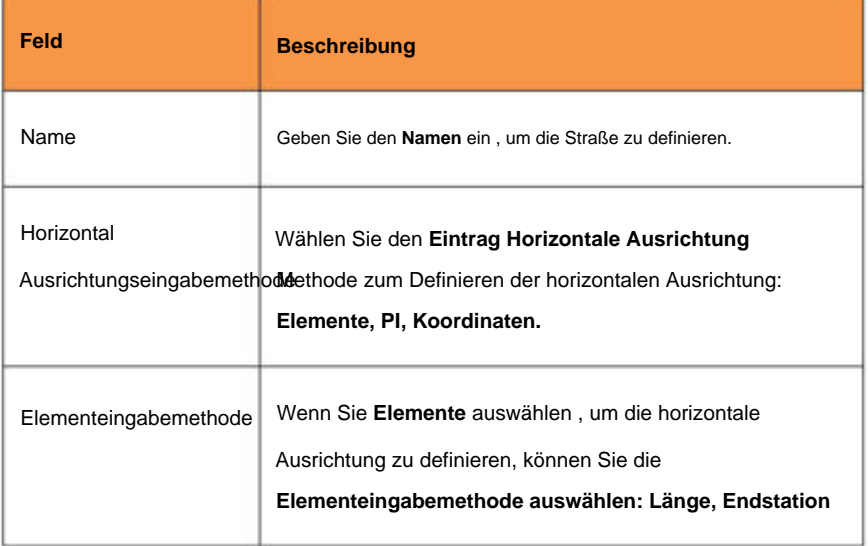

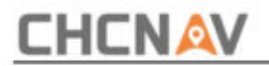

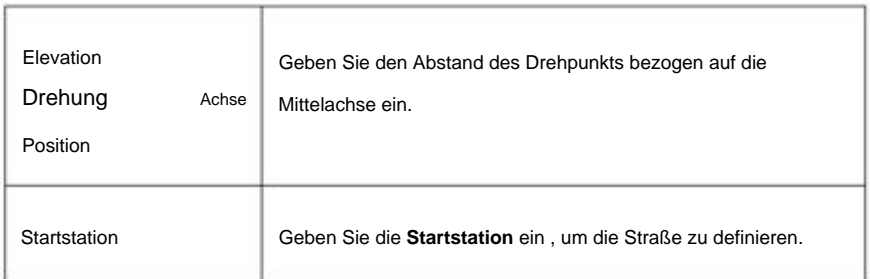

#### **Geben Sie die Stationsgleichungen ein**

Verwenden Sie **Stationsgleichungen,** wenn sich die horizontale Ausrichtung geändert hat, Sie aber die ursprünglichen Stationswerte beibehalten möchten.

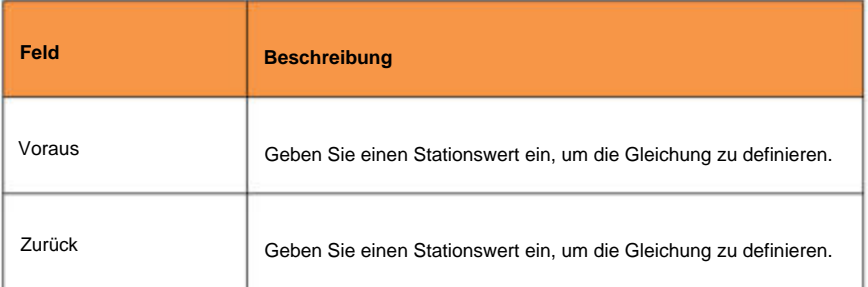

#### **TIPP**

Wenn der Wert der vorderen Station größer als der Wert der hinteren Station ist, handelt es sich bei dieser Gleichung um eine Überlappung. Wenn der Wert der vorderen Station kleiner als der Wert der hinteren Station ist, handelt es sich bei dieser Gleichung um eine Lücke.

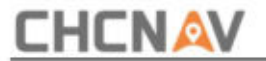

#### **Geben Sie die horizontale Ausrichtung ein**

Um die horizontale Ausrichtung zu definieren, können Sie Folgendes verwenden:

Eingabemethode für Elemente

Eingabemethode für Schnittpunkte (PI).

Koordinateneingabemethode

#### **TIPP**

Um die Eingabemethode für die Straße zu ändern, ändern Sie die Eigenschaften der Straße. Sobald Sie jedoch zwei oder mehr Elemente zur Definition der horizontalen oder vertikalen Ausrichtung eingegeben haben, kann die Eingabemethode nicht mehr geändert werden.

#### **Eingabemethode für Elemente**

Wenn Sie jedes Element zur Achse hinzufügen, füllen Sie die für den ausgewählten Elementtyp erforderlichen Felder aus.

#### **Linienelemente**

Um der Achse eine Linie hinzuzufügen, wählen Sie im Menü **"Typ"** die **Option "Linie"** aus :

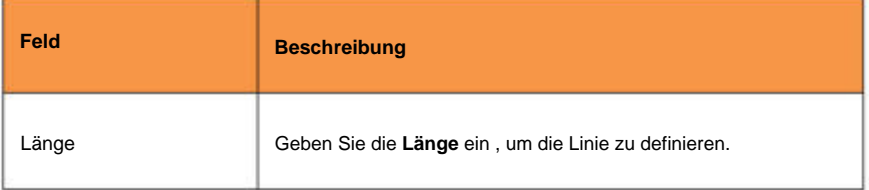

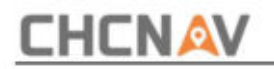

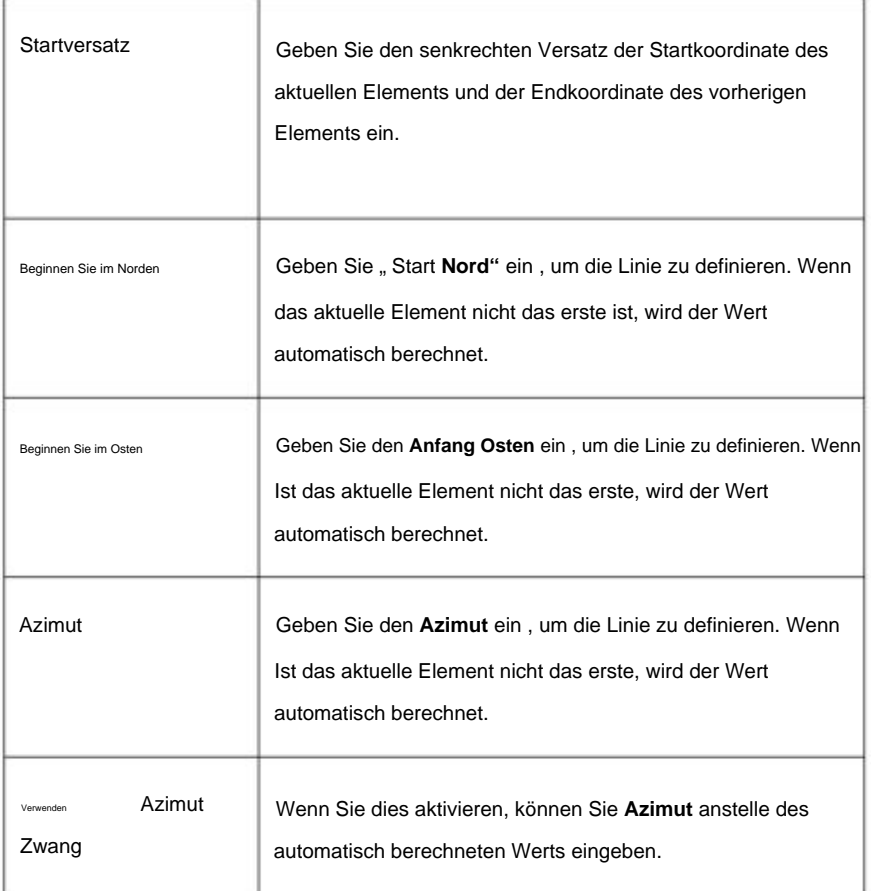

#### **Linker Bogen\rechte Bogenelemente**

Um der Achse einen Bogen hinzuzufügen, wählen Sie **Linker Bogen\Rechter Bogen** im aus

**Typmenü :**

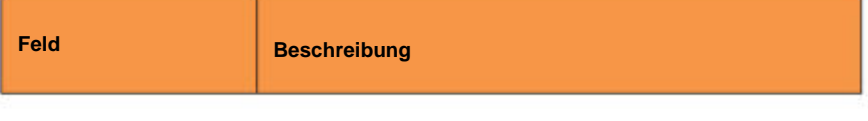

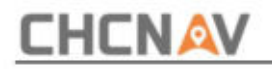

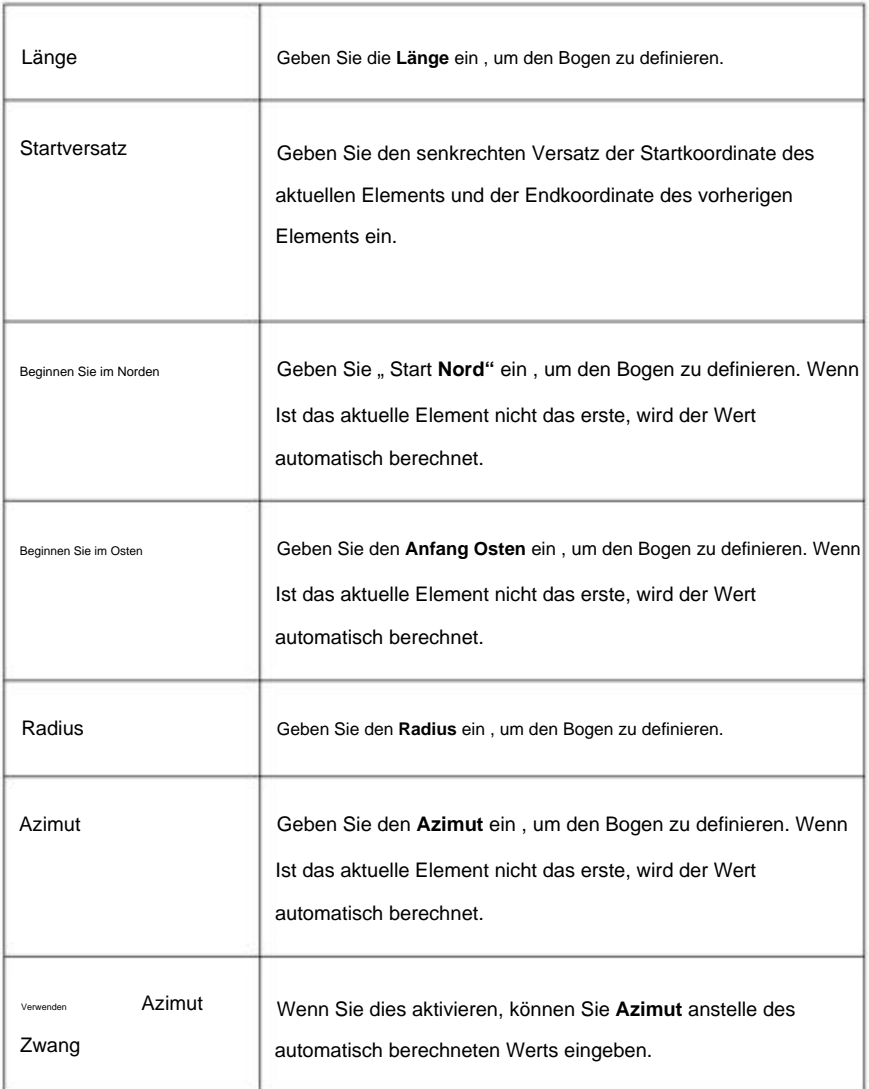

## **Linker Übergang\Rechte Übergangselemente**

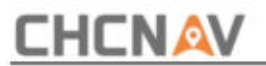

Um der Ausrichtung einen Übergang hinzuzufügen, wählen Sie im Menü **"Typ"** die Option

## **"Linker Übergang\Rechter Übergang"** aus :

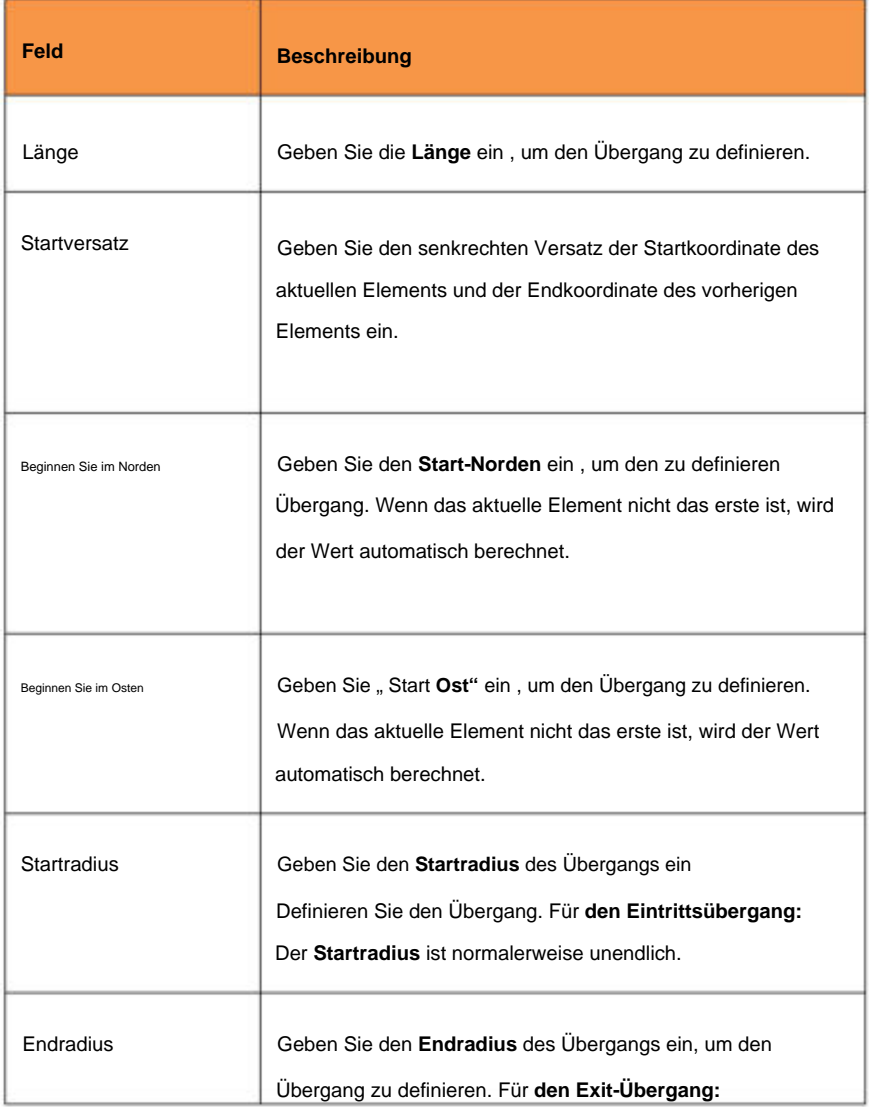

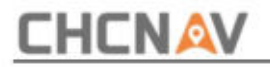

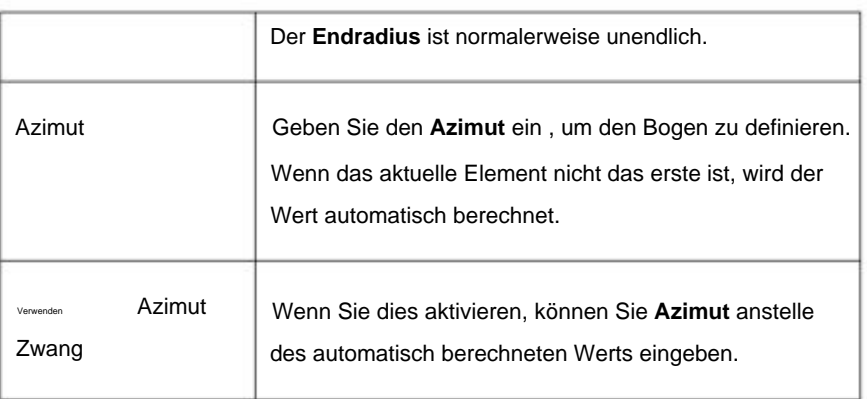

## **Eingabemethode für Schnittpunkte (PI).**

Um der Achse ein Element hinzuzufügen, wählen Sie **PI-Typ:**

## **PI ohne Kurve**

**PI ohne Kurve** ist ein Schnittpunkt, der nicht enthält Kurven.

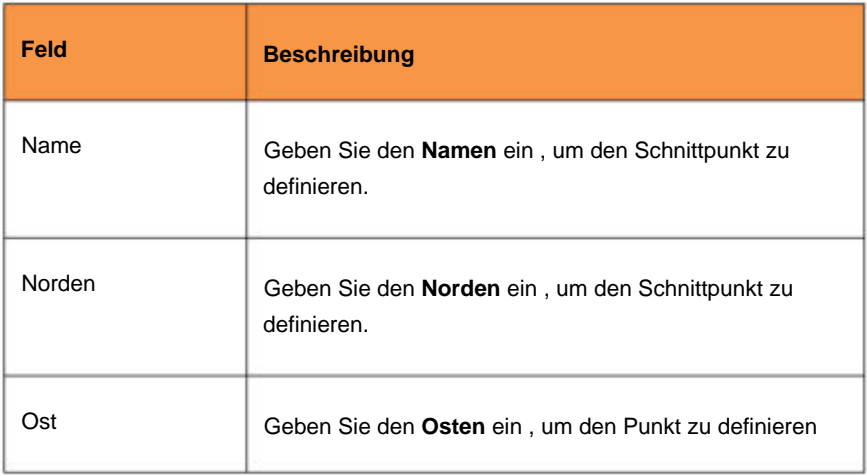

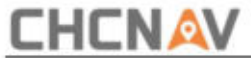

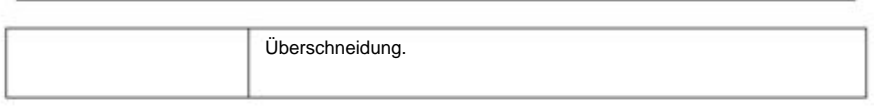

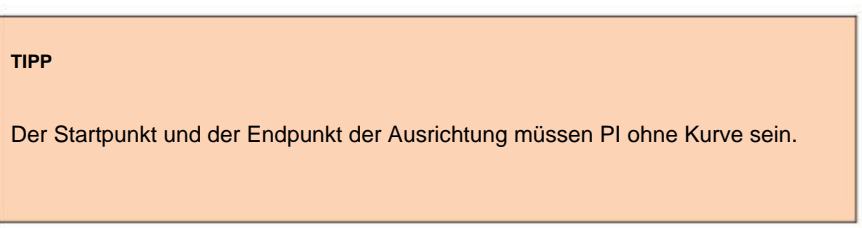

## **PI**

PI ist ein Schnittpunkt, der Kurven enthält.

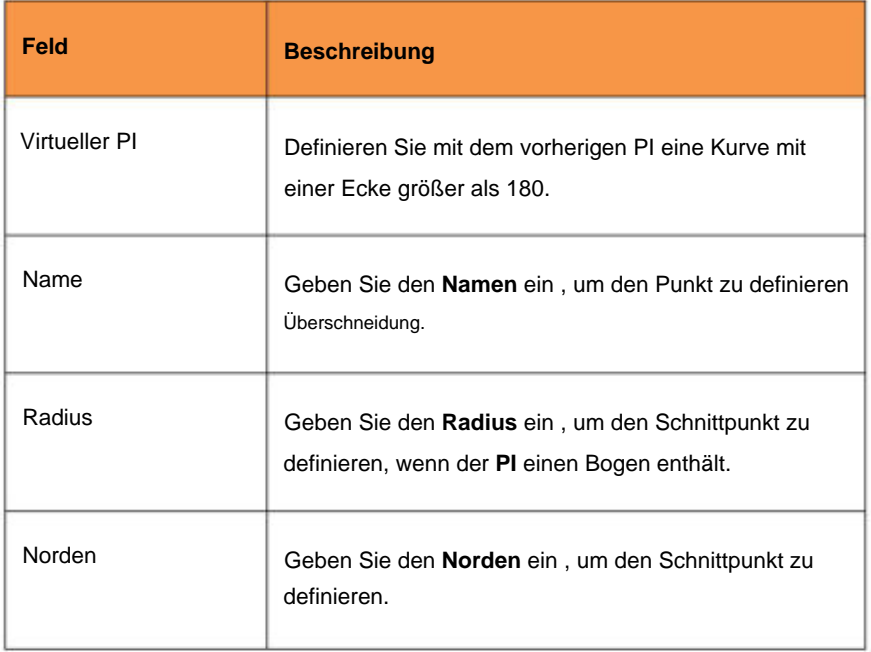

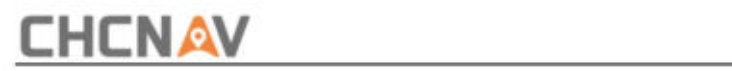

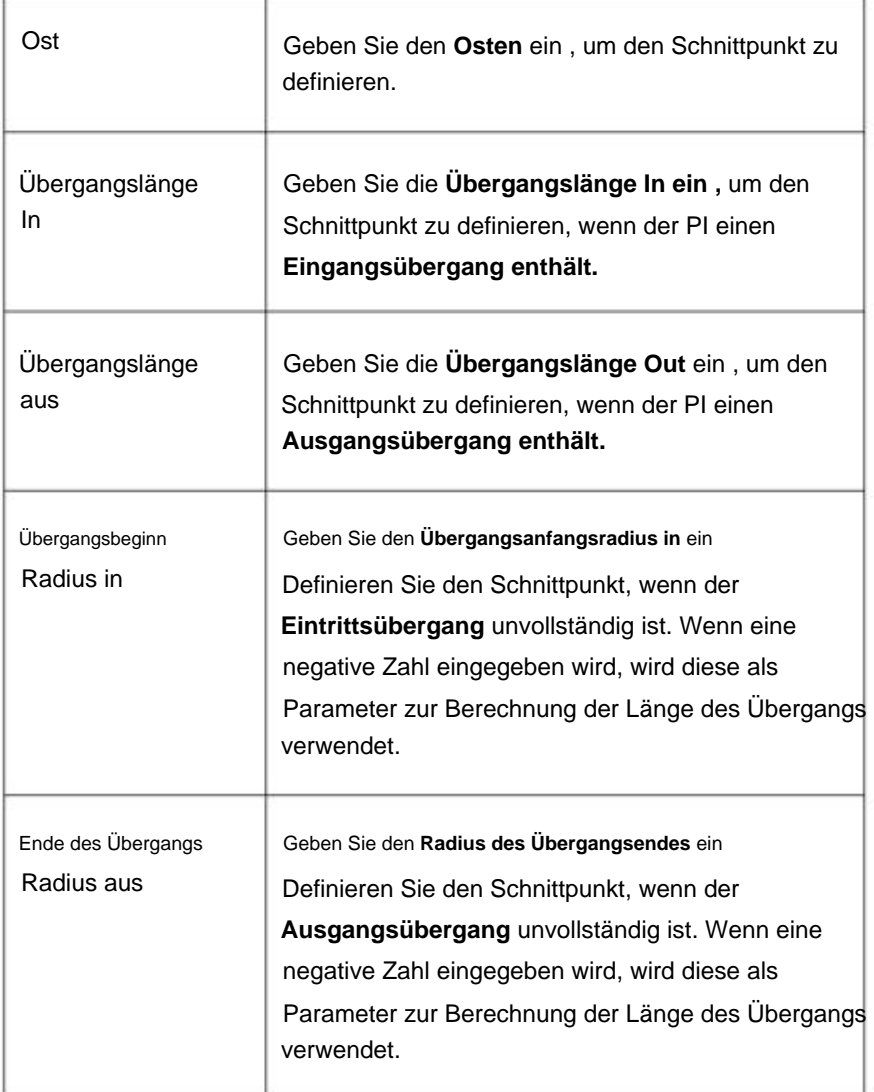

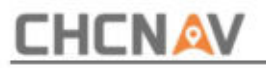

#### **TIPP**

Der von der Software unterstützte Übergangstyp ist die Klothoidenspirale. Die Klothoidenspirale wird durch die Länge der Spirale und den Radius des angrenzenden Bogens definiert. Wenn A2 = R\*L, ist die Klothoidenspirale vollständig, andernfalls ist sie unvollständig. Wenn der Eintrittsübergang unvollständig ist, müssen Sie den Startradius eingeben. Wenn der Ausgangsübergang unvollständig ist, müssen Sie den Endradius eingeben.

#### **Koordinateneingabemethode**

Wenn Sie jedes Element zur Achse hinzufügen, füllen Sie die für den ausgewählten Elementtyp erforderlichen Felder aus.

#### **Linienelemente**

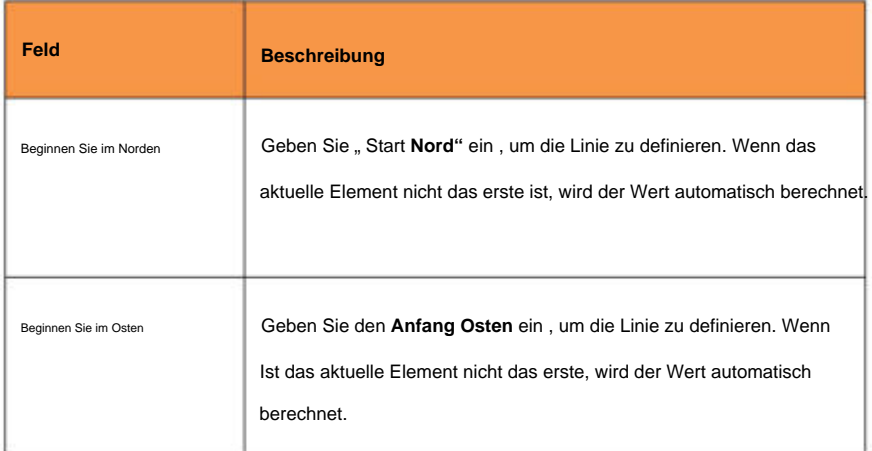

Um der Achse eine Linie hinzuzufügen, wählen Sie im Menü "Typ" die Option "Linie" aus :

**CHCNAV LandStarTM 8 BENUTZERHANDBUCH** | 2022-11

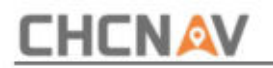

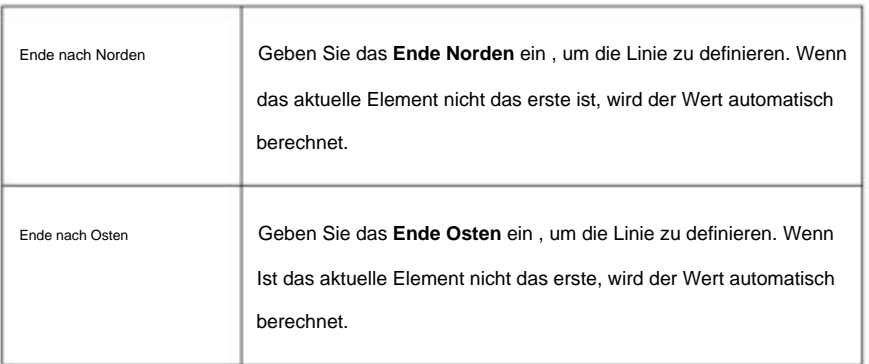

#### **Linke Bogen-/rechte Bogenelemente**

Um der Achse einen Bogen hinzuzufügen, wählen Sie **Linker Bogen\Rechter Bogen** im aus **Typmenü :**

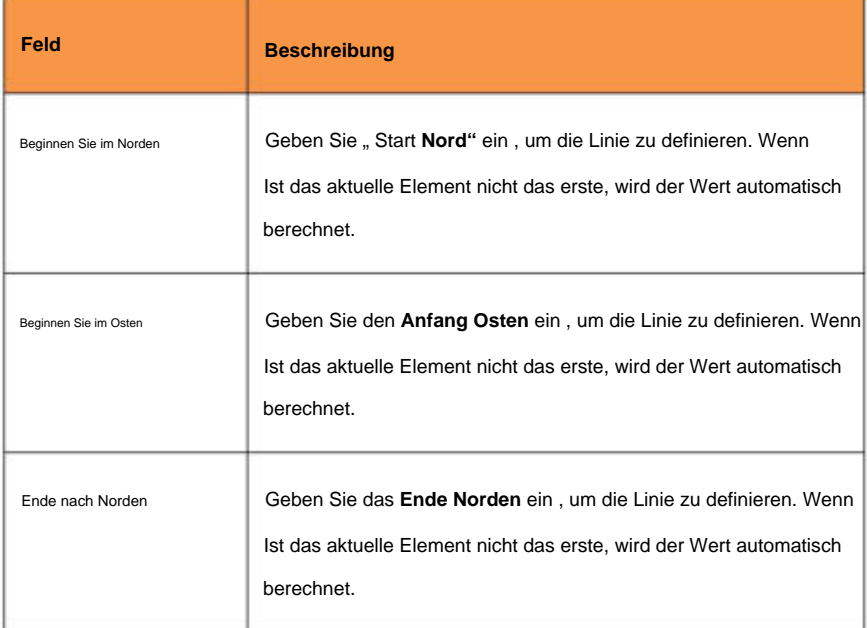

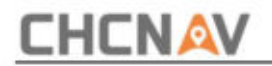

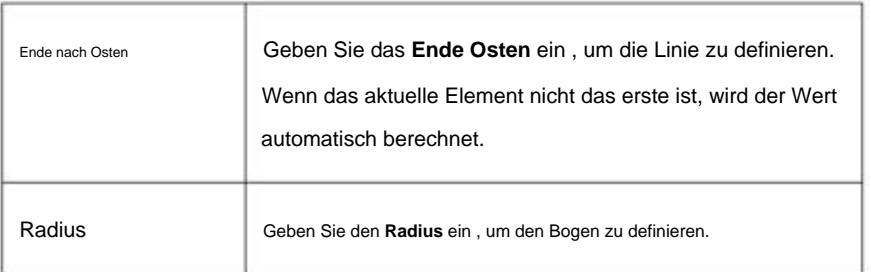

#### **Geben Sie die vertikale Ausrichtung ein**

Wenn Sie die Straßendefinition durch Eingabe der horizontalen Achse erstellt haben, werden die Höhen dieser Elemente verwendet, um die vertikale Achse als Reihe von **Punktelementen** zu definieren .

Wenn Sie jedes Element zur vertikalen Achse hinzufügen, füllen Sie die für den ausgewählten Elementtyp erforderlichen Felder aus.

#### **Punktelemente**

Um der vertikalen Ausrichtung einen Punkt hinzuzufügen, wählen Sie unter **Typ** die Option **Punkt** aus Speisekarte:

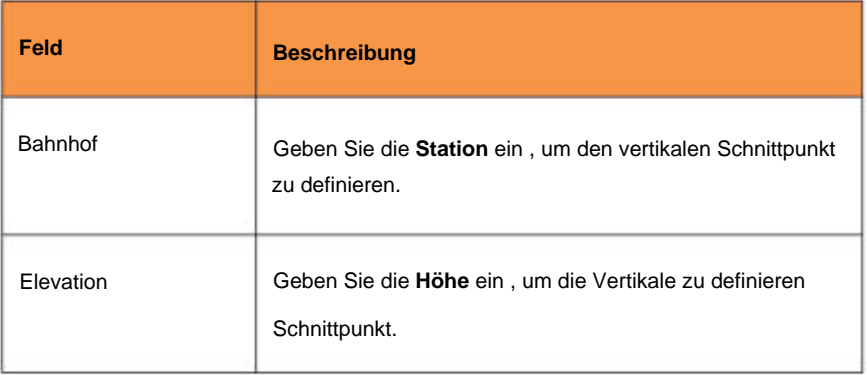

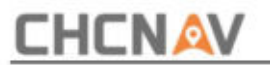

### **Symmetrische Parabel**

Um der vertikalen Achse eine symmetrische Parabel hinzuzufügen, wählen Sie aus **Symmetrische Parabel** im Menü Typ:

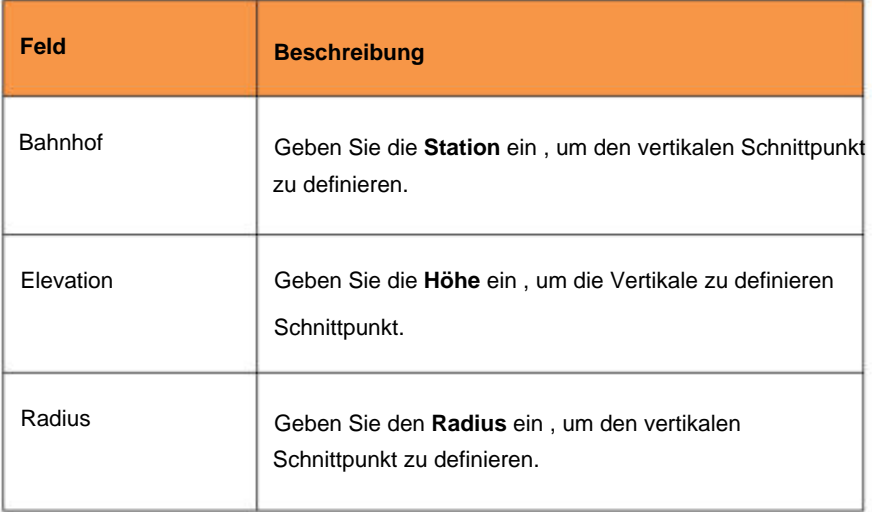

#### **TIPP**

Der Startpunkt und der Endpunkt der vertikalen Ausrichtung müssen Punkt sein.

#### **Geben Sie die Querschnittsvorlagen ein**

Die Querschnittsvorlage definiert die Form und die Eigenschaften des entlang eines Gleises anzuwendenden Abschnitts;

durch die Komposition einfacher linearer Elemente ist es auch möglich

**CHCNAV LandStarTM 8 BENUTZERHANDBUCH** | 2022-11

Seite | 280

# **CHCNAV**

Es ist möglich, Modelle komplexer Abschnitte zu definieren, die Überhöhungen und Verbreiterungen in Kurven unterliegen können. Bänder definieren typischerweise den Seitenstreifen, die Fahrbahnkante, den Bordstein und ähnliche Merkmale, aus denen eine Straße besteht.

Jedes Element wird durch **Name, Neigung, Breite** und definiert **Vertikaler Offset** bezogen auf das vorherige Element:

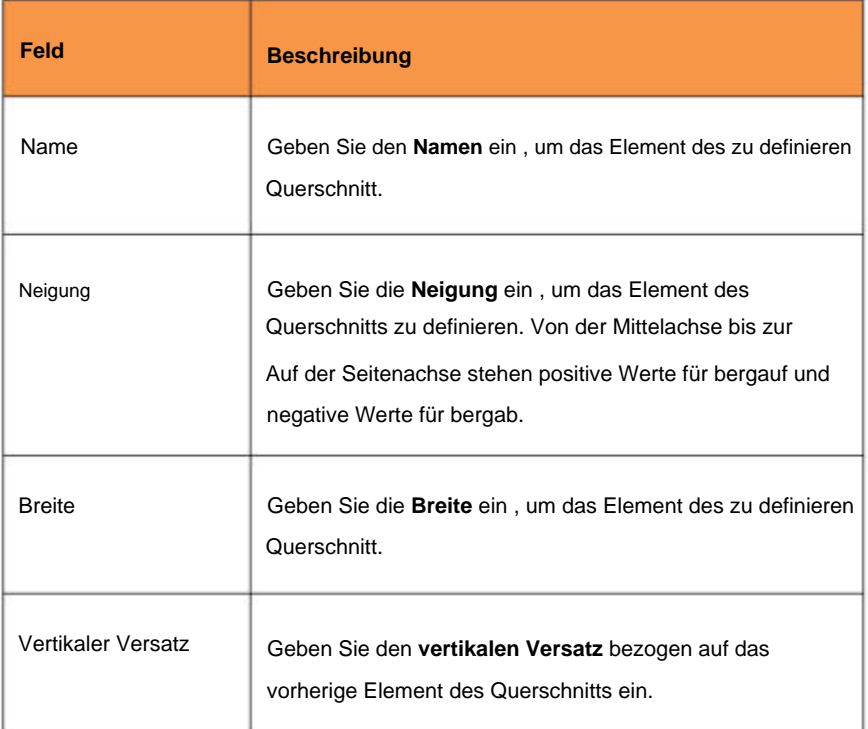

### **Geben Sie die Positionen der Querschnittsvorlage ein**

Nachdem Sie Querschnittsvorlagen hinzugefügt haben, müssen Sie die Station angeben, an der die Roads-Software mit der jeweiligen Anwendung beginnt

Seite | 281 **CHCNAV LandStarTM 8 BENUTZERHANDBUCH** | 2022-11

# **CHCNAV**

Vorlage. Eine Schablone wird von diesem Punkt bis zur Station angewendet, wo die nächste Schablone angewendet wird.

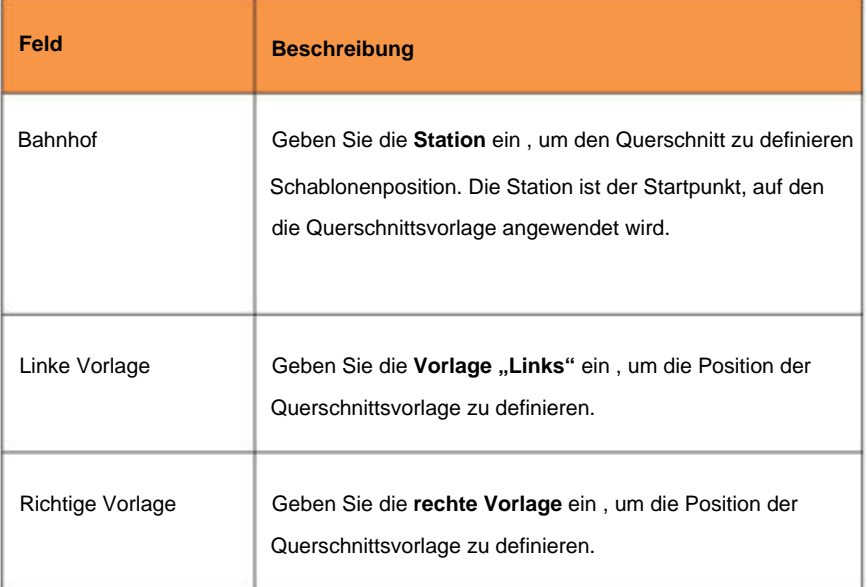

#### **TIPP**

Wenn sich die Querschnittsdefinition ändert, müssen Sie die Positionen der Querschnittsvorlage neu bearbeiten.

#### **Beispiele für die Position von Querschnittsvorlagen**

Fügen Sie für jede Änderung der Anzahl der Querschnittsbänder eine Vorlage hinzu.

Dieses Beispiel erklärt die Positionierung von Vorlagen und deren Verwendung

Seite | 282 **CHCNAV LandStarTM 8 BENUTZERHANDBUCH** | 2022-11

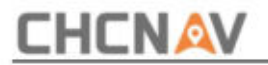

Verbreiterungen können zur Steuerung einer Straßendefinition verwendet werden:

### **Geben Sie die Überhöhungen ein**

Überhöhungswerte werden an der Startstation angewendet und die Werte werden dann von diesem Punkt bis zur Station interpoliert, an der die nächsten Überhöhungswerte angewendet werden.

Für jedes Element des Querschnitts kann ein Überhöhungswert gelten.

Die Software unterstützt die folgenden interpolierten Querneigungstypen.

#### **Linear**

### **Kubische Parabel**

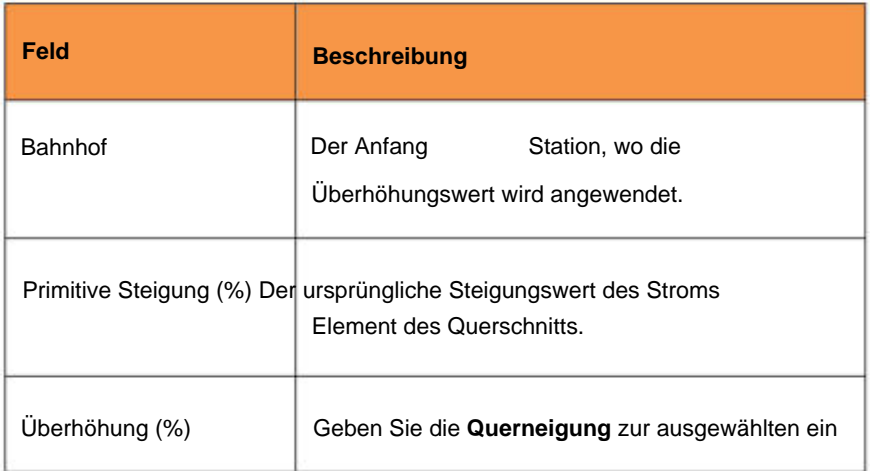

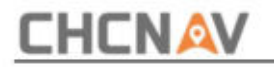

Element.

#### **Geben Sie die Verbreiterungen ein**

Aufweitungswerte werden an der Startstation angewendet und die Werte werden dann von diesem Punkt bis zur Station interpoliert, an der die nächsten Aufweitungswerte angewendet werden.

Jedes Element des Querschnitts kann einen Aufweitungswert anwenden.

Die Software unterstützt die folgenden erweiternden interpolierten Typen:

**Linear**

**Kubische Parabel**

**Quartische Parabel**

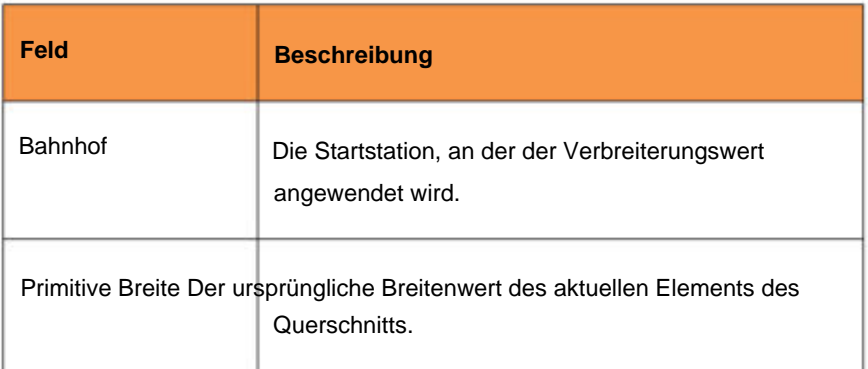

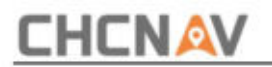

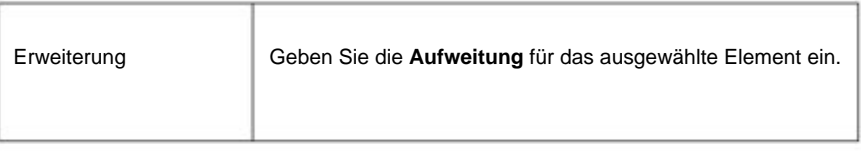

#### **Geben Sie die Seitenhangvorlagen ein**

Die Seitengefällevorlage definiert die Form und die Eigenschaften des Seitengefälles, das entlang einer Strecke angewendet werden soll. Durch die Zusammensetzung einfacher linearer Elemente ist es auch möglich, Modelle komplexer Seitenneigungen zu definieren.

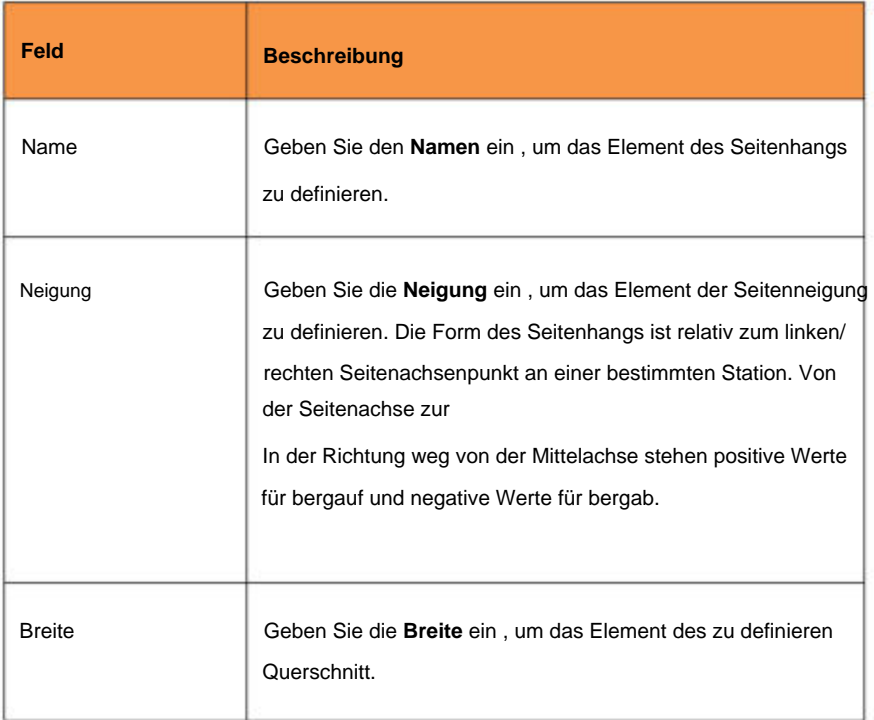

Jedes Element wird durch **Name, Neigung und Breite definiert:**

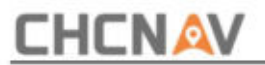

#### **Geben Sie die Positionen der Seitenhangschablone ein**

Nachdem Sie Seitengefällevorlagen hinzugefügt haben, können Sie die Station angeben, an der die Roads-Software mit der Anwendung der einzelnen Vorlagen beginnt. Eine Vorlage wird innerhalb eines durch die Startstation und Endstation angegebenen Bereichs angewendet.

Die Software unterstützt die folgenden Seitenhangübergangstypen:

**Kein Gefälle:** Hierfür wird die gleiche Seitengefällevorlage verwendet Reichweite.

**Farbverlauf:** An der Startstation wird eine Startvorlage und an der Endstation eine Endvorlage angewendet. Die jedes Element definierenden Werte werden dann linear von der Startstation zur Endstation interpoliert. Die Start- und Endvorlage müssen die gleiche Anzahl an Elementen haben.

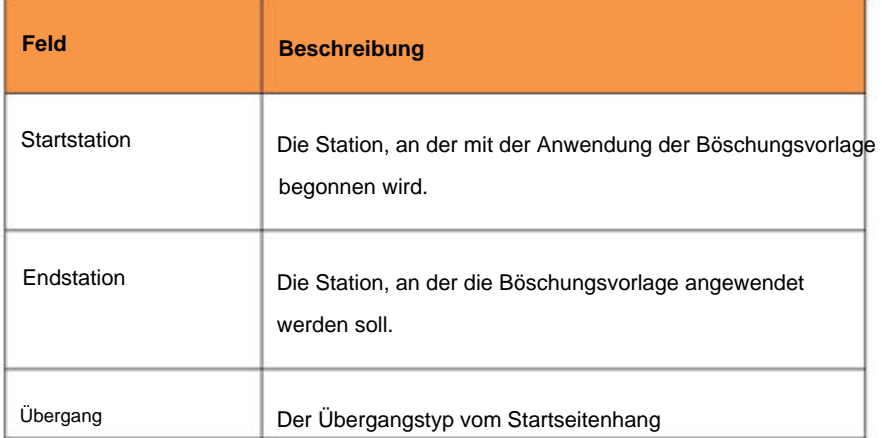

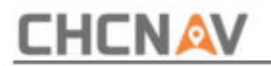

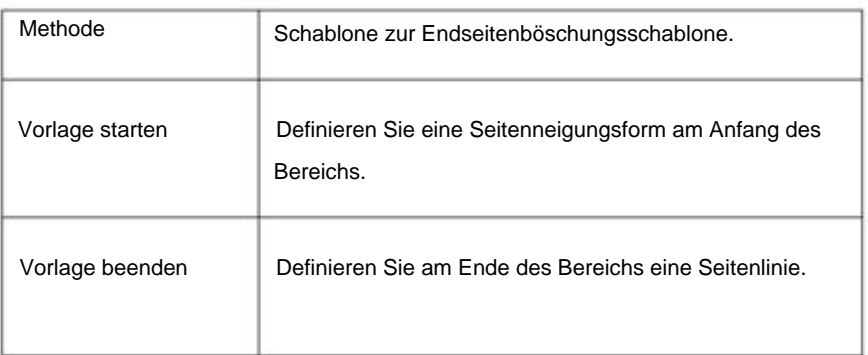

#### **Straßendefinition aus dem LandXML-Format importieren**

Die LandXML-Straßendatei kann eine oder mehrere Achsen mit zugehörigen Straßendefinitionsinformationen enthalten.

Wählen Sie die zu importierende LandXML-Datei aus. Alle Achsen werden geladen und in der Liste visualisiert.

LandXML-Datei: Die Software kann die folgenden Straßenkomponenten von a beziehen

**Stationsgleichungen:** Definieren Sie Stationswerte für eine Achse.

**Horizontale Ausrichtung:** Definieren Sie eine Linie, die entlang der Straßenmitte verläuft.

**Vertikale Ausrichtung:** Definieren Sie die Höhenänderungen der Straße.

**Querschnitt:** Definieren Sie, wie breit er an verschiedenen Stellen der Straße ist. Der Querschnitt kann aus beliebig vielen Saiten bestehen.

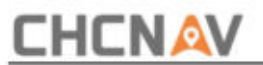

## **String-Interpolation**

Die Querschnitte werden berechnet, indem ermittelt wird, wo die im rechten Winkel zur Achse gebildete Querschnittslinie die mit der Achse verbundenen Saiten schneidet. Bei interpolierten Stationen werden die Offset- und Höhenwerte für die Position auf einem zugehörigen Breitenband aus den Offset- und Höhenwerten der vorherigen und nächsten Position auf diesem Breitenband interpoliert. Dies gewährleistet die Integrität des Designs, insbesondere bei engen Kurven.

Sehen Sie sich das folgende Beispiel an, in dem der Querschnitt an Station 100 einen Breitenbandversatz von der Achse um 3 und eine Höhe von 25 aufweist. Der nächste Querschnitt an Station 120 weist einen Breitenbandversatz von 5 und eine Höhe von 23 auf. Die Position auf der Die Zeichenfolge für die interpolierte Station 110 wird wie gezeigt interpoliert, um einen Versatz von 4 und eine Höhe von 24 zu ergeben.

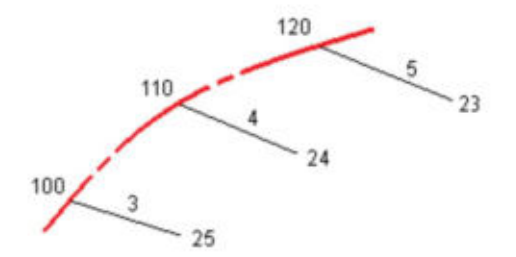

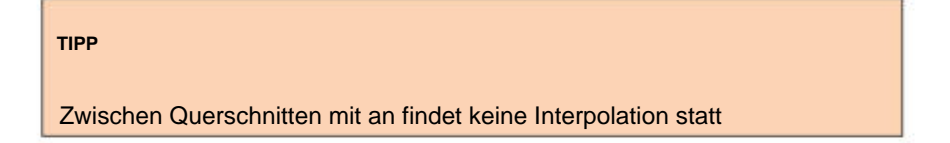
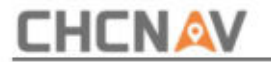

ungleiche Anzahl von Saiten.

## **5.11.3 Absteckstraße**

Die Absteckung einer Straßenachse ähnelt der Absteckung eines Elements nach Station und Versatz.

Entsprechend der eingegebenen Station wird der entsprechende Querschnitt interpoliert und visualisiert. Geben Sie auf dem berechneten Abschnitt den Abstand von der Mittellinie an. Es ist auch möglich, den Scheitelpunkt in der grafischen Ansicht auszuwählen.

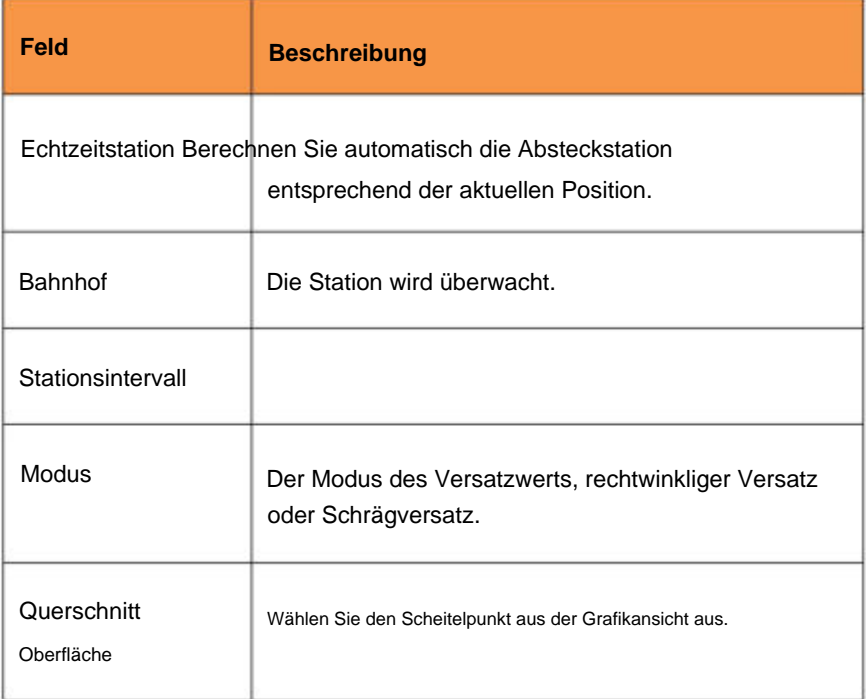

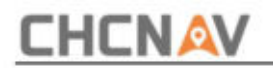

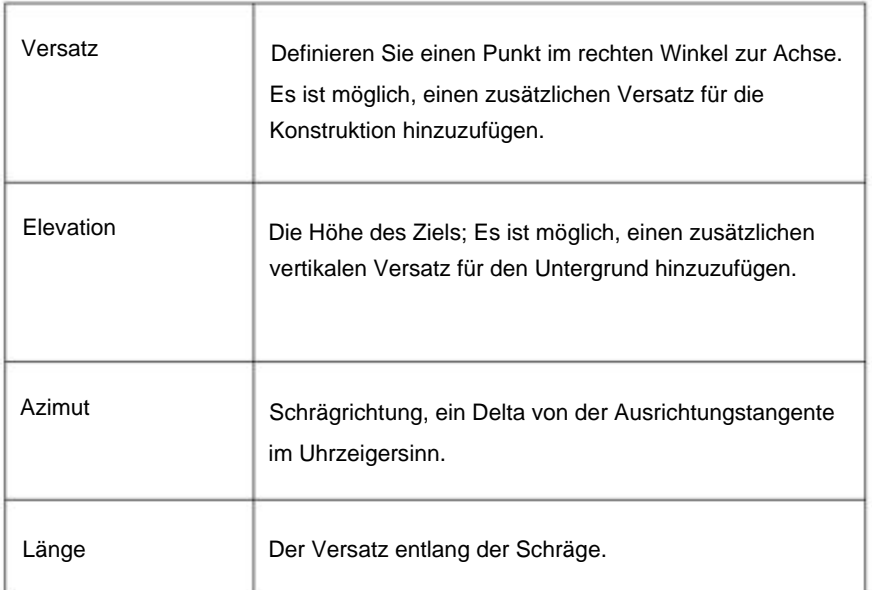

Das Absteckungsfenster enthält die Informationen zum Ermitteln des Zielpunkts.

Der letzte Teil des Panels kann die folgenden Informationen anzeigen:

**Dist.:** Die Entfernung von der aktuellen Position zum Ziel.

**Stat.:** Die Station der aktuellen Position.

**Vorwärts/Rückwärts:** Navigationsinformationen von der aktuellen Position zum Ziel.

**Links/Rechts:** Navigationsinformationen von der aktuellen Position zum Ziel.

**H.Offset:** Der Abstand von der aktuellen Position zur

**CHCNAV LandStarTM 8 BENUTZERHANDBUCH | 2022-11** Seite | 290

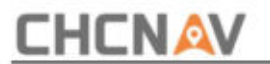

Ausrichtung.

**Delta-Station:** Der Unterschied zwischen der aktuellen Station Position und die Station des Ziels.

**Cur/Fill:** Vertikaler Schnitt/Füllung zum Design.

### **Absteckung relativ zu einem DGM**

Sie können den Abtrag/Auftrag während der Absteckung in einem digitalen Geländemodell (DTM) anzeigen, wobei die horizontale Navigation relativ zur Straße erfolgt, der angezeigte Abtrag/Auftrag-Deltawert jedoch von Ihrer aktuellen Position zu einem ausgewählten DTM gilt.

### **5.11.4 Seitenböschung abstecken**

Das Verfahren ermöglicht die Berechnung und Absteckung des Schnittpunkts des Projektseitenhangs mit dem vorhandenen Gelände; Die Position wird auf der Grundlage einer Projektneigung berechnet und bezieht sich auf eine Station und einen Abstand (Versatz) am äußersten Rand des Querschnitts.

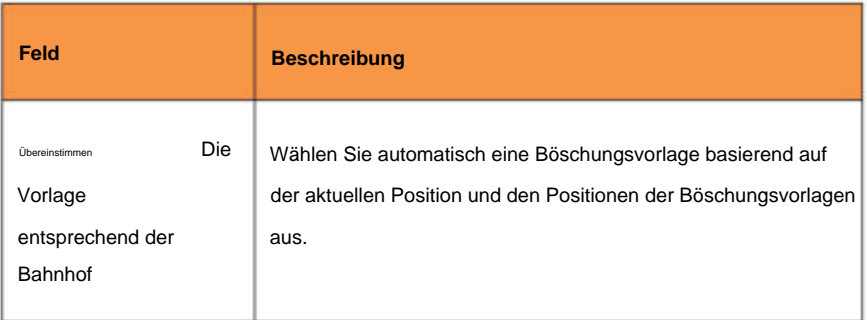

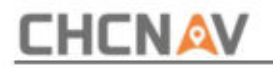

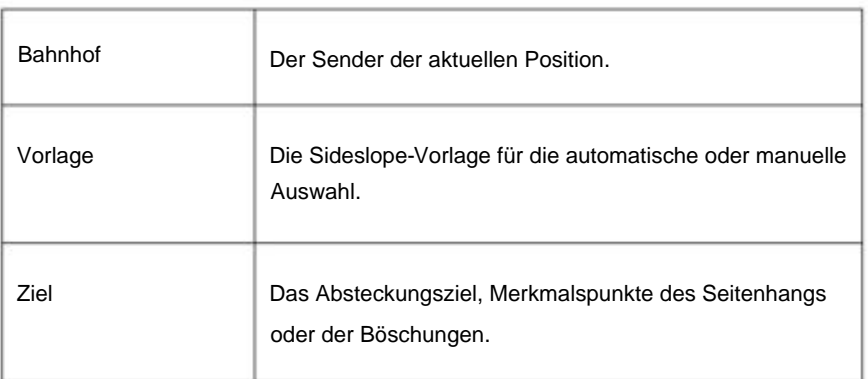

Der Seitenbereich enthält die Informationen zum Ermitteln des Schnittpunkts. Die neuesten Informationen geben den aktuellen Wert der Neigung und die Richtung an, die senkrecht zum Referenzelement eingeschlagen werden muss, um den Wert der Projektneigung zu erreichen.

Der letzte Teil des Panels kann die folgenden Informationen anzeigen:

**Stat.:** Die Station der aktuellen Position.

**H-Versatz:** Der Abstand von der aktuellen Position zur Achse.

**Nach innen/nach außen:** Von der Mittellinie weg oder in deren Nähe.

**Nach unten/oben:** Vertikaler Schnitt/Füllung zum Design.

**Cur/Fill:** Senkrechter Schnitt/Füllung zum Design.

### **5.11.5 Wo bin ich?**

Diese Funktion kann viele Informationen über die aktuelle Position bezogen auf die ausgewählte Straße liefern.

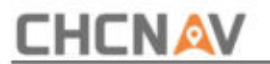

Basierend auf der Position werden ihnen folgende Informationen visualisiert:

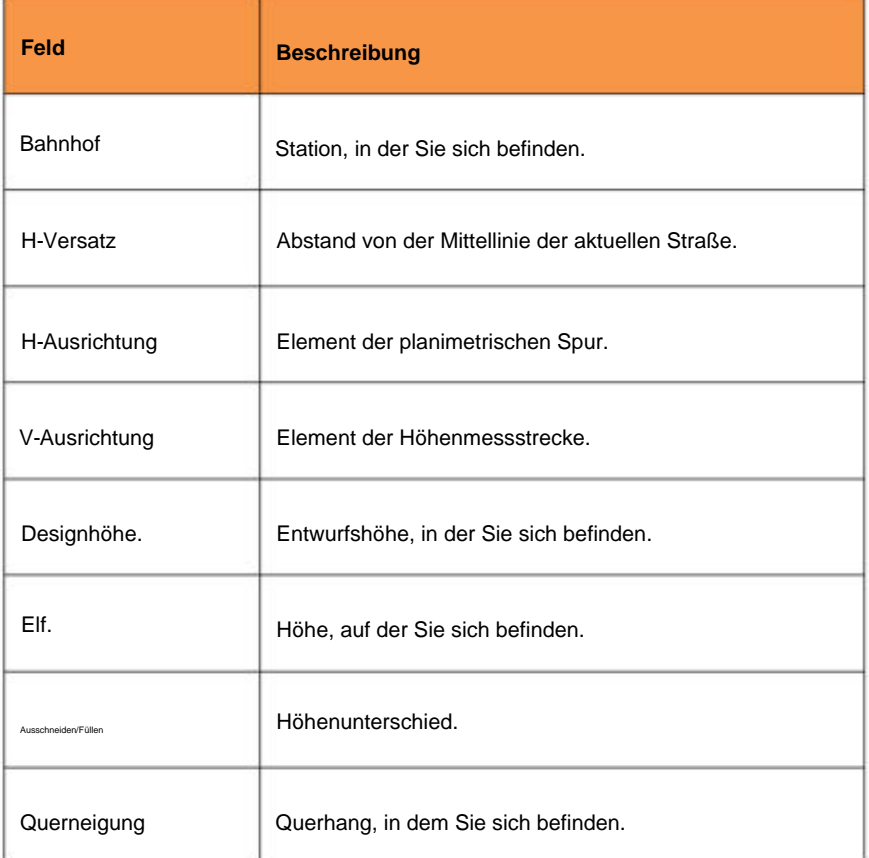

### **5.11.6 Vermessungsquerschnitt**

Das Verfahren ermöglicht die Messung entlang eines Querschnitts. Bei der Querschnittsmessung erscheint ein rotes Hilfsmittel Linie wird erstellt. Die gemessenen Querschnittsdaten können dazu genutzt werden

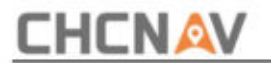

#### Berechnen Sie das Volumen.

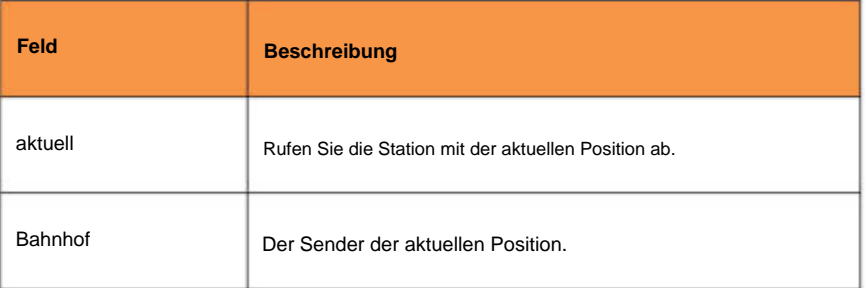

Das Querschnittsvermessungspanel enthält die Informationen zur Messung von Querschnittspunkten.

Der letzte Teil des Panels kann die folgenden Informationen anzeigen:

**Stat.:** Die Station der aktuellen Position.

**CL-Offset:** Der Abstand von der aktuellen Position zur Achse.

**Station löschen:** Die Differenz zwischen der Station der aktuellen Position und der Station des Ziels.

**Cur/Fill:** Vertikaler Schnitt/Füllung zum Design.

## **5.11.7 Absteckbericht**

Verwenden Sie die **Berichtsexportfunktion** in der Software, um einen Bericht aus Umfragedaten zu erstellen. Nutzen Sie den Bericht, um Daten vom Feld an Ihren Kunden oder das Büro zur weiteren Verarbeitung mit Bürosoftware zu übertragen.

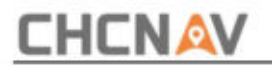

In einer Tabelle wird die Liste aller Absteckpunkte mit Unterschieden in Entfernung und Höhe zwischen der Entwurfskoordinate und der Absteckkoordinate angezeigt.

Das Dateiformat ist:

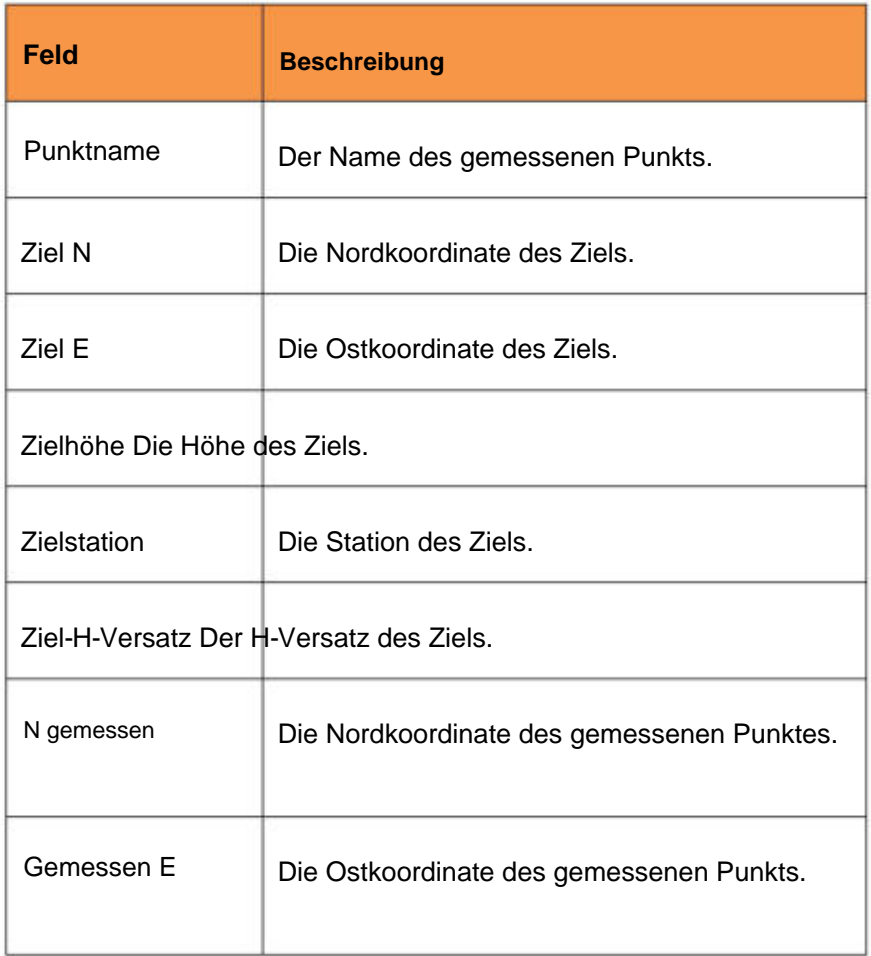

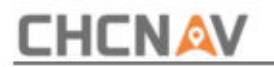

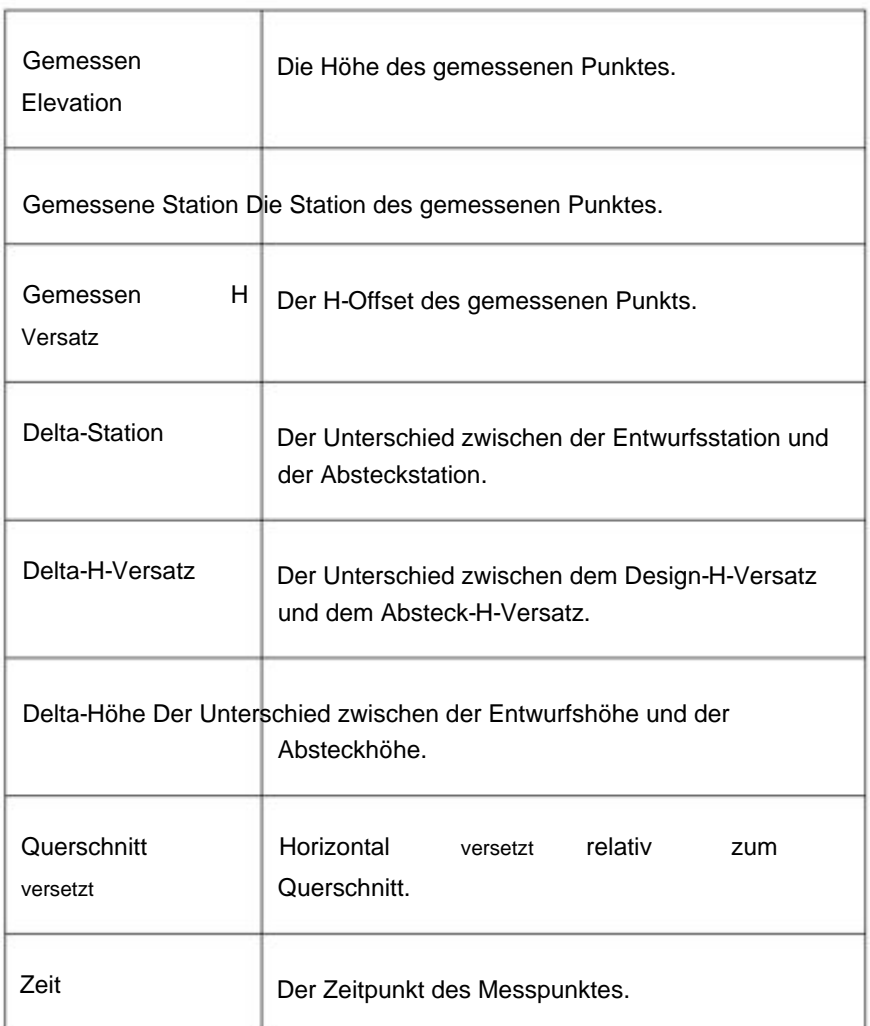

## **5.11.8 Anzeige der verfügbaren Sender**

Einige wichtige Stationen werden durch die horizontale Ausrichtung definiert

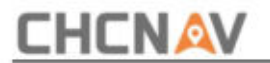

Anzeige auf dem Bildschirm. Die in der Roads-Software verwendeten Stationsabkürzungen sind:

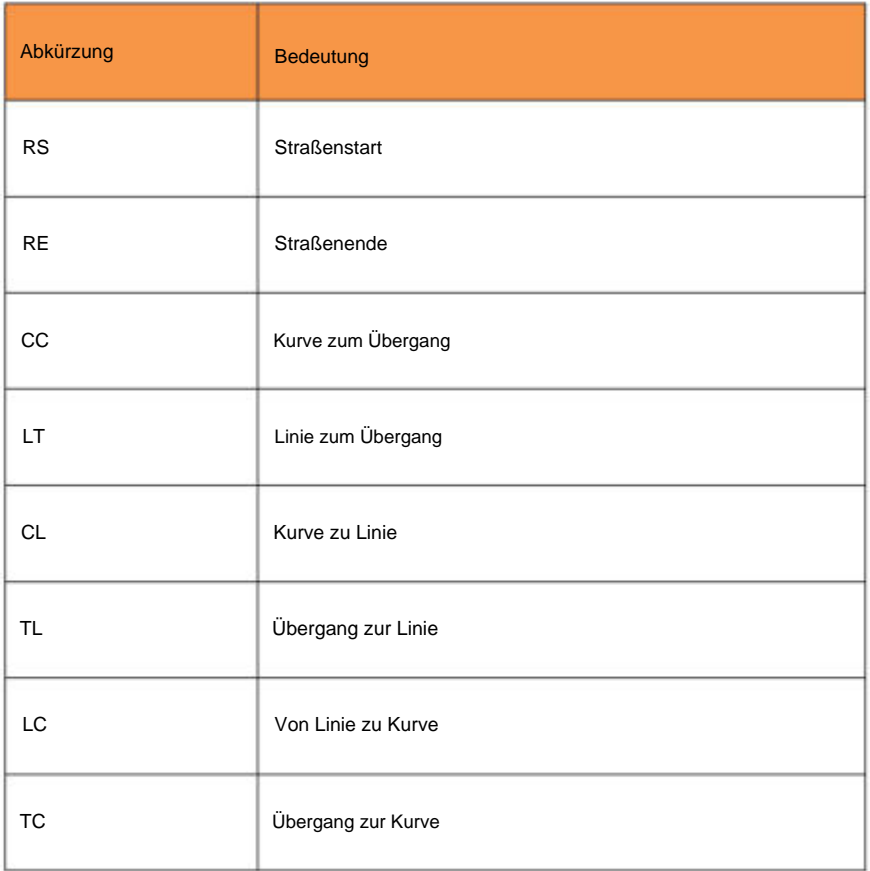

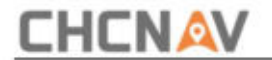

## **5,12 CAD**

Öffnen Sie die Software und wählen Sie das CAD-Ansichtsmodul aus, um die CAD-Datei anzuzeigen.

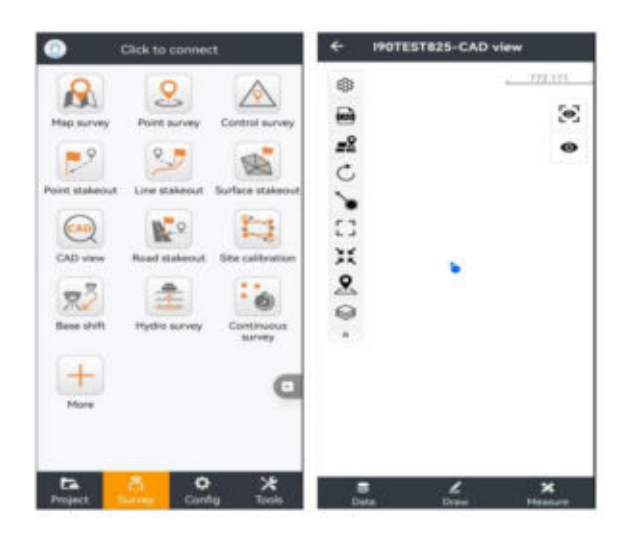

### **5.12.1 CAD-Datei öffnen**

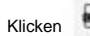

Klicken Symbol zum Öffnen des Dateimanagers

Wählen Sie die zu öffnende Datei aus und klicken Sie dann auf **Öffnen.**

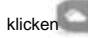

und wählen Sie **Aus der Cloud ,** um die herunterzuladende Datei hochzuladen.

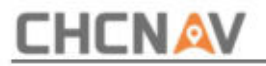

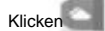

und wählen Sie "Aus Freigabecode" und geben Sie den Freigabecode ein

das Projekt anzunehmen

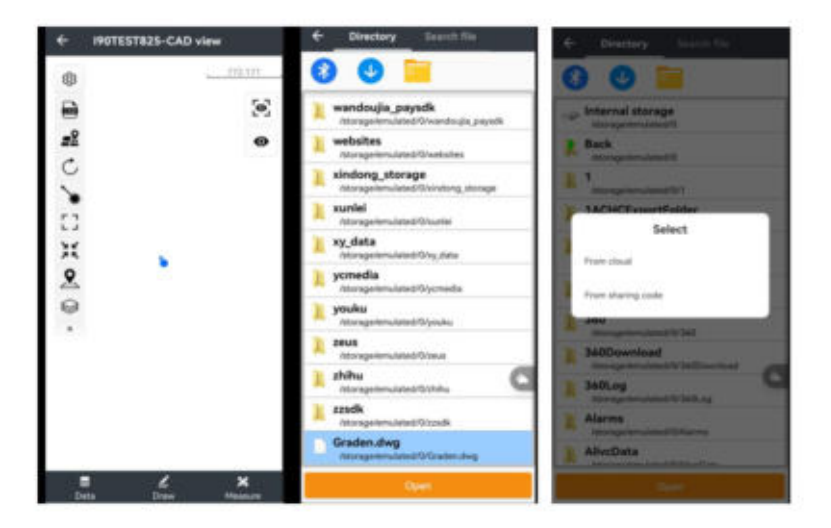

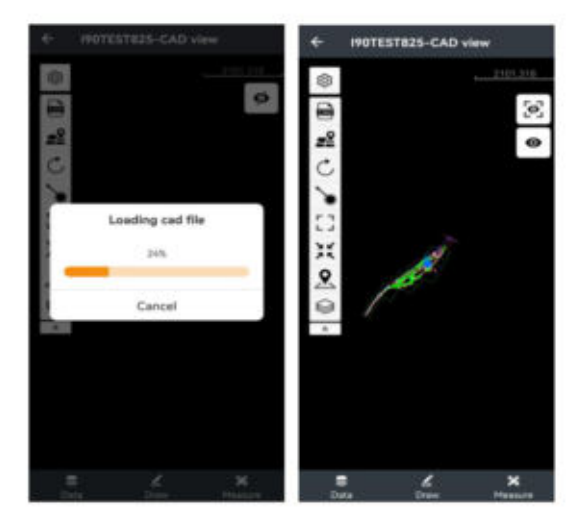

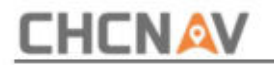

### **5.12.2 Gleitschienen**

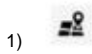

Laden Sie die Karte

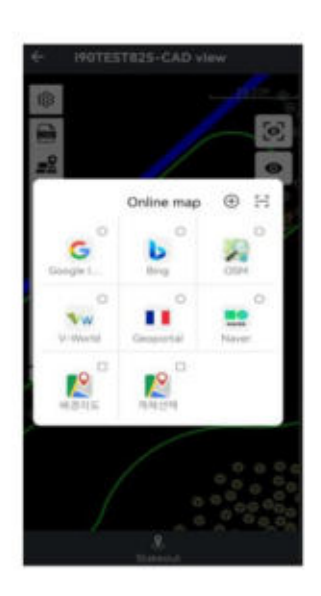

2) Aktualisieren Sie die CAD-Datei

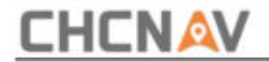

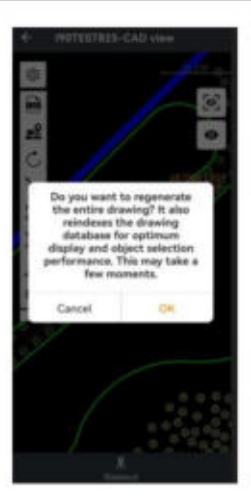

3)

Am Objekt einrasten

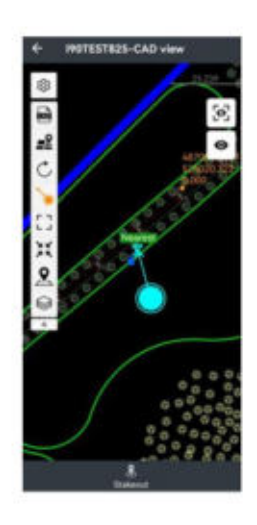

Und Sie können die Taste lange drücken

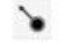

Klicken Sie auf die Schaltfläche, um den Fang zu ändern

Einstellungen.

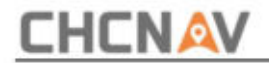

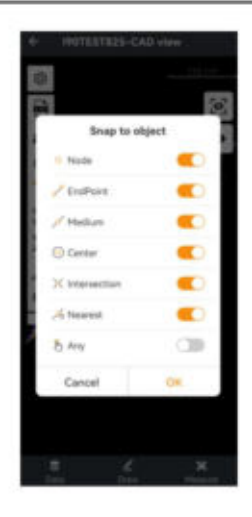

Nachdem Sie ein Objekt gefangen haben, können Sie darauf klicken

Diese Schaltfläche dient zum Springen

#### Absteckfunktion.

- $\overline{\mathbb{C}}$ Vollständige Datenanzeige der gesammelten Daten und CAD-Grafiken 4)
- Die aktuelle Position ist zentriert 5)
- $\mathcal{R}$ Schaltfläche "Punktabsteckung", direkte Eingabe der Punktkoordinaten 6)

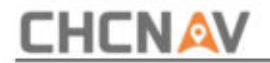

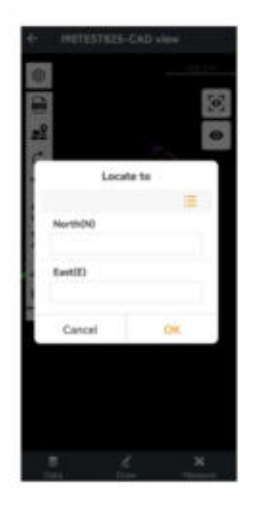

7)

Schaltflächen zur Steuerung der Ebenenanzeige

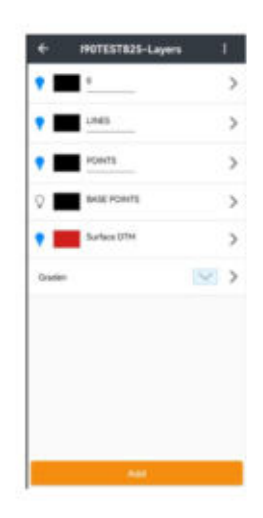

#### **章** Set-Taste 8)

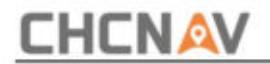

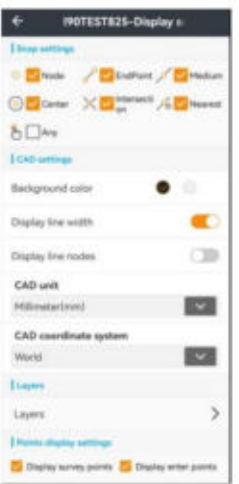

Sie können die **Fangeinstellungen, CAD-Einstellungen, Ebenen, Anzeigeeinstellungen für Punkte und Anzeigeeinstellungen für Beschriftungen festlegen.**

### **5.12.3 Werkzeuge**

Am unteren Rand der Benutzeroberfläche befinden sich drei Module: **Daten, Zeichnen,**

#### **Messen**

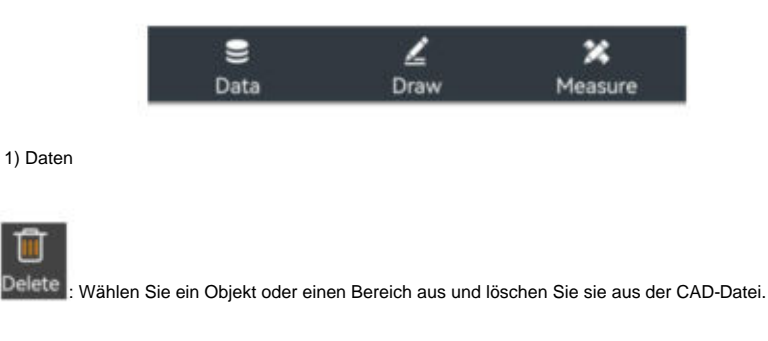

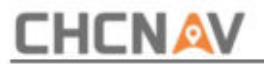

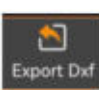

: Exportieren Sie die CAD-Datei im DXF-Format und können Sie den Filter auswählen

Art der Vermessung, Eingabe, Kontrolle, Basis.

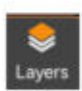

: Steuerung der Ebenenanzeige.

#### 2) Zeichnen

Kann Punkt, Linie, Polylinie, Bogen, Kreis, Kreis 2 Punkte, Kreis 3 Punkte, Text,

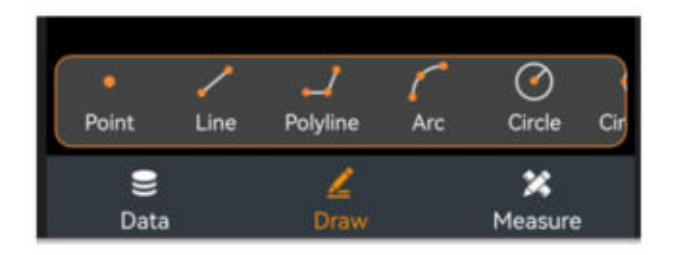

#### 3) Messen

Kann die Punkte auswählen und deren Abstand, Winkel und Fläche messen.

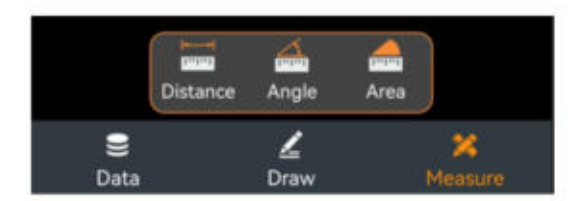

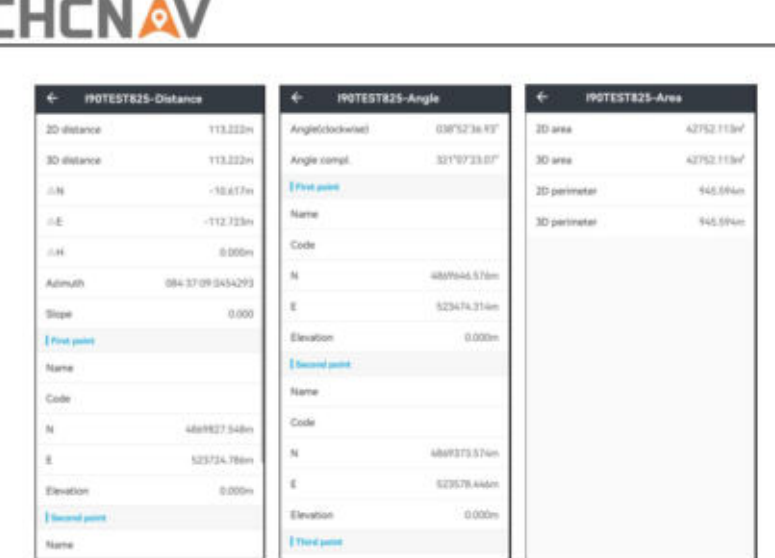

Öffnen Sie die Software, wählen Sie das Vermessungsmodul aus und klicken Sie auf [CAD Stakeout], um die CAD-Absteckung aufzurufen.

Wenn keine Absteckungsaufgabe vorliegt, werden im oberen linken Navigationsbereich standardmäßig NEH-Koordinaten angezeigt.

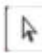

 $\left[\begin{array}{c|c} k & \text{Schaltfläche "Fangpunkt"}. \end{array}\right]$ 

Schaltfläche "Punktabsteckung", direkte Eingabe der Punktkoordinaten

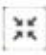

Die aktuelle Position ist zentriert

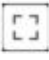

Vollständige Datenanzeige der gesammelten Daten und CAD-Grafiken

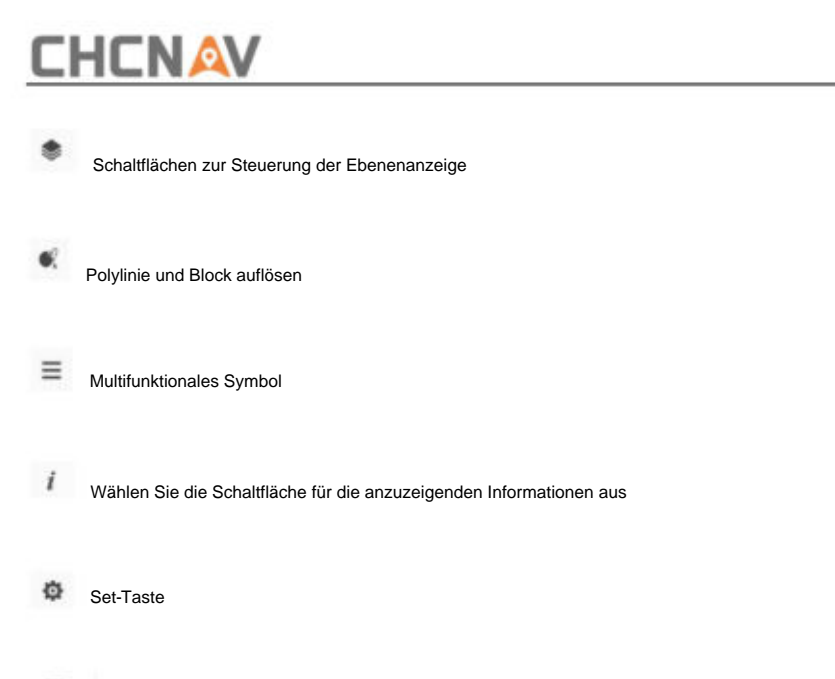

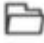

Schaltfläche "CAD-Datei öffnen".

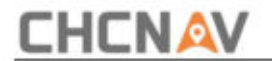

### **6 Werkzeuge**

### **6.1 Lautstärke**

**Fläche mit Höhe:**

**Obere/untere Oberfläche:** Datei über der Oberfläche importieren. Klicken Sie auf das Importsymbol, um **die Oberfläche-Dateischnittstelle** aufzurufen .

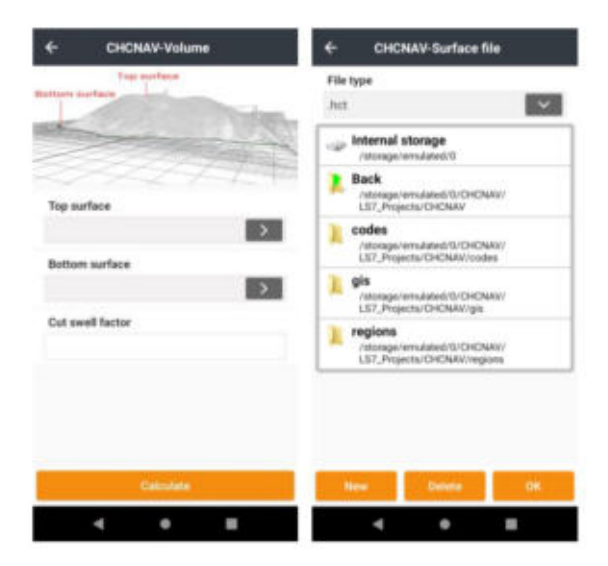

Benutzer können eine Oberflächendatei auswählen oder durch Auswahl von Punkten eine neue Oberflächendatei erstellen. Klicken Sie auf **"Neu" ,** um eine neue Oberflächendatei zu erstellen. Benutzer können einen neuen Punkt hinzufügen oder einen Punkt in " Punkte" auswählen und dann auf "OK" klicken, um eine Vorschau der Oberfläche anzuzeigen.

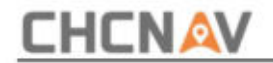

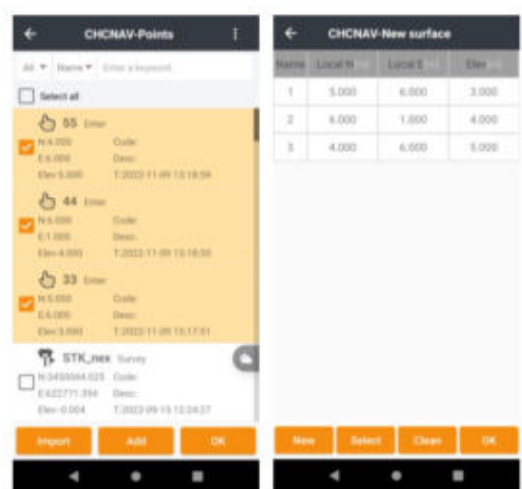

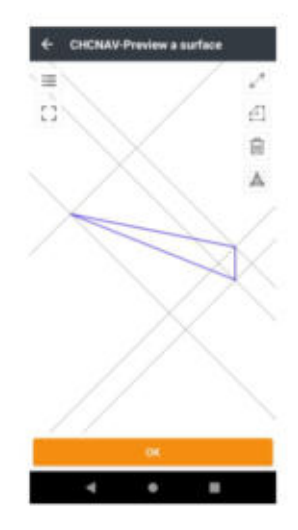

In dieser Schnittstelle können Benutzer Einschränkungslinien, Grenzen und Oberflächenpunkte ändern.

**CHCNAV LandStarTM 8 BENUTZERHANDBUCH | 2022-11** Seite | 309

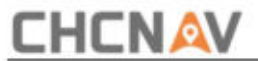

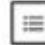

: Tippen Sie, um die Koordinaten von Punkten anzuzeigen. Benutzer können auch neue Eingaben vornehmen

Sie können Punkte hinzufügen, weitere Punkte aus der Punktebibliothek auswählen oder Punkte löschen.

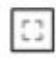

.<br>Tippen Sie hier, um den Vollbildmodus anzuzeigen.

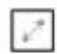

: Tippen Sie, um die Einschränkungslinie zu bestimmen. Wählen Sie zwei Einschränkungen aus

Punkte und erstellen Sie eine Zwangslinie. Tippen Sie dann auf das Symbol zur Erzeugung von Triangulationsnetzwerken. Die durch die Zwangspunkte erstellte Linie wird nach der Berechnung nicht geändert.

: Tippen Sie, um die Grenze zu ändern. Wählen Sie zwei Punkte aus, um einen zu erstellen

Geben Sie eine neue Zeile ein, um eine neue Grenze zu bestimmen, und löschen Sie dann den falschen Teil der Grenze.

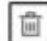

: Tippen Sie, um einen nutzlosen Punkt oder einen falschen Teil der Grenze zu löschen.

Tippen Sie auf das Symbol, wählen Sie einen Zielpunkt oder eine Ziellinie aus und tippen Sie zur Bestätigung auf **[OK].** die Löschung.

: Tippen Sie hier, um neue Triangulationsnetzwerke zu erstellen.

**Schnittquellfaktor:** Geben Sie den Schnittquellfaktor im Bereich von 0 bis 1 ein.

Klicken Sie abschließend auf **Berechnen,** um das Ergebnis zu erhalten. Auf der Ergebnisoberfläche können Benutzer Karte oder Detail auswählen. In der Kartenoberfläche können Benutzer Schnitt- oder Füllwerte abrufen, in der Detailoberfläche können Benutzer die Fläche und das Dreieck der Oberseite kennen

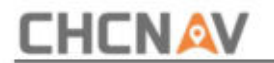

Oberfläche und Bodenfläche.

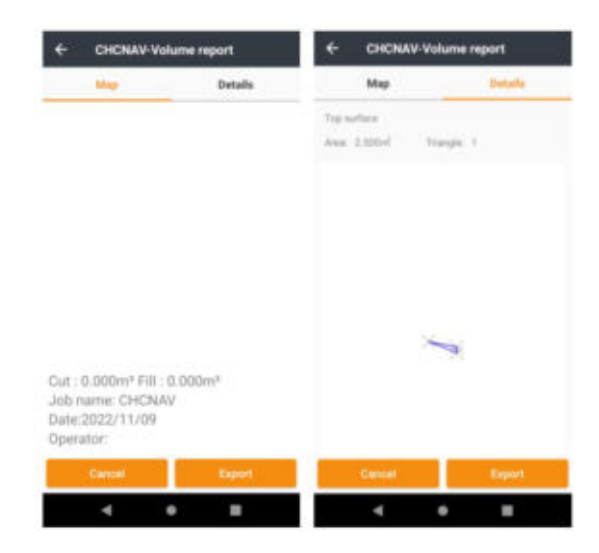

Klicken Sie auf **"Exportieren".** Benutzer können das Ergebnis mit einigen Fotos exportieren (nicht mehr als 8).

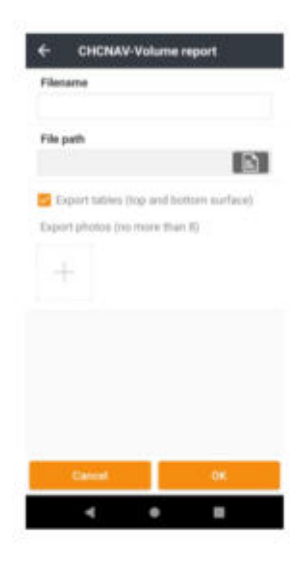

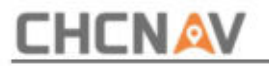

# **6.2 Invers**

Wählen Sie im Punktmanager den Startpunkt A und den Endpunkt B aus und klicken Sie zum Berechnen auf **Berechnen .** Die nach Raster bzw. Bodenfläche berechneten Ergebnisse werden in der Tabelle dargestellt. Die Ergebnisse enthalten: Azimut, vertikaler Winkel, horizontaler Abstand, Neigungsabstand, Versatz N, Versatz E, Versatz H und Neigung.

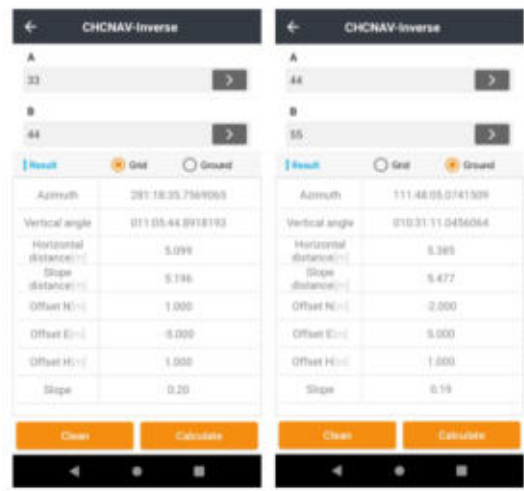

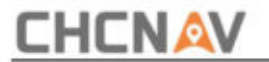

### **6.3 Bereiche**

Diese Funktion dient zur Berechnung der Fläche und des Umfangs der Figur. Die beteiligten Koordinaten werden aus der Punktverwaltung durch die ausgewählte Bibliothek ausgewählt. Die Einheit des Umfangs ist metrisch und die Flächeneinheit unterstützt Quadratmeter.

**Hinzufügen:** Koordinate eingeben, aus Bibliothek oder Karte auswählen, um Punkte zur Liste hinzuzufügen.

**Nach oben/unten:** Ausgewählte Punkte nach oben oder unten verschieben.

**Rechte Folie:** Rechte Folie, um einen Punkt zu löschen oder die Details des Punktes zu überprüfen.

**OK:** Berechnen Sie den Umfang und die Fläche der Figur, die aus aufeinanderfolgenden Punkten besteht.

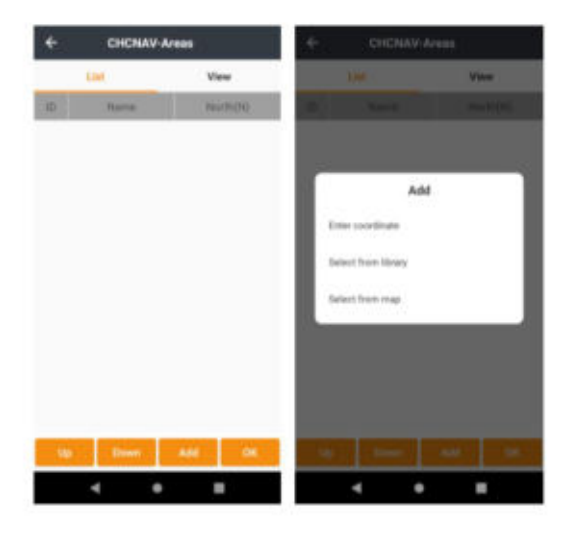

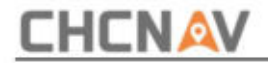

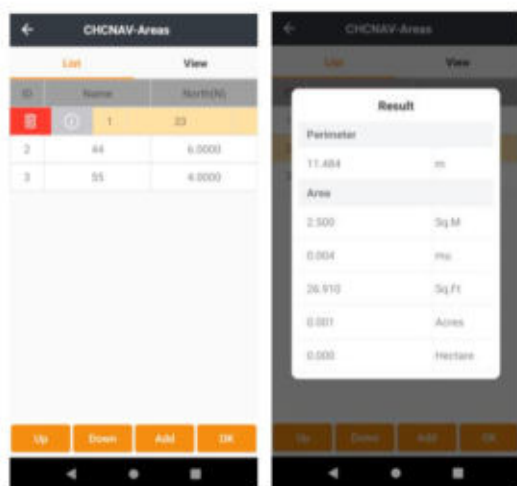

**Bereichsaufteilung:** Schneiden Sie den ausgewählten Bereich entsprechend dem eingegebenen Wert ab.

Wählen Sie den Berechnungstyp und geben Sie die Fläche ein, die kleiner als die sein sollte gesamten ausgewählten Bereich.

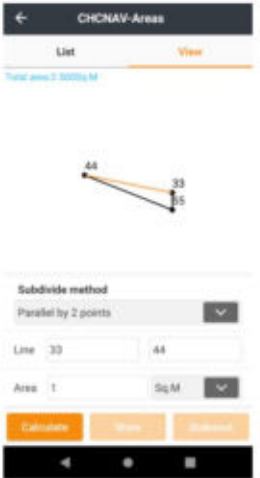

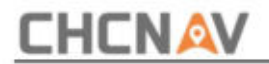

Klicken Sie auf Berechnen. Anschließend können Sie den berechneten Punkt speichern oder abstecken.

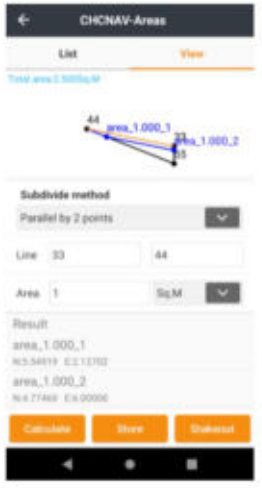

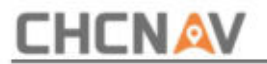

# **6.4 Winkelumrechnung**

Die Winkelumrechnung kann Grad, Minuten, Sekunden und Bogenmaß zwischen diesen drei Umrechnungsarten umrechnen.

und Bogenmaß. Klicken Sie auf die Schaltfläche "Berechnen", um den Wert der entsprechenden Grade zu berechnen Geben Sie einen Wert in Grad, Minuten und Sekunden in das Bearbeitungsfeld ein und klicken Sie auf

Ebenso kann es Bogenmaß in Grad und Grad, Minuten und Sekunden umrechnen oder Grad in Bogenmaß und den Wert jedes einzelnen umwandeln Minute.

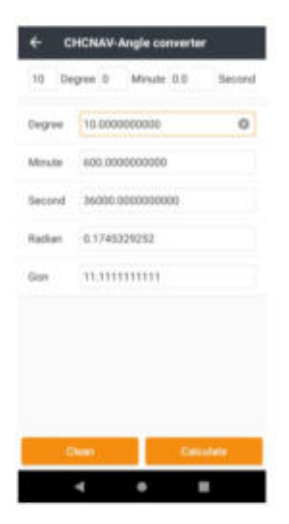

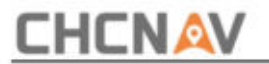

### **6.5 Parameterberechnung**

**Berechnungstyp:** 7 Parameter einbeziehen, 7 Parameter (streng) und 3 Parameter.

**7 Parameter/(streng):** Der Anwendungsbereich von 7 Parametern/(streng) ist relativ groß, im Allgemeinen größer als 50 km. Benutzer müssen mindestens drei/vier Paare bekannter Punktwerte im lokalen Koordinatensystem und ihre entsprechenden WGS-84-Koordinaten kennen. Erst wenn wir die 7 Parameter vom WGS-Koordinatensystem zum lokalen Koordinatensystem übertragen haben, können wir mit der Parameterberechnung beginnen.

**3 Parameter:** Es wird mindestens ein bekanntes Punktpaar angefordert, das normalerweise in kleinen Maßstäben verwendet wird. Die Genauigkeit reicht bis zur Reichweite und nimmt mit zunehmender Reichweite ab.

**Modus:** Wir können **den Guide-Modus** oder **den einfachen Modus** wählen , um Punktpaare basierend auf verschiedenen Situationen hinzuzufügen.

Punktpaar auswählen: Klicken Sie auf "Hinzufügen", um Punktpaare und Eingabepaare aus GNSS-Punkten und bekannten Punkten hinzuzufügen, um Parameter zu berechnen. Fügen Sie WGS-84-Koordinaten am **GNSS-Punkt** und Ebenenkoordinaten am **bekannten Punkt hinzu.**

**GNSS-Punkt:** Aus der Bibliothek auswählen, vermessen oder manuell eingeben, um GNSS-Punkte hinzuzufügen.

**Bekannter Punkt:** Wählen Sie aus der Bibliothek oder Karte aus oder geben Sie einfach manuell ein, um bekannte Punkte hinzuzufügen.

**Hinweis:** Wählen Sie entsprechende Punktpaare aus und fügen Sie sie zur Schnittstelle von hinzu

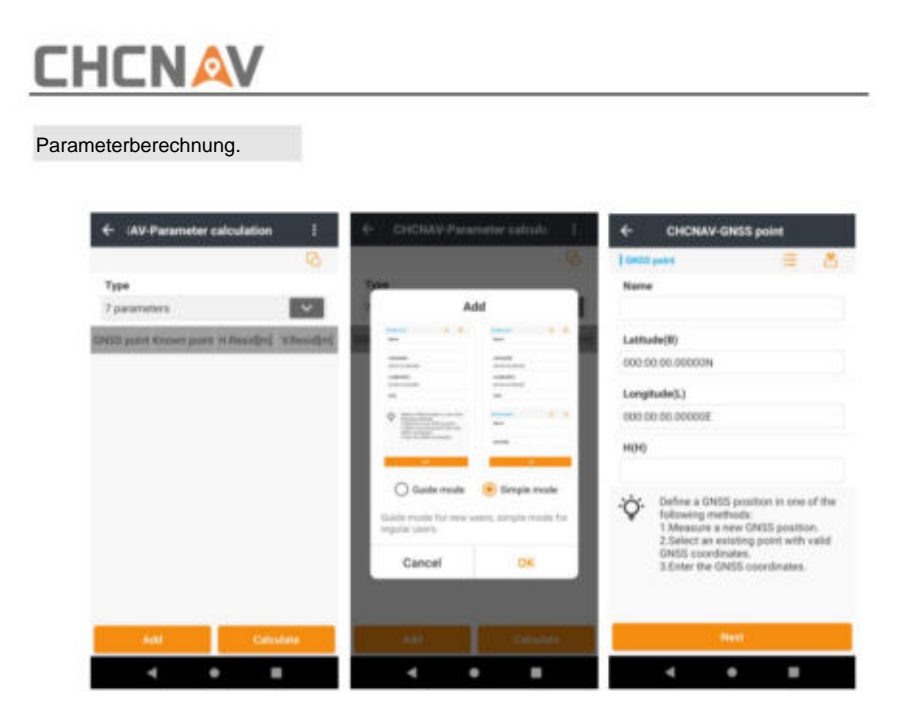

**Berechnen:** Klicken Sie zum Berechnen. Die Ergebnisse werden automatisch angezeigt. Klicken Sie dann auf **OK ,** um die Parameter auf das aktuelle Projekt anzuwenden.

Parameter. Schnittstelle und die Parameter können eingesehen werden. Klicken Sie auf "Mehr", Sie können die Parameter sperren und das Standardkennwort lautet 123456, das auch geändert werden kann. Und wir können zum Bearbeiten auch auf "Entsperren" klicken **Datum trans:** Klicken Sie zurück zum Hauptmenü auf **CRS ,** um Datum trans anzuzeigen

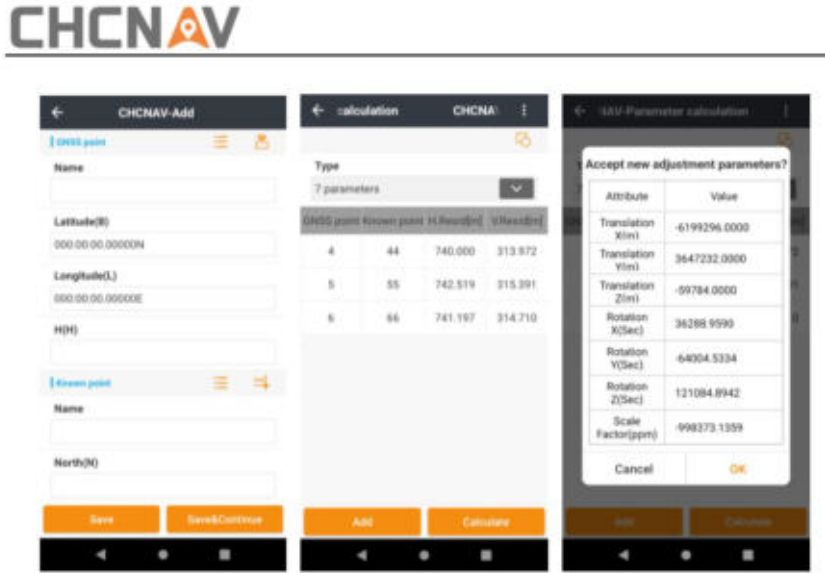

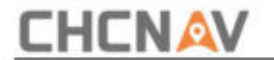

# **6.6 Rechner**

Für einfache mathematische Berechnungen verwenden.

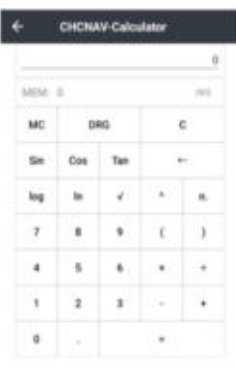

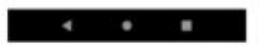

**MC:** Klar historisch.

**DRG:** Eingangszahlentyp transformieren (Grad oder Rad).

C: Aktuellen Datensatz löschen.

**Sin/Cos/Tan:** Berechnen Sie den Sin/Cos/Tan-Wert. Benutzer sollten auf **DRG** klicken , um den eingegebenen Zahlentyp in Grad (DEG) umzuwandeln, sin 30(DRG) = 0,5.

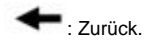

Seite | 320 **CHCNAV LandStarTM 8 BENUTZERHANDBUCH** | 2022-11

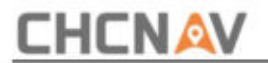

**log/ln:** log10=1.

ÿ: 8ÿ3=2.

ÿ: 8ÿ2=64.

**n!:** n!3=6.

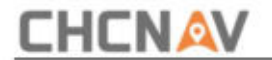

# **6.7 Lineal**

Diese Funktion stellt Benutzern ein Lineal zur Verfügung, mit dem sie einige einfache Aufgaben ausführen können Messung.

Benutzer können ein echtes Lineal verwenden, um die Länge des Lineals anzupassen, indem sie den Kreis verschieben und dann auf das Bestätigungssymbol klicken.

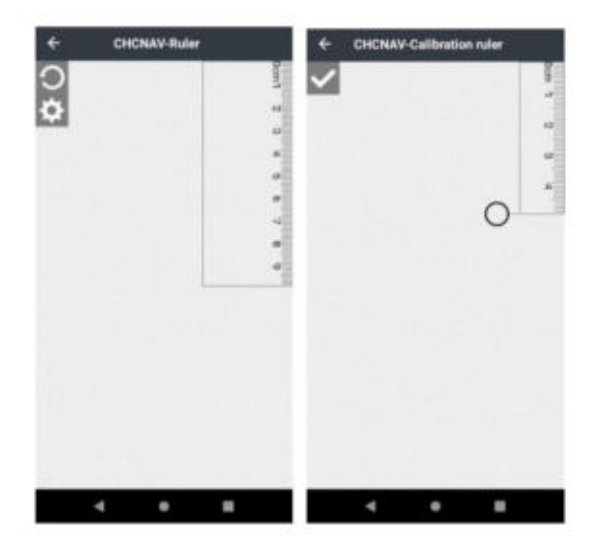

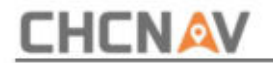

### **6.8 Punkt-zu-Linien-Abstand**

Wählen Sie die Punkte A, B, C aus der Punktverwaltung aus und klicken Sie zur Berechnung auf **OK .** Das Ergebnis wird wie folgt in einem Popup-Fenster angezeigt: Klicken Sie auf "Bereinigen", um die aktuellen Daten zu löschen.

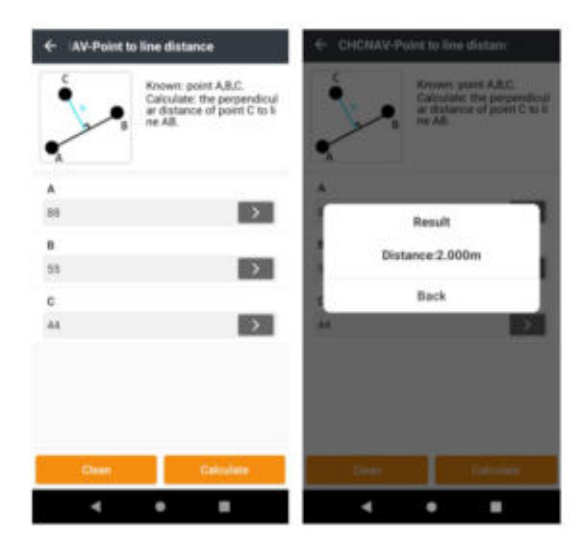

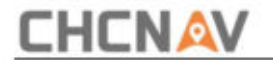

## **6.9 Versatzabstand**

**Ursprung (A):** Formpunkte auswählen .

**Horizontaler Abstand (AP'):** Geben Sie den horizontalen Abstand ein.

**Vertikaler Abstand (PP'):** Geben Sie den vertikalen Abstand ein.

**Azimutwinkel:** Geben Sie den Azimutwinkel ein.

Berechnen: Klicken Sie auf "Berechnen", um eine Berechnungsergebnisoberfläche anzuzeigen, geben Sie den Punktnamen ein und klicken Sie auf " OK", um den berechneten Punkt zu speichern.

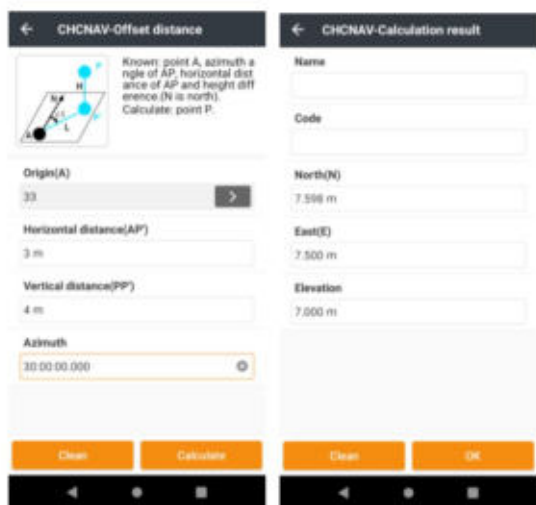
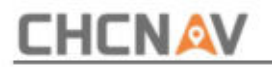

### **6.10 Durchbiegung**

**Ablenkung:** Klicken Sie auf **Ablenkung ,** um den Ablenkungswinkel zu berechnen. Wählen Sie Punkt A, B, C aus und klicken Sie auf **OK.** Der Winkel wird in der Popup-Oberfläche angezeigt.

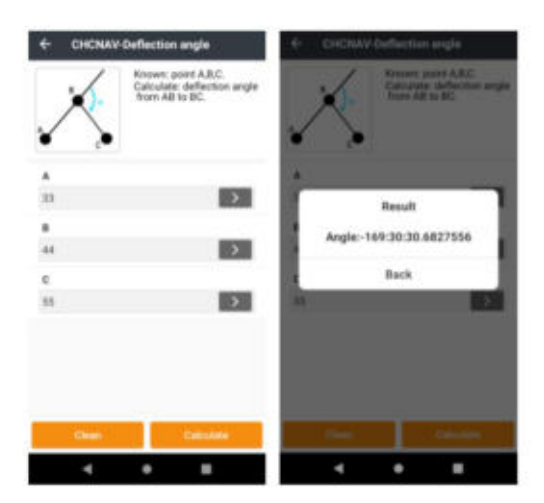

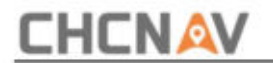

### **6.11 Drehung**

**Drehung:** Punkt P liegt auf der Linie AB, die sich um einen bestimmten Winkel dreht. Nach Auswahl der AB-Punkte berechnet das System standardmäßig den Abstand zwischen Punkt A und Punkt B und diesen Abstand als Anfangswert für AP.

A/B: Wählen Sie die Koordinate von A, B unter "Punkte" aus.

**AP:** Abstand von Punkt A zu Punkt P.

**Rotationswinkel:** Der gedrehte Winkel zwischen AB und AP.

**Berechnungsergebnis:** Klicken Sie auf **Berechnen,** um das Ergebnis zu erhalten. Geben Sie den Namen ein und klicken Sie dann auf **OK ,** um diesen berechneten Punkt zu speichern.

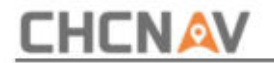

#### **6.12 Schnittpunkt**

**Bekannte Punkte:** Wählen Sie Punkte aus der Punktverwaltung aus und klicken Sie **Berechnen Sie ,** um den Schnittpunkt P der Linie AB und der Linie CD zu berechnen.

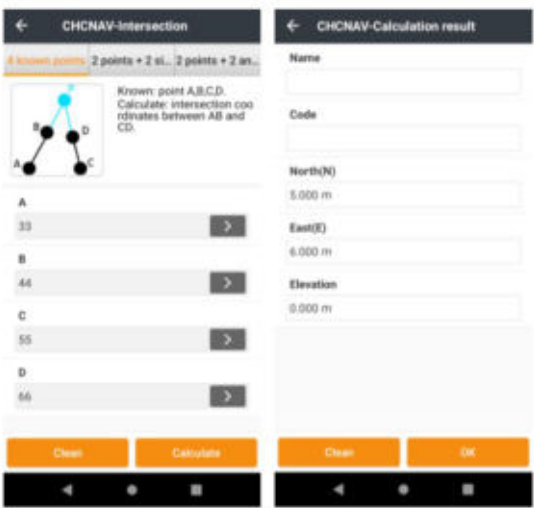

Geben Sie einen Namen ein und klicken Sie zum Speichern auf **OK . Punkte + 2 Seiten:** Wählen Sie die Punkte A und B aus der Punkteverwaltung aus. Geben Sie die Länge der Linie AP und der Linie BP ein. Klicken Sie zum **Berechnen** auf Berechnen. Geben Sie a ein

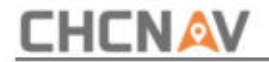

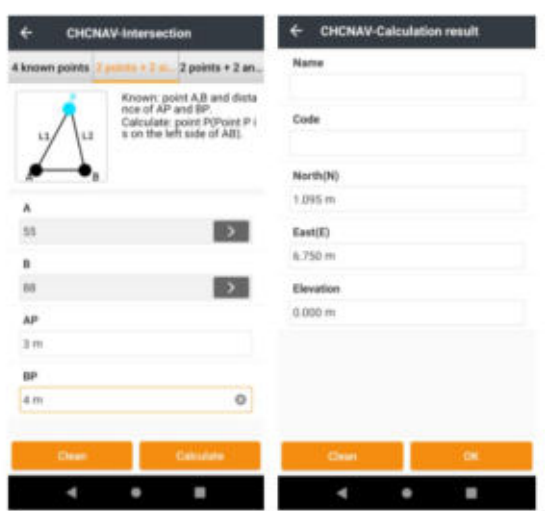

**Punkte + 2 Winkel:** Berechnen Sie den Schnittpunkt P mit den bekannten Punkten A und B und den Innenwinkel von PAB. Klicken Sie zum **Berechnen** auf Berechnen. Geben Sie einen Namen ein und klicken Sie zum Speichern auf **OK .**

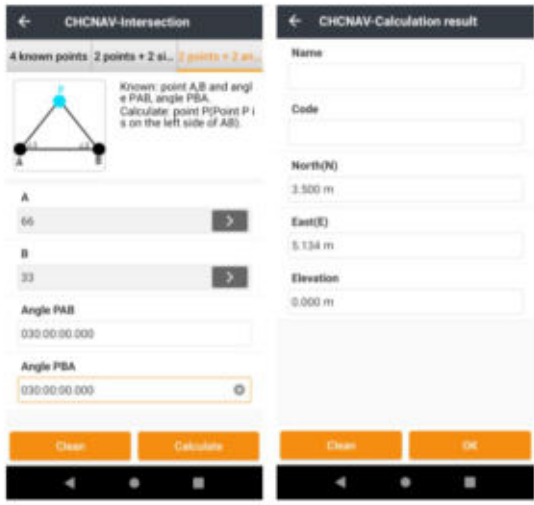

CHCNAV LandStarTM 8 BENUTZERHANDBUCH | 2022-11 Seite | 328

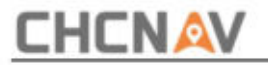

### **6.13 Halbierungswinkel**

**Halbierungswinkel:** Wenn die Geraden BA und BC einen Winkel ABC bilden, ist P ein Punkt auf der Winkelhalbierungslinie, entsprechend den Koordinaten der Punkte A, B, C und dem Ebenenabstand von Punkt P zu Punkt B, den wir haben können die Koordinate von Punkt P. Wenn der Abstandswert negativ ist, bedeutet dies, dass Punkt P auf der entgegengesetzten Verlängerungslinie der Winkelhalbierungslinie liegt. Klicken Sie auf **Berechnen.** Die Ergebnisse werden angezeigt. Geben Sie den Punktnamen ein und klicken Sie auf **OK ,** um den berechneten Punkt zu speichern.

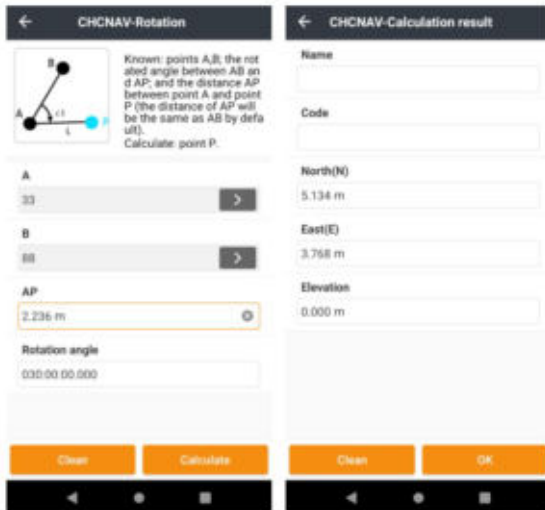

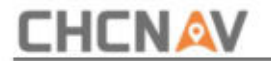

# **6.14 Trennlinie**

Trennlinie: Wählen Sie Startpunkt und Endpunkt unter " Punkte", wählen Sie "Methode", geben Sie die Schrittlänge, den ersten Punktnamen und das Namensintervall ein und klicken Sie dann auf " Berechnen&Speichern". es wird Benutzer an eine erfolgreiche Division erinnern. Klicken Sie auf **Punkte** Manager, um Punkte zu überprüfen.

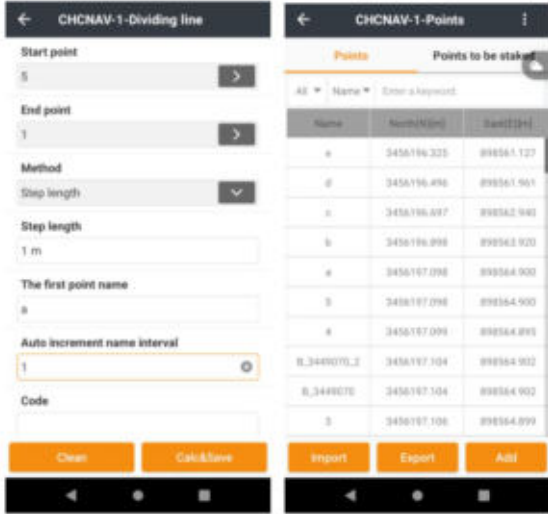

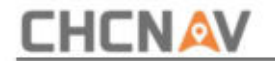

### **6.15 Durchschnittswert der Punkte**

**Auswählen:** Wählen Sie die zu berechnenden Punkte aus.

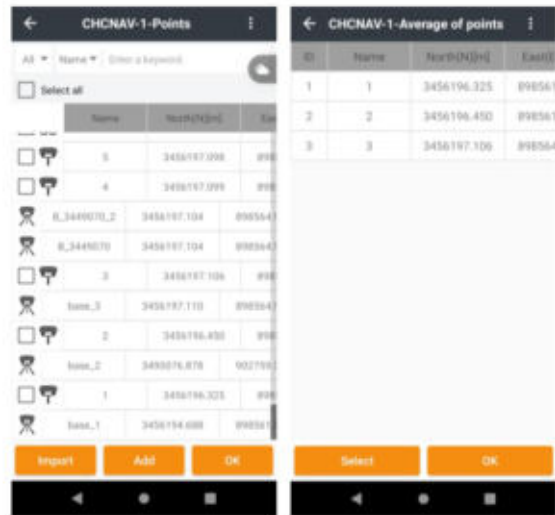

**OK:** Geben Sie den Durchschnittswert der ausgewählten Punkte in der Berechnungsergebnisoberfläche an.

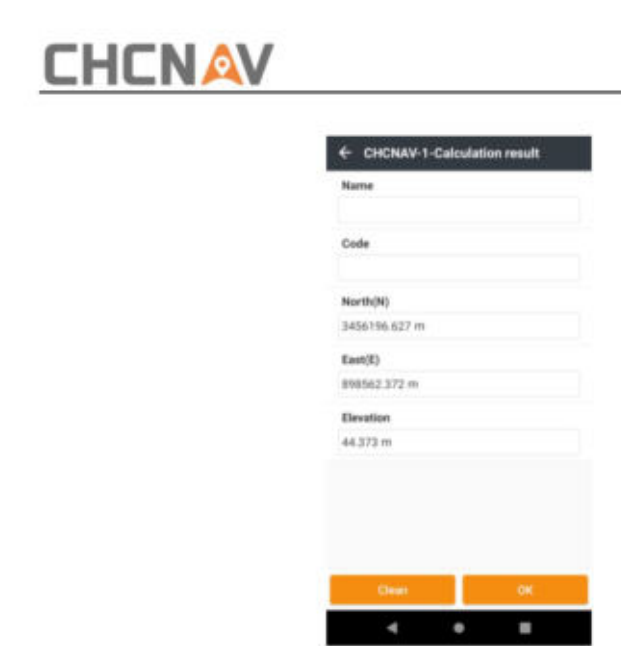

**Koordinatentyp:** Benutzer können Koordinatentypen für Punkte festlegen.

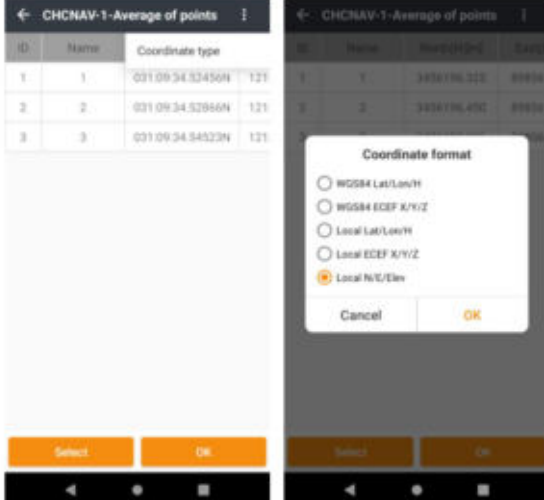

**CHCNAV LandStarTM 8 BENUTZERHANDBUCH | 2022-11** Seite | 332

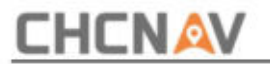

# **6.16 Netz zu Erde**

Während der Vermessung im selben Gebiet können Benutzer mit einem GPS-Empfänger oder einer Totalstation Gitterkoordinaten oder Bodenkoordinaten abrufen, bei der Nachbearbeitung der Daten ist die Lösung jedoch nicht in der Lage, mit verschiedenen Arten von Koordinaten umzugehen. Die Funktion **"Gitter zu Boden"** wird zur Berechnung des kombinierten Faktors und zur Umwandlung von Gitterkoordinaten in Bodenkoordinaten verwendet, sodass Benutzer sowohl mit der Totalstation als auch mit dem RTK-Empfänger arbeiten können

dasselbe Projekt.

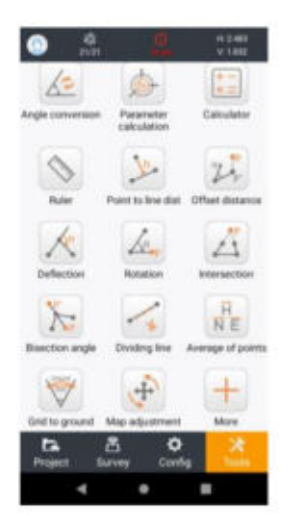

Die Koordinaten sind standardmäßig die aktuellen Koordinaten der Basisstation. Rastermaßstab Tippen Sie in der Benutzeroberfläche "Werkzeuge" auf "Gitter zur Erde" . Es gibt drei Methoden zur Auswahl der Gitterkoordinaten: aus Punkten, Kartenauswahl und direkte Berechnung. Für die Berechnung werden zwei Punkte benötigt, der erste Punkt Faktor, Höhenskala und kombinierter Faktor werden nach Auswahl der zweiten Punktkoordinaten berechnet. (Kombinierter Faktor kann auch sein

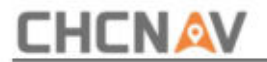

eingegeben.)

- **3 Möglichkeiten, Punkte auszuwählen:**
- (1) **Kartenauswahl:** Wählen Sie einen Punkt in der Basiskarte oder einen gemessenen Punkt aus.
- (2) **Umfrage:** Klicken Sie hier, um die aktuelle Position abzurufen.
- (3) **Punkte:** Klicken Sie, um Punkte in der Punkteliste auszuwählen.

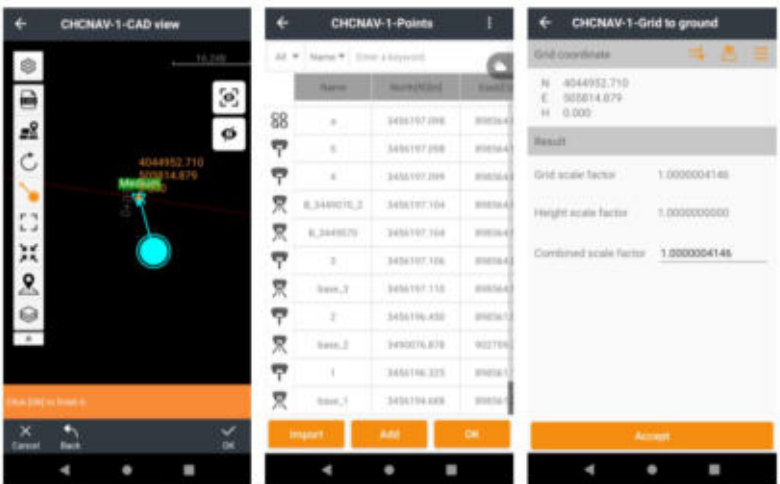

Klicken Sie auf **"Akzeptieren".** Anschließend werden den Benutzern die transformierten Bodenkoordinaten im Punktdetail angezeigt. Es besteht keine Notwendigkeit, den kombinierten Faktor anzuwenden, wenn er 1 ist, da der standardmäßige kombinierte Faktor 1 ist und Benutzer die Bodenkoordinaten direkt im Punktdetail anzeigen können. Diese Bodenkoordinaten können auch im TXT-, DAT- oder CSV-Format mit benutzerdefinierten Inhalten exportiert werden.

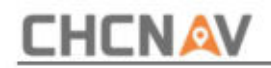

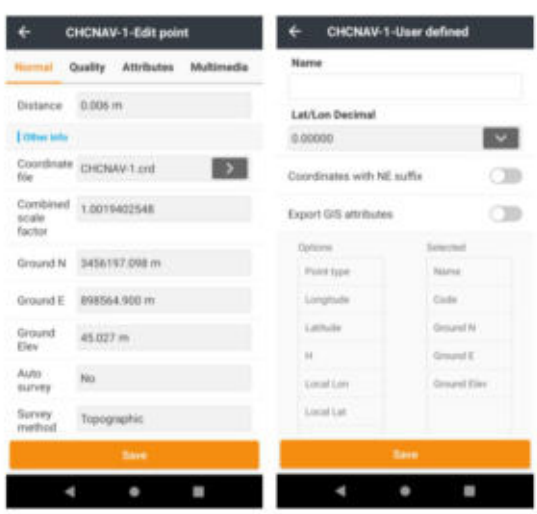

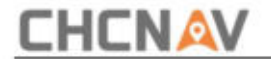

## **6.17 Kartenanpassung**

Hinzufügen: Klicken Sie auf "Hinzufügen", um einen Kartenpunkt und einen bekannten Punkt (Punktpaar) hinzuzufügen.

**Kartenpunkt:** Punkt auf der Basiskarte auswählen.

**Bekannter Punkt:** Wählen Sie einen Punkt auf der Basiskarte, Punkten oder einer direkten Vermessung aus.

Klicken Sie auf **OK und Weiter,** um das nächste Punktpaar hinzuzufügen. Klicken Sie auf **OK ,** um das Hinzufügen von Punkten abzuschließen.

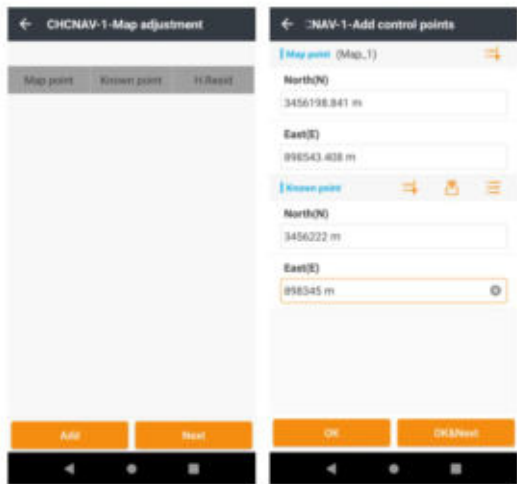

Nachdem Sie alle Punktpaare hinzugefügt haben, klicken Sie auf **OK** und es wird **H.Resid angezeigt.** Je kleiner das Residuum ist,

desto besser ist die Genauigkeit.

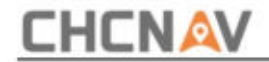

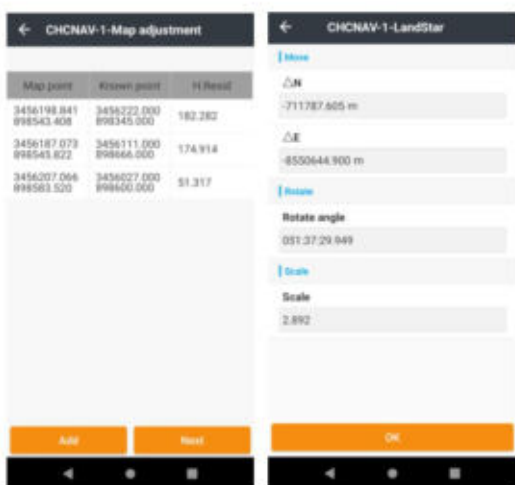

Klicken Sie auf **Weiter ,** um die Translation, die Drehung und den Maßstab zu berechnen. Es zeigt, wie sich die Basiskarte bewegt hat. Klicken Sie abschließend auf **OK ,** um sich zu bewerben

Machine Translated by Google

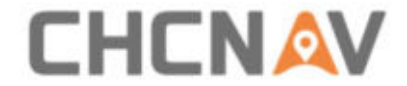

### **CHC-Navigation**

577 Songying Road, Bezirk Qingpu, 201702 Shanghai, China

Skype: chcnav\_support Tel.: +86 21 542 60 273 | Fax: +86 21 649 50 963 E-Mail: sales@chcnav.com | support@chcnav.com Website: www.chcnav.com

Machen Sie Ihre Arbeit effizienter